### aludu CISCO.

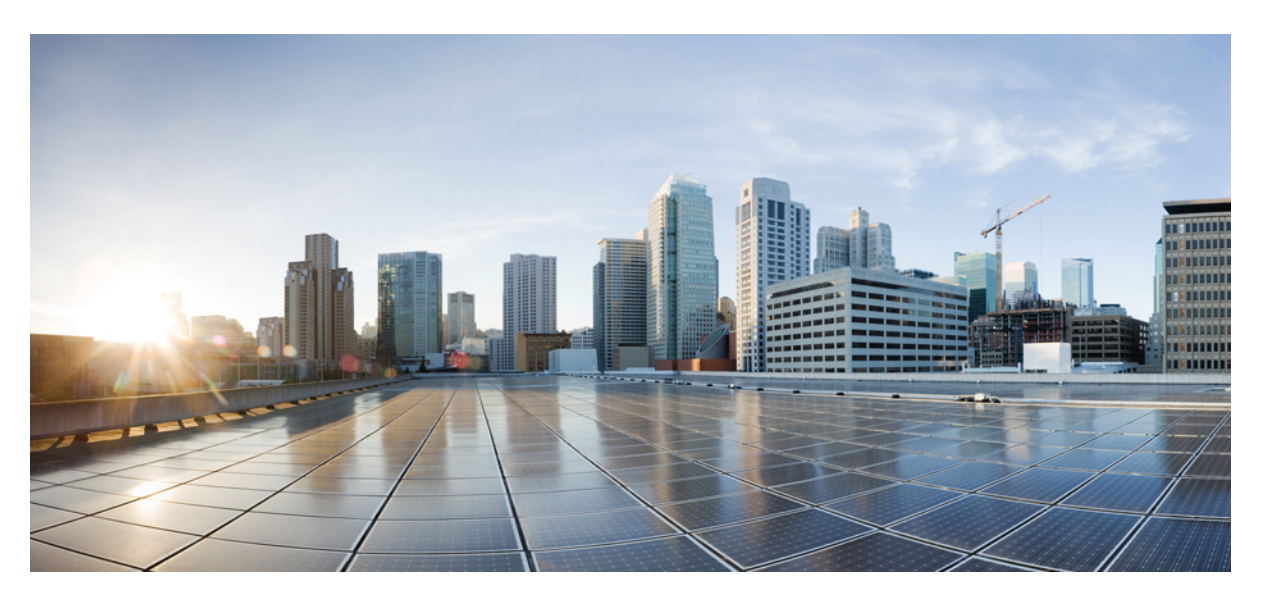

### **Installing and Upgrading Guide for Cisco Hosted Collaboration Solution for Contact Center, Release 12.0(1)**

**First Published:** 2019-01-11

**Last Modified:** 2019-07-04

### **Americas Headquarters**

Cisco Systems, Inc. 170 West Tasman Drive San Jose, CA 95134-1706 USA http://www.cisco.com Tel: 408 526-4000 800 553-NETS (6387) Fax: 408 527-0883

THE SPECIFICATIONS AND INFORMATION REGARDING THE PRODUCTS IN THIS MANUAL ARE SUBJECT TO CHANGE WITHOUT NOTICE. ALL STATEMENTS, INFORMATION, AND RECOMMENDATIONS IN THIS MANUAL ARE BELIEVED TO BE ACCURATE BUT ARE PRESENTED WITHOUT WARRANTY OF ANY KIND, EXPRESS OR IMPLIED. USERS MUST TAKE FULL RESPONSIBILITY FOR THEIR APPLICATION OF ANY PRODUCTS.

THE SOFTWARE LICENSE AND LIMITED WARRANTY FOR THE ACCOMPANYING PRODUCT ARE SET FORTH IN THE INFORMATION PACKET THAT SHIPPED WITH THE PRODUCT AND ARE INCORPORATED HEREIN BY THIS REFERENCE. IF YOU ARE UNABLE TO LOCATE THE SOFTWARE LICENSE OR LIMITED WARRANTY, CONTACT YOUR CISCO REPRESENTATIVE FOR A COPY.

The Cisco implementation of TCP header compression is an adaptation of a program developed by the University of California, Berkeley (UCB) as part of UCB's public domain version of the UNIX operating system. All rights reserved. Copyright © 1981, Regents of the University of California.

NOTWITHSTANDING ANY OTHER WARRANTY HEREIN, ALL DOCUMENT FILES AND SOFTWARE OF THESE SUPPLIERS ARE PROVIDED "AS IS" WITH ALL FAULTS. CISCO AND THE ABOVE-NAMED SUPPLIERS DISCLAIM ALL WARRANTIES, EXPRESSED OR IMPLIED, INCLUDING, WITHOUT LIMITATION, THOSE OF MERCHANTABILITY, FITNESS FOR A PARTICULAR PURPOSE AND NONINFRINGEMENT OR ARISING FROM A COURSE OF DEALING, USAGE, OR TRADE PRACTICE.

IN NO EVENT SHALL CISCO OR ITS SUPPLIERS BE LIABLE FOR ANY INDIRECT, SPECIAL, CONSEQUENTIAL, OR INCIDENTAL DAMAGES, INCLUDING, WITHOUT LIMITATION, LOST PROFITS OR LOSS OR DAMAGE TO DATA ARISING OUT OF THE USE OR INABILITY TO USE THIS MANUAL, EVEN IF CISCO OR ITS SUPPLIERS HAVE BEEN ADVISED OF THE POSSIBILITY OF SUCH DAMAGES.

Any Internet Protocol (IP) addresses and phone numbers used in this document are not intended to be actual addresses and phone numbers. Any examples, command display output, network topology diagrams, and other figures included in the document are shown for illustrative purposes only. Any use of actual IP addresses or phone numbers in illustrative content is unintentional and coincidental.

All printed copies and duplicate soft copies of this document are considered uncontrolled. See the current online version for the latest version.

Cisco has more than 200 offices worldwide. Addresses and phone numbers are listed on the Cisco website at www.cisco.com/go/offices.

Cisco and the Cisco logo are trademarks or registered trademarks of Cisco and/or its affiliates in the U.S. and other countries. To view a list of Cisco trademarks, go to this URL: <https://www.cisco.com/c/en/us/about/legal/trademarks.html>. Third-party trademarks mentioned are the property of their respective owners. The use of the word partner does not imply a partnership relationship between Cisco and any other company. (1721R)

© 1994–2019 Cisco Systems, Inc. All rights reserved.

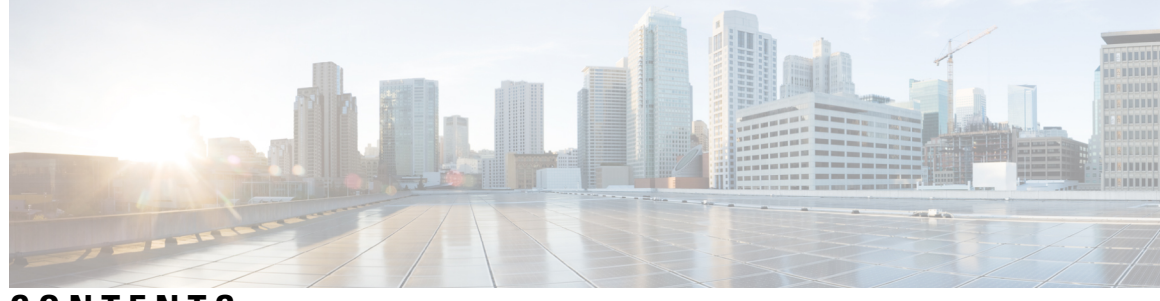

# **CONTENTS**

I

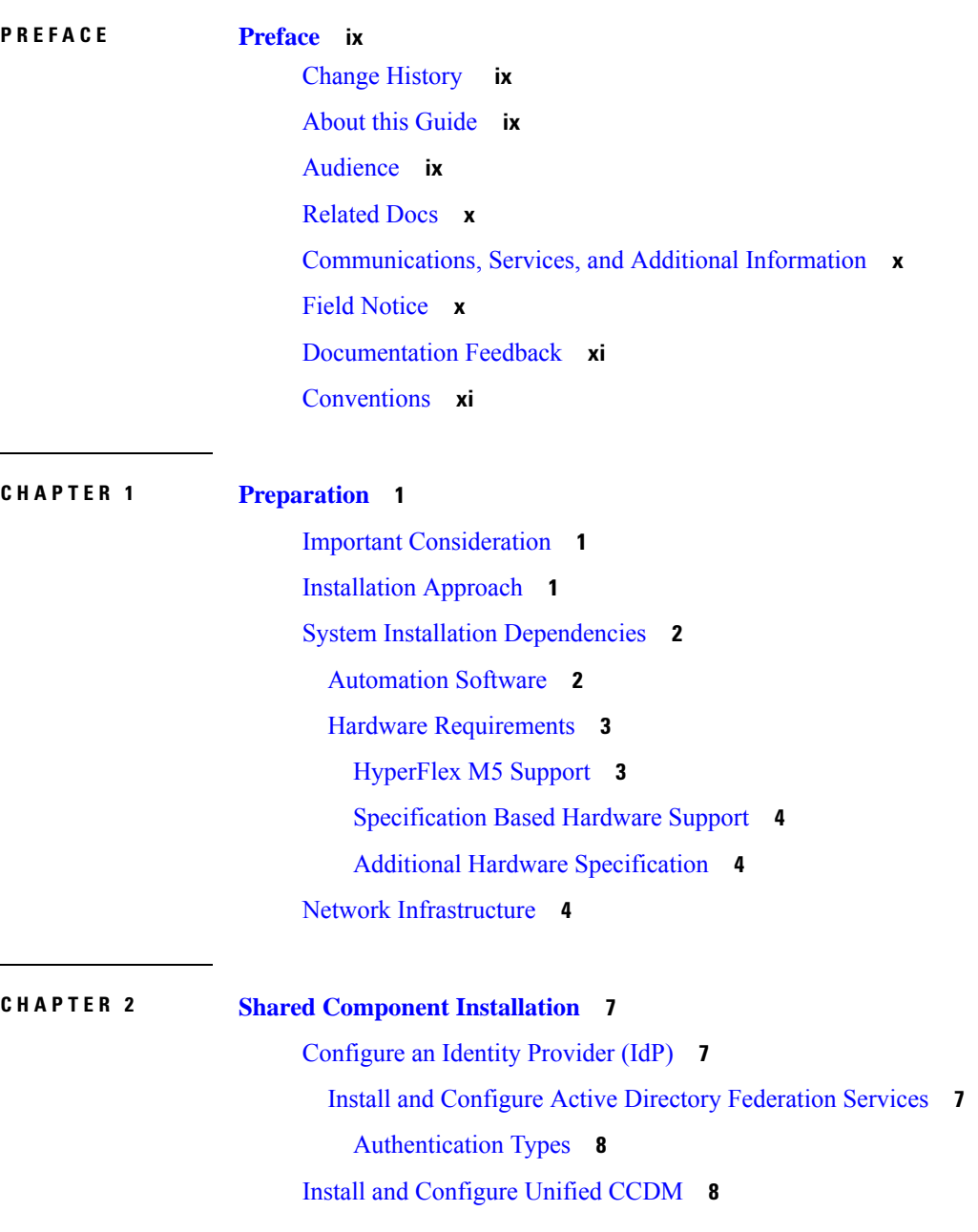

Common [Procedures](#page-20-0) for Deploying Unified CCDM Servers **9** [Configure](#page-20-1) Windows **9** Associate Unified CCDM [Component](#page-22-0) Servers with Service Provider AD Domain **11** Configure [Secondary](#page-22-1) Drive **11** Install the Diagnostic [Framework](#page-23-0) for System CLI **12** [Configure](#page-23-1) SNMP Traps **12** Deploy Unified CCDM [Database](#page-25-0) Server **14** [Procedures](#page-27-0) for Deploying Unified CCDM Data Server **16** Deploy [Unified](#page-30-0) CCDM Web Server **19** Install [Unified](#page-31-0) CCDM Web Server **20** Install CCDM [Identity](#page-32-0) Server on Web Server **21** [Configure](#page-33-0) Unified CCDM **22** Procedures for [Configuring](#page-33-1) Unified CCDM **22** Install and Configure Unified [Communication](#page-39-0) Domain Manager **28** Multinode Cluster Hardware [Specifications](#page-40-0) **29** Multinode [Installation](#page-40-1) **29** Create Virtual [Machines](#page-44-0) from OVA Files **33** Create the [HCM-F](#page-46-0) Device **35** Create a [Provider](#page-47-0) **36** Add [Reseller](#page-48-0) **37** Install and Configure Session Border [Controller](#page-49-0) **38** Installing and Configuring Prime [Collaboration](#page-49-1) Assurance and Analytics **38** Log in to Prime [Collaboration](#page-50-0) **39** Enabling HCM-F and Prime Collaboration Assurance to [Communicate](#page-50-1) **39** Install and [Configure](#page-51-0) ASA Firewall and NAT **40** [Setup](#page-51-1) ASA **40** [Configure](#page-52-0) Multiple Context Modes **41** Enable [Multiple](#page-52-1) Context Modes **41** Enable [Interfaces](#page-52-2) **41** [Configure](#page-53-0) Security Contexts **42** [Configure](#page-53-1) Interfaces in the Context **42**

**CHAPTER 3 Core [Component](#page-56-0) Installation 45**

Core [Components](#page-56-1) Installation Approach **45**

Core [Component](#page-56-2) Voice Gateway Installation **45** [Configure](#page-57-0) Service Interface for Carrier Network **46** [Configure](#page-57-1) Codec List **46** Golden Template [Requirements](#page-58-0) **47** Create Golden [Template](#page-60-0) for Unified CCE Rogger **49** Create Golden [Template](#page-61-0) for Unified CCE Router **50** Create Golden [Template](#page-61-1) for Unified CCE Logger **50** Create Golden Template for Unified CCE [AW-HDS-DDS](#page-62-0) **51** Create Golden Template for Unified CCE [AW-HDS](#page-62-1) **51** Create Golden template for Unified CCE [HDS-DDS](#page-63-0) **52** Create Golden [Template](#page-64-0) for Unified CCE PG **53** Create Golden [Template](#page-64-1) for Unified CVP Server **53** Create Golden [Template](#page-65-0) for Unified CVP OAMP Server **54** Create Golden Template for Unified CVP [Reporting](#page-65-1) Server **54** Create Golden [Template](#page-66-0) for Cisco Finesse **55** Create Golden Template for Cisco Unified Intelligence Center Coresident [Deployment](#page-67-0) **56** Create Golden Template for Cisco Unified [Intelligence](#page-67-1) Center **56** Create Golden Template for Live Data [Reporting](#page-68-0) System **57** Create Golden [Template](#page-68-1) for Cisco Identity Service **57** Create Golden Template for Cisco Unified [Communications](#page-69-0) Manager **58** Common [Procedures](#page-69-1) for Golden Templates **58** [Download](#page-70-0) OVA Files **59** Create Virtual [Machines](#page-70-1) **59** [Mount](#page-71-0) ISO Files **60** [Unmount](#page-71-1) ISO File **60** Install [Microsoft](#page-72-0) Windows Server **61** Install VMware Tools for [Windows](#page-73-0) **62** Install [Antivirus](#page-74-0) Software **63** [Disabling](#page-75-0) Port Blocking **64** Install [Microsoft](#page-75-1) SQL Server **64** Increase [Database](#page-78-0) and Log File Size for TempDB **67** Convert the Virtual Machine to a Golden [Template](#page-79-0) **68**

**CHAPTER 4 [Post-Installation](#page-80-0) 69**

#### [Post-Installation](#page-80-1) Tasks **69**

#### **CHAPTER 5 [Upgrade](#page-82-0) 71**

Overview of the Upgrade [Workflow](#page-82-1) **71**

Upgrading [Management](#page-83-0) Components **72**

[Upgrade](#page-83-1) HCM-F **72**

Validate the HCM-F [Upgrade](#page-84-0) **73**

[Upgrade](#page-84-1) UCDM **73**

Validate the Unified CDM [Upgrade](#page-85-0) **74**

Upgrade Prime [Collaboration](#page-85-1) Assurance **74**

Validate the Upgrade of Prime [Collaboration](#page-86-0) Assurance **75**

[Upgrade](#page-87-0) Unified CCDM **76**

Validate the Unified CCDM [Upgrade](#page-87-1) **76**

[Standard](#page-88-0) CC Upgrade **77**

Upgrading Unified Customer Voice Portal [Components](#page-88-1) **77**

Upgrade the Unified [Customer](#page-88-2) Voice Portal **77**

Validate the [Customer](#page-88-3) Voice Portal Upgrade **77**

Upgrading Gateway [Components](#page-89-0) **78**

Upgrade Gateway [Components](#page-89-1) **78**

[Upgrading](#page-89-2) the Cisco ASR 1000 Series Router for Cisco Unified Border Element (SP Edition) **78**

[Upgrade](#page-89-3) the IOS on the Cisco ASR 1006 for Cisco Unified Border Element (SP Edition) **78**

Validate the Upgrade of Gateway [Components](#page-90-0) **79**

Upgrading the Unified [Component](#page-91-0) **80**

Upgrading the Unified [Component](#page-91-1) **80**

Upgrading Reporting [Components](#page-92-0) **81**

Upgrade Cisco Unified [Intelligence](#page-92-1) Center **81**

Validate the Upgrade of Unified [Intelligence](#page-92-2) Center **81**

Upgrading Desktop [Components](#page-92-3) **81**

[Upgrade](#page-92-4) Finesse **81**

Validate the Finesse [Upgrade](#page-92-5) **81**

[Upgrade](#page-93-0) Desktop Clients **82**

Validate the [Upgrade](#page-93-1) of Desktop Clients **82**

Upgrading [Call-Processing](#page-93-2) Components **82**

Upgrading Cisco Virtualized Voice Browser [Components](#page-93-3) **82**

Upgrade Cisco Unified [Communications](#page-94-0) Manager **83** Validate the Upgrade of Cisco Unified [Communications](#page-94-1) Manager **83** [Migration](#page-94-2) CC Upgrade **83** Migration to 2000 Agents [Deployment](#page-94-3) Model **83** Common Ground [Migration](#page-94-4) Process **83** Prerequisites and Important [Considerations](#page-97-0) **86** [Supported](#page-97-1) Upgrade **86** NTP [Configuration](#page-98-0) Requirements **87** [Preupgrade](#page-98-1) Tasks **87** Configure Unified [Intelligence](#page-99-0) Center Data Sources for External HDS **88** Unified CVP [Preupgrade](#page-101-0) Tasks **90** Unified [Communications](#page-101-1) Manager Preupgrade Tasks **90** Prepare Side A for [Upgrade](#page-101-2) **90** Migrate and [Upgrade](#page-102-0) Side A **91** Cisco Unified Customer Voice Portal Upgrade [Procedures](#page-107-0) **96** Cisco Enterprise Voice Gateway Upgrade [Procedures](#page-111-0) **100** Unified CVP Reporting Server Upgrade [Procedures](#page-111-1) **100** Common Software Upgrade [Procedures](#page-115-0) **104** Migration [Procedures](#page-117-0) **106** Unified [Communications](#page-127-0) Manager Upgrade Procedures **116** [Transfer](#page-128-0) Unified CVP Scripts and Media Files **117** [Configure](#page-129-0) Network Adapters for Unified CCE Rogger and Unified CCE PG **118** [Configure](#page-130-0) Database Drive **119** Set [Persistent](#page-132-0) Static Routes **121** Run [Windows](#page-132-1) Updates **121** Configure SQL Server for CCE [Components](#page-132-2) **121** [Upgrade](#page-133-0) **122** Cut [Over](#page-133-1) from Side B to Side A **122** Migrate and [Upgrade](#page-135-0) Side B **124** [Sync](#page-140-0) Side A to Side B **129** [Migrate](#page-140-1) Call Server to Unified CCE PG **129** Add a New [CUCM](#page-142-0) PG **131** Remove Dialed Number [Configuration](#page-142-1) **131** Remove Agent Targeting Rule [Configuration](#page-143-0) **132**

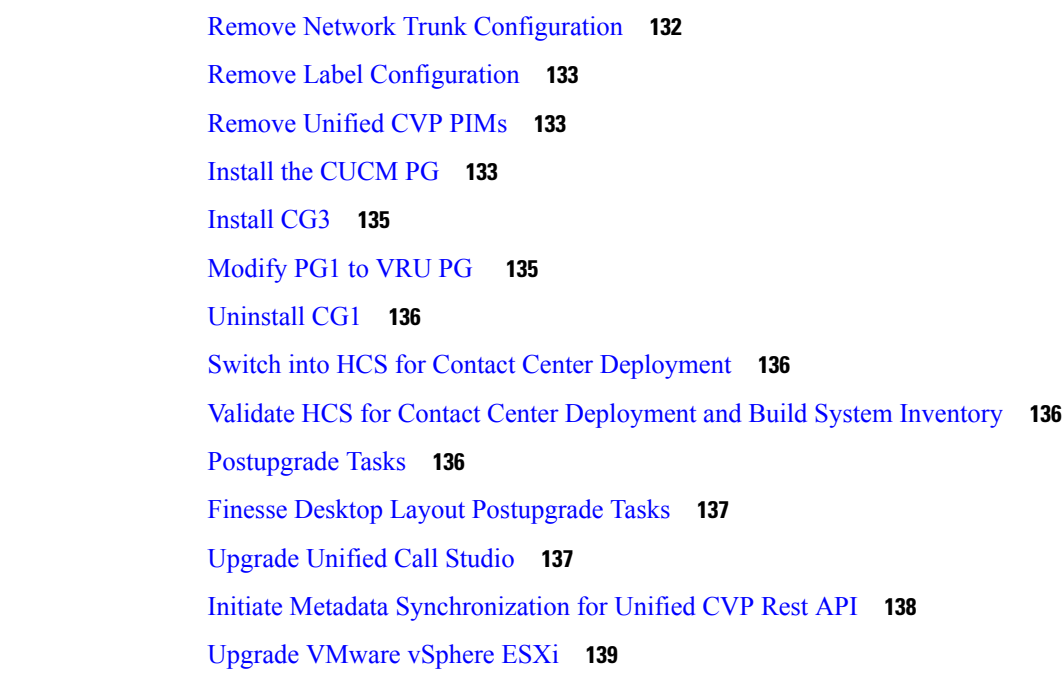

I

**CHAPTER 6 [Uninstall](#page-152-0) Unified CCE Release 12.0(1) 141** [Uninstallation](#page-152-1) of base CCE **141**

### **CHAPTER 7 [Appendix](#page-154-0) 143**

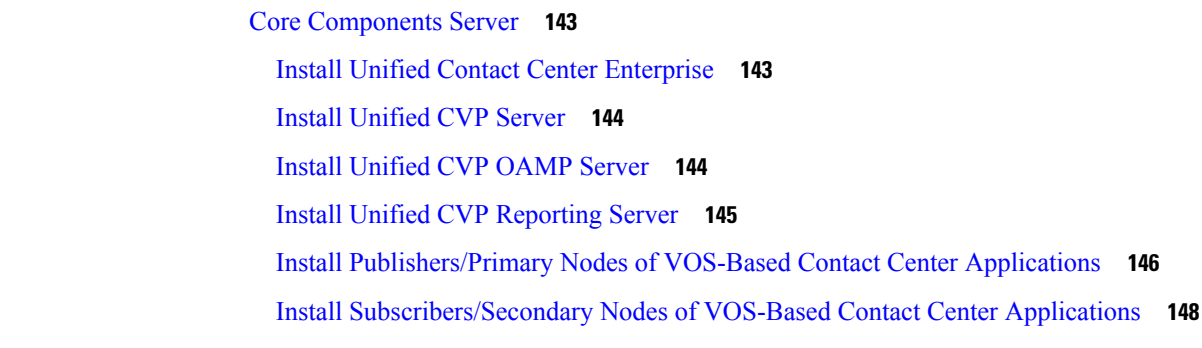

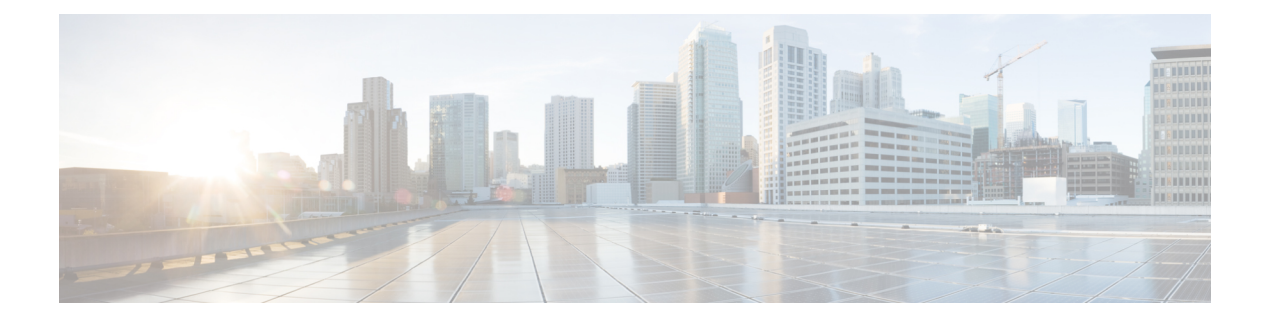

# <span id="page-8-0"></span>**Preface**

- [Change](#page-8-1) History , on page ix
- About this [Guide,](#page-8-2) on page ix
- [Audience,](#page-8-3) on page ix
- [Related](#page-9-0) Docs, on page x
- [Communications,](#page-9-1) Services, and Additional Information, on page x
- Field [Notice,](#page-9-2) on page x
- [Documentation](#page-10-0) Feedback, on page xi
- [Conventions,](#page-10-1) on page xi

# <span id="page-8-1"></span>**Change History**

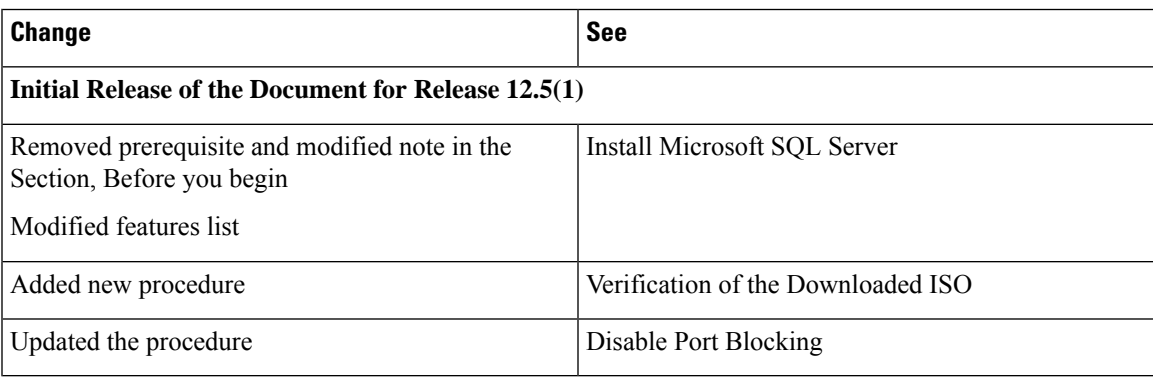

# <span id="page-8-3"></span><span id="page-8-2"></span>**About this Guide**

This document describes how to install the core and shared components, and software for a new Cisco HCS for Contact Center solution, or to upgrade an existing Cisco HCS for Contact Center solution.

# **Audience**

This guide is intended for users who install and upgrade Cisco HCS for Contact Center solution.

This guide assumes that you are already familiar with Cisco Contact Center products. You must acquire the necessary knowledge and experience regarding deployment and management of virtual machines before you deploy components on VMware virtual machines. Therefore, you must have a sound knowledge of the VMware infrastructure.

Cisco HCS for Contact Center is a subset of Core HCS, this document assumes that the HCS infrastructure is ready to set up the contact center. Therefore, components such as UCDM, CUBE Enterprise, and PCA must be installed as part of HCS setup.

## <span id="page-9-0"></span>**Related Docs**

Design Considerations and guidelines for deploying a Cisco HCS for Contact Center solution including various components and subsystems. See, [https://www.cisco.com/c/en/us/support/unified-communications/](https://www.cisco.com/c/en/us/support/unified-communications/hosted-collaboration-solution-contact-center/products-implementation-design-guides-list.html) [hosted-collaboration-solution-contact-center/products-implementation-design-guides-list.html](https://www.cisco.com/c/en/us/support/unified-communications/hosted-collaboration-solution-contact-center/products-implementation-design-guides-list.html)

Post-installation procedure for Cisco HCS for Contact Center, See [https://www.cisco.com/c/en/us/support/](https://www.cisco.com/c/en/us/support/unified-communications/hosted-collaboration-solution-contact-center/products-installation-guides-list.html) [unified-communications/hosted-collaboration-solution-contact-center/products-installation-guides-list.html](https://www.cisco.com/c/en/us/support/unified-communications/hosted-collaboration-solution-contact-center/products-installation-guides-list.html)

# <span id="page-9-1"></span>**Communications, Services, and Additional Information**

- To receive timely, relevant information from Cisco, sign up at Cisco Profile [Manager](https://www.cisco.com/offer/subscribe).
- To get the business impact you're looking for with the technologies that matter, visit Cisco [Services.](https://www.cisco.com/go/services)
- To submit a service request, visit Cisco [Support](https://www.cisco.com/c/en/us/support/index.html).
- To discover and browse secure, validated enterprise-class apps, products, solutions and services, visit Cisco [Marketplace.](https://www.cisco.com/go/marketplace/)
- To obtain general networking, training, and certification titles, visit [Cisco](http://www.ciscopress.com) Press.
- To find warranty information for a specific product or product family, access Cisco [Warranty](http://www.cisco-warrantyfinder.com) Finder.

#### **Cisco Bug Search Tool**

Cisco Bug [Search](https://www.cisco.com/c/en/us/support/web/tools/bst/bsthelp/index.html) Tool (BST) is a web-based tool that acts as a gateway to the Cisco bug tracking system that maintains a comprehensive list of defects and vulnerabilitiesin Cisco products and software. BST provides you with detailed defect information about your products and software.

# <span id="page-9-2"></span>**Field Notice**

Cisco publishes Field Notices to notify customers and partners about significant issues in Cisco products that typically require an upgrade, workaround, or other user action.For more information,see *Product Field Notice Summary* at [https://www.cisco.com/c/en/us/support/web/tsd-products-field-notice-summary.html.](https://www.cisco.com/c/en/us/support/web/tsd-products-field-notice-summary.html)

You can create custom subscriptions for Cisco products, series, or software to receive email alerts or consume RSS feeds when new announcements are released for the following notices:

- Cisco Security Advisories
- Field Notices
- End-of-Sale or Support Announcements
- Software Updates
- Updates to Known Bugs

For more information on creating custom subscriptions, see *My Notifications* at [https://cway.cisco.com/](https://cway.cisco.com/mynotifications) [mynotifications.](https://cway.cisco.com/mynotifications)

# <span id="page-10-0"></span>**Documentation Feedback**

To provide comments about this document, send an email message to the following address: [contactcenterproducts\\_docfeedback@cisco.com](mailto:contactcenterproducts_docfeedback@cisco.com)

We appreciate your comments.

# <span id="page-10-1"></span>**Conventions**

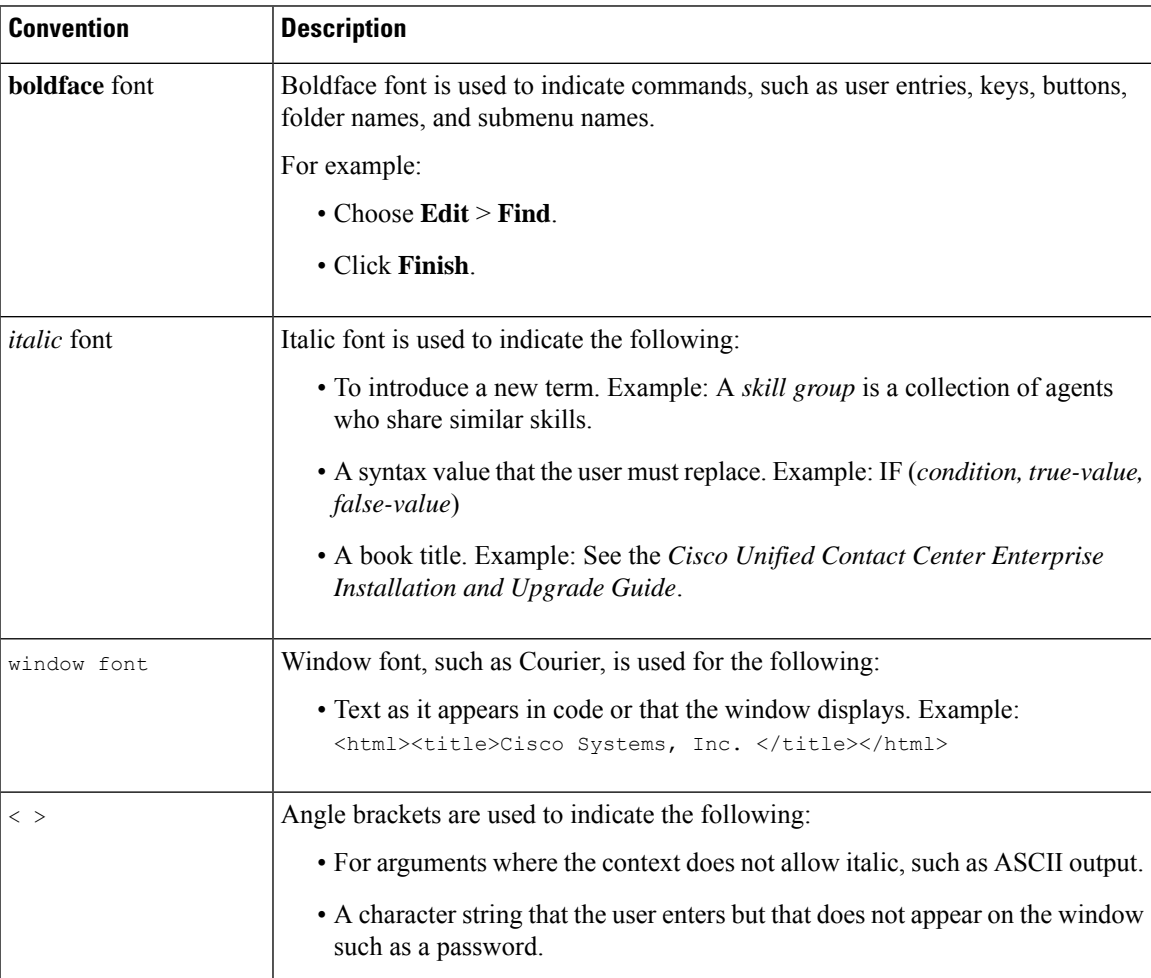

This document uses the following conventions:

 $\mathbf I$ 

<span id="page-12-0"></span>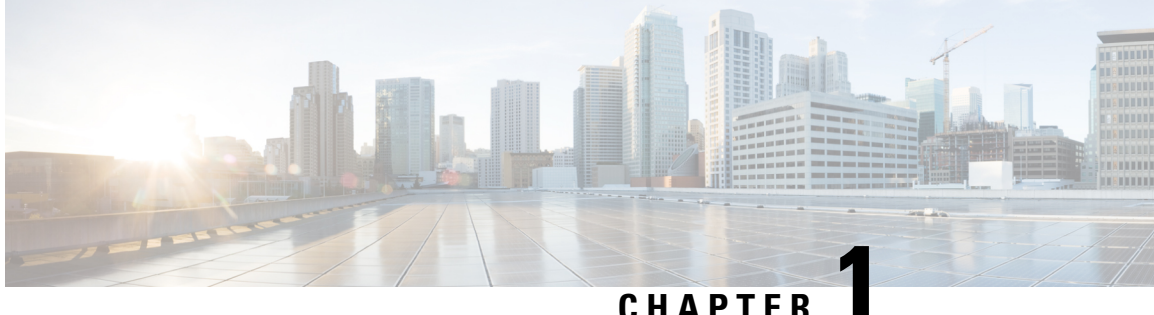

# **Preparation**

- Important [Consideration,](#page-12-1) on page 1
- [Installation](#page-12-2) Approach, on page 1
- System Installation [Dependencies,](#page-13-0) on page 2
- Network [Infrastructure,](#page-15-2) on page 4

# <span id="page-12-1"></span>**Important Consideration**

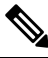

**Note**

By default, Windows Defender is enabled on Windows Server 2016. Windows Server 2016 upgrade will prompt to uninstall the antivirus due to compatibility issue with Windows Defender. To proceed with the upgrade, uninstall the antivirus. For more information on Windows Defender antivirus compatibility, see [https://docs.microsoft.com/en-us/windows/security/threat-protection/windows-defender-antivirus/](https://docs.microsoft.com/en-us/windows/security/threat-protection/windows-defender-antivirus/windows-defender-antivirus-compatibility) [windows-defender-antivirus-compatibility](https://docs.microsoft.com/en-us/windows/security/threat-protection/windows-defender-antivirus/windows-defender-antivirus-compatibility).

Before proceeding with ICM application installation, ensure that you follow the antivirus guidelines specified in the Section, Antivirus Guidelines of the Security Guide for Cisco Unified ICM/Contact Center Enterprise at [https://www.cisco.com/c/en/us/support/customer-collaboration/unified-contact-center-enterprise/](https://www.cisco.com/c/en/us/support/customer-collaboration/unified-contact-center-enterprise/products-installation-and-configuration-guides-list.html) [products-installation-and-configuration-guides-list.html.](https://www.cisco.com/c/en/us/support/customer-collaboration/unified-contact-center-enterprise/products-installation-and-configuration-guides-list.html)

# <span id="page-12-2"></span>**Installation Approach**

Cisco HCS for Contact Center service, delivers Cisco Unified Contact Center Enterprise (Unified CCE) in a virtualized environment on Cisco Unified Computing System (UCS).

Cisco HCS for Contact Center offers the same shared management (service fulfillment and assurance) and aggregation (carrier trunks) that is common for all customer instances and used for other Cisco HCS services.

Cisco Core components include, Unified CVP, Unified CCE, Unified Communication Manager, Cisco Finesse, Unified Intelligence Center, CUBE-E. Install the core components using the golden template process as the standard approach.

Install the shared management and aggregation layer that consists of Unified Communication Domain Manager (UCDM), Cisco Unified Contact Center Domain Manager (Unified CCDM), Cisco Prime Collaboration - Assurance (PCA), and Cisco Adaptive Security Appliance (ASA). This combines the Cisco HCS components with multiple network connections and routes requests to a dedicated customer instance.

Install the network infrastructure layer that includes the implementation of UCS platform.

After you install the above, as part of post installation you can configure the customer instances for the supported deployment models. Depending upon your HCS for Contact Center deployment model, you can configure dedicated customer instances of 500, 2000, 4000, 12000, or 24000 agents and shared customer instances of 100 or 500 agents.

The following workflow describes the high-level installation sequence for Cisco HCS for Contact Center.

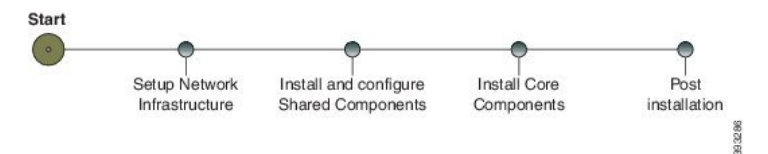

#### **Related Topics**

Shared [Component](#page-18-3) Installation, on page 7 Core [Components](#page-56-1) Installation Approach, on page 45

# <span id="page-13-0"></span>**System Installation Dependencies**

The components within each release set are compatible with each other and will interoperate correctly. The overall system may not be operational until you install all components or until you complete the initial configuration or setup.

For Nexus, ASA, and CUBE Enterprise supported release version, see [https://www.cisco.com/c/en/us/support/](https://www.cisco.com/c/en/us/support/unified-communications/hosted-collaboration-solution-hcs/tsd-products-support-series-home.html) [unified-communications/hosted-collaboration-solution-hcs/tsd-products-support-series-home.html](https://www.cisco.com/c/en/us/support/unified-communications/hosted-collaboration-solution-hcs/tsd-products-support-series-home.html).

For information on all other component hardware and software versions and compatibility, see *Contact Center Enterprise Compatibility Matrix* at [https://www.cisco.com/c/en/us/support/unified-communications/](https://www.cisco.com/c/en/us/support/unified-communications/hosted-collaboration-solution-contact-center/products-device-support-tables-list.html) [hosted-collaboration-solution-contact-center/products-device-support-tables-list.html.](https://www.cisco.com/c/en/us/support/unified-communications/hosted-collaboration-solution-contact-center/products-device-support-tables-list.html)

### <span id="page-13-1"></span>**Automation Software**

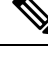

**Note** Automation software is required for golden templates only.

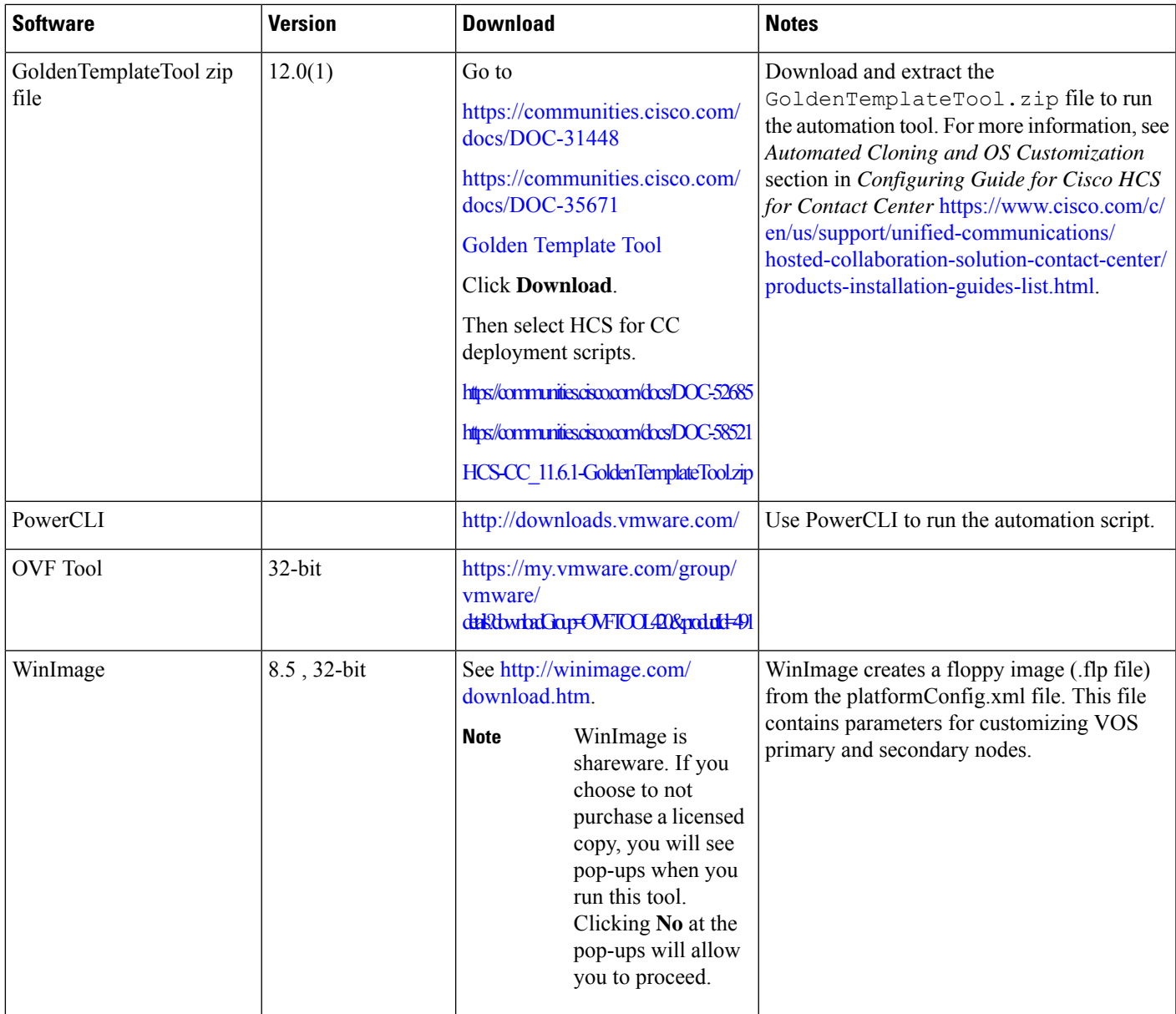

### <span id="page-14-1"></span><span id="page-14-0"></span>**Hardware Requirements**

HCS for Contact Center supports the following configurations:

For information on the TRC server support for this release, see the *Virtualization for Cisco HCS for Contact Center* guide at

[https://www.cisco.com/c/dam/en/us/td/docs/voice\\_ip\\_comm/uc\\_system/virtualization/hcs\\_cc\\_virt.html](https://www.cisco.com/c/dam/en/us/td/docs/voice_ip_comm/uc_system/virtualization/hcs_cc_virt.html)

### **HyperFlex M5 Support**

Cisco HyperFlex HX-Series System provides a unified view of the storage across all nodes of the HyperFlex HX cluster via the HX Data Controller Platform. For optimal performance, it is recommended that all VMs

are mapped to the single unified datastore. This mapping enables the HX Data Platform to optimize storage access based on the workload and other operating parameters.

For more information, see the documentation on Cisco HyperFlex HX Data Platform at [https://www.cisco.com/](https://www.cisco.com/c/en/us/support/hyperconverged-systems/hyperflex-hx-data-platform-software/products-installation-guides-list.html) [c/en/us/support/hyperconverged-systems/hyperflex-hx-data-platform-software/](https://www.cisco.com/c/en/us/support/hyperconverged-systems/hyperflex-hx-data-platform-software/products-installation-guides-list.html) [products-installation-guides-list.html](https://www.cisco.com/c/en/us/support/hyperconverged-systems/hyperflex-hx-data-platform-software/products-installation-guides-list.html).

For information on installing collaboration software, see the *Cisco Collaboration on Virtual Servers* at [https://www.cisco.com/c/en/us/support/unified-communications/unified-communications-manager-callmanager/](https://www.cisco.com/c/en/us/support/unified-communications/unified-communications-manager-callmanager/products-installation-guides-list.html) [products-installation-guides-list.html](https://www.cisco.com/c/en/us/support/unified-communications/unified-communications-manager-callmanager/products-installation-guides-list.html).

### <span id="page-15-0"></span>**Specification Based Hardware Support**

Cisco HCS for Contact Center supports specification based hardware, but limits this support only to the UCS B-Series blade hardware. This section provides supported server hardware, component version, and storage configurations.

For more information on specification based hardware such as CPU types, see the*Collaboration Virtualization Hardware* guide at [https://www.cisco.com/c/dam/en/us/td/docs/voice\\_ip\\_comm/uc\\_system/virtualization/](https://www.cisco.com/c/dam/en/us/td/docs/voice_ip_comm/uc_system/virtualization/collaboration-virtualization-hardware.html) [collaboration-virtualization-hardware.html](https://www.cisco.com/c/dam/en/us/td/docs/voice_ip_comm/uc_system/virtualization/collaboration-virtualization-hardware.html)

### <span id="page-15-1"></span>**Additional Hardware Specification**

The following table lists the additional hardware specification for HCS for Contact Center.

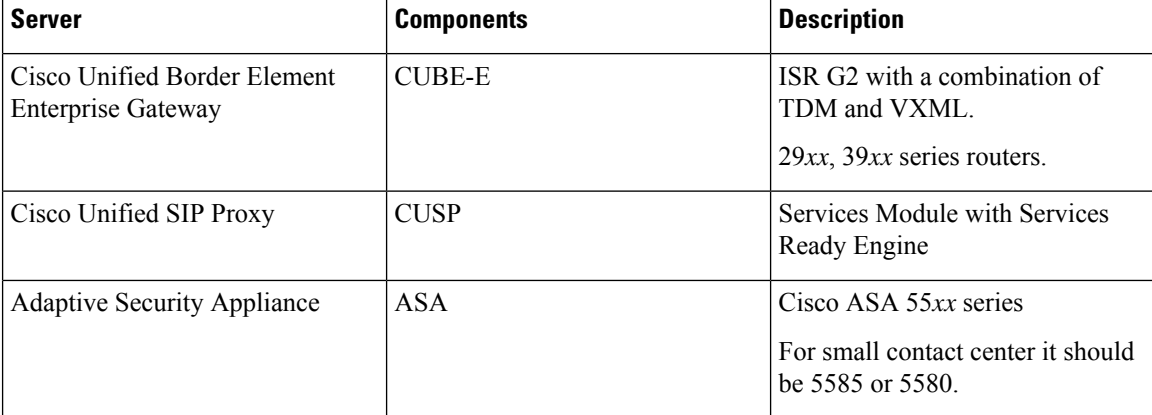

# <span id="page-15-2"></span>**Network Infrastructure**

This section provides information on how to setup the network infrastructure for Cisco HCS for Contact Center. This section does not provide detailed installation instructions for individual components installation. For details information on installation, see Cisco Hosted [Collaboration](http://www.cisco.com/c/en/us/support/unified-communications/hosted-collaboration-solution-hcs/tsd-products-support-series-home.html) Solution, Installation Guide.

- Install and configure the Cisco UCS Server and Cisco UCS Manager.
- Install and configure the SAN Storage.
- Install and configure the MDS Series Switch.

You can install the MDS Series Switch any time after the Nexus 7000 and 5500 switch.

• Install and configure the vCenter.

 $\mathbf l$ 

• Install and configure the Cisco Nexus 1000V Series Switch.

٦

 $\mathbf I$ 

#### **Installing and Upgrading Guide for Cisco Hosted Collaboration Solution for Contact Center, Release 12.0(1)**

<span id="page-18-3"></span>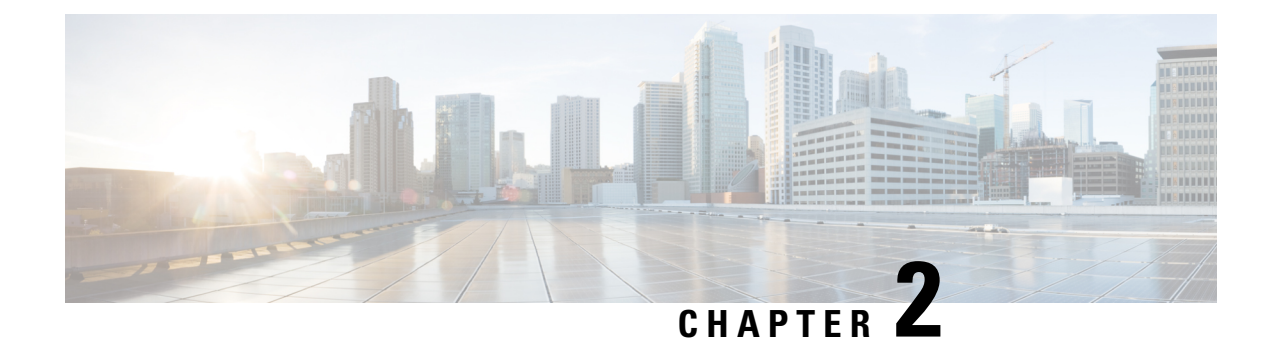

# <span id="page-18-0"></span>**Shared Component Installation**

- [Configure](#page-18-1) an Identity Provider (IdP), on page 7
- Install and [Configure](#page-19-1) Unified CCDM, on page 8
- Install and Configure Unified [Communication](#page-39-0) Domain Manager, on page 28
- Install and Configure Session Border [Controller,](#page-49-0) on page 38
- Installing and Configuring Prime [Collaboration](#page-49-1) Assurance and Analytics, on page 38
- Install and [Configure](#page-51-0) ASA Firewall and NAT, on page 40

# <span id="page-18-1"></span>**Configure an Identity Provider (IdP)**

To support SSO for the contact center solution, configure an Identity Provider (IdP) that is compliant with the Security Assertion Markup Language 2.0 (SAML v2) Oasis standard. The IdP stores user profiles and provides authentication services to the contact center solution.

For a current list of supported Identity Provider products and versions, see the *Contact Center [Enterprise](https://www.cisco.com/c/en/us/support/customer-collaboration/unified-contact-center-enterprise/products-device-support-tables-list.html) [Compatibility](https://www.cisco.com/c/en/us/support/customer-collaboration/unified-contact-center-enterprise/products-device-support-tables-list.html) Matrix*. **Note**

This section provides sample configuration information for Microsoft AD FS.

Follow this sequence of tasks to configure the Identity Provider.

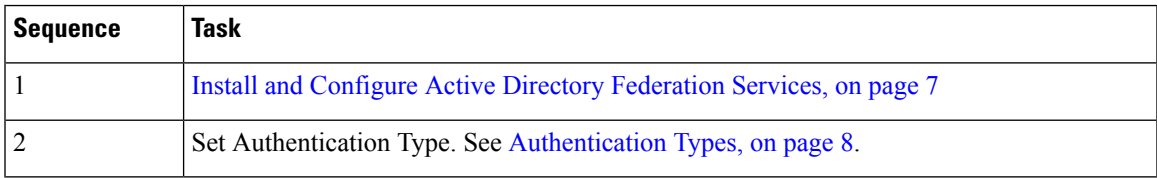

### <span id="page-18-2"></span>**Install and Configure Active Directory Federation Services**

Follow Microsoft instructions and guidelines to install Microsoft Active Directory Federation Services (AD FS).

For example,see *Active Directory Federation Services Overview* at [https://technet.microsoft.com/en-us/library/](https://technet.microsoft.com/en-us/library/hh831502(v=ws.11).aspx) [hh831502\(v=ws.11\).aspx](https://technet.microsoft.com/en-us/library/hh831502(v=ws.11).aspx)

• For AD FS in Windows Server (AD FS 3.0), see the *AD FS Content Map* at <http://aka.ms/adfscontentmap> and *AD FSTechnical Reference* at [https://technet.microsoft.com/en-us/library/dn303410\(v=ws.11\).aspx](https://technet.microsoft.com/en-us/library/dn303410(v=ws.11).aspx).

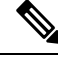

Cisco IdS does not support AD FS Automatic Certificate Rollover. If the AD FS certificate gets rolled over, then re-establish the trust relationship between the IdS and AD FS. **Note**

### <span id="page-19-0"></span>**Authentication Types**

Cisco Identity Service supports form-based authentication of the Identity Provider.

For information on enabling form-based authentication in ADFS, see Microsoft documentation:

• For ADFS 3.0 see [https://blogs.msdn.microsoft.com/josrod/2014/10/15/](https://blogs.msdn.microsoft.com/josrod/2014/10/15/enabled-forms-based-authentication-in-adfs-3-0/) [enabled-forms-based-authentication-in-adfs-3-0/](https://blogs.msdn.microsoft.com/josrod/2014/10/15/enabled-forms-based-authentication-in-adfs-3-0/)

For Kerberos authentication to work, ensure to disable the form-based authentication.

- In AD FS on Windows Server , set the Authentication Type to Forms-based authentication (FBA). Refer to the following Microsoft TechNet article, [http://social.technet.microsoft.com/wiki/contents/articles/](http://social.technet.microsoft.com/wiki/contents/articles/1600.ad-fs-2-0-how-to-change-the-local-authentication-type.aspx) [1600.ad-fs-2-0-how-to-change-the-local-authentication-type.aspx](http://social.technet.microsoft.com/wiki/contents/articles/1600.ad-fs-2-0-how-to-change-the-local-authentication-type.aspx)
- In AD FS on Windows Server, set the Authentication Policy to Forms Authentication. Refer to the following Microsoft TechNet article, [https://blogs.msdn.microsoft.com/josrod/2014/10/15/](https://blogs.msdn.microsoft.com/josrod/2014/10/15/enabled-forms-based-authentication-in-adfs-3-0/) [enabled-forms-based-authentication-in-adfs-3-0/](https://blogs.msdn.microsoft.com/josrod/2014/10/15/enabled-forms-based-authentication-in-adfs-3-0/)

# <span id="page-19-1"></span>**Install and Configure Unified CCDM**

For Cisco HCS for Contact Center, implement a dual-tier (distributed) system, as shown in the following figure. This system keeps the Web/Application and Identity Components of the Unified CCDM separated from the database server components.

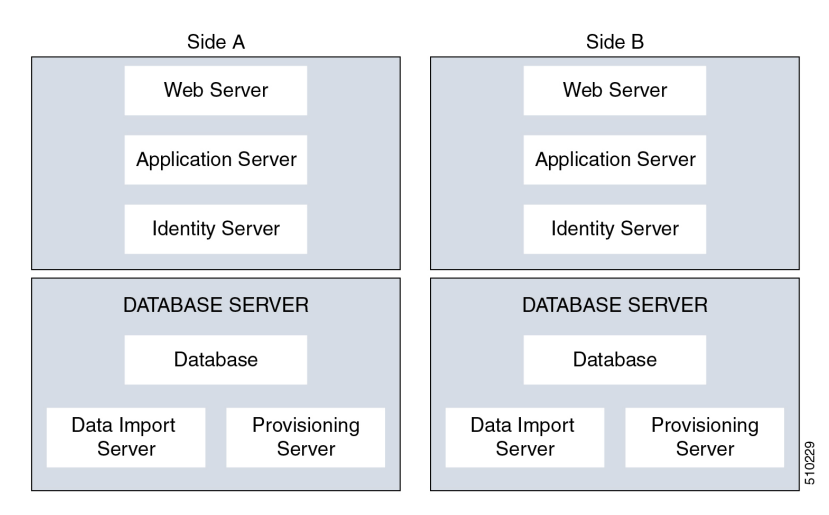

#### **Figure 1: Unified CCDM Dual-Tier Deployment**

For dual-sided systems, complete the installation of the Unified CCDM servers on side A, before you begin the installation on side B.

#### **Related Topics**

Deploy Unified CCDM [Database](#page-25-0) Server, on page 14 Deploy [Unified](#page-30-0) CCDM Web Server, on page 19 [Configure](#page-33-0) Unified CCDM, on page 22

### <span id="page-20-1"></span><span id="page-20-0"></span>**Common Procedures for Deploying Unified CCDM Servers**

### **Configure Windows**

Complete the following procedure to configure Windows on all the Unified CCDM servers.

#### **Related Topics**

Configure Windows Feature [Requirements](#page-20-2), on page 9 Turn off FIPS [Compliance](#page-21-0), on page 10 [Disable](#page-21-1) UAC, on page 10

#### <span id="page-20-2"></span>**Configure Windows Feature Requirements**

#### **Procedure**

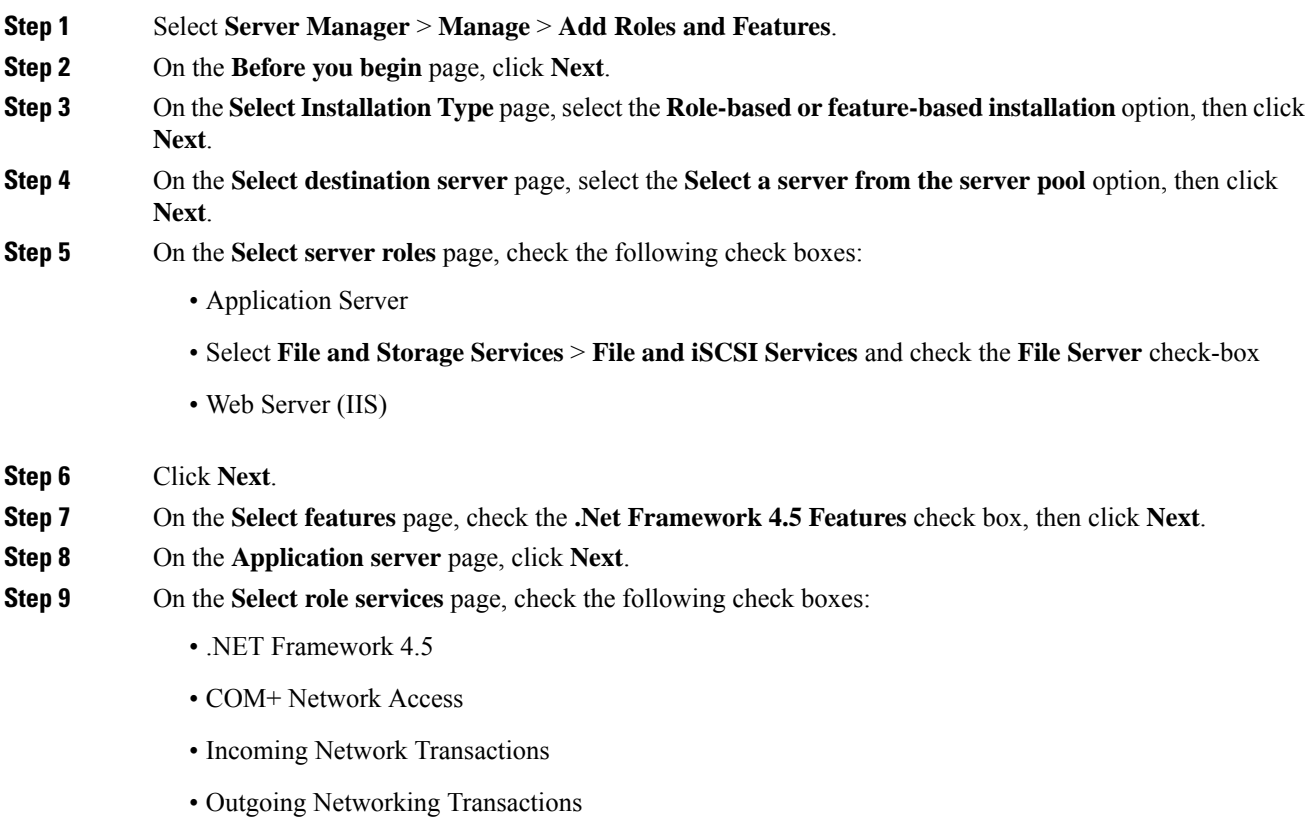

- TCP Port Sharing
- Web Server (IIS) Support
- Message Queuing Activation
- Named Pipes Activation
- TCP Activation

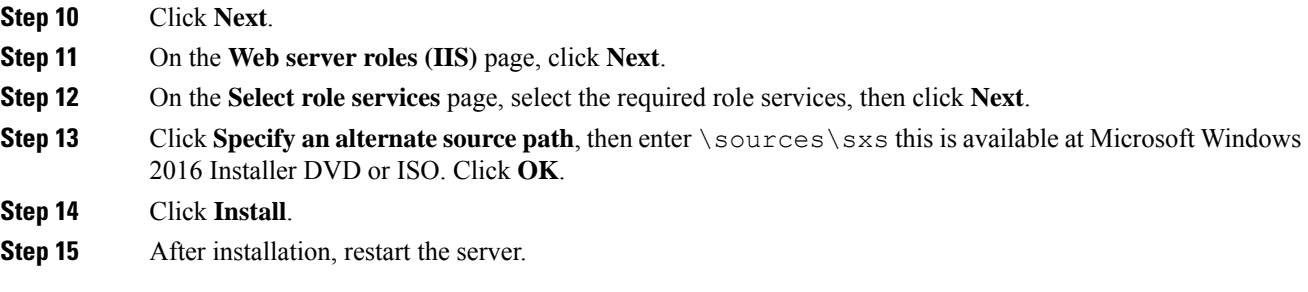

#### <span id="page-21-0"></span>**Turn off FIPS Compliance**

#### **Procedure**

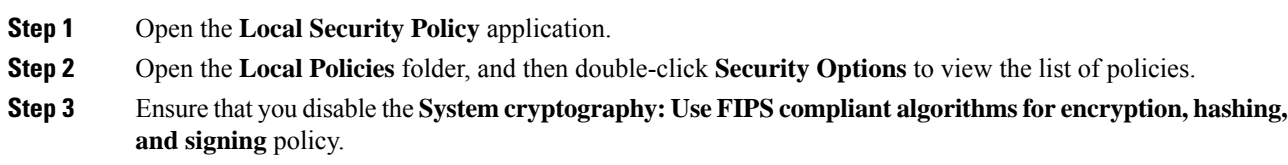

### <span id="page-21-1"></span>**Disable UAC**

User Account Control (UAC) protects the operating system from malicious programs. When enabled, UAC may cause issues with the software used to install Unified CCDM. Disable UAC on all servers before you install the Unified CCDM. Complete the following procedure to disable UAC.

#### **Procedure**

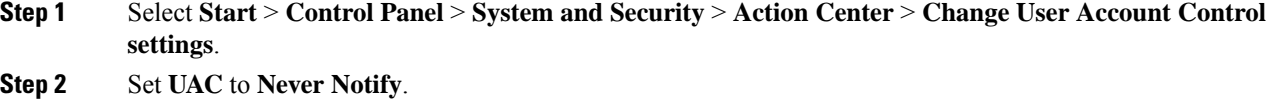

- **Step 3** Click **OK**.
- **Step 4** Restart your machine to commit to the new UAC settings.

You have now disabled UAC and are ready to install the Unified CCDM.

**Note** Re-enable UAC after you complete the Unified CCDM installation.

### <span id="page-22-0"></span>**Associate Unified CCDM Component Servers with Service Provider AD Domain**

Complete the following procedure to associate the Unified CCDM Component servers with Service Provider AD Domain.

#### **Procedure**

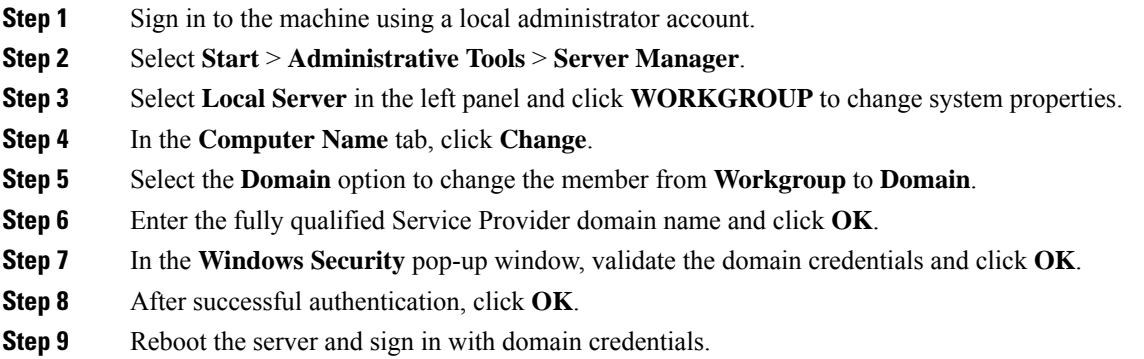

### <span id="page-22-1"></span>**Configure Secondary Drive**

DO THIS FOR Virtual Machines that require an additional hard drive to archive data.

#### **Procedure**

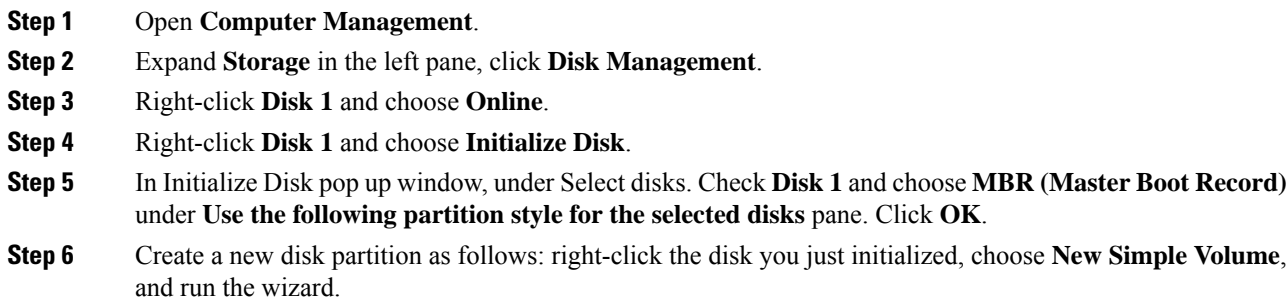

### <span id="page-23-0"></span>**Install the Diagnostic Framework for System CLI**

#### **Procedure**

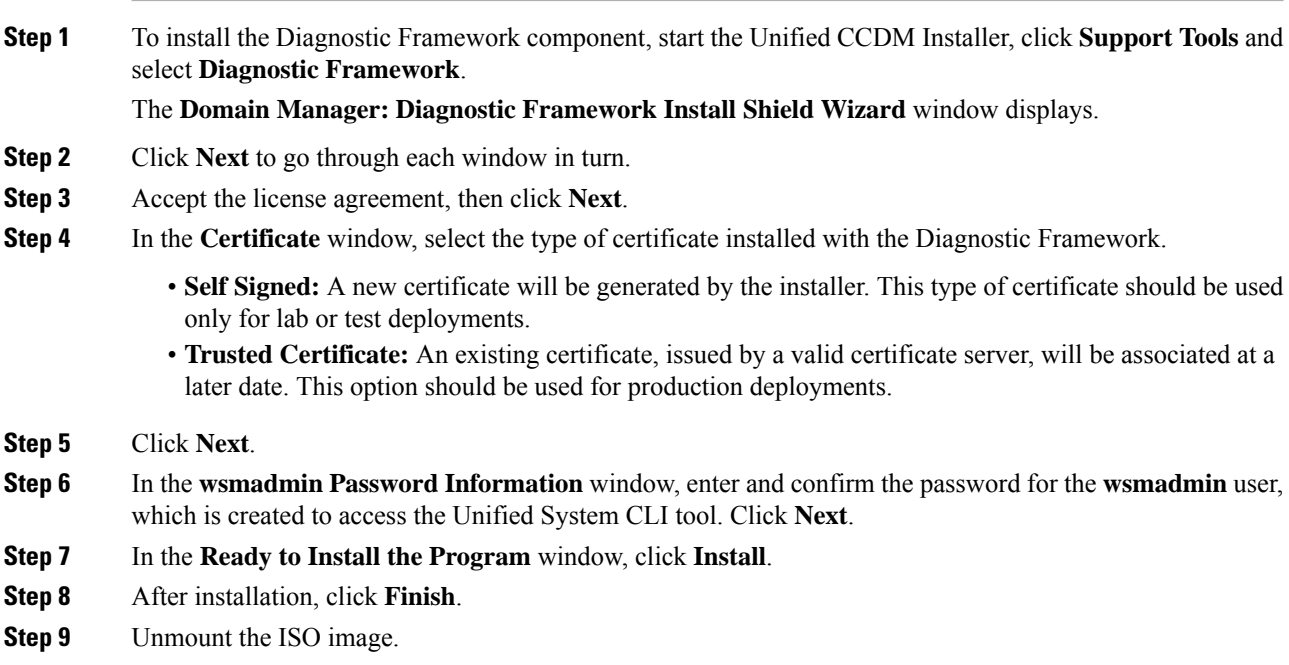

### <span id="page-23-1"></span>**Configure SNMP Traps**

Simple Network Management Protocol (SNMP) traps may be raised from Unified CCDM by configuring Windows to send selected events to an SNMP monitor. Configure Windows using a Windows utility called evntwin.exe. This utility converts events written to the Windows Event log into SNMP traps that are raised and forwarded by the Windows SNMP service to an SNMP management tool.

To configure SNMP traps for use with Unified CCDM, follow these steps:

- Enable [Windows](#page-23-2) SNMP Feature, on page 12
- Configure SNMP Service for Trap [Forwarding,](#page-24-0) on page 13
- [Configure](#page-24-1) Windows Events to Forward to SNMP, on page 13

#### <span id="page-23-2"></span>**Enable Windows SNMP Feature**

Enabling the SNMP feature in Windows is required to configure the Windows event forwarding to SNMP. In the Unified CCDM servers, enable the SNMP feature as follows:

#### **Procedure**

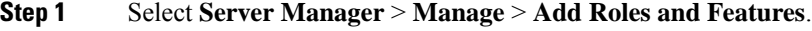

**Step 2** On the **Before you begin** page, click **Next**.

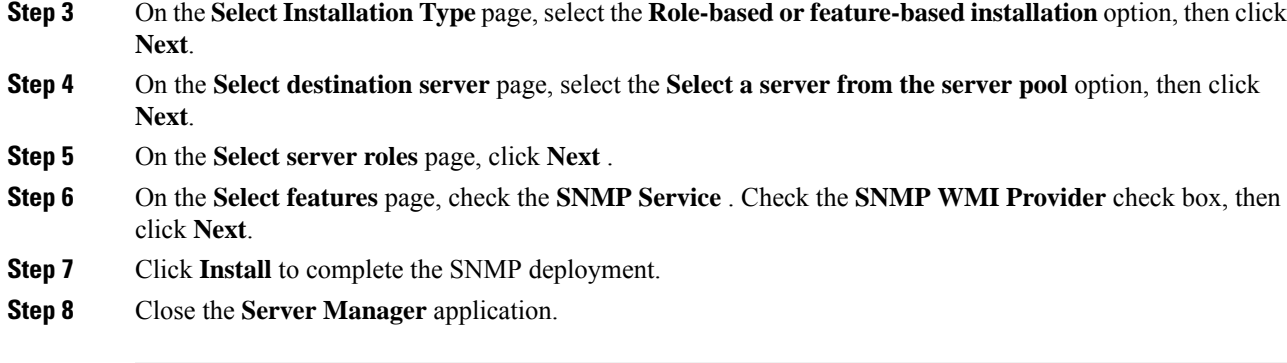

#### <span id="page-24-0"></span>**Configure SNMP Service for Trap Forwarding**

Configure the SNMP service to forward traps to the management tool, which is used to report and alert.

#### **Procedure**

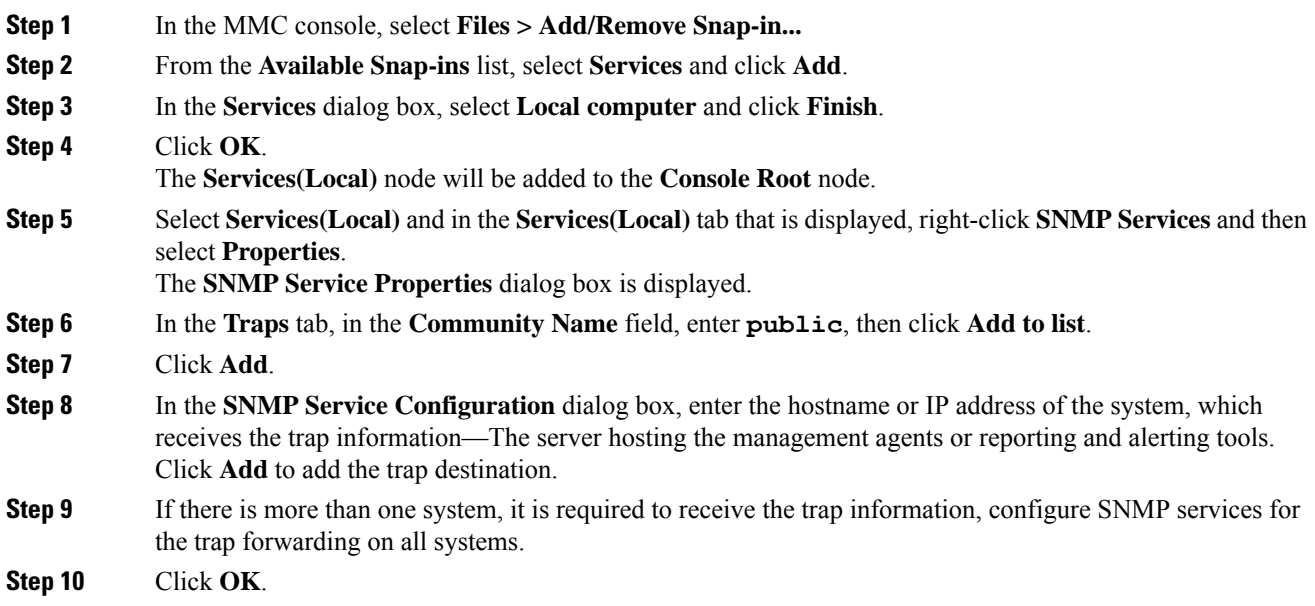

#### <span id="page-24-1"></span>**Configure Windows Events to Forward to SNMP**

Finally, use the evntwin.exe tool to configure the Windows events to be forwarded as SNMP traps. Any event that is raised in the Windows Event Log may be configured to generate an SNMP trap.

#### **Procedure**

**Step 1** In the **Run** command, enter **evntwin.exe**.

**Step 2** Select **Custom**, then click **Edit**.

**Step 3** In the **Event Sources** list, expand the **Application** source to see the available Unified CCDM events. The Unified CCDM events and their uses are listed in the following table.

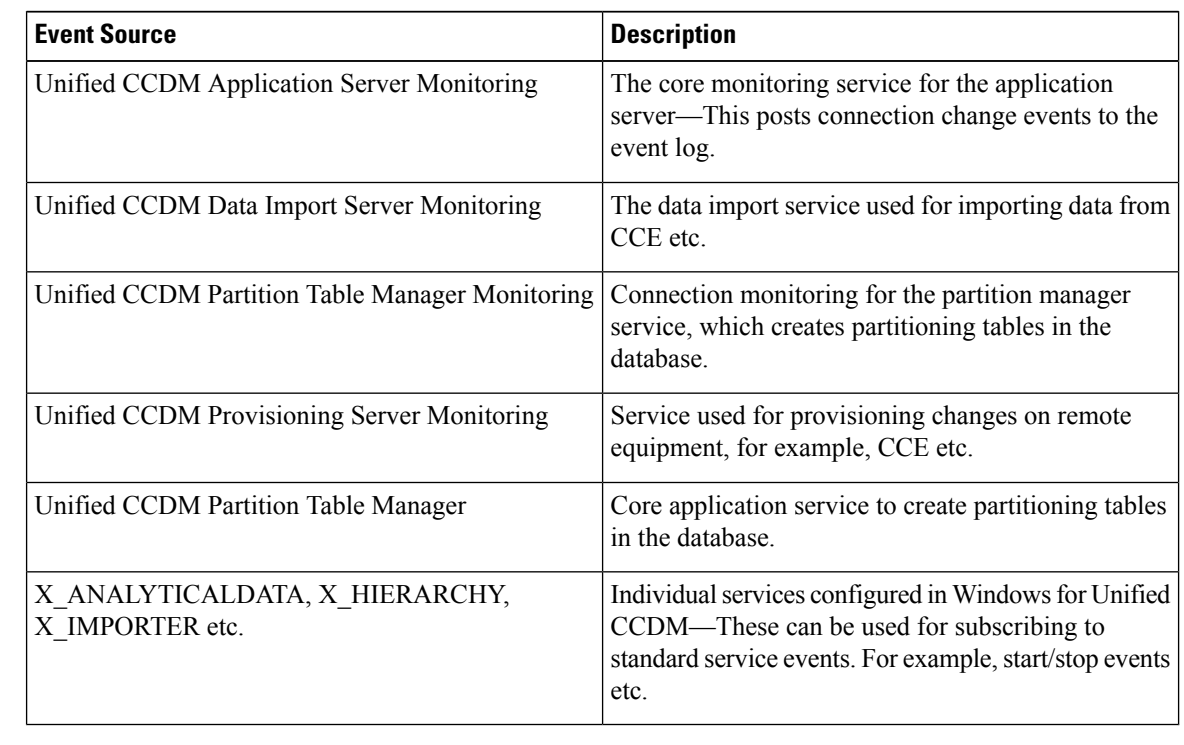

**Step 4** Configure an event source for generating SNMP traps, select the event source, wait a few moments, then click **Add** once it is enabled. In the **Properties** window, specify the required trap properties, then click **OK**.

**Step 5** After setting the required SNMP traps, click **Apply**.

### <span id="page-25-0"></span>**Deploy Unified CCDM Database Server**

Follow the procedure to install the Unified CCDM database server on side A and side B.

#### **Before you begin**

Download the OVA files. Use [UCCDM\\_12.0\\_Win2012R2\\_vm11\\_v1.0.ova](https://software.cisco.com/download/home/286323226/type/284274761/release/12.0%25281%2529) to create the golden template.

Create a naming convention for the Unified CCDM Web server, as the hostname of the Unified CCDM Web server is required to install and configure the Unified CCDM Database server.

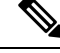

**Note** Do not use hyphens in the server name.

**Procedure**

**Step 1** Create Virtual Machine for the Unified CCDM Database server.

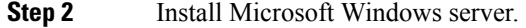

- **Step 3** Configure Windows.
- **Step 4** Associate Unified CCDM component servers with the service provider AD domain.
- **Step 5** Configure secondary drive.
- **Step 6** Install Microsoft SOL server.
- **Step 7** Configure Distributed Transaction Coordinator (DTC).
- **Step 8** Configure Windows Server Firewall for SQL Server.
- **Step 9** Install SQL Server Management Studio.
- **Step 10** Install the Unified CCDM Database server.
	- Before installing the Unified CCDM Database server on side B, install the Unified CCDM Web server on side A. **Note**
- **Step 11** Add SQL sign-in for the Unified CCDM Web server.
- **Step 12** Install the Unified CCDM Portal Database.
- **Step 13** Install the diagnostic framework for the system CLI.
- **Step 14** Configure SNMP traps.
	- **Note**
- Back up the SQL Server databases regularly and truncate the transaction logs to prevent them from becoming excessively large.
- Schedule backups when there is no user activity.

#### **Related Topics**

Create Virtual [Machines,](#page-70-1) on page 59 Install Microsoft Windows Server [Configure](#page-20-1) Windows , on page 9 Associate Unified CCDM [Component](#page-22-0) Servers with Service Provider AD Domain, on page 11 Configure [Secondary](#page-22-1) Drive, on page 11 Install Microsoft SQL Server [Configure](#page-27-1) DTC, on page 16 [Configure](#page-27-2) Windows Server Firewall for SQL Server, on page 16 Install Unified CCDM [Database](#page-27-3) Server, on page 16 Add SQL Login for [Unified](#page-30-1) CCDM Web Server, on page 19 Install Unified CCDM Portal [Database](#page-28-0), on page 17 Install the Diagnostic [Framework](#page-23-0) for System CLI , on page 12 [Configure](#page-23-1) SNMP Traps, on page 12

### <span id="page-27-0"></span>**Procedures for Deploying Unified CCDM Data Server**

### <span id="page-27-1"></span>**Configure DTC**

#### **Procedure**

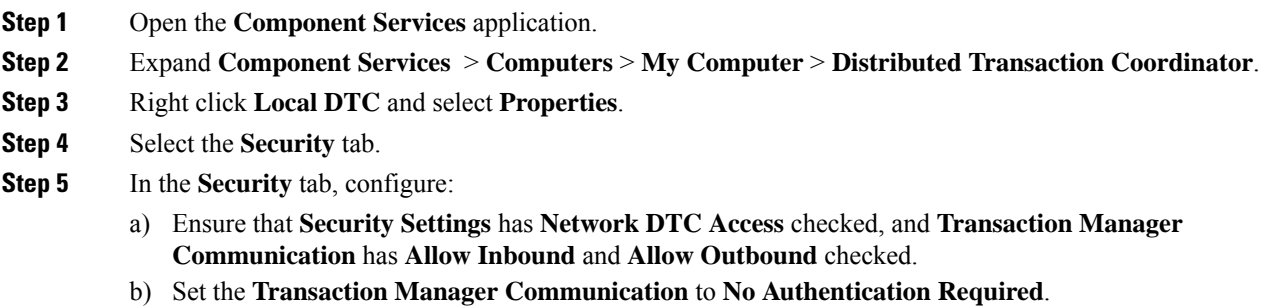

c) Click **OK**.

#### <span id="page-27-2"></span>**Configure Windows Server Firewall for SQL Server**

#### **Procedure**

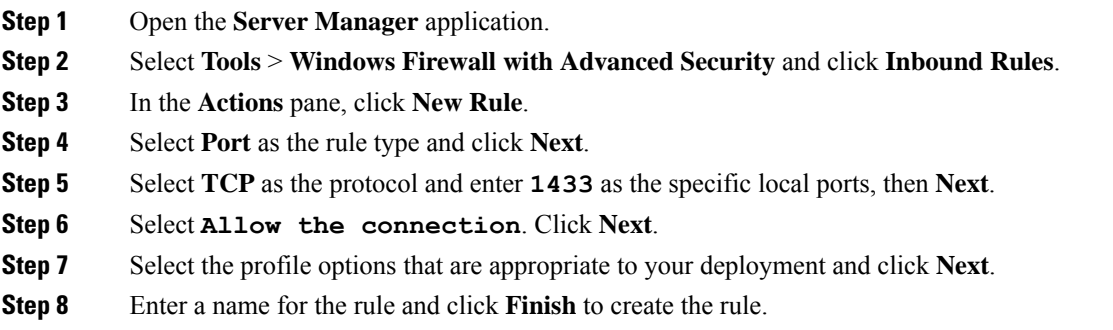

#### <span id="page-27-3"></span>**Install Unified CCDM Database Server**

#### **Procedure**

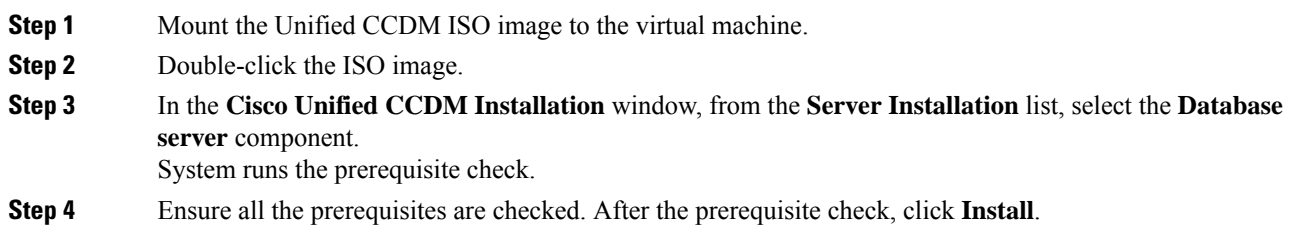

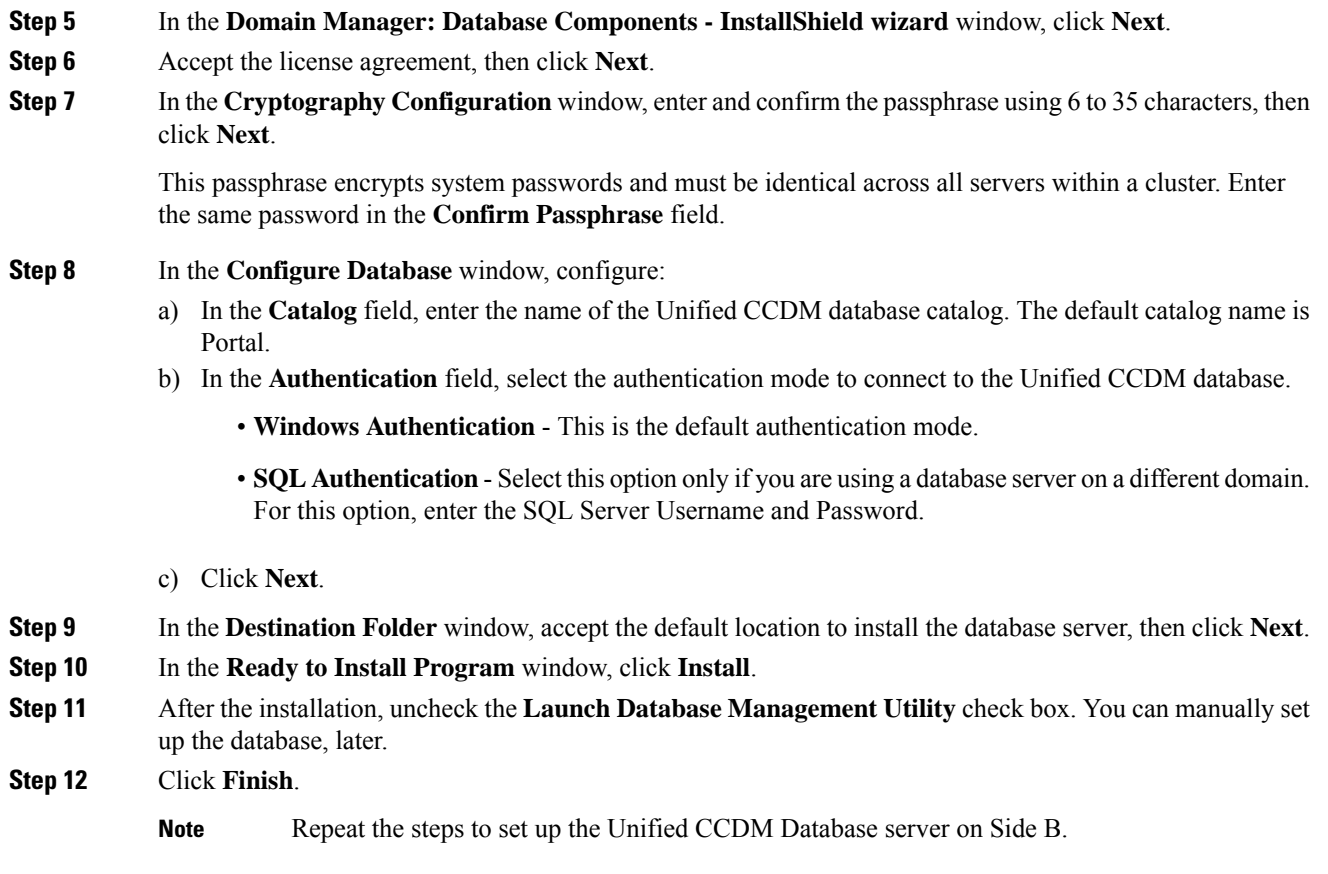

#### <span id="page-28-0"></span>**Install Unified CCDM Portal Database**

Complete the following procedure to set up the database server:

#### **Procedure**

- **Step 1** Open **Database Installer**.
- **Step 2** On the **Database Setup** page, click **Next**.
- **Step 3** From the **Database setup** page, select **Install a new database**.
- **Step 4** Click **Next**.
- **Step 5** On the **SQL Server Connection Details** page, enter:
	- a) In the **Server Name** field, enter the name of the Unified CCDM database server. The default server name is Local.
	- b) From the **Database Name** drop-down list, enter the name of the Unified CCDM database catalog. The default database name is Portal.
	- c) In the **Authentication** field, select the authentication mode to connect to the Unified CCDM database.
		- **Windows Authentication** This is the default authentication mode.
- **SQL Authentication**-Select this option only if you are using a database server on a different domain. For this option, enter the SQL Server Username and Password.
- d) Click **Next**.
- **Step 6** Click **Test Connection** to ensure the connection is established to the SQL Server, then click **OK**.
- **Step 7** Click **Next**.
- **Step 8** In the **Optimize System Databases** window, then click **Next**.
- **Step 9** For installation of the portal database server on Side B, check the **Replicated Configuration** check box.
	- a) In the **Setup Replication** window, select **Replicated Configuration** and enter:
		- In the **Share Name** field, enter the name. The default share name is **ReplData Folder**.
		- In the **Folder Path** field, enter the path. The default path is C:\Program Files\Microsoft SQL Server\MSSQL13.MSSQLSERVER\MSSQL\repldata.
	- b) Click **Next**.
- **Step 10** In the **Configure the Location of Data Files** window, for non-customized installation of SQL Server, accept the defaults and click **Next**. For the custom installation of SQL Server, configure the data files:
	- a) Check the file group or file groups check box which you want to change.
	- b) Browse the file group or file groups location.
	- c) Enter the size for the selected file group or file groups.

**Note** Uncheck the **Set Initial Size to Max Size** check box to specify the initial size.

- d) Click **Update**.
- e) Click **Default** to restore all file groups to default settings.
- f) Click **Next**.
- **Step 11** In the **Configure Local Administrator Details** window. Enter the password and confirm, then click **Next**.
	- **Note** You cannot retrieve or reset the password.
- **Step 12** In the **Configure SQL Server Agent Service Identity** window, configure:
	- a) In the **Account Type** field, enter the user account type.For a distributed installation, this must be a domain user account.
	- b) In the **User Name** field, enter the user name. The default username is **sql\_agent\_user**.
	- c) Optional, for a single sided single server system, check the **Automatically create the user account if missing** check box to automatically create a local user.
	- d) Enter and confirm the password.

Ensure that the password meets the system's complexity requirements.

e) Click **Next**.

•

- **User Name** Enter the name of the user account. Default value is sql agent user. If you selected the Account Type as Domain, enter the domain user account name instead. If you have specified a domain user, you will need to prefix the user name with the domain name, followed by a backslash.
- **Step 13** In the **Configure the Location of the Identity Database Data Files** window, check all the file group check boxes to set the location, then click **Next**.

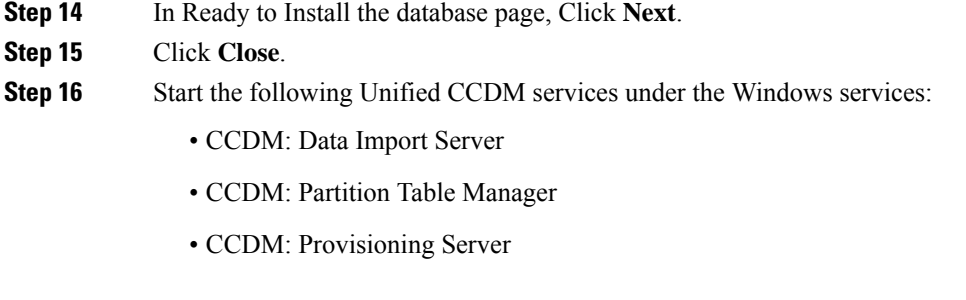

**Step 17** Repeat the steps to set up database for Unified CCDM Data Server on Side B.

#### <span id="page-30-1"></span>**Add SQL Login for Unified CCDM Web Server**

In distributed deployment, create SQL logins to establish connection between the Unified CCDM web server and data server.

#### **Procedure**

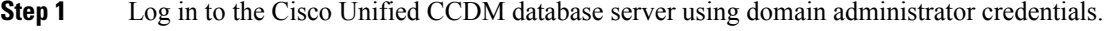

- **Step 2** Open the **SQL Server Management Studio** window.
- **Step 3** Select **Security > Logins**.
- **Step 4** Right-click the **Logins** option and click **New Logins**.
- **Step 5** To add SQL logins for Side A and Side B Unified CCDM web servers, configure the following settings on the **General** page:
	- a) In the **Login Name** field, enter the machine name. The default name is **<DOMAIN>\**<Unified **CCDM-WEB SERVER HOSTNAME>\$**.
	- b) Select the **Windows Authentication** unless you are connecting to a server on another domain.
	- c) Set the **Default language** to **English**.
- **Step 6** On the **Server Roles** page, check the **public** and **sysadmin** check boxes.
- **Step 7** On the **User Mapping** page, configure the settings:
	- a) From the **Users Mapped to this Login** options, check the **Portal** and **IdSvr3Config** check boxes.
	- b) From the **Database role membershipfor Portal** options, check the**portalapp\_role**,**portalreporting\_role**, **portalrs\_role**, and **public** check boxes to grant the portal login credentials.
	- c) From the **Database role membership for IdSvr3Config** options, check the **db\_owner** and **public** check boxes.

<span id="page-30-0"></span>**Step 8** Click **OK**.

**Step 9** Repeat the steps to add SQL login for the Unified CCDM Web Servers for Side B.

### **Deploy Unified CCDM Web Server**

Follow the procedure to install the Unified CCDM Web server on side A and side B.

#### **Before you begin**

Download the OVA files. Use [UCCDM\\_12.0\\_Win2012R2\\_vm11\\_v1.0.ova](https://software.cisco.com/download/home/286323226/type/284274761/release/12.0%25281%2529) to create the golden template.

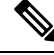

**Note** Do not use hyphens in the server name.

#### **Procedure**

- **Step 1** Create Virtual Machine for the Unified CCDM Web server.
- **Step 2** Install Microsoft Windows Server.
- **Step 3** Configure Windows.
- **Step 4** Associate Unified CCDM component servers to respective service provider AD domain.
- **Step 5** Configure the secondary drive.
- **Step 6** Install the Unified CCDM Web server.
	- Before installing Unified CCDM Web server on Side B, install the Unified CCDM Data server on Side B. **Note**

#### **Step 7** Install the Unified CCDM Identity server on the Web server.

- Before installing Unified CCDM Identity Server, install the Unified CCDM Web Server and Data server. **Note**
- **Step 8** Install the diagnostic framework for the system CLI.
- **Step 9** Configure SNMP traps.

#### **Related Topics**

Create Virtual [Machines](#page-70-1), on page 59 Install Microsoft Windows Server [Configure](#page-20-1) Windows , on page 9 Associate Unified CCDM [Component](#page-22-0) Servers with Service Provider AD Domain, on page 11 Configure [Secondary](#page-22-1) Drive, on page 11 Install [Unified](#page-31-0) CCDM Web Server, on page 20 Install CCDM [Identity](#page-32-0) Server on Web Server, on page 21 Install the Diagnostic [Framework](#page-23-0) for System CLI , on page 12 [Configure](#page-23-1) SNMP Traps, on page 12

### <span id="page-31-0"></span>**Install Unified CCDM Web Server**

Complete the following procedure to install the App or Web server component:

#### **Before you begin**

Complete the Unified CCDM Data server installation.

#### **Procedure**

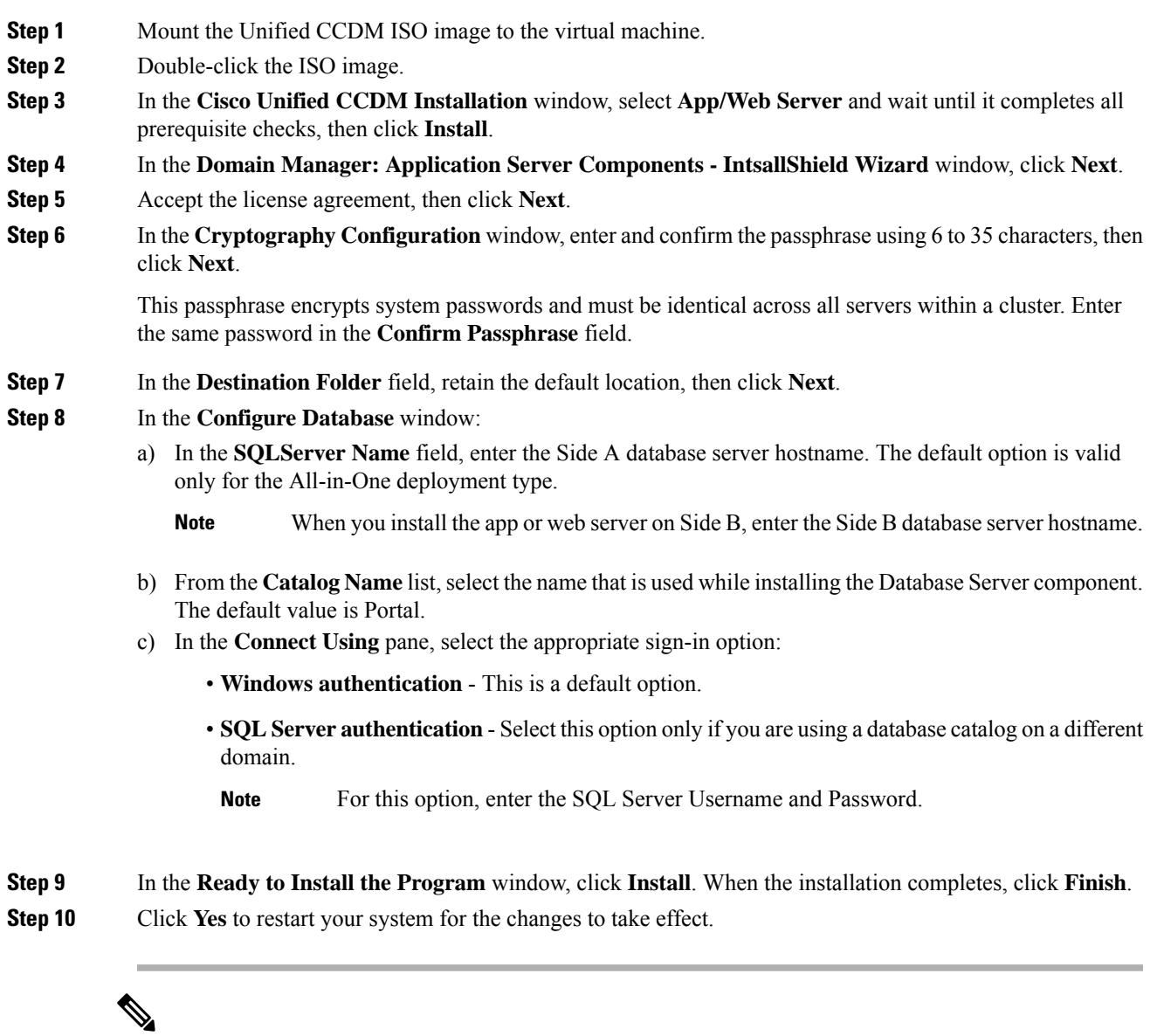

In a dual-sided Unified CCDM deployment, repeat this installation for side B replication. Before installing side B, complete the side A installation for all the components. **Note**

### <span id="page-32-0"></span>**Install CCDM Identity Server on Web Server**

Complete the following procedure to install the Identity server on CCDM App or Web Server.

## **Procedure Step 1** In the **Cisco Unified CCDM Installation** window, select **Identity Server** and wait for the prerequisite checks, click **Install**. **Step 2** In the **Identity Server setup Wizard** window, click **Next**. **Step 3** Accept the license agreement, then click **Next**. **Step 4** In the **Destination Folder** field, retain the default location for the Identity Server Installation, then click **Next**. **Step 5** Click **Finish**.

# <span id="page-33-0"></span>**Configure Unified CCDM**

Unified CCDM cluster configuration is to establish the communications channel between different Unified CCDM components. This configuration helps each Unified CCDM component to connect to the appropriate channels during failure.

#### **Procedure**

- **Step 1** Launch the Integrated Configuration Environment.
- **Step 2** Set up Unified CCDM Servers.
- **Step 3** Configure Replication.
- **Step 4** Obtain Digital Certificates.
- **Step 5** Log into Unified CCDM.

#### **Related Topics**

Obtain Digital [Certificate](#page-36-0) , on page 25 Login to [Unified](#page-39-1) CCDM, on page 28

### <span id="page-33-1"></span>**Procedures for Configuring Unified CCDM**

#### **Launch the Integrated Configuration Environment**

Complete the following procedure to launch the Integrated Configuration Environment (ICE) in the Unified CCDM data server.

#### **Procedure**

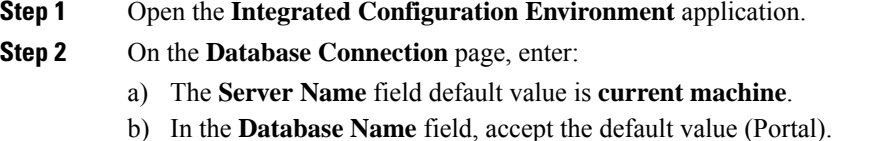

c) In the **Authentication** field, accept the default value.

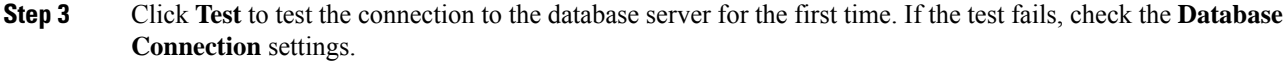

**Step 4** Click **OK** to open the ICE.

When ICE starts, the Cluster Configuration tool is the default tool. You can use the **Tool** drop-down list in the toolbar to switch to other ICE tools.

#### **Set up Unified CCDM Servers**

Complete the following procedure to set up Unified CCDM servers.

#### **Procedure**

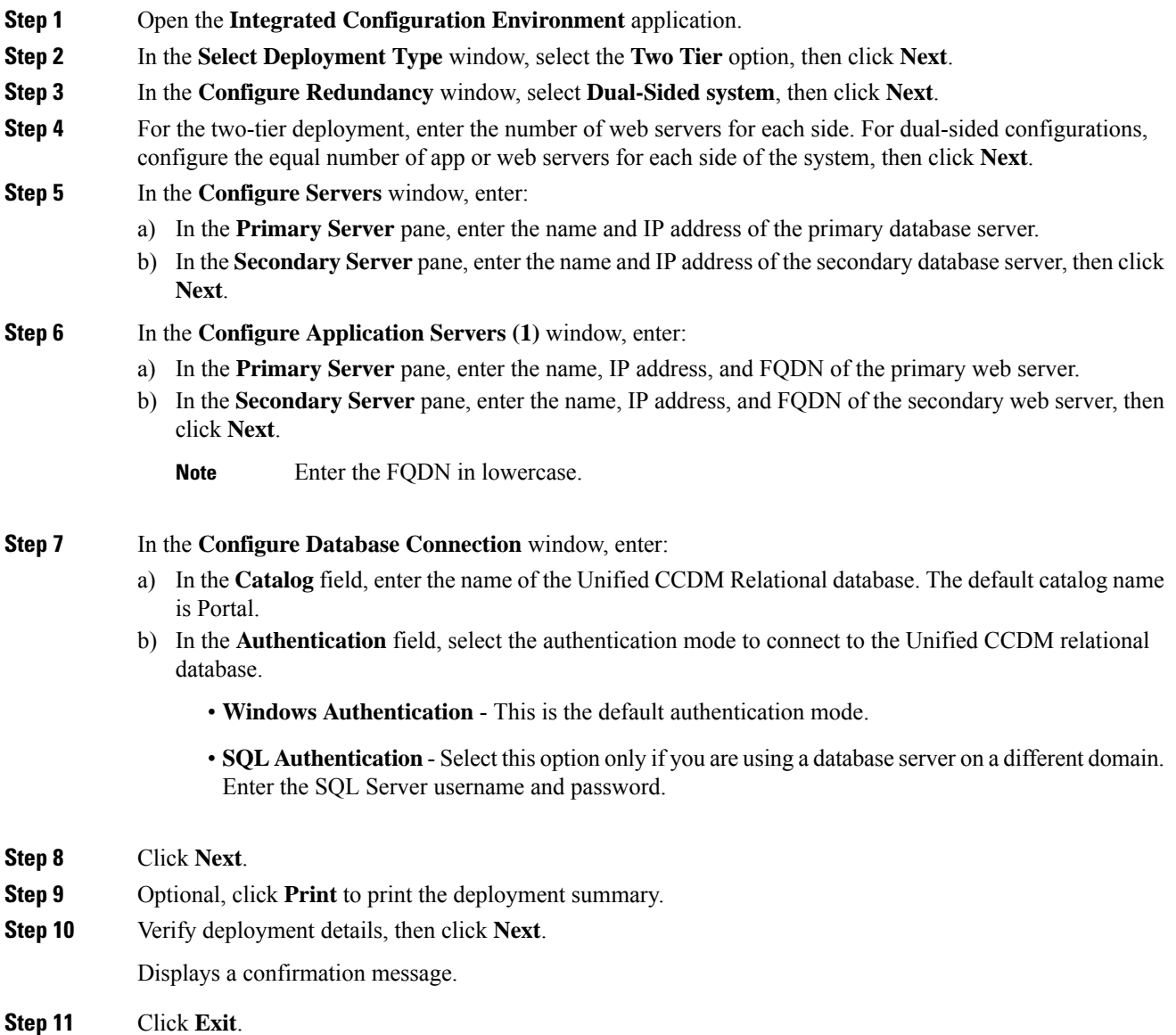

**Installing and Upgrading Guide for Cisco Hosted Collaboration Solution for Contact Center, Release 12.0(1)**

**Step 12** Click **Save**.

### **Configure Replication**

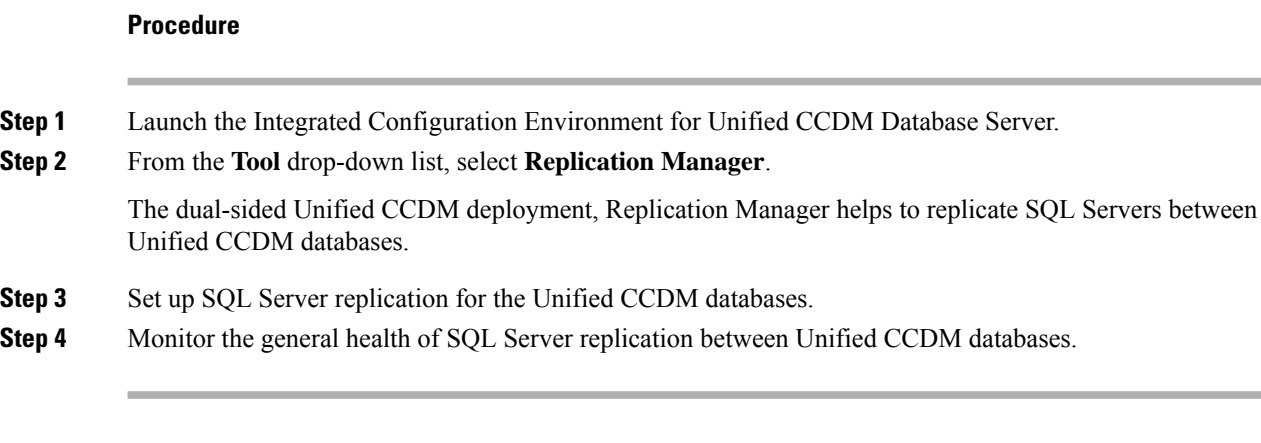

#### **Procedure**

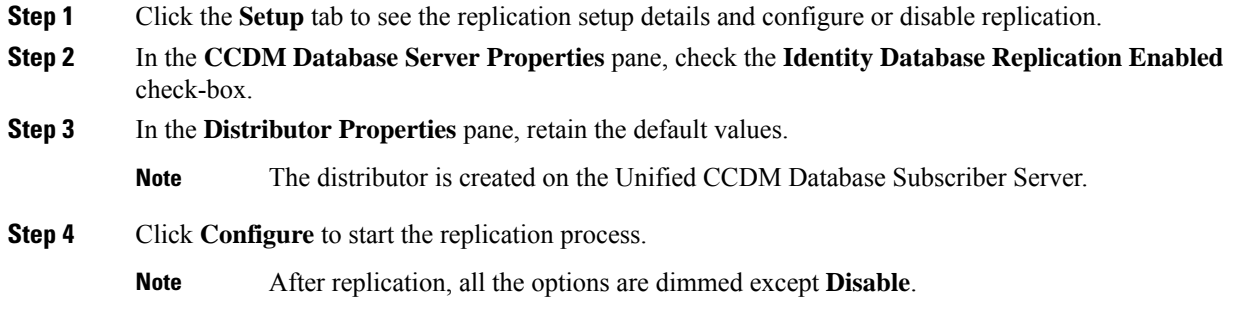

#### **Monitor**

Setup

The Monitor option monitors the general health of SQL Server Replication between Unified CCDM databases. The monitor can also start or stop various replication agents. This option shows the agent details only if SQL Server Replication is currently configured.

#### **Procedure**

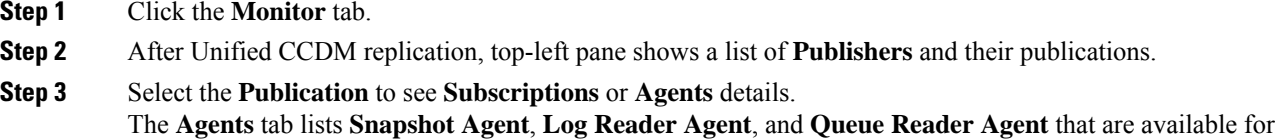
- **Step 4** In the **Sessions in the 24 Hours** pane, you can see the session details of the subscriptions or agents.
- **Step 5** In the **Actions** in **selected session** pane, shows the actions during the selected session and also provides the information about the agent's failure.
	- You can start or stop the replication agents, select the **Agents** tab, right-click on the status of the agent and select **Start** or **Stop**. **Note**

### **Configuring SSL for Unified CCDM**

Follow these steps, to configure SSL for the Unified CCDM web application:

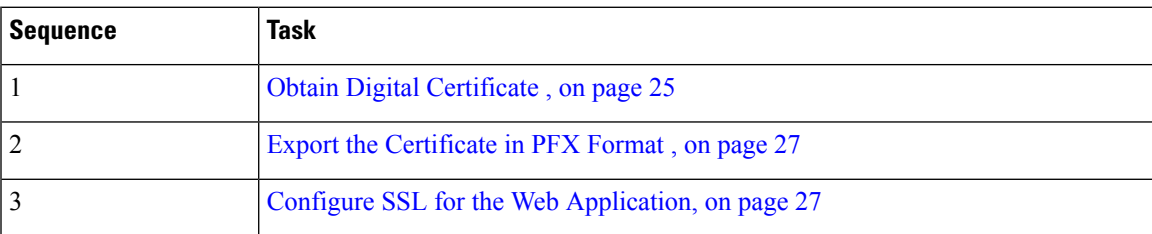

### <span id="page-36-0"></span>Obtain Digital Certificate

You can obtain a digital certificate in one of the following ways:

- purchase from an external certificate authority, for public use
- generate internally, for secure use within the issuing organization

**Note**

Use a digital certificate with a key length of at least 2048 bits. Some recent browsers may reject certificates with shorted key lengths.

If you do not already have a suitable certificate, you can request or generate one as follows:

- **1.** Open **Internet Information Services (IIS) Manager** and select the web server in the folder hierarchy.
- **2.** Select the **Features View** tab, and in the IIS group, click **Server Certificates**.
- **3.** Create a internal or external digital certificate.

#### **Note**

The Common Name is the application domain name. Ensure that you enter the Common Name exactly as it is specified. The Common Name is derived as follows:

- For deployments with a registered address (including load-balanced deployments): enter the registered address, starting from www. For example, if your registered address is https://www.Unified CCDM.com, enter www.Unified CCDM.com.
- For deployments with a single internal address (including load-balanced deployments): enter the part of the address after https://. For example, if your internal address is https://UnifiedCCDM.intranet.local, enter Unified CCDM.intranet.local
- For deployments where the web servers will be accessed directly with no load-balancing: enter the fully qualified domain name of the server being configured. For example, webserver1.mydomain.com.

### **Related Topics**

Request an External [Certificate](#page-37-0) , on page 26 Generate an Internal [Certificate,](#page-37-1) on page 26

### <span id="page-37-0"></span>Request an External Certificate

#### **Procedure**

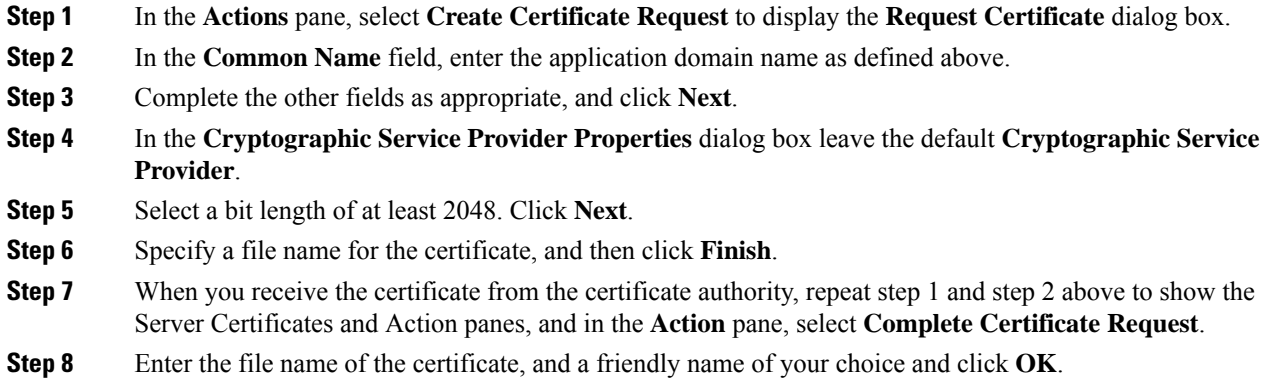

<span id="page-37-1"></span>Generate an Internal Certificate

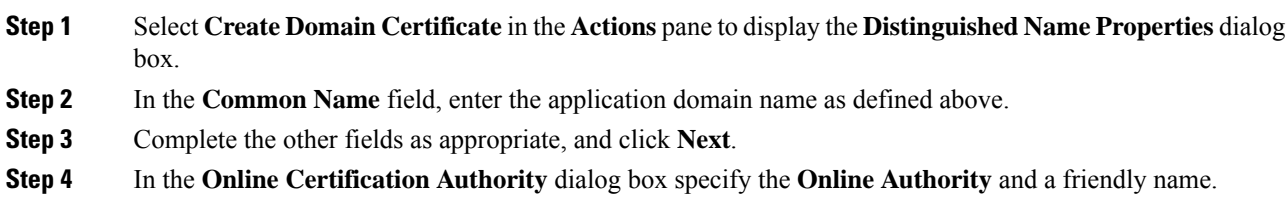

**Step 5** Click **Finish**.

<span id="page-38-0"></span>Export the Certificate in PFX Format

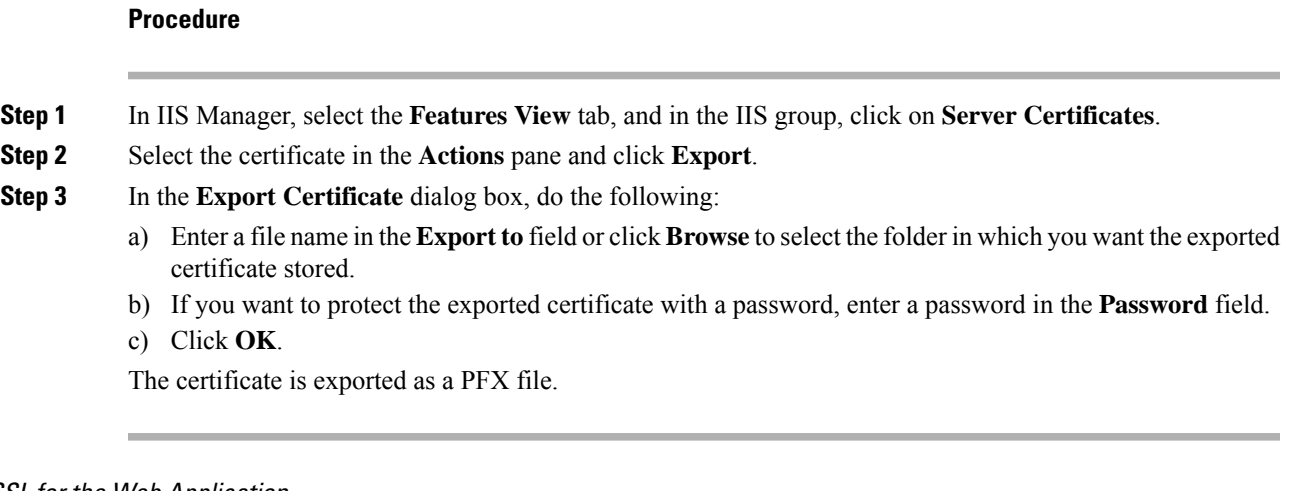

<span id="page-38-1"></span>Configure SSL for the Web Application

 $\overline{\phantom{a}}$ 

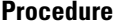

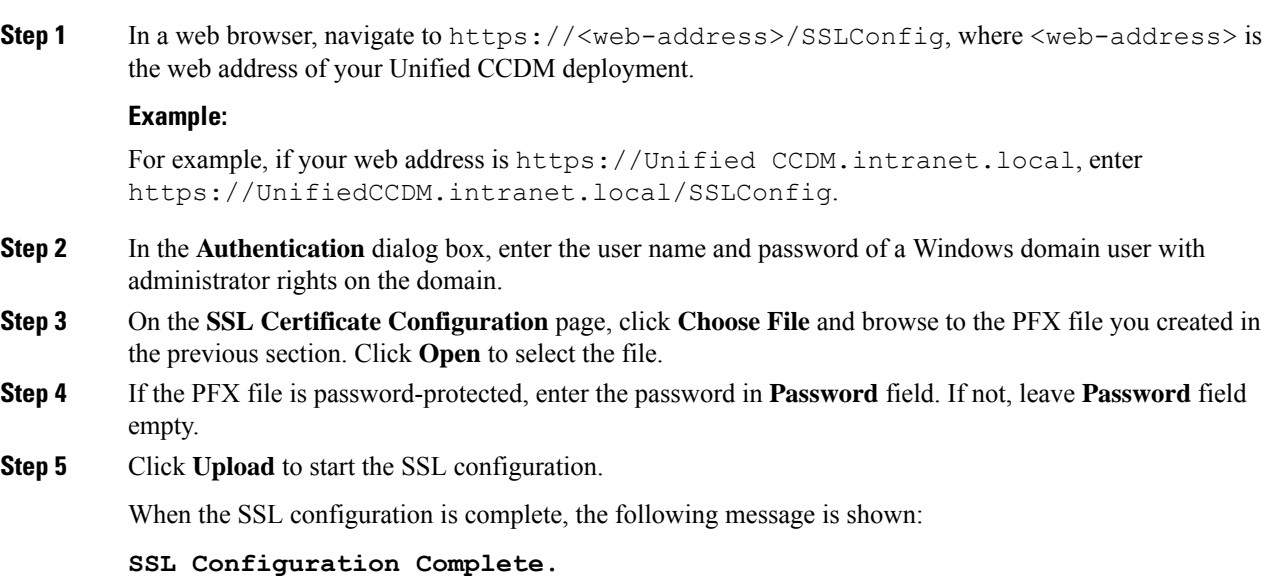

### **Login to Unified CCDM**

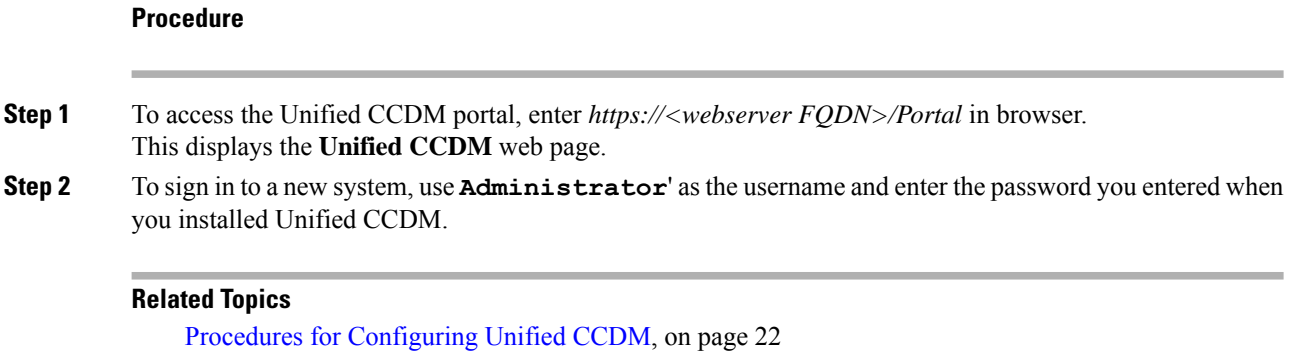

# **Install and Configure Unified Communication Domain Manager**

Cisco HCS for Contact Center, implements the VOS-based—Unified Communication Domain Manager multinode deployment. In this deployment, install four (or more) Unified instances and two (or more) WebProxy instances. These instances are clustered and split over two different geographical locations to provide high availability and disaster recovery.

- A WebProxy role installs only the front-end web server together with an ability to distribute load among multiple middleware nodes.
- A Unified node comprises of application and database roles on a single node.
- WebProxy and Unified nodes can be contained in separate firewalled networks.
- Database synchronization takes places between all database roles, therefore it provides disaster recovery and high availability.
- All nodes in the cluster are active.

Following figure shows the multinode implementation of the Unified Communication Domain Manager:

Ш

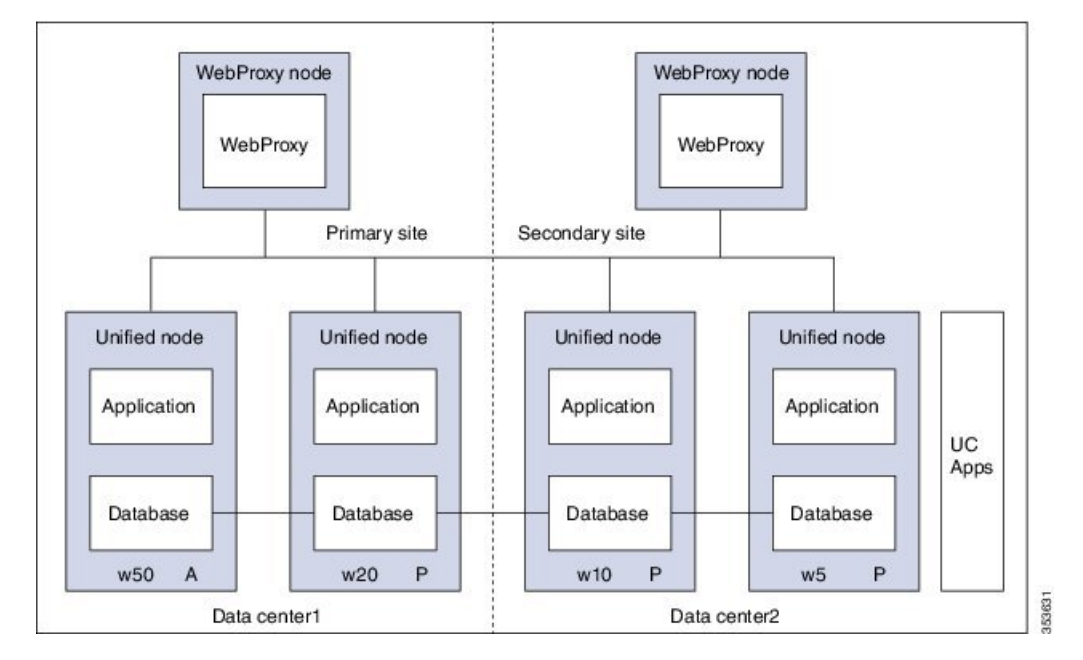

**Figure 2: Graphical Representation of Geo-Redundant Cluster**

The functional roles of each node are:

- **WebProxy:** It does load balancing across multiple application roles.
- **Application:** It is a transactional business logic.
- **Database:** It is a persistent data store.

### **Related Topics**

Multinode [Installation](#page-40-0), on page 29

# <span id="page-40-1"></span><span id="page-40-0"></span>**Multinode Cluster Hardware Specifications**

For information about implementing virtual machines within the HCS solution, see Cisco HCS Virtual [Machine](http://www.cisco.com/c/en/us/support/unified-communications/hosted-collaboration-solution-hcs/tsd-products-support-series-home.html) [Requirements](http://www.cisco.com/c/en/us/support/unified-communications/hosted-collaboration-solution-hcs/tsd-products-support-series-home.html).

# **Multinode Installation**

Install a multinode consisting of either four or six Unified instances of and two WebProxy instances.

- A WebProxy node installs only the front-end web server, with the ability to distribute load among multiple middleware nodes.
- A Unified node consists of the Application and Database roles on one node. For geo-redundancy, there are two or four Unified nodes in the Primary Site and two Unified nodes in the Disaster Recovery (DR) Site in active-active setup.

Cisco Hosted Collaboration Solution supports three configurations of Cisco Unified Communications Domain Manager 10.x+. These configurations provide the service provider with options for scale and Geo-Redundancy support.

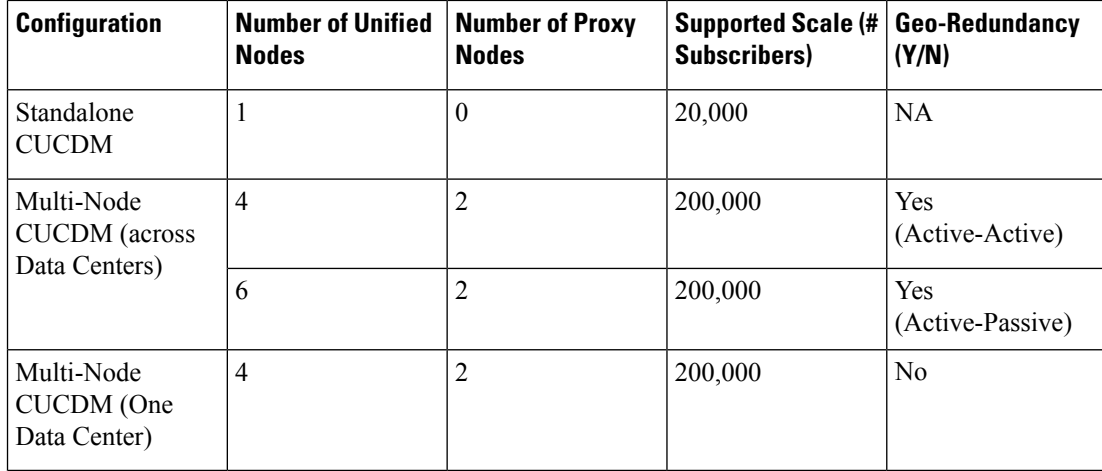

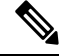

**Note**

- For geo-redundant Multinode Cluster deployment with six Unified Nodes, there are four Unified nodes in the Primary Site and two Unified nodes in the Disaster Recovery (DR) Site in active-standby setup.
	- Installation of the template and upgrade takes approximately two hours. You can follow the progress on the GUI transaction list.

#### **Before you begin**

If you received the product on DVD, extract the Unified CDM ISO to get the platform-install ISO and the Unified CDM template file.

If you selected electronic software delivery, use the link that you received to download the product ISO file. Mount the Unified CDM ISO to get the platform-install ISO and the Unified CDM template file.

Optionally, download or extract language pack template files to support languages other than English.

### **Procedure**

**Step 1** Install the WebProxy instances.

For each WebProxy instance, create a new VM using the platform-install OVA. Use the instructions shown in Create Virtual Machines from OVA Files, on page 33. For role, select **(3) WebProxy**. Specify the appropriate data center (Primary/DR site) for each WebProxy instance.

**Step 2** Install the Unified instances.

For each Unified instance, create a new VM using the platform-install OVA. Use the instructions shown in Create Virtual [Machines](#page-44-0) from OVA Files, on page 33. For role, select **(2) Unified**. Specify the appropriate data center (Primary/DR Site) for each Unified instance.

The following Unified nodes are required in the cluster:

- One Unified node as the Primary node at the Primary site
- One Unified node as the Secondary node at the Primary site

 $\blacksquare$ 

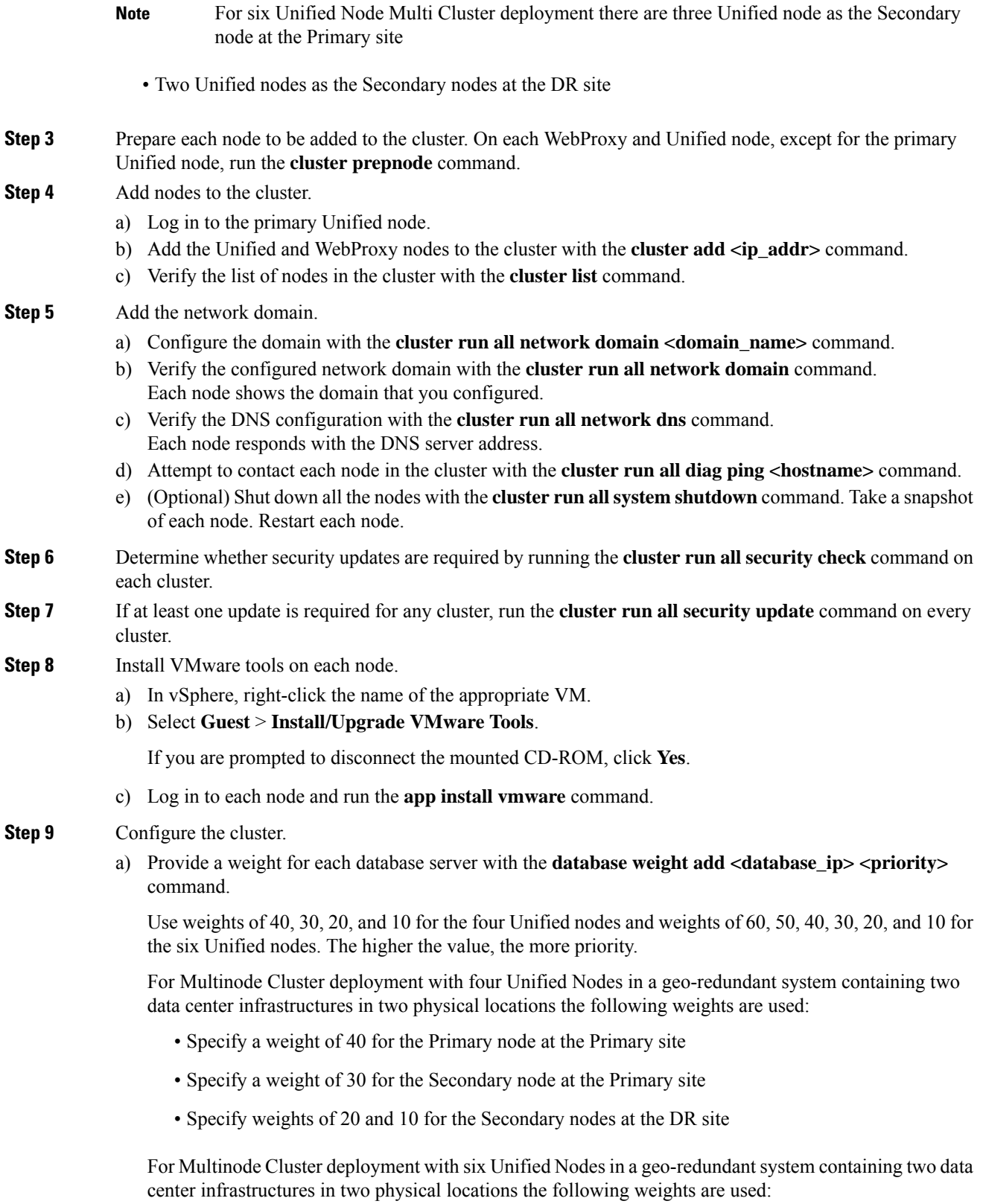

- Specify a weight of 60 for the Primary node at the Primary site
- Specify a weight of 50 for the Secondary node at the Primary site
- Specify a weight of 40 for the Secondary node at the Primary site
- Specify a weight of 30 for the Secondary node at the Primary site
- Specify weights of 20 and 10 for the Secondary nodes at the DR site
- For information on web weight used for WebProxy node, refer *Cisco Unified Communications Domain Manager Best Practices Guide*. **Note**
- b) Select a Primary Unified node and set it up as the Primary Unified node with the following command: **cluster provision primary <IP address of primary database node>**.

Allow approximately 2 hours for the operation to complete for two WebProxy and four Unified nodes.

If no primary node exists, you are prompted to select a node to be the primary node.

c) When provisioning is complete, verify the status of the cluster with the **cluster status** command.

If a service is down, run the **cluster run** <node\_ip> app start command to restart the service.

- d) (Optional) If required, set the web weights configurations (Active-Active, Active-Standby, Standalone). From the primary Unified node, run the required web weight commands for the Web Proxy nodes. See Multi Data Center Deployments in the *Cisco Unified Communications Domain Manager Best Practices Guide* for detailed information.
- e) (Optional) If required, enable or disable Self-service or admin web services on the web proxy nodes. This may be required for security purposes.The commands must be run on the relevant web proxy node. It is not advisable to run the commands on a standalone system, but only on a cluster. The commands will automatically reconfigure and restart the nginx process, which results in some downtime. Request URLs to a disabled service will redirect the user to the active service.
	- To disable or enable admin or Self-service web services on the web proxy node: use **web service disable <selfservice|admin>** or **web service enable <selfservice|admin>** command.
	- To list web services on the web proxy node: use the **web service list** command.
- f) (Optional) Shut down all the nodes gracefully, snapshot and restart:
	- **1.** From the selected primary Unified node, run **cluster run notme system shutdown**.
	- **2.** From the selected primary Unified node, run **system shutdown**.
	- **3.** Take a VMWare snapshot of each node and then remove any previous snapshot.
	- **4.** Restart each node.

**Step 10** Initialize the database and clear all data with the **voss cleardown** command on the primary database node.

- **Step 11** Import the template.
	- a) Copy the template file to the primary Unified node with the **scp <template\_file> platform@<unified\_node\_ip\_address>:media** command.
	- b) Log in to the primary Unified node and import the template with the **apptemplate media/<template\_file>** command.

The following message appears: Services have been restarted. Please ignore any other messages to restart services. The template upgrade automatically restarts necessary applications.

- c) When prompted to set the sysadmin password, provide and confirm a password.
- d) When prompted to set the hcsadmin password, provide and confirm a password.

**Step 12** (For Cisco Unified CDM 10.6(1) only) Install the Macro Update.template file on secondary Unified nodes.

- a) Upload the new Macro Update.template file to the media directory on the Unified CDM server via SFTP.
	- **1.** From the VM console, enter **sftp platform@<cucdm10 hostname>**.
	- **2.** Enter **cd media**.
	- **3.** Enter **put Macro\_Update\_xx.template**.
- b) Enter the following command: **app template media/Macro\_Update\_xx.template**. The template installs on each secondary node in less than a minute.

#### **Step 13** (Optional) Install language templates for languages other than English.

- a) Copy the language template file to any Unified node with the **scp <language\_template\_file> platform@<unified\_node\_ip\_address>:./media** command.
- b) Log in to the Unified node and install the template with the **apptemplate media/<language\_template\_file>** command.

#### **Example:**

For example, to install French, **app template media/CUCDMLanguagePack\_fr-fr.template**.

# <span id="page-44-0"></span>**Create Virtual Machines from OVA Files**

You can import the OVA file into VMware vCenter Server. One OVA file is used to deploy all the functional roles. You choose the specific role when the installation wizard is run.

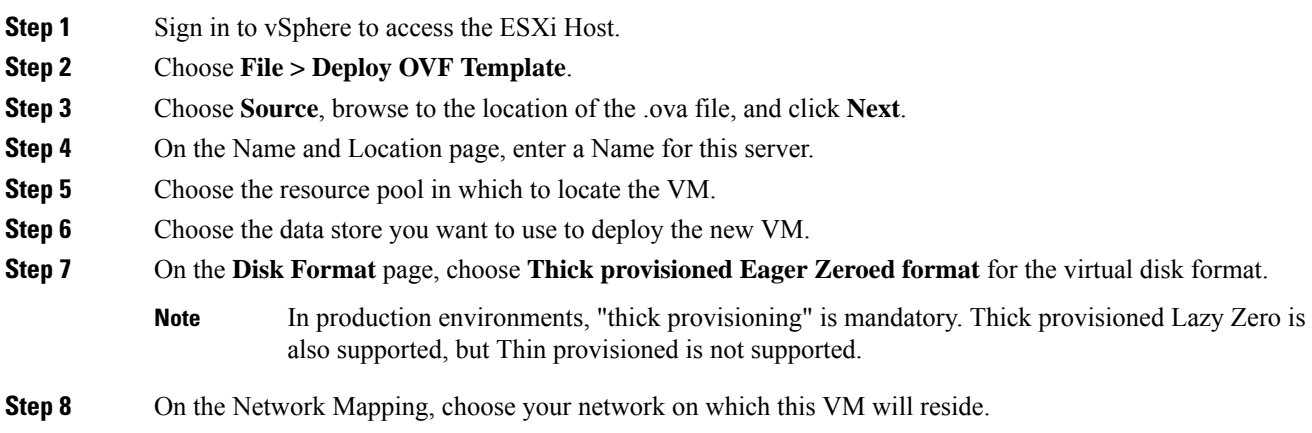

**Step 9** Do not select **Power on after deployment**.

**Step 10** On the **Ready to Complete** page, click **Finish** to start the deployment.

- **Step 11** After the VM is created, verify the memory, CPU, and disk settings against the requirements shown in Multinode Cluster Hardware [Specifications,](#page-40-1) on page 29.
- **Step 12** Power on the VM.
- **Step 13** Select the following options in the installation wizard:

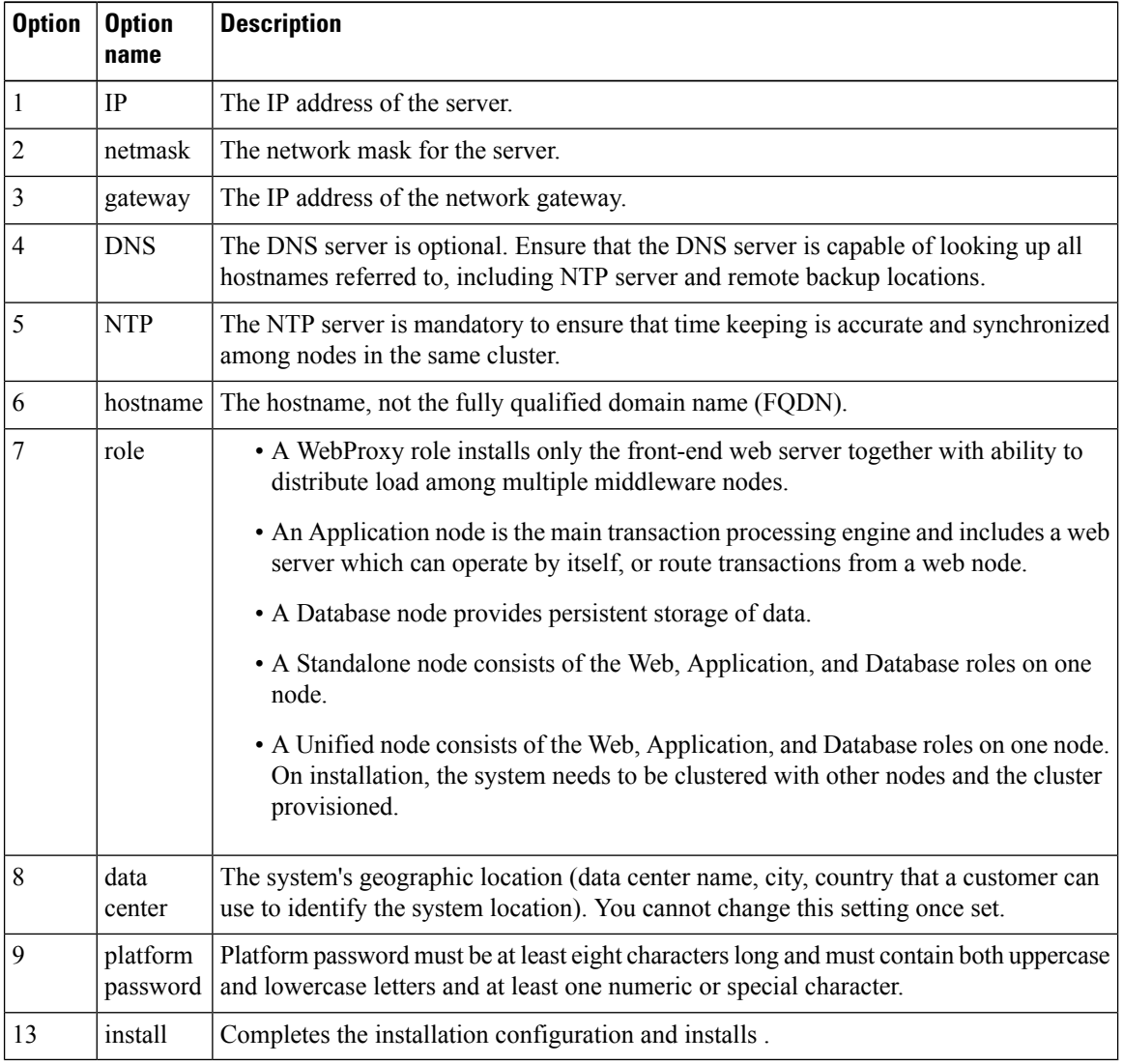

When the installation of the OVA is complete, a sign-in prompt for the platform user is displayed.

### **What to do next**

Return to Multinode [Installation,](#page-40-0) on page 29 to complete the overall installation procedure.

# **Create the HCM-F Device**

After you create the HCM-F device, data synchronization begins if there is a network connection and the NBI REST service is running on the HCM-F server.

### **Before you begin**

.

- Install and configure HCM-F. For more information, see the **Cisco Hosted [Collaboration](https://www.cisco.com/c/en/us/td/docs/voice_ip_comm/hcs/12_5/HCMF_12_5_1_SU2/Install_Configure_Guide/chcs_b_hcm-f-install-and-configure-guide.html) Mediation [Fulfillment](https://www.cisco.com/c/en/us/td/docs/voice_ip_comm/hcs/12_5/HCMF_12_5_1_SU2/Install_Configure_Guide/chcs_b_hcm-f-install-and-configure-guide.html) Install and Configure Guide**
- Verify that the NBI REST SDR Web Service is running
- **1.** Sign in to the HCM-F CLI as the user administrator.
- **2.** Run the **utils service list** command. Verify that the Cisco HCS NBI REST SDR Web Service is running.
- **3.** If not running, start it with the **utils service start Cisco HCS NBI REST SDR Web Service** command.

- **Step 1** Sign in to as hcsadmin@sys.hcs.
- **Step 2** Create a new HCM-F instance:
	- a) Select **Device Management** > **HCM-F** and click **Add**.
	- b) Enter the HCM-F hostname.
	- c) Enter the HCM-F administrator Username.
	- d) Enter the HCM-F administrator Password.
	- e) Select the HCM-F Version v10\_0 from the drop-down list.
	- f) Click **Save**.
- **Step 3** If the previous step fails:
	- Verify that HCM-F Hostname is correct
	- Verify that HCM-F administrator Username and administrator Password are correct
	- Verify that HCM-F Version is correct
	- Verify that the domain is set correctly using the CLI:
	- **a.** ssh platform@<cucdm hostname>
	- **b. network domain**
- **Step 4** After a couple of minutes, verify that the initial synchronization between and HCM-F is successful:
	- a) Select **Provider Management** > **Advanced** > **SDR Service Provider**.
	- b) The sync is successful if the default entry, "Service Provider Name", appears.

### **What to do next**

If the initial sync is not working after following the previous steps, verify that the HCM-F REST API is working by browsing to the following:

http://<hcmf\_app\_node\_host>/sdr/rest/<hcmf\_version>/entity/ServiceProvider. This command returns the JSON representation of the predefined service provider instance in the HCM-F Shared Data Repository (SDR). If you get an error, log in as the administrator on the HCM-F app node CLI and verify that the REST service is running:

To display the services, run the command: **utils service list**.

In the output, you see Cisco HCS NBI REST SDR Web Service[STARTED].

If this service is not started, start it with the command: **utils service start Cisco HCS NBI REST SDR Web Service**

For data sync failures, try importing the new HCM-F:

- **1.** Select **Device Management** > **HCM-F** and click the HCM-F device.
- **2.** Update the Hostname and click **Save**.
- **3.** Import the new HCM-F:
	- **a.** Select **Device Management** > **Advanced** > **Perform Actions**.
	- **b.** In the Action field, select Import.
	- **c.** In the Device field, select the HCM-F server.
	- **d.** Click **Save** and wait a few minutes.
- **4.** Check the provider under **Provider Management** > **Advanced** > **SDR Service Provider**.

## **Create a Provider**

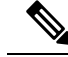

In Cisco Unified CDM 10.6(2) or later, the provider name is set to the current service provider name in HCM-F. You can decouple the provider name in Cisco Unified CDM from the service provider name in HCM-F. **Note**

- **Step 1** Log in to as hcsadmin@sys.hcs.
- **Step 2** Select **Provider Management** > **Providers**.
- **Step 3** Click **Add**.

**Step 4** On the **Service Provider Details** tab, complete the following fields:

| <b>Field</b> | <b>Description</b>                                 |                                                                           |
|--------------|----------------------------------------------------|---------------------------------------------------------------------------|
| Name         | The name of the provider. This field is mandatory. |                                                                           |
|              | <b>Note</b>                                        | Once you have saved the provider, you cannot change the provider<br>name. |

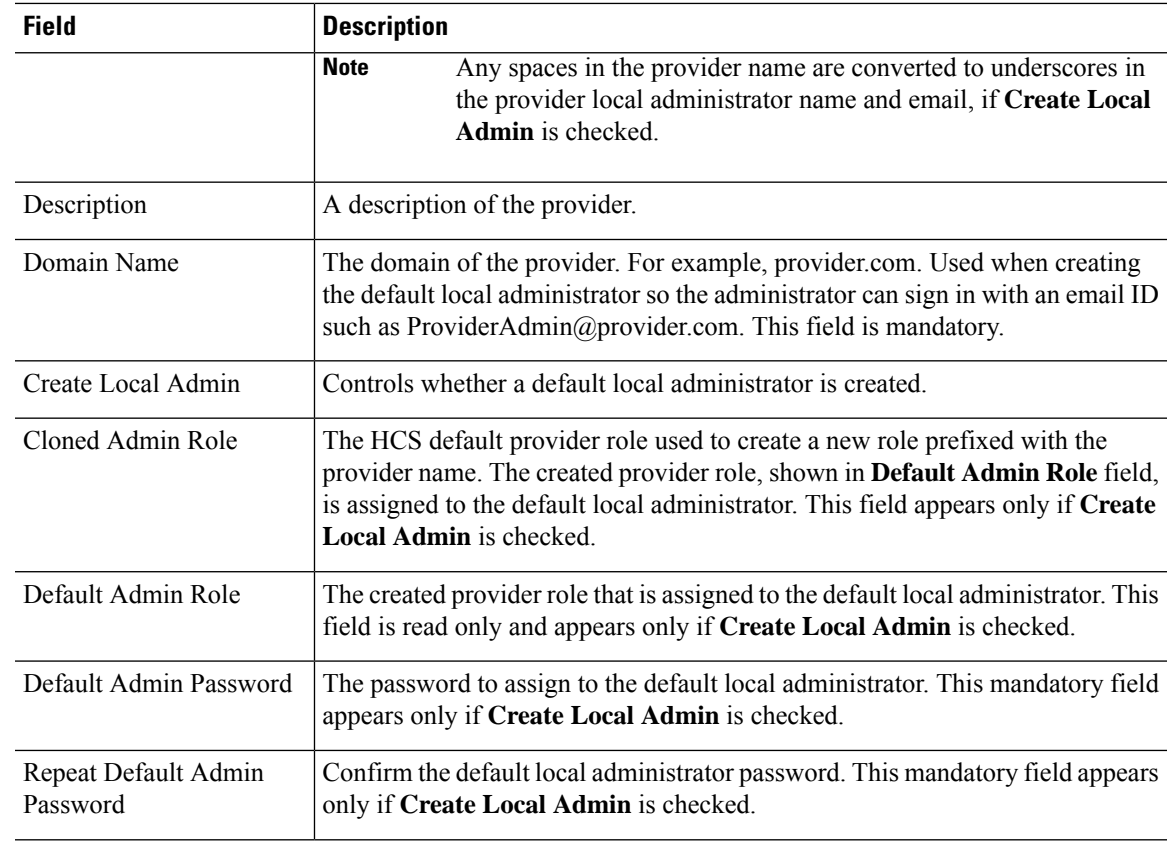

## **Step 5** On the **Contact Information** tab, enter address, email, and phone information as appropriate.

**Step 6** Click **Save**.

The provider hierarchy node in , the Service Provider name in SDR, and optionally a default provider administrator are created.

# **Add Reseller**

### **Procedure**

**Step 1** Login to the Cisco Unified Communications Domain Manager as the Provider admin. Enter provider admin's email address as username, it is case sensitive.

### **Example:**

<provider\_name>Admin@<domain\_name>.

- **Step 2** Navigate to **Reseller Management** > **Resellers** from the menu.
- **Step 3** Click **Add**.
- **Step 4** Provide necessary details in the following:
	- a) Enter **Name**.
- b) Enter **Description**.
- c) Enter **Domain Name**.
- d) Check **Create Local Admin** check box.
- e) Keep the default values for **Clone Admin role** and **Default Admin Role**.
- f) Enter **Default Admin** password and confirm in **Confirm** password text box.

**Step 5** Click **Save**.

#### **What to do next**

Integrate Unified Communication Domain Manager with the customer instance. For more information, see the *Configuration Guide for Cisco Hosted Collaboration Solution for Contact Center* at [https://www.cisco.com/](https://www.cisco.com/c/en/us/support/unified-communications/hosted-collaboration-solution-contact-center/tsd-products-support-series-home.html) [c/en/us/support/unified-communications/hosted-collaboration-solution-contact-center/](https://www.cisco.com/c/en/us/support/unified-communications/hosted-collaboration-solution-contact-center/tsd-products-support-series-home.html) [tsd-products-support-series-home.html](https://www.cisco.com/c/en/us/support/unified-communications/hosted-collaboration-solution-contact-center/tsd-products-support-series-home.html)

# **Install and Configure Session Border Controller**

For complete installation and configuration instructions, see [https://www.cisco.com/c/en/us/support/](https://www.cisco.com/c/en/us/support/unified-communications/hosted-collaboration-solution-hcs/tsd-products-support-series-home.html) [unified-communications/hosted-collaboration-solution-hcs/tsd-products-support-series-home.html](https://www.cisco.com/c/en/us/support/unified-communications/hosted-collaboration-solution-hcs/tsd-products-support-series-home.html)

# **Installing and Configuring Prime Collaboration Assurance and Analytics**

To verify the supported version of Prime Collaboration Assurance and Analytics for this release of Cisco HCS, see the *Contact Center Enterprise Compatibility Matrix* at [https://www.cisco.com/c/en/us/support/](https://www.cisco.com/c/en/us/support/customer-collaboration/unified-contact-center-enterprise/products-device-support-tables-list.html) [customer-collaboration/unified-contact-center-enterprise/products-device-support-tables-list.html.](https://www.cisco.com/c/en/us/support/customer-collaboration/unified-contact-center-enterprise/products-device-support-tables-list.html)

For complete installation and configuration instructions, see the *Cisco Prime Collaboration Assurance and Analytics Install and Upgrade Guide* at [https://www.cisco.com/c/en/us/support/cloud-systems-management/](https://www.cisco.com/c/en/us/support/cloud-systems-management/prime-collaboration/products-installation-guides-list.html) [prime-collaboration/products-installation-guides-list.html.](https://www.cisco.com/c/en/us/support/cloud-systems-management/prime-collaboration/products-installation-guides-list.html)

The *Cisco Prime Collaboration Quick Start Guide* explains all aspects of installing and configuring Prime Collaboration Assurance in Advanced mode (so that you can select the Managed Service Provider deployment):

- Licensing
- Deployment models
- Deploying OVAs
- Configuring OVAs
- Required post installation tasks

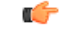

#### **Important**

• The Prime Collaboration Assurance 12.1 and above MSP mode supports large and very large OVA. See the *Cisco Prime Collaboration Assurance and Analytics Install and Upgrade Guide* for detailed information.

# **Log in to Prime Collaboration**

Invoke Prime Collaboration Assurance using the client browser.

To log in to the Prime Collaboration application:

### **Procedure**

- **Step 1** Open a browser session from your machine. Specify the IP address of either Prime Collaboration Assurance application.
- **Step 2** Enter any one of the following: http://IP Address or https://IP Address.
	- HTTPS is enabled by default for Prime Collaboration Assurance. Based on the browser you are using, one of the following appears: **Note**
		- In Windows Internet Explorer, the Certificate Error: Navigation Blocked window.
		- In Mozilla Firefox, the Untrusted Connection window.

These windows appear because Prime Collaboration uses a self-signed certificate.

**Step 3** Remove the SSL certificate warning. See Removing SSL Certificate Warning at [http://docwiki.cisco.com/](http://docwiki.cisco.com/wiki/troubleshooting_cisco_prime_collaboration) [wiki/troubleshooting\\_cisco\\_prime\\_collaboration](http://docwiki.cisco.com/wiki/troubleshooting_cisco_prime_collaboration)

The Prime Collaboration login page appears.

**Step 4** In the Prime Collaboration login page, you must log in as a globaladmin, using the same the credentials that you specified during the configuration.

# **Enabling HCM-F and Prime Collaboration Assurance to Communicate**

The HCM-F versions compatible with Prime Collaboration Assurance is specified in the table. Prime Collaboration Assurance 11.6 and above version supports enhanced security.

To install the patch file for Prime Collaboration Assurance and Analytics use the link [Download](https://software.cisco.com/download/navigator.html?mdfid=280018600&flowid=81902) Software.

To install the .cop file on HCM-F use the link [https://upload.cisco.com/cgi-bin/swc/fileexg/main.cgi.](https://upload.cisco.com/cgi-bin/swc/fileexg/main.cgi)

See the *Contact Center Enterprise Compatibility Matrix* at [https://www.cisco.com/c/en/us/support/](https://www.cisco.com/c/en/us/support/customer-collaboration/unified-contact-center-enterprise/products-device-support-tables-list.html) [customer-collaboration/unified-contact-center-enterprise/products-device-support-tables-list.html](https://www.cisco.com/c/en/us/support/customer-collaboration/unified-contact-center-enterprise/products-device-support-tables-list.html) for details on the supported HCMF .cop file and PCA patch file.

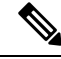

**Note**

- Different versions of Prime Collaboration Assurance running in the same environment are not supported.
- HCM-F does not support uninstalling of ES files.
- Cisco Hosted Collaboration Solution supports a single HCM-F with one or more PCA for monitoring customer and devices.

# **Install and Configure ASA Firewall and NAT**

Cisco Adaptive Security Appliance (ASA) Firewall partitions a single ASA into multiple virtual devices that keeps customer traffic separate and secure, and also makes configuration easier. All customer traffic is first sent to the firewall before forwarding to the computer resources.

### **Related Topics**

[Setup](#page-51-0) ASA, on page 40 [Configure](#page-52-0) Multiple Context Modes, on page 41

# <span id="page-51-0"></span>**Setup ASA**

To initiate the basic setup in Cisco ASA, access the command-line interface and configure the credentials.

### **Procedure**

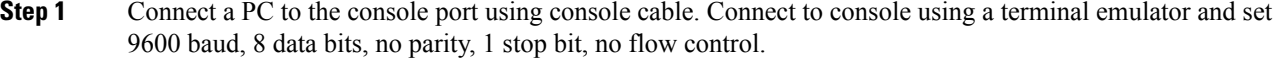

### **Step 2** Press **Enter**.

Displays the following prompt:

hostname>

This indicates you are in user EXEC mode.

**Step 3** Enter the following commands to access privileged EXEC mode:

hostname>enable Password: hostname#

**Note** Default, password is blank. Press **Enter** key to continue.

**Step 4** Enter the following commands to access the global configuration mode:

hostname#configure terminal hostname(config)#

**Step 5** Enter hostname command to configure the hostname:

#### **Example:**

```
hostname(config)#hostname CISCOASA
CISCOASA(config)#
```
### **Step 6** Enter enable passsword command to configure the password:

CISCOASA(config)#enable password <enter the password>

#### **Example:**

CISCOASA(config)#enable password Password1234 CISCOASA(config)#exit

**Step 7** Enter the following commands to save configuration:

hostname# copy running-config startup-config

# <span id="page-52-0"></span>**Configure Multiple Context Modes**

### **Procedure**

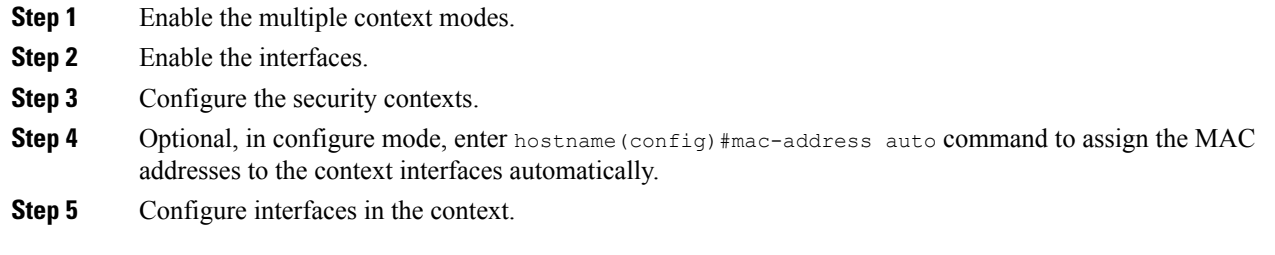

### **Related Topics**

Enable [Multiple](#page-52-1) Context Modes, on page 41 Enable [Interfaces,](#page-52-2) on page 41 [Configure](#page-53-0) Security Contexts, on page 42 [Configure](#page-53-1) Interfaces in the Context, on page 42

## <span id="page-52-1"></span>**Enable Multiple Context Modes**

### **Procedure**

### Enter the following commands:

```
hostname#changeto system
hostname#configure terminal
hostname(config)#mode multiple
```
After you enable the multiple context mode, optionally you can configure the classes for resource management. You need not to create classes for HCS as you can use the default class. **Note**

## <span id="page-52-2"></span>**Enable Interfaces**

Complete the following procedure to configure interfaces:

### **Procedure**

**Step 1** Navigate to interface management 0/0 and enter the following commands:

```
hostname(config)#interface management 0/0
hostname(config-if)#no shut
```
**Step 2** Navigate to interface gigabitethernet 0/0 and enter the following commands:

```
hostname(config)#interface gigabitethernet 0/0
hostname(config-if)#no shut
```
## <span id="page-53-0"></span>**Configure Security Contexts**

Complete the following procedure to configure security contexts:

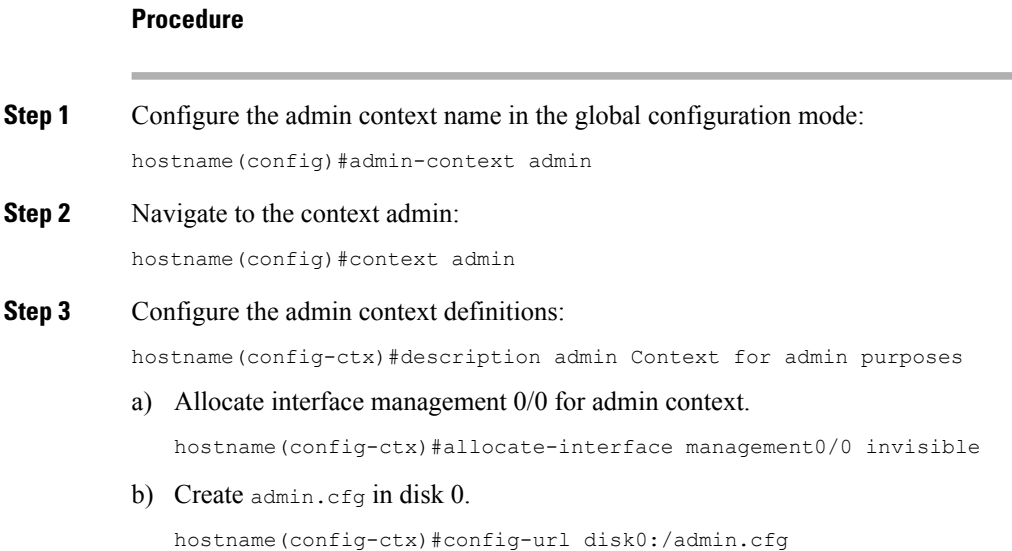

# <span id="page-53-1"></span>**Configure Interfaces in the Context**

Complete the following procedure to configure interfaces in the admin context:

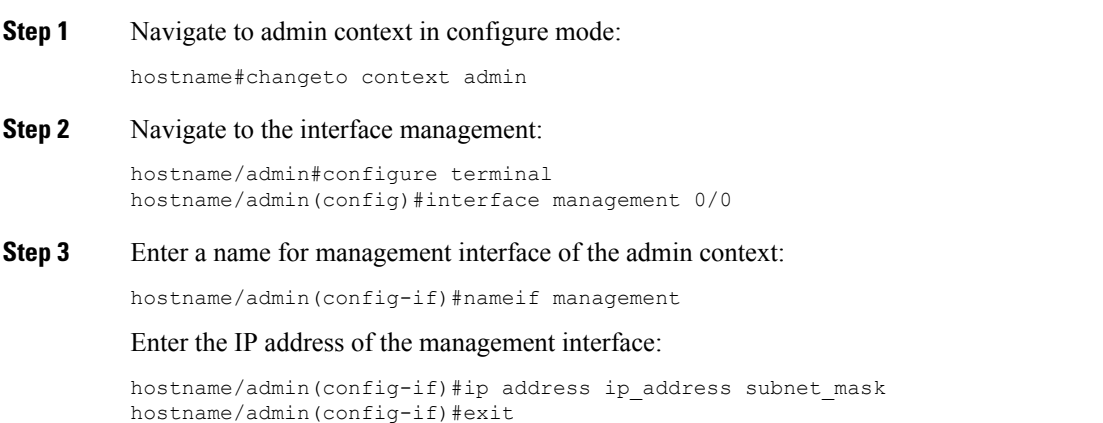

#### **Example:**

hostname/admin(config-if)#ip address 209.165.200.225 255.255.255.224

- **Step 4** Configure the following in global configuration mode to allow SSH to the admin context:
	- a) Generate an RSA key pair that is required for SSH. The modulus size value is 1024. hostname/admin(config)#crypto key generate rsa modulus modulus\_size
		- b) Save the RSA keys to persistent flash memory. hostname/admin(config)#write memory
		- c) Enables local authentication for SSH access. hostname/admin(config)#aaa authentication ssh console LOCAL
		- d) Create a user in the local database for SSH access. hostname/admin(config)#username *abcd* password *xxxx*
		- e) Enter the IP address of the management interface from which the ASA accepts SSH connections. hostname/admin(config)# ssh ip\_address subnet\_mask management

#### **Example:**

hostname/admin(config)# ssh 209.165.200.225 255.255.255.224 management

f) Set the duration to idle SSH session before the ASA disconnects the session.

hostname/admin(config)#ssh timeout 5

g) Enable HTTPS server and default port is 443.

hostname/admin(config)#http server enable

h) Enter the same IP address of management interface to access through HTTPS.

hostname/admin(config)# http server ip\_address subnet\_mask

i) Enter Default Static Route.

hostname/admin(config)# route management 0.0.0.0 0.0.0.0 ip address

#### **Example:**

hostname/admin(config)#http server 209.165.200.225 255.255.255.224 hostname/admin(config)#route management 0.0.0.0 0.0.0.0 209.165.200.226

### **What to do next**

Integrate Cisco ASA with the customer instance. For more information, see the *Configuration Guide for Cisco Hosted Collaboration Solution for Contact Center* at [https://www.cisco.com/c/en/us/support/](https://www.cisco.com/c/en/us/support/unified-communications/hosted-collaboration-solution-contact-center/tsd-products-support-series-home.html) [unified-communications/hosted-collaboration-solution-contact-center/tsd-products-support-series-home.html](https://www.cisco.com/c/en/us/support/unified-communications/hosted-collaboration-solution-contact-center/tsd-products-support-series-home.html)

 $\mathbf I$ 

ı

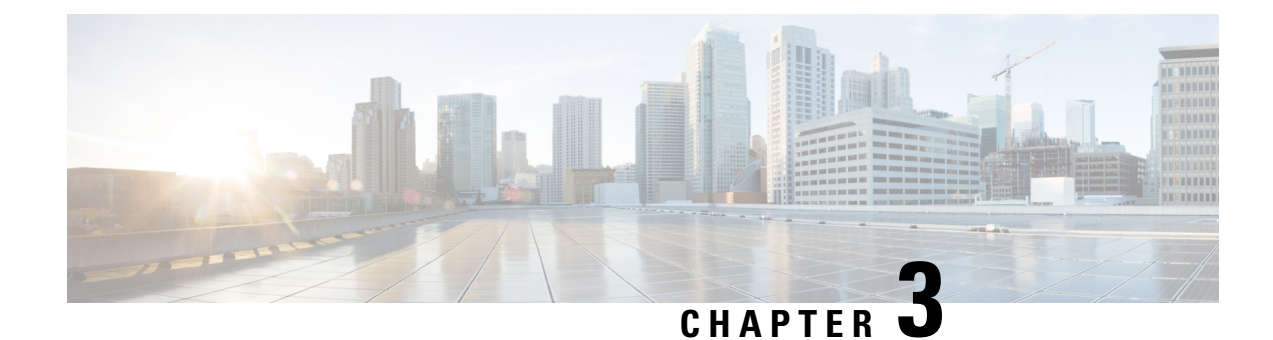

# **Core Component Installation**

- Core [Components](#page-56-0) Installation Approach, on page 45
- Golden Template [Requirements,](#page-58-0) on page 47
- Common [Procedures](#page-69-0) for Golden Templates, on page 58

# <span id="page-56-0"></span>**Core Components Installation Approach**

You can use golden templates to clone and deploy contact center core components as virtual machines (VM) on servers.

**Figure 3: High-Level Golden Template Workflow**

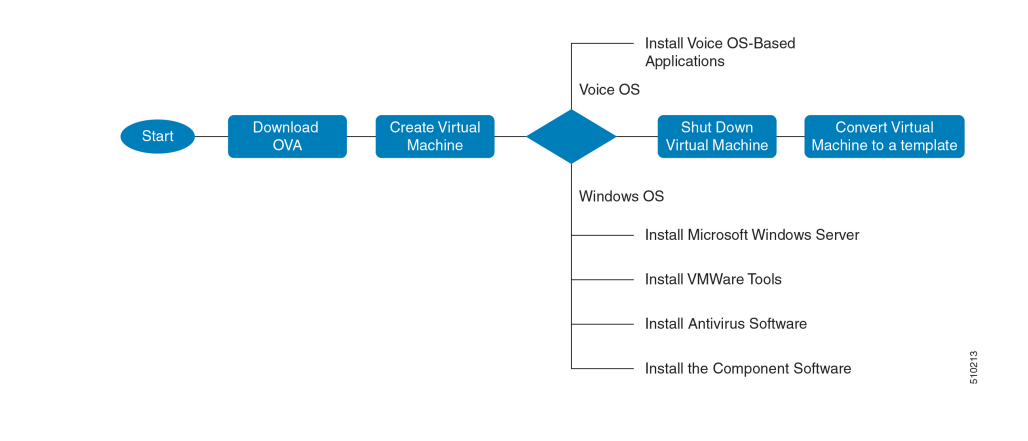

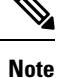

If you chose to create virtual machines directly on destination servers, do not convert the virtual machine to a template. For VOS based machines, see *Cisco Unified Contact Center Enterprise Installation and Upgrade Guide* [https://www.cisco.com/c/en/us/support/customer-collaboration/unified-contact-center-enterprise/](https://www.cisco.com/c/en/us/support/customer-collaboration/unified-contact-center-enterprise/products-installation-guides-list.html) [products-installation-guides-list.html.](https://www.cisco.com/c/en/us/support/customer-collaboration/unified-contact-center-enterprise/products-installation-guides-list.html)

# **Core Component Voice Gateway Installation**

For instructions on deploying the Cisco CSR 1000v OVA using vSphere, see the Cisco CSR 1000v Series Cloud Services Router Software Configuration Guide at: [https://www.cisco.com/c/en/us/td/docs/routers/](https://www.cisco.com/c/en/us/td/docs/routers/csr1000/software/configuration/b_CSR1000v_Configuration_Guide/b_CSR1000v_Configuration_Guide_chapter_011.html#d41950e959a1635)

[csr1000/software/configuration/b\\_CSR1000v\\_Configuration\\_Guide/b\\_CSR1000v\\_Configuration\\_Guide\\_](https://www.cisco.com/c/en/us/td/docs/routers/csr1000/software/configuration/b_CSR1000v_Configuration_Guide/b_CSR1000v_Configuration_Guide_chapter_011.html#d41950e959a1635) [chapter\\_011.html#d41950e959a1635](https://www.cisco.com/c/en/us/td/docs/routers/csr1000/software/configuration/b_CSR1000v_Configuration_Guide/b_CSR1000v_Configuration_Guide_chapter_011.html#d41950e959a1635)

For information on Integrated Services Routers, see [https://www.cisco.com/c/en/us/td/docs/routers/access/](https://www.cisco.com/c/en/us/td/docs/routers/access/4400/release/xe-16-rn/isr4k-rel-notes-xe-16_3.html) [4400/release/xe-16-rn/isr4k-rel-notes-xe-16\\_3.html](https://www.cisco.com/c/en/us/td/docs/routers/access/4400/release/xe-16-rn/isr4k-rel-notes-xe-16_3.html)

If the SBC supports CUBE Enterprise with Multi-VRF, you can send calls directly from the SBC to the CVP without a dedicated CUBE Enterprise for the HCS for Contact Center instances. However, using the aggregation SBC without a dedicated CUBE Enterprise affects performance and scalability. **Note**

The following figure shows the CUBE Enterprise topology for HCS deployment.

**Figure 4: CUBE Enterprise Topology for HCS Deployment Models**

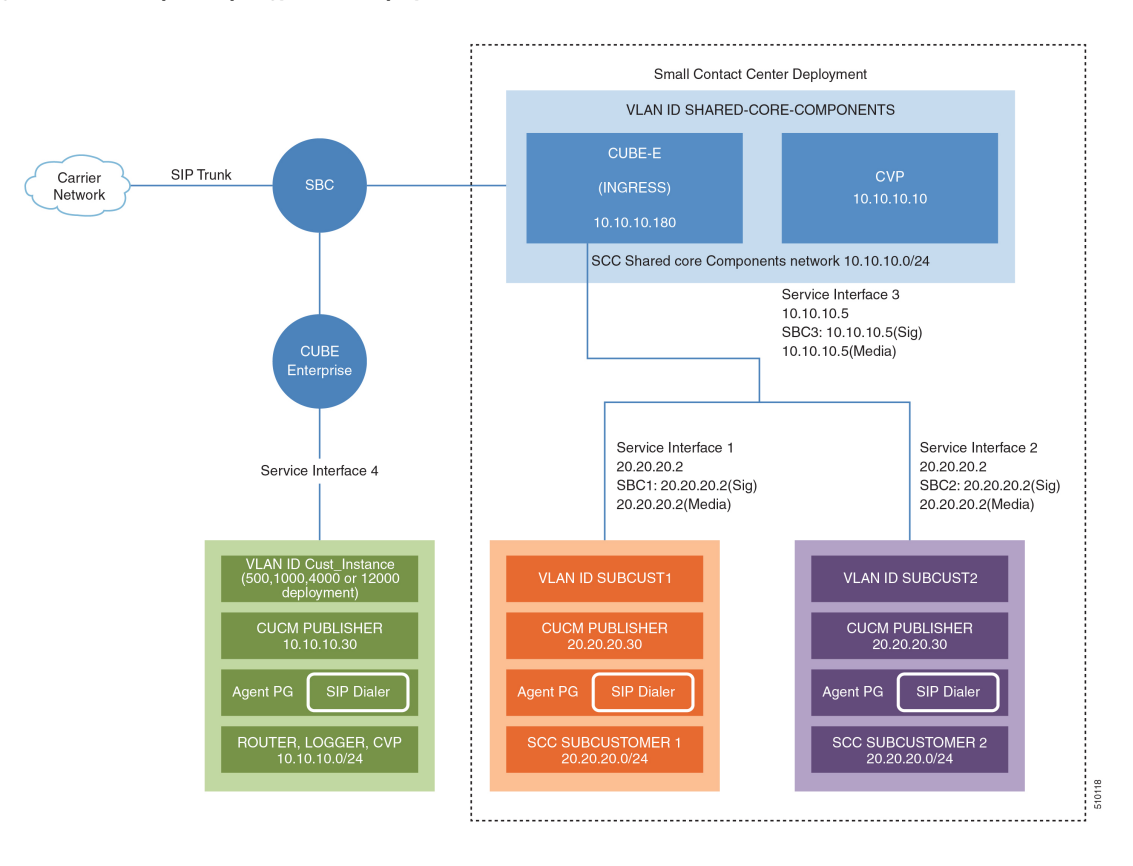

### **Configure Service Interface for Carrier Network**

To create the service interface for carrier network, perform the following instructions.

```
interface GigabitEthernet1
ip address 192.168.10.2 255.255.255.0
negotiation auto
```
### **Configure Codec List**

To configure codec list, perform the following instructions.

```
voice class codec 1
codec preference 1 g711ulaw
codec preference 2 g729r8
codec preference 3 g729br8
codec preference 5 g711alaw
```
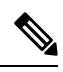

**Note** For Small Contact Center deployments, you may configure the carrier interface as a VRF.

# <span id="page-58-0"></span>**Golden Template Requirements**

Contact center core components vary for each deployment model. The following table provides information about the golden templates for required core components.

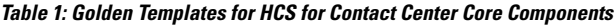

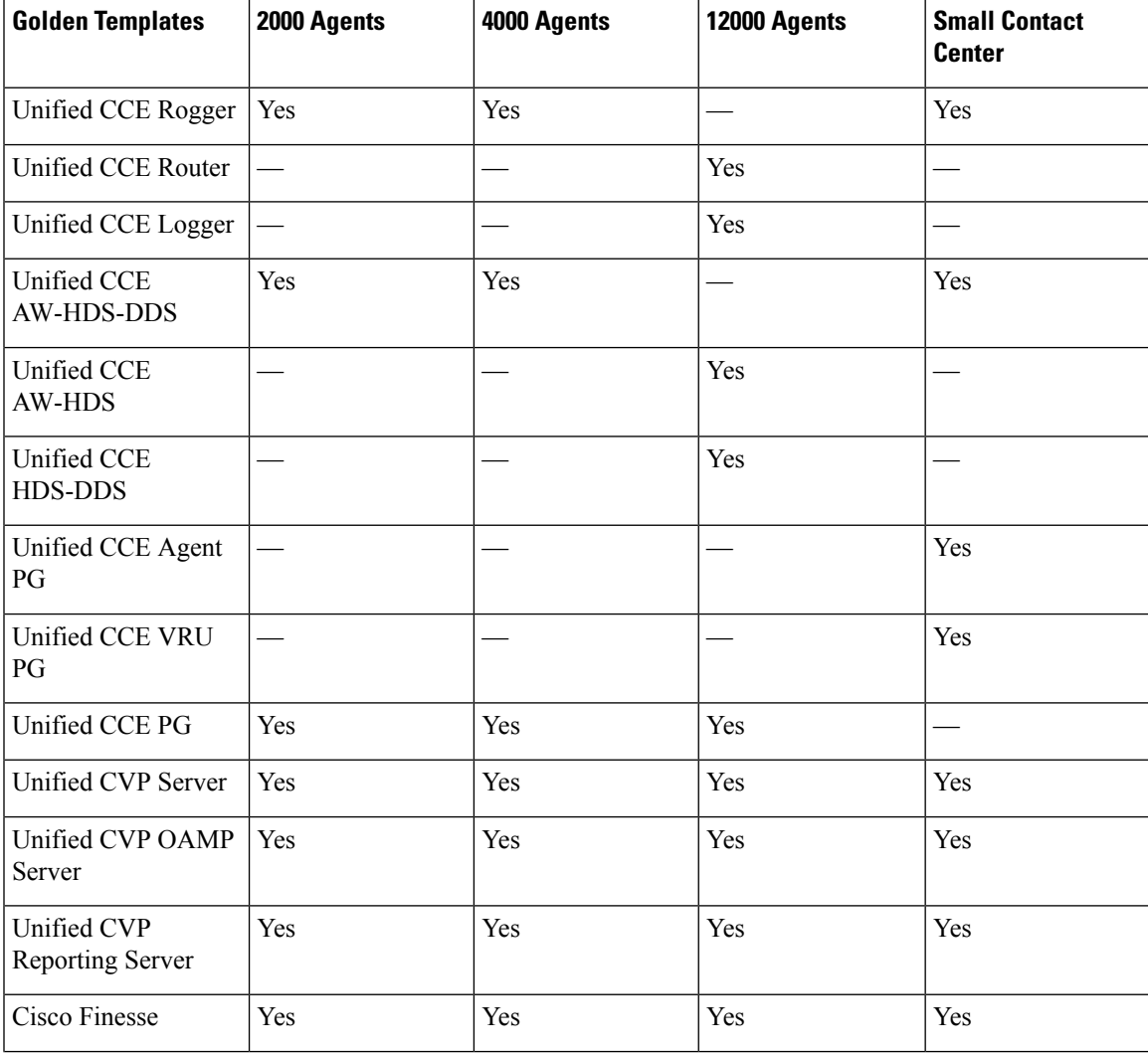

 $\mathbf I$ 

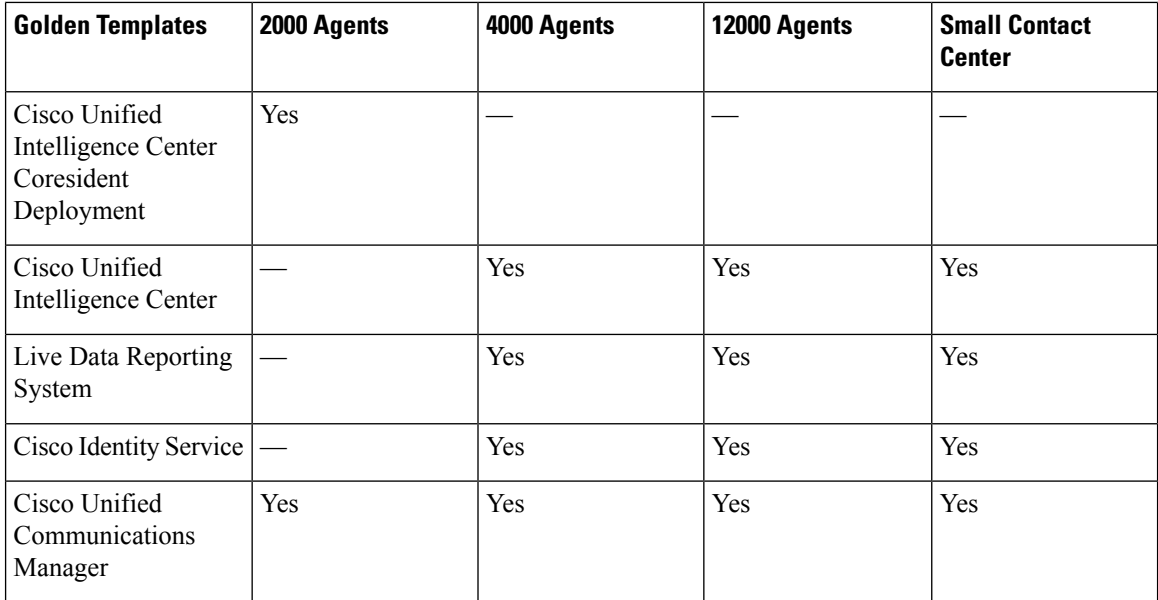

**Table 2: Golden Templates for HCS for Contact Center Core Components**

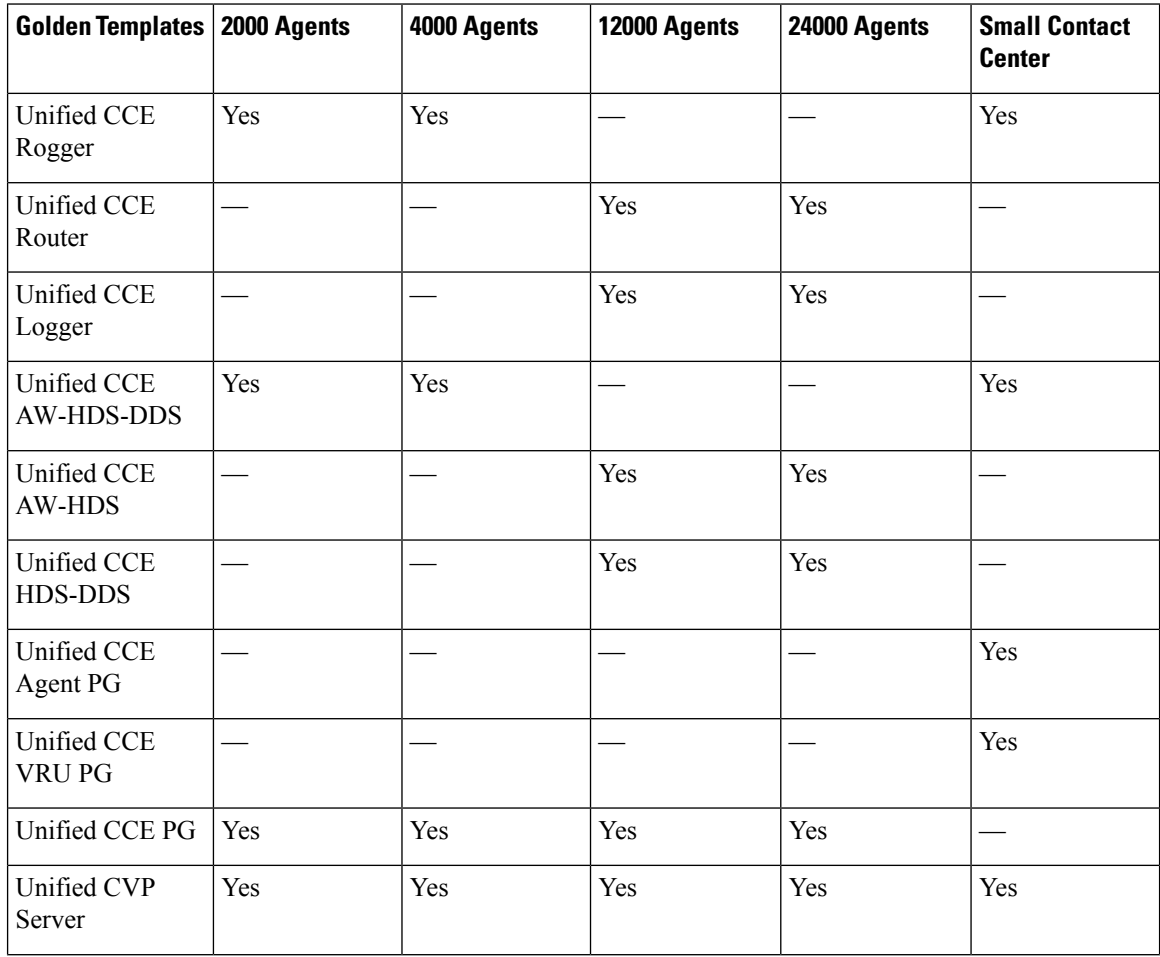

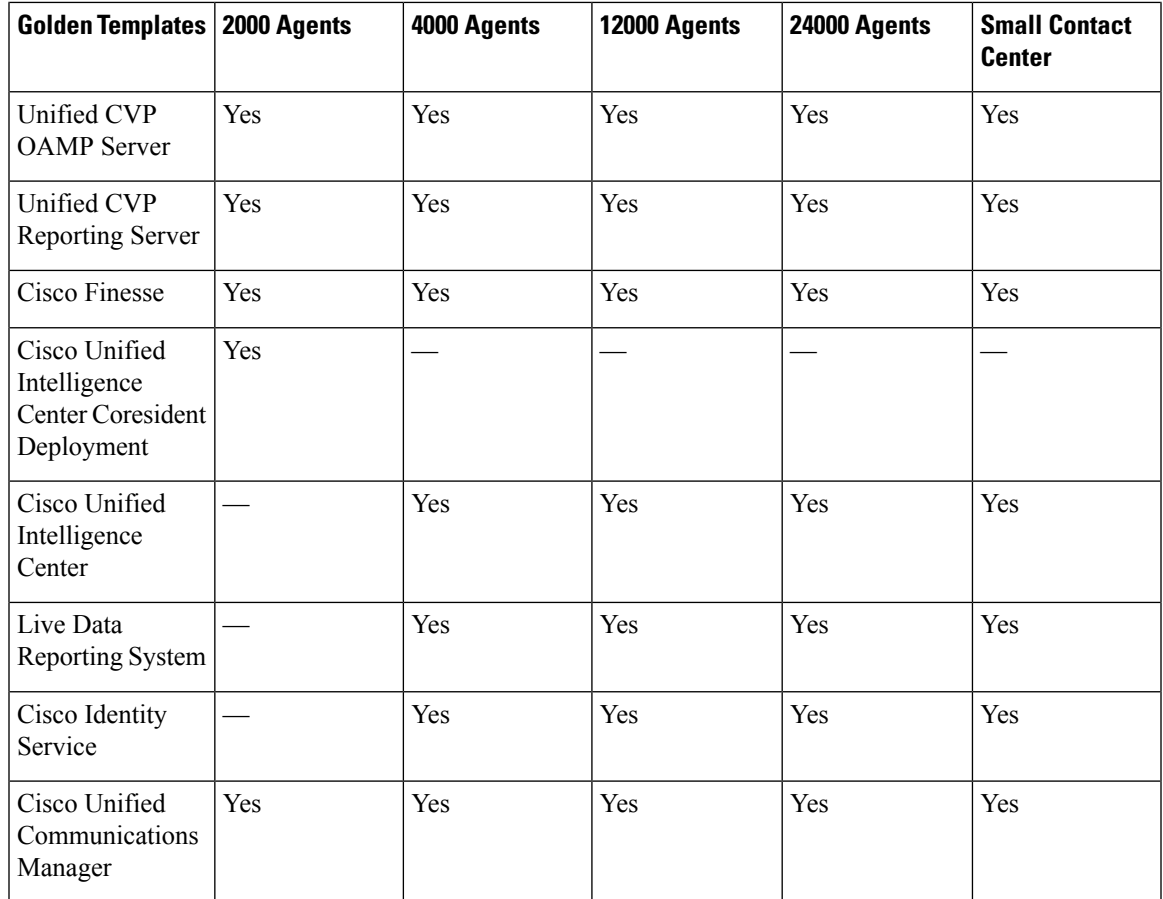

# <span id="page-60-0"></span>**Create Golden Template for Unified CCE Rogger**

### **Before you begin**

Download OVA files. Use UCCE\_11.5\_Win2012\_vmv9\_v1.0.ova to create the golden template. Download the OVA files. Use UCCE 11.6 Win2012 vmv9 v1.0.ova to create the golden template. Download the OVA files. Use [UCCDM\\_12.0\\_Win2012R2\\_vm11\\_v1.0.ova](https://software.cisco.com/download/home/286323226/type/284274761/release/12.0%25281%2529) to create the golden template.

- **Step 1** Create a virtual machine for Unified CCE Rogger using the OVA.
- **Step 2** Install Microsoft Windows server.
- **Step 3** Install an anti-virus software.
- **Step 4** Install Microsoft SQL server.
- **Step 5** Install Unified Contact Center Enterprise.
- **Step 6** Convert the virtual machine to a golden template.

#### **Related Topics**

Create Virtual [Machines](#page-70-0), on page 59 Install Microsoft Windows Server Install [Antivirus](#page-74-0) Software, on page 63 Install Microsoft SQL Server Install Unified Contact Center [Enterprise,](#page-154-0) on page 143 Convert the Virtual Machine to a Golden [Template,](#page-79-0) on page 68

# <span id="page-61-0"></span>**Create Golden Template for Unified CCE Router**

### **Before you begin**

Download the OVA files. Use [UCCDM\\_12.0\\_Win2012R2\\_vm11\\_v1.0.ova](https://software.cisco.com/download/home/286323226/type/284274761/release/12.0%25281%2529) to create the golden template.

### **Procedure**

- **Step 1** Create a virtual machine for Unified CCE Router using the OVA.
- **Step 2** Install Microsoft Windows server.
- **Step 3** Install an anti-virus software.
- **Step 4** Install Unified Contact Center Enterprise.
- **Step 5** Convert the virtual machine to a template.

#### **Related Topics**

Create Virtual [Machines](#page-70-0), on page 59 Install Microsoft Windows Server Install [Antivirus](#page-74-0) Software, on page 63 Install Unified Contact Center [Enterprise,](#page-154-0) on page 143 Convert the Virtual Machine to a Golden [Template,](#page-79-0) on page 68

# <span id="page-61-1"></span>**Create Golden Template for Unified CCE Logger**

### **Before you begin**

Download the OVA files. Use [UCCDM\\_12.0\\_Win2012R2\\_vm11\\_v1.0.ova](https://software.cisco.com/download/home/286323226/type/284274761/release/12.0%25281%2529) to create the golden template.

- **Step 1** Create a virtual machine for Unified CCE Logger using the OVA.
- **Step 2** Install Microsoft Windows server.
- **Step 3** Install an anti-virus software.
- **Step 4** Install Microsoft SQL server.
- **Step 5** Install Unified Contact Center Enterprise.

**Step 6** Convert the virtual machine to a template.

### **Related Topics**

Create Virtual [Machines,](#page-70-0) on page 59 Install Microsoft Windows Server Install [Antivirus](#page-74-0) Software, on page 63 Install Microsoft SQL Server Install Unified Contact Center [Enterprise](#page-154-0), on page 143 Convert the Virtual Machine to a Golden [Template](#page-79-0), on page 68

# <span id="page-62-0"></span>**Create Golden Template for Unified CCE AW-HDS-DDS**

### **Before you begin**

Download the OVA files. Use [UCCDM\\_12.0\\_Win2012R2\\_vm11\\_v1.0.ova](https://software.cisco.com/download/home/286323226/type/284274761/release/12.0%25281%2529) to create the golden template.

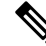

After you deploy OVA for 500 agents deployment (HCS for Contact Center 2000 reference only), edit the settings and change the Memory to 8GB and MHz Reservation to 3200. **Note**

### **Procedure**

- **Step 1** Create a virtual machine for Unified CCE AW-HDS-DDS using the OVA.
- **Step 2** Install Microsoft Windows server.
- **Step 3** Install an anti-virus software.
- **Step 4** Install Microsoft SQL server.
- **Step 5** Install Unified Contact Center Enterprise.
- **Step 6** Convert the virtual machine to a golden template.

#### **Related Topics**

Create Virtual [Machines,](#page-70-0) on page 59 Install Microsoft Windows Server Install [Antivirus](#page-74-0) Software, on page 63 Install Microsoft SQL Server Install Unified Contact Center [Enterprise](#page-154-0), on page 143 Convert the Virtual Machine to a Golden [Template](#page-79-0), on page 68

## <span id="page-62-1"></span>**Create Golden Template for Unified CCE AW-HDS**

### **Before you begin**

Download the OVA files. Use [UCCDM\\_12.0\\_Win2012R2\\_vm11\\_v1.0.ova](https://software.cisco.com/download/home/286323226/type/284274761/release/12.0%25281%2529) to create the golden template.

#### **Procedure**

- **Step 1** Create a virtual machine for Unified CCE AW-HDS using the OVA.
- **Step 2** Install Microsoft Windows server.
- **Step 3** Install an anti-virus software.
- **Step 4** Install Microsoft SQL server.
- **Step 5** Install Unified Contact Center Enterprise.
- **Step 6** Convert the virtual machine to a golden template.

#### **Related Topics**

Create Virtual [Machines](#page-70-0), on page 59 Install Microsoft Windows Server Install [Antivirus](#page-74-0) Software, on page 63 Install Microsoft SQL Server Install Unified Contact Center [Enterprise,](#page-154-0) on page 143 Convert the Virtual Machine to a Golden [Template,](#page-79-0) on page 68

# <span id="page-63-0"></span>**Create Golden template for Unified CCE HDS-DDS**

### **Before you begin**

Download the OVA files. Use [UCCDM\\_12.0\\_Win2012R2\\_vm11\\_v1.0.ova](https://software.cisco.com/download/home/286323226/type/284274761/release/12.0%25281%2529) to create the golden template.

### **Procedure**

- **Step 1** Create a virtual machine for Unified CCE HDS-DDS using the OVA.
- **Step 2** Install Microsoft Windows server.
- **Step 3** Install an anti-virus software.
- **Step 4** Install Microsoft SQL server.
- **Step 5** Install Unified Contact Center Enterprise.
- **Step 6** Convert the virtual machine to a golden template.

#### **Related Topics**

Create Virtual [Machines](#page-70-0), on page 59 Install Microsoft Windows Server Install [Antivirus](#page-74-0) Software, on page 63 Install Microsoft SQL Server Install Unified Contact Center [Enterprise,](#page-154-0) on page 143 Convert the Virtual Machine to a Golden [Template,](#page-79-0) on page 68

# <span id="page-64-0"></span>**Create Golden Template for Unified CCE PG**

### **Before you begin**

Download the OVA files. Use UCCDM 12.0 Win2012R2 vm11 v1.0.ova to create the golden template.

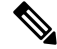

**Note** For 500 agents deployment of the HCS for Contact Center 2000 agent reference, select the **Small PG** OVA.

### **Procedure**

- **Step 1** Create a virtual machine for Unified CCE PG using the OVA.
- **Step 2** Install Microsoft Windows server.
- **Step 3** Install an anti-virus software.
- **Step 4** Install Unified Contact Center Enterprise.
- **Step 5** Convert the virtual machine to a golden template.

### **Related Topics**

Create Virtual [Machines,](#page-70-0) on page 59 Install Microsoft Windows Server Install [Antivirus](#page-74-0) Software, on page 63 Install Unified Contact Center [Enterprise](#page-154-0), on page 143 Convert the Virtual Machine to a Golden [Template](#page-79-0), on page 68

# <span id="page-64-1"></span>**Create Golden Template for Unified CVP Server**

### **Before you begin**

Download OVA files. Use UCCE 11.5 Win2012 vmv9 v1.0.ova to create the golden template. Download the OVA files. Use UCCE 11.6 Win2012 vmv9 v1.0.ova to create the golden template. Download the OVA files. Use UCCDM 12.0 Win2012R2 vm11 v1.0.ova to create the golden template.

- **Step 1** Create a virtual machine for Unified CVP Server using the OVA.
- **Step 2** Install Microsoft Windows server.
- **Step 3** Install an anti-virus software.
- **Step 4** Install the Unified CVP Server.
- **Step 5** Convert the virtual machine to a golden template.

### **Related Topics**

Create Virtual [Machines](#page-70-0), on page 59 Install Microsoft Windows Server Install [Antivirus](#page-74-0) Software, on page 63 Install [Unified](#page-155-0) CVP Server, on page 144 Convert the Virtual Machine to a Golden [Template,](#page-79-0) on page 68

## <span id="page-65-0"></span>**Create Golden Template for Unified CVP OAMP Server**

### **Before you begin**

Download OVA files. Use UCCE 11.5 Win2012 vmv9 v1.0.ova to create the golden template. Download the OVA files. Use UCCE 11.6 Win2012 vmv9 v1.0.ova to create the golden template. Download the OVA files. Use [UCCDM\\_12.0\\_Win2012R2\\_vm11\\_v1.0.ova](https://software.cisco.com/download/home/286323226/type/284274761/release/12.0%25281%2529) to create the golden template.

#### **Procedure**

- **Step 1** Create a virtual machine for Unified CVP OAMP Server using the OVA.
- **Step 2** Install Microsoft Windows server.
- **Step 3** Install an anti-virus software.
- **Step 4** Install the Unified CVP OAMP server.
- **Step 5** Convert the virtual machine to a golden template.

### **Related Topics**

Create Virtual [Machines](#page-70-0), on page 59 Install Microsoft Windows Server Install [Antivirus](#page-74-0) Software, on page 63 Install [Unified](#page-155-1) CVP OAMP Server, on page 144 Convert the Virtual Machine to a Golden [Template,](#page-79-0) on page 68

# <span id="page-65-1"></span>**Create Golden Template for Unified CVP Reporting Server**

### **Before you begin**

Download OVA files. Use UCCE 11.5 Win2012 vmv9 v1.0.ova to create the golden template. Download the OVA files. Use UCCE 11.6 Win2012 vmv9 v1.0.ova to create the golden template. Download the OVA files. Use UCCDM 12.0 Win2012R2 vm11 v1.0.ova to create the golden template.

#### **Procedure**

**Step 1** Create a virtual machine for Unified CVP Reporting server using the OVA.

Ш

- **Step 2** Install Microsoft Windows server.
- **Step 3** Install an anti-virus software.
- **Step 4** Install the Unified CVP Reporting server.
- **Step 5** Convert the virtual machine to a golden template.

#### **Related Topics**

Create Virtual [Machines,](#page-70-0) on page 59 Install Microsoft Windows Server Install [Antivirus](#page-74-0) Software, on page 63 Install Unified CVP [Reporting](#page-156-0) Server, on page 145 Convert the Virtual Machine to a Golden [Template](#page-79-0), on page 68

# <span id="page-66-0"></span>**Create Golden Template for Cisco Finesse**

### **Before you begin**

Download the OVA files. Use Finesse 12.0.1 VOS12.0.1 vmv11 v1.3 to create the golden template.

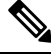

```
Note
```
For Small Contact Center 100 agents dedicated sub-customer deployment and 500 agents deployment (HCS for Contact Center 2000 reference and Small Contact Center 500 agent deployment), select the Finesse **500 agents** OVA.

After you deploy OVA for 500 agents deployment (HCS for Contact Center 2000 reference and Small Contact Center 500 agent deployment) change the vCPU value to 4.

### **Procedure**

- **Step 1** Create a virtual machine for Cisco Finesse.
- **Step 2** Install **Cisco Finesse**.
- **Step 3** Convert the virtual machine to a golden template.

### **Related Topics**

Create Virtual [Machines,](#page-70-0) on page 59 Install Voice OS-Based Applications Convert the Virtual Machine to a Golden [Template](#page-79-0), on page 68

# <span id="page-67-0"></span>**Create Golden Template for Cisco Unified Intelligence Center Coresident Deployment**

### **Before you begin**

Cisco Unified Intelligence Center coresident deployment includes Cisco Unified Intelligence Center, Live Data, and Identity Service components.

Download the OVA files. Use CUIC 12.0.1 vmv11\_v2.13 to create the golden template.

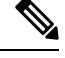

**Note**

After you deploy OVA for 500 agents deployment (HCS for Contact Center 2000 reference only), edit the settings and change the memory to 12 GB.

### **Procedure**

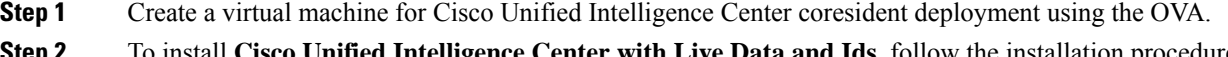

- **Step 2** To install **Cisco Unified Intelligence Center with Live Data and Ids**, follow the installation procedure in the **Install Voice OS based Application** and select **Cisco Unified Intelligence Center with Live Data and Ids** in the **Product Deployment Selection** page .
- **Step 3** Convert the virtual machine to a golden template.

#### **Related Topics**

Create Virtual [Machines](#page-70-0), on page 59 Install Voice OS-Based Applications Convert the Virtual Machine to a Golden [Template,](#page-79-0) on page 68

# <span id="page-67-1"></span>**Create Golden Template for Cisco Unified Intelligence Center**

#### **Before you begin**

Download the OVA files. Use CUIC 12.0.1 vmv11\_v2.13 to create the golden template.

### **Procedure**

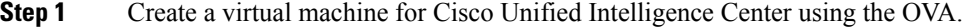

- **Step 2** To install **Cisco Unified Intelligence Center**, follow the installation procedure in the **Install Voice OS based Application** and select **Cisco Unified Intelligence Center** in the **Product Deployment Selection** page.
- **Step 3** Convert the virtual machine to a golden template.

#### **Related Topics**

Create Virtual [Machines](#page-70-0), on page 59 Install Voice OS-Based Applications Ш

Convert the Virtual Machine to a Golden [Template](#page-79-0), on page 68

# **Create Golden Template for Live Data Reporting System**

### **Before you begin**

Download the OVA files. Use UCCELD 12.0 VOS vmv11 v1.0.ova to create the golden template.

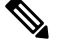

**Note** See related links to run the steps.

### **Procedure**

- **Step 1** Create a virtual machine for Live Data Reporting System using the OVA.
- **Step 2** Select **Live Data** in the **Product Deployment Selection** page .
- **Step 3** Convert the virtual machine to a golden template.

#### **Related Topics**

Create Virtual [Machines,](#page-70-0) on page 59 Install Voice OS-Based Applications Convert the Virtual Machine to a Golden [Template](#page-79-0), on page 68

## <span id="page-68-0"></span>**Create Golden Template for Cisco Identity Service**

### **Before you begin**

Download the OVA files. Use IDS 12.0 VOS vmv11 v1.0 to create the golden template.

### **Procedure**

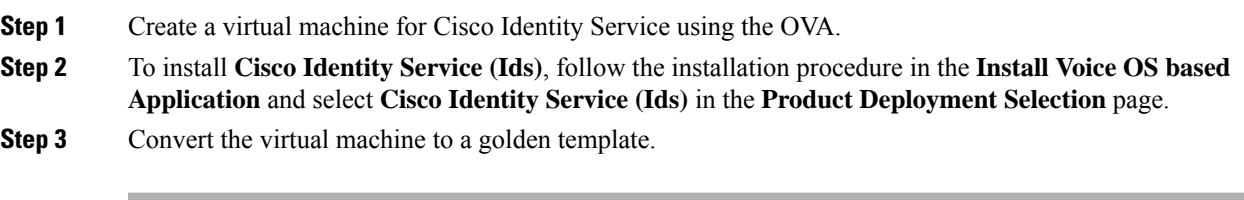

### **Related Topics**

Create Virtual [Machines,](#page-70-0) on page 59 Install Voice OS-Based Applications Convert the Virtual Machine to a Golden [Template](#page-79-0), on page 68

# <span id="page-69-1"></span>**Create Golden Template for Cisco Unified Communications Manager**

### **Before you begin**

Download the OVA files. Use cucm  $11.5$  vmv8 v1.1 to create the golden template.

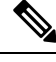

Select the **2500 agents** OVA for SCC 100 agents dedicated sub-customer deployment and 500 agents deployment (HCS for Contact Center 2000 reference and Small Contact Center 500 agent deployment). After you deploy the OVA edit the settings and change the vCPU value to 2. **Note**

### **Procedure**

- **Step 1** Create a virtual machine for Cisco Unified Communications Manager using the OVA.
- **Step 2** To install **Cisco Unified Communications Manager**, follow the installation procedure in the **Install Voice OS based Application** and select **Cisco Unified Communications Manager** in the **Product Deployment Selection** page.
- **Step 3** Convert the virtual machine to a golden template.

### **Related Topics**

Create Virtual [Machines](#page-70-0), on page 59 Install Voice OS-Based Applications Convert the Virtual Machine to a Golden [Template,](#page-79-0) on page 68

# <span id="page-69-0"></span>**Common Procedures for Golden Templates**

### **Related Topics**

Create Golden [Template](#page-60-0) for Unified CCE Rogger, on page 49 Create Golden [Template](#page-61-0) for Unified CCE Router, on page 50 Create Golden [Template](#page-61-1) for Unified CCE Logger, on page 50 Create Golden Template for Unified CCE [AW-HDS-DDS](#page-62-0), on page 51 Create Golden Template for Unified CCE [AW-HDS,](#page-62-1) on page 51 Create Golden template for Unified CCE [HDS-DDS](#page-63-0), on page 52 Create Golden [Template](#page-64-0) for Unified CCE PG, on page 53 Create Golden [Template](#page-64-1) for Unified CVP Server, on page 53 Create Golden [Template](#page-65-0) for Unified CVP OAMP Server, on page 54 Create Golden Template for Unified CVP [Reporting](#page-65-1) Server, on page 54 Create Golden [Template](#page-66-0) for Cisco Finesse, on page 55 Create Golden Template for Cisco Unified Intelligence Center Coresident [Deployment,](#page-67-0) on page 56 Create Golden Template for Cisco Unified [Intelligence](#page-67-1) Center, on page 56 Create Golden [Template](#page-68-0) for Cisco Identity Service, on page 57 Create Golden Template for Cisco Unified [Communications](#page-69-1) Manager, on page 58

# **Download OVA Files**

Open Virtualization Format files (OVAs) are required for golden templates. Cisco HCS for Contact Center usesthe OVAsthat define the basic structure of the corresponding VMsthat are created. The structure definition Includes the CPU, RAM, disk space, reservation for CPU, and reservation for memory.

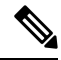

The VMs and software components are optimized for Cisco HCS for Contact Center. You must use the OVAs for Cisco HCS for Contact Center. **Note**

### **Before you begin**

You must have a valid service contract associated with your Cisco.com profile

#### **Procedure**

- **Step 1** Go to the *Hosted Collaboration Solution for Contact Center* [Download](https://software.cisco.com/download/navigator.html) Software page on Cisco.com.
- **Step 2** Select the required software type.
- **Step 3** Click **Download** and save the OVA file to your local drive. When you create VMs, select the OVA required for the application.

# <span id="page-70-0"></span>**Create Virtual Machines**

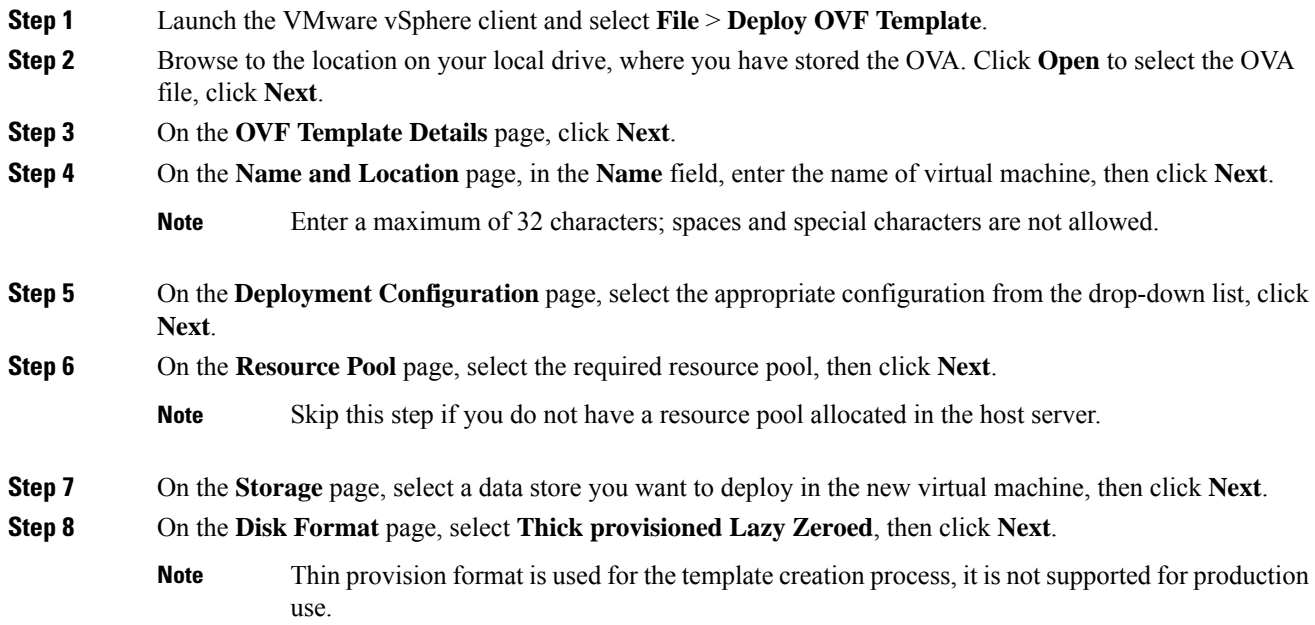

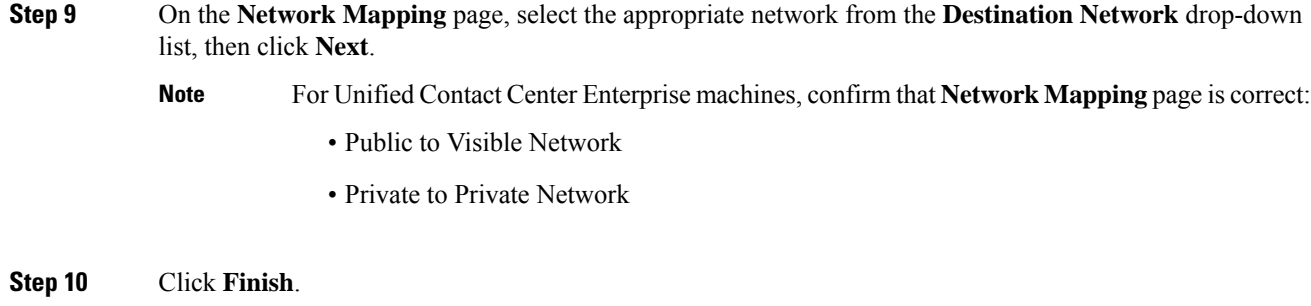

# **Mount ISO Files**

### **Upload ISO image to data store:**

- **1.** Select the host in the vSphere client and click **Configuration**. Then click **Storage** in the left panel.
- **2.** Select the datastore that will hold the ISO file.
- **3.** Right click and select **Browse datastore**.
- **4.** Click the **Upload** icon and select **Upload file**.
- **5.** Browse to the location on your local drive where you saved the ISO file, and upload the ISO to the datastore.

### **Mount the ISO image:**

- **1.** Right-click the VM in the vSphere client and select **Edit virtual machine settings**.
- **2.** Click **Hardware** and select **CD|DVD Drive 1**.
- **3.** Check **Connect at power on** (Device status panel upper right).
- **4.** Click the **Datastore ISO File** radio button and then click **Browse**.
- **5.** Navigate to the data store where you uploaded the file.
- **6.** Select the ISO file and click **OK**.

# **Unmount ISO File**

### **Procedure**

**Step 1** Right-click the virtual machine in the vSphere client and select **Edit virtual machine settings**.

- **Step 2** Click **Hardware** and select **CD/DVD Drive 1**.
- **Step 3** Select **Client Device** and click **OK**.
## **Install Microsoft Windows Server**

Complete the following procedure to install Microsoft Windows Server on the virtual machines deployed.

Note Before installing 12.5(1) ICM on SQL Server, make sure to install ODBC Driver 13 for SQL Server<sup>®</sup> manually.

### **Procedure**

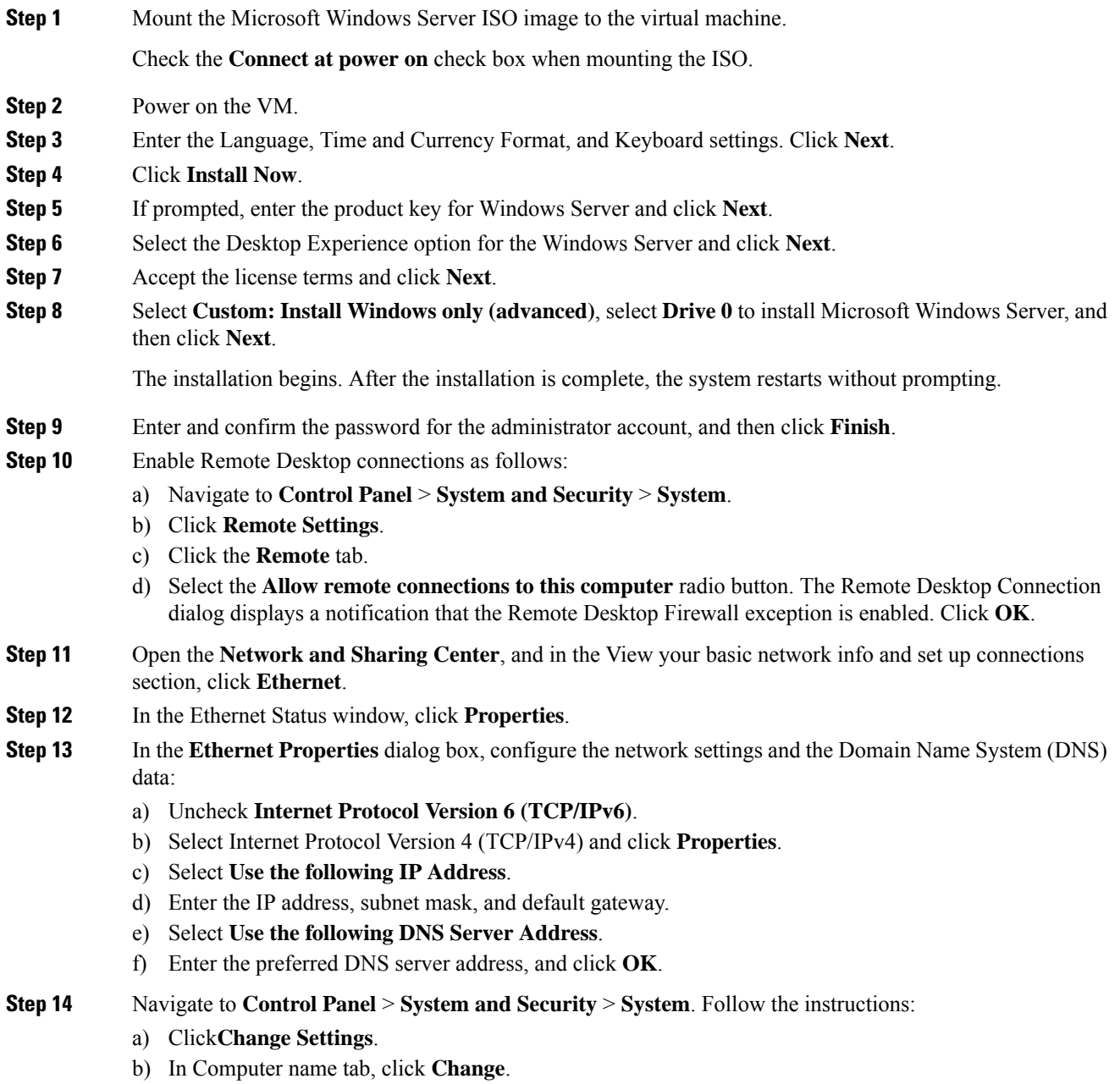

- c) Change the name of the computer from the name randomly generated during Microsoft Windows Server installation. The name does not contain underscores or spaces.
- d) Select **Domain** radio button to change the member from Workgroup to Domain.
- e) Enter qualified domain name and click **OK**.
- f) In the Windows security dialog, validate the domain credentials and click **OK**.
- g) On successful authentication, click **OK**.
- h) Reboot the server and sign in with domain credentials.

Restart your system for the change to take effect.

Microsoft Windows Server is installed. In addition, Internet Explorer 11 is installed automatically.

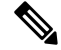

If you want to install Unified CCE on a multilingual version of Windows Server, refer to Microsoft documentation for details in installing Microsoft Windows Server Multilingual language packs. **Note**

If Unified CCE language pack is applied on Chinese Windows OS machine, set the screen resolution to 1600 x 1200.

## **Install VMware Tools for Windows**

### **Procedure**

**Step 1** From the vSphere Client, right-click the virtual machine, select **Power**, and click **Power On**.

### **Step 2** Click the **Summary** tab.

In the General section, the VMware Tools field indicates whether VMware Tools are:

- installed and current
- installed and not current
- not installed
- **Step 3** Click the **Console** tab to make sure that the guest operating system starts successfully. Log in if prompted.
- **Step 4** Right-click the virtual machine, select **Guest OS**, and then click **Install/Upgrade VMware Tools**. The **Install/Upgrade VMware Tools** window appears with the option - Interactive Tools Upgrade and Automatic Tools Upgrade.
	- a) To install/upgrade the VMware tools manually, select the **Interactive Tools Upgrade** option, and click **OK**. Follow the on-screen instructions to install/upgrade the VMware tools, and restart the virtual machine when prompted.
	- b) To install/upgrade the VMware tools automatically, select the **Automatic Tools Upgrade** option, and click **OK**. This process takes a few minutes to complete, and restart the virtual machine when prompted.

## **Install Antivirus Software**

Perform this procedure for both golden-template and for direct-install options.

Install any of the antivirus software products supported by HCS for CC for Contact Center.

For more information on the anitvirus software and versions supported by HCS for CC for Contact Center, see *Contact Center Enterprise Compatibility Matrix* at [https://www.cisco.com/c/en/us/support/](https://www.cisco.com/c/en/us/support/unified-communications/hosted-collaboration-solution-contact-center/products-device-support-tables-list.html) [unified-communications/hosted-collaboration-solution-contact-center/products-device-support-tables-list.html.](https://www.cisco.com/c/en/us/support/unified-communications/hosted-collaboration-solution-contact-center/products-device-support-tables-list.html)

Install any of the antivirus software products supported by Enterprise Chat and Email. For more information on the anitvirus software and versions supported by Enterprise Chat and Email, see the *System Requirements for Enterprise Chat and Email* at [https://www.cisco.com/c/en/us/support/customer-collaboration/](https://www.cisco.com/c/en/us/support/customer-collaboration/cisco-enterprise-chat-email/products-implementation-design-guides-list.htm) [cisco-enterprise-chat-email/products-implementation-design-guides-list.htm](https://www.cisco.com/c/en/us/support/customer-collaboration/cisco-enterprise-chat-email/products-implementation-design-guides-list.htm).

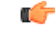

**Important** Update antivirus software, manually - do not enable automatic updates.

# $\omega$

To allow required access to installation program files or folders, perform file-blocking exclusions in the antivirus product file-and-folder protection rules. To do this in McAfee VirusScan: **Tip**

- Launch the VirusScan console.
- Right-click **Access Protection**, then select **Properties**.
- In the **Anti-virus Standard Protection** category, make sure that the Prevent IRC communication check box is unchecked in the **Block** column.

## Ú

HCS for CC for Contact Center supports Symantec Endpoint Protection. **Important**

> Be aware that in the firewall component of Symantec Endpoint Protection 12.1, the Network Threat Protection feature, must be disabled. If it remains enabled, which is the default, both sides of the duplexed router shows up in simplex mode, thus blocking communications between each side of the router. This blocking impacts all deployment types.

> If you retain the default (enabled) start services on side A and B of the router, a Symantec message pops up in the system tray indicating: The client will block traffic from IP address [side A router address] for the next 600 seconds(s). This message also appears in the client management security log. The Symantec Network Threat Protection traffic log indicates that a default firewall rule called "Block all" was dynamically enabled. The result in both sides of the router come up in simplex mode.

To avoid the issue, you must disable the **Symantec** firewall and restart both sides of the router. To do this, double click the Symantec icon in the system tray and select **Change Settings**. Then configure settings for Network Threat Protection and uncheck the **Enable Firewall** check box at the top of the Firewall tab.

## **Disabling Port Blocking**

On computers that run Unified CVP Server components, such as Call Server and Reporting server, which has an anti-virus software configured to block ports, exclude Unified CVP processes and  $t$  omcat6.exe. In addition, exclude Voice Browser.exe for the call server process.

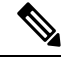

If you use an anti-virus software other than McAfee Virus Scan, perform the equivalent exclusions in port blocking rules for that software. **Note**

### **Procedure**

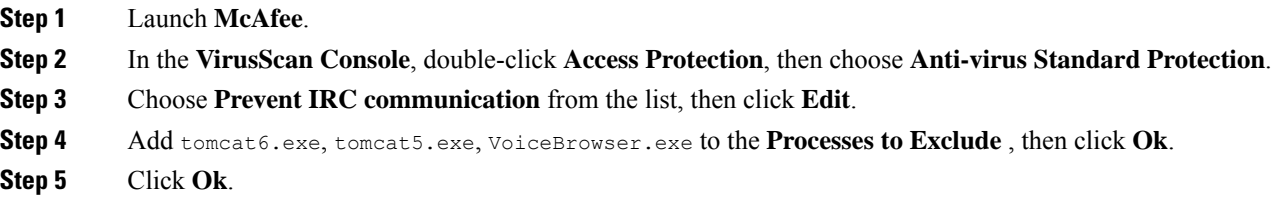

## **Install Microsoft SQL Server**

Install Microsoft SQL Server and store the SQL Server log and temporary files on the same vDisk as the operating system when using **default** (two) vDisk design. If you choose to use more than two virtual disks, then the tempDB cannot be on the same vDisk as the solution database.

For further information about the database placement and performance tuning the SQL installation, see the Microsoft documentation.

#### **Before you begin**

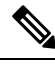

Microsoft SQL Server does not contain SQL Server Management Studio in the default toolkit. To rerun the SQL Server setup to install Management Studio, navigate to: **SQL Selection Center** > **Installation** > **Install SQL Server Management Tools**. If your computer has no internet connection, download and install SQL Server Management Studio manually. **Note**

### **Procedure**

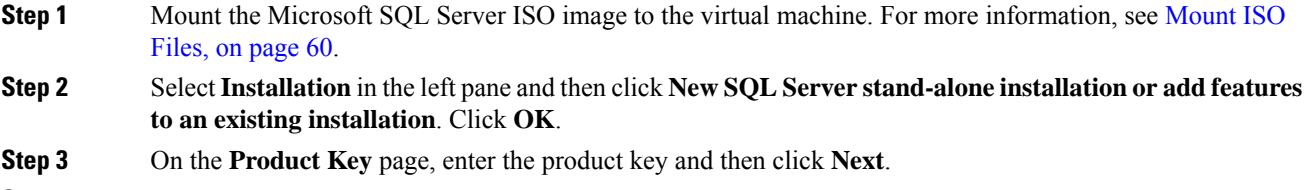

**Step 4** Accept the **License Terms** and then click **Next**.

- **Step 5** Optional: On the **Microsoft Update** page, check the **Use Microsoft Update** to check for updates check box, and then click **Next**.
	- If you do not check the **Use Microsoft Update to check for updates** option, click **Next** on the **Product Updates** page. **Note**
- **Step 6** On the **Install Rules** page, click **Next**.

In this step, the installation program checks to see that your system meets the hardware and software requirements. If there are any issues, warnings or errors appear in the **Status** column. Click the links for more information about the issues.

- **Step 7** On the **Feature Selection** page, select only the following, and click **Next**:
	- **Database Engine Services**
	- **Client Tools Connectivity**
	- **Client Tools Backwards Compatibility**
	- **Client Tools SDK**
	- **SQL Client Connectivity SDK**

If you intend to use Outbound Option High Availability two-way replication, be sure to select the Replication feature on this page. For more information about replication, see the *Outbound Option Guide for Unified Contact Center Enterprise*.

#### **Step 8** On the **Instance Configuration** page, select **Default Instance** and click **Next.**

#### **Step 9** On the **Server Configuration** page, click the **Services Account** tab.

- a) Associate the SQL services with the virtual account.
	- For the SQL Server Agent service, in the Account Name field, select **NT Service\SQLSERVERAGENT**. If you have enabled Outbound Option High Availability, this account must have the system administrator privilege.
	- For the SQL Server Database Engine, in the Account Name field, select **NT Service\MSSQLSERVER**.
	- While you can use the Network or Local Services account instead of the Virtual account, using the Virtual account provides security. **Note**
- b) For the remaining services, accept the default values.
- c) In the **Start Up Type** column, for the **SQL Server Agent service** account, select **Automatic** from the list.
- d) Enable **Grant Perform Volume Maintenance Taskprivilege toSQL Server Database EngineService**.
	- Unified ICM Installer automatically enablesthe **Grant Perform Volume Maintenance Task** for the NT service account.If it is not enabled automatically then you must enable **Grant Perform Volume Maintenance Task privilege to SQL Server Database Engine Service** manually on the SQL server. **Note**
- **Step 10** On the **Server Configuration** page, click the **Collation** tab.
	- a) In the Database Engine section, click **Customize**.
- b) Select the **Windows Collation designator and sort order** radio button.
- c) Select the appropriate collation. Typically, you choose theSQL Server collation thatsupportsthe Windows system locale most commonly used by your organization; for example, "Latin1\_General" for English.
	- See the *Contact Center Enterprise Compatibility Matrix* at [https://www.cisco.com/c/en/us/](https://www.cisco.com/c/en/us/support/customer-collaboration/unified-contact-center-enterprise/products-device-support-tables-list.html) [support/customer-collaboration/unified-contact-center-enterprise/](https://www.cisco.com/c/en/us/support/customer-collaboration/unified-contact-center-enterprise/products-device-support-tables-list.html) [products-device-support-tables-list.html](https://www.cisco.com/c/en/us/support/customer-collaboration/unified-contact-center-enterprise/products-device-support-tables-list.html) for details about collations used for other languages. **Note**

The database entry is related to the collation that you select. For example, if you set the collation for Latin1 General, but you select Chinese language at sign-in. When you enter field values in Chinese, the application displays the unsupported character error, because the database does not support the characters.

- It is critical to select the correct collation setting for the language display on your system. If you do not select the correct collation during installation, you must uninstall and reinstall Microsoft SQL Server. **Important**
- d) Check the **Binary** check box.
- e) Click **OK**, and then click **Next**.

### **Step 11** On the **Database Engine Configuration** page:

- a) On the Server Configuration tab, click the **Mixed Mode** radio button.
- b) Enter the password for the SQL Server system administrator account, and confirm by reentering it.
- c) Click **Add Current User** to add the user who is installing the SQL Server as an administrator.
- d) On the **TempDB** tab, set the **Initial size** and **Autogrowth**for Rogger, Logger, AW-HDS-DDS, AW-HDS, and HDS-DDS. For information about values for respective components Increase [Database](#page-78-0) and Log File Size for [TempDB,](#page-78-0) on page 67.

For more information about theSQL Server TempDB Database and its use, see the MicrosoftSQL Server documentation.

- e) Click **Next**.
- **Step 12** On the **Ready to Install** page, click **Install**.
- **Step 13** On the **Complete** page, click **Close**.
- **Step 14** Enable Named Pipes and set the sort order as follows:
	- a) Open the SQL Server Configuration Manager.
	- b) In the left pane, navigate to **SQL Native Client 11.0 Configuration (32bit)** > **Client Protocols**.
		- c) In the right pane, confirm that **Named Pipes** is **Enabled**.
		- d) Right-click **Client Protocols** and select **Properties**.
		- e) In the **Enabled Protocols** section of the **Client Protocols Properties** window, use the arrow buttons to arrange the protocols in the following order:
			- **1.** Named Pipes
			- **2.** TCP/IP
		- f) Check the **Enable Shared Memory Protocol** and then click **OK**.
		- g) In the left pane, navigate to **SQL Server Network Configuration** > **Protocols for MSSQLSERVER**.
		- h) In the right pane, right-click **Named Pipes** and select **Enable**.

By default, Microsoft SQL Server dynamically resizes its memory. The SQL Server reserves the memory based on process demand. The SQL Server frees its memory when other processes request it, and it raises alerts about the memory monitoring tool. **Note**

> Cisco supports the Microsoft validation to dynamically manage the SQL Server memory. If your solution raises too many memory alerts, you can manually limit SQL Server's memory usage. Set the maximum and minimum limit of the SQL memory using the **maximum memory usage** settings in the **SQL Server Properties** menu.

> For more information about the SQL Server memory settings and its use, see the Microsoft SQL Server documentation.

- **Step 15** Set the SQL Server's default language to English as follows:
	- a) Launch SQL Server Management Studio.
	- b) In the left pane, right-click the server and select **Properties**.
	- c) Click **Advanced**.
	- d) In the **Miscellaneous** section, set the **Default Language** to **English**.
	- e) Click **OK**.
	- Set the SQL Server default language to English because Cisco Unified Contact Center Enterprise requires a US date format (MDY). Many European languages use the European date format (DMY) instead. This mismatch causes queries such as select  $*$  from table where date = '2012-04-08 00:00:00' to return data for the wrong date. Handle localization in the client application, such as Cisco Unified Intelligence Center. **Important**

**Step 16** Restart the SQL Server service as follows:

- a) Navigate to the **Windows Services** tool.
- b) Right-click **SQL Server (MSSQLSERVER)** and click **Stop**.
- c) Right-click **SQL Server (MSSQLSERVER)** and click **Start**.
- **Step 17** Ensure that the SOL Server Browser is started, as follows:
	- a) Navigate to the **Windows Services** tool.
	- b) Navigate to the SQL Server Browser.
	- c) Right-click to open the **Properties** window.
	- d) Enable the service, change the startup type to **Automatic**, and click **Apply**.
	- e) To start the service, click **Start**, and then click **OK**.

#### **What to do next**

**Caution**

Do not change the SQL port number. Retain the default port numbers as 1433 for TCP and 1434 for UDP connections. In case you change the port numbers, the applications like CCEAdmin will not work.

### <span id="page-78-0"></span>**Increase Database and Log File Size for TempDB**

To get the benefits of TempDB multiple data files support in CCE components, configure the following values as suggested for respective components.

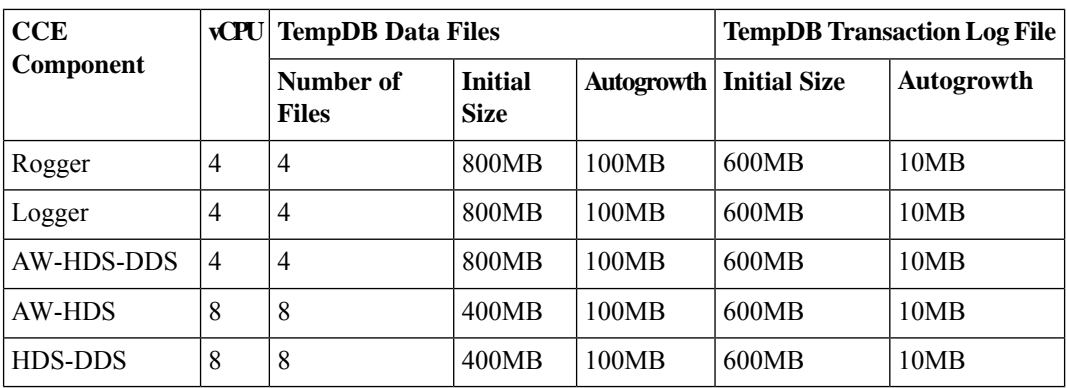

## **Convert the Virtual Machine to a Golden Template**

Perform this procedure for the golden-template install option.

VMware uses the term *Template*. HCS for Contact Center uses the term *Golden Template* for templates consisting of application and operating systems that are used for HCS for Contact Center. **Note**

#### **Before you begin**

Ensure that the Windows-based template virtual machine is in the WORKGROUP.

### **Procedure**

**Step 1** If the VM is not already powered off, from the **VM** menu, select **Power** > **Shut down the guest**.

**Step 2** From the VMware vCenter **Inventory** menu, right-click the virtual machine and choose **Template** > **Convert to Template**.

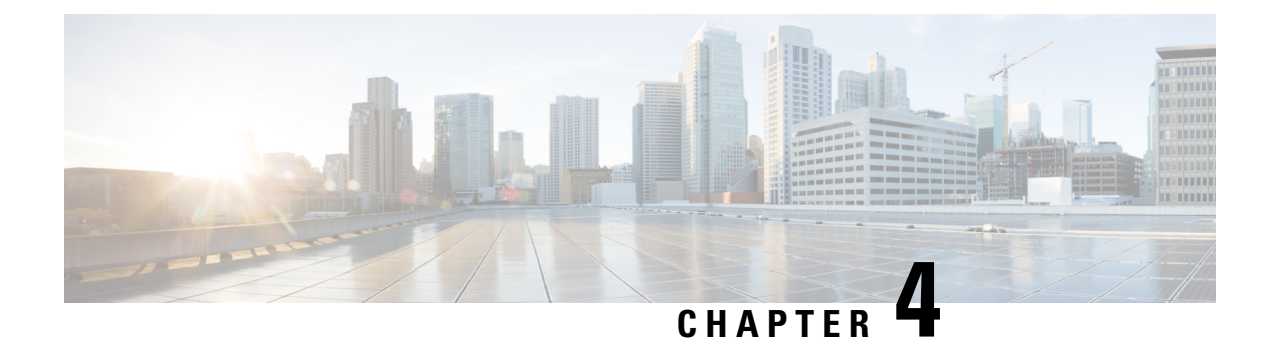

# **Post-Installation**

• [Post-Installation](#page-80-0) Tasks, on page 69

# <span id="page-80-0"></span>**Post-Installation Tasks**

After you install the Cisco HCS for Contact Center components, configure the customer instance for each deployment model that you choose. For more details on the customer instance configurations, see *Configure Customer Instance* chapter in *Configuring Guide for Cisco HCS for Contact Center* [https://www.cisco.com/](https://www.cisco.com/c/en/us/support/unified-communications/hosted-collaboration-solution-contact-center/products-installation-guides-list.html) [c/en/us/support/unified-communications/hosted-collaboration-solution-contact-center/](https://www.cisco.com/c/en/us/support/unified-communications/hosted-collaboration-solution-contact-center/products-installation-guides-list.html) [products-installation-guides-list.html.](https://www.cisco.com/c/en/us/support/unified-communications/hosted-collaboration-solution-contact-center/products-installation-guides-list.html)

Before you configure the customer instance, do:

- Clone and OS customization
- Automated cloning and OS customization
- Manual cloning and OS customization

For more information on these steps, see *Configuring Guide for Cisco HCS for Contact Center* [https://www.cisco.com/c/en/us/support/unified-communications/hosted-collaboration-solution-contact-center/](https://www.cisco.com/c/en/us/support/unified-communications/hosted-collaboration-solution-contact-center/products-installation-guides-list.html) [products-installation-guides-list.html.](https://www.cisco.com/c/en/us/support/unified-communications/hosted-collaboration-solution-contact-center/products-installation-guides-list.html)

 $\mathbf I$ 

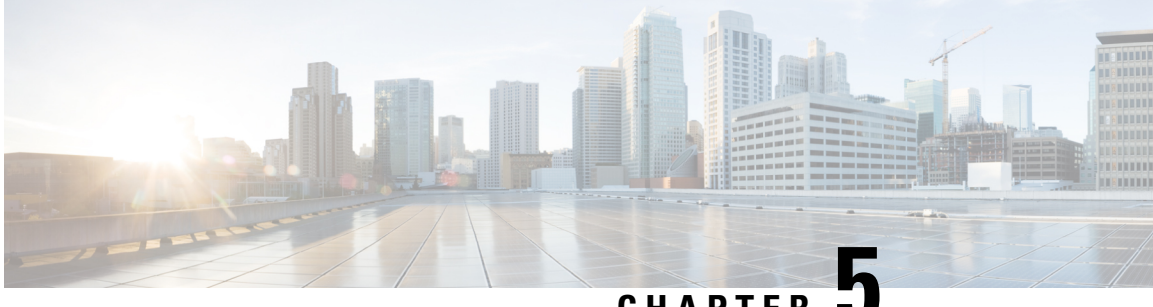

## **CHAPTER 5**

# **Upgrade**

- Overview of the Upgrade [Workflow,](#page-82-0) on page 71
- Upgrading [Management](#page-83-0) Components , on page 72
- Standard CC [Upgrade,](#page-88-0) on page 77
- [Migration](#page-94-0) CC Upgrade, on page 83

# <span id="page-82-0"></span>**Overview of the Upgrade Workflow**

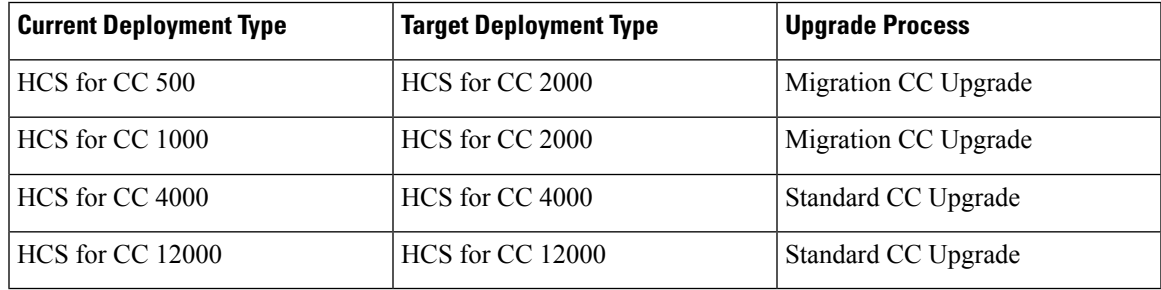

**Note**

- All upgrades from 11.6 to 12.0 are Standard CC upgrades. However if you are upgrading from the 500 Agent deployment type (deprecated in 11.5(1) and removed and unsupported from 11.6(1)), use the Migration CC Upgrade procedure.
	- The Small Contact Center (SCC) deployment uses the HCS for CC 4000 deployment type and follows same upgrade process.

Perform the Cisco HCS for Contact Center upgrade in the same sequence as the upgrade and validation steps are described in this document.

For more information, see *Cisco Hosted Collaboration Solution Documentation*, [https://www.cisco.com/c/](https://www.cisco.com/c/en/us/support/unified-communications/hosted-collaboration-solution-hcs/tsd-products-support-series-home.html) [en/us/support/unified-communications/hosted-collaboration-solution-hcs/tsd-products-support-series-home.html](https://www.cisco.com/c/en/us/support/unified-communications/hosted-collaboration-solution-hcs/tsd-products-support-series-home.html)

The following upgrade paths are supported:

- Unified CCE  $10.5(x)$  to  $12.0(x)$
- Unified CCE  $11.0(x)$  to  $12.0(x)$
- Unified CCE 11.5(x) to  $12.0(x)$
- Unified CCE 11.6(x) to  $12.0(x)$

Upgrade from  $12.0(x)$  to  $12.5(1)$  is supported in this release. Use EDMT during this upgrade process.

# <span id="page-83-0"></span>**Upgrading Management Components**

## **Upgrade HCM-F**

#### **Before you begin**

Before upgrading a Cisco HCM-F application node, perform the following tasks.

- Create a valid DRF backup of your HCM-F.
- From the command-line interface on the application node, run **show hcs cluster nodes** to verify that the node is at the pre-upgrade version.
- Obtain the upgrade media for upgrading the HCM-F platform: upgrade disk or a downloaded executable file.

#### **Procedure**

**Step 1** If you downloaded the executable file from Cisco.com, perform one of the following steps.

- Prepare to upgrade from a local folder.
- **a.** Copy the upgrade file to a temporary folder on a local hard drive.
- **b.** Open an SFTP client and connect to the HCM-F server using your adminsftp user ID and password.
- **c.** Run the **cd upgrade** command to navigate to the upgrade folder.
- **d.** Run the **put [upgrade file name]** command to transfer the file.
- Prepare to load an ISO file.
- **a.** Copy the upgrade ISO to a data store that is accessible by your virtual machine.
- **b.** Attach the ISO image to the CD/DVD drive of the virtual machine.
- Put the upgrade file on an FTP or SFTP server that is accessible by the virtual machine that you are upgrading.
- **Step 2** Copy the contents of the upgrade disk or downloaded files to the virtual machine that you are upgrading. Ensure that the upgrade filename begins with 'HCS.'
- **Step 3** On the virtual machine that you are upgrading, log in to the HCM-F command-line interface and run the **utils system upgrade initiate** command.
- **Step 4** Choose the source from which you want to upgrade.
- Remote file system via SFTP
- Remote file system via FTP
- Local DVD/CD
- Local Upload Directory
- **Step 5** Follow system prompts for the upgrade option you chose. The system prompts you when the upgrade is complete.
- **Step 6** If you did not choose to automatically switch versions, run the **utils system switch-version** command. Enter **yes** to reboot the server and switch to the new software version.
- **Step 7** From the HCM-F command-line interface, run the **show version active** command to verify that the software version is the upgraded version.
- **Step 8** If you performed step 6, run the **utils service list** command to view services. Then run **utils service start [service name]** to restart any services that were stopped before the upgrade.

## **Validate the HCM-F Upgrade**

Perform the following steps to validate the upgrade of Cisco HCM-F.

### **Procedure**

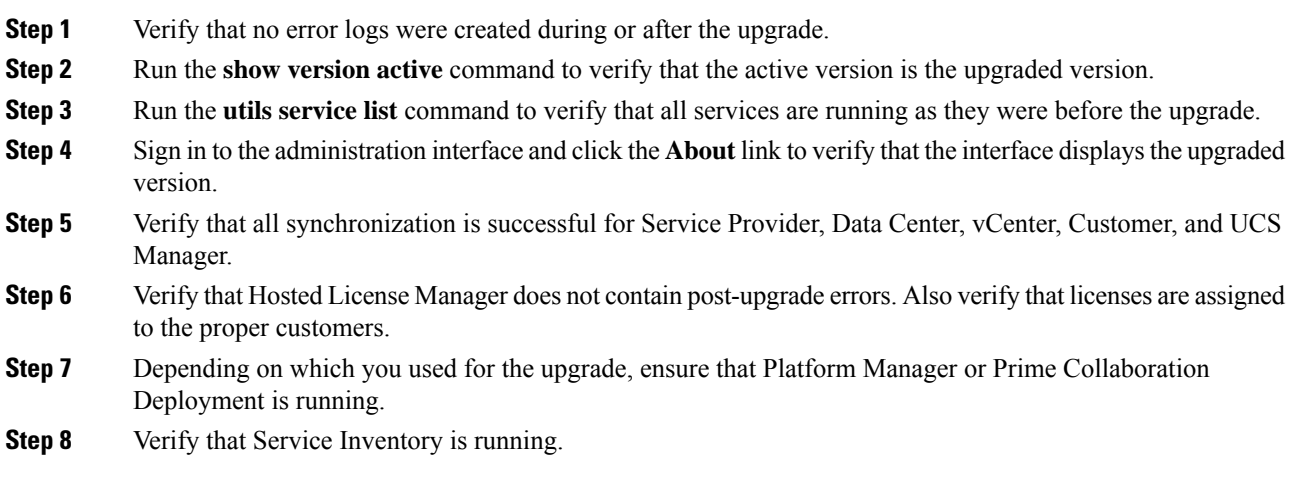

## **Upgrade UCDM**

**Procedure**

**Step 1** Create a backup using the platform command-line interface. You can back up the cluster or back up each node individually.

- **Step 2** Turn off any scheduled imports.
- **Step 3** Check for running imports. Either wait for them to complete or cancel them.
- **Step 4** Upgrade multinode environment.See, *Upgrade a Multinode Environment*section in *Cisco Hosted Collaboration Solution Upgrade and Migration Guide* [https://www.cisco.com/c/en/us/support/unified-communications/](https://www.cisco.com/c/en/us/support/unified-communications/hosted-collaboration-solution-hcs/tsd-products-support-series-home.html) [hosted-collaboration-solution-hcs/tsd-products-support-series-home.html](https://www.cisco.com/c/en/us/support/unified-communications/hosted-collaboration-solution-hcs/tsd-products-support-series-home.html)

The *Cisco Unified Communications Domain Manager Planning and Install Guide* also contains installation instructions for multinode environments. You can find the guide on the **Component Documentation** tab here: [https://www.cisco.com/c/en/us/support/unified-communications/](https://www.cisco.com/c/en/us/support/unified-communications/hosted-collaboration-solution-version-10-6-1/model.html) [hosted-collaboration-solution-version-10-6-1/model.html.](https://www.cisco.com/c/en/us/support/unified-communications/hosted-collaboration-solution-version-10-6-1/model.html)

## **Validate the Unified CDM Upgrade**

Take the following steps to validate the upgrade of Unified CDM in a multinode or standalone environment.

#### **Procedure**

- **Step 1** Sign in to the user interface as hcsadmin, and click **About** > **Extended Version** to verify the upgrade.
- **Step 2** Reactivate the scheduled imports that you turned off before upgrading.
- **Step 3** Use the command-line interface on the primary node to run the **cluster status** command. The command returns a list of clusters and their status.
- **Step 4** Attempt to associate a phone with a user:
	- a) In Unified CDM, navigate to **Subscriber Management** > **Phone** and add a phone.
	- b) Add a line to the phone.
	- c) Navigate to **Subscriber Management** > **Agent Line** and identify the new phone as an agent line.
	- d) In Unified CM, navigate to **User Management** > **Application User** and verify that the new phone is associated with pguser.

## **Upgrade Prime Collaboration Assurance**

Cisco supports the upgrade to Cisco Prime Collaboration Assurance 11.6 or later version.

To upgrade Prime Collaboration Assurance, follow the steps in the "Overview of Data Migration Assistant" topic in the *Cisco Prime Collaboration Assurance and Analytics Install and Upgrade Guide* : [https://www.cisco.com/c/en/us/support/cloud-systems-management/prime-collaboration/](https://www.cisco.com/c/en/us/support/cloud-systems-management/prime-collaboration/products-installation-guides-list.html) [products-installation-guides-list.html](https://www.cisco.com/c/en/us/support/cloud-systems-management/prime-collaboration/products-installation-guides-list.html).

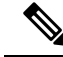

**Note**

For downloading the Prime Collaboration patch, refer to the [Dowload](https://software.cisco.com/download/navigator.html) Software page. Navigate to **Products > CloudandSystem Management > Collaborationand Unified Communications Management > Prime Collaboration**.

## **Validate the Upgrade of Prime Collaboration Assurance**

Take the following steps to validate the upgrade of Prime Collaboration Assurance.

Validation consists of adding a Contact Center customer component and verifying that the component is in Managed state. In this example, we add the Customer Voice Portal component.

#### **Procedure**

- **Step 1** Sign in to HCM-F as an administrator.
- **Step 2** Add a cluster.
	- a) Navigate to **Cluster Management** > **Cluster** and click **Add New**.
	- b) Enter the cluster name.
	- c) Select the customer associated with the cluster.
	- d) Select **CC** as the cluster type.
	- e) Select the cluster application version.
	- f) In the **Application Monitoring the Cluster** field,select the hostname of thePrime Collaboration Assurance instance.
	- g) Click **Save**.
- **Step 3** Add the Customer Voice Portal component.
	- a) Navigate to **Application Management** > **Cluster Application**.
	- b) In the General Information section, complete the following steps:
		- Click **Add New**.
		- In the **Application Type** field, select **CVP**.
		- Provide the hostname for the Customer Voice Portal component.
		- Select the appropriate cluster.
		- Click **Save**.
	- c) In the Credentials section, complete the following steps:
		- Click **Add New**.
		- In the **Credential Type** field, select **SNMP\_V2**.
		- Provide the community string for the Customer Voice Portal component.
		- Select the **Read Only** access type.
		- Click **Save**.
		- Click **Add New**.
		- In the **Credential Type** field, select **ADMIN**.
		- Provide the administrator credentials. For Customer Voice Portal, the User ID is wsmadmin. Use the password that is configured for the OAMP web interface.
		- Select the **Read Only** access type.
- Click **Save**.
- d) In the Network Addresses section, complete the following steps:
	- Click **Add New**.
	- In the **Network Space** field, select **Application Space**.
	- Provide the IPv4 address and the hostname.
	- Click **Save**.
	- Click **Add New**.
	- In the **Network Space** field, select **Service Provider Space**.
	- Provide the NAT IPv4 address and the hostname.
	- Click **Save**.
- **Step 4** Navigate to the **Current Inventory** (Inventory > Inventory Management) page. The **State** column shows the Customer Voice Portal as **Managed**.

## **Upgrade Unified CCDM**

To upgrade Cisco Unified Contact Center Domain Manager, follow the installation steps in the *Installation and Configuration Guide for Cisco Unified Contact Center Domain Manager*: [https://www.cisco.com/c/en/](https://www.cisco.com/c/en/us/support/unified-communications/hosted-collaboration-solution-contact-center/products-installation-guides-list.html) [us/support/unified-communications/hosted-collaboration-solution-contact-center/](https://www.cisco.com/c/en/us/support/unified-communications/hosted-collaboration-solution-contact-center/products-installation-guides-list.html) [products-installation-guides-list.html](https://www.cisco.com/c/en/us/support/unified-communications/hosted-collaboration-solution-contact-center/products-installation-guides-list.html).

## **Validate the Unified CCDM Upgrade**

Take the following steps to verify the upgrade of Unified CCDM.

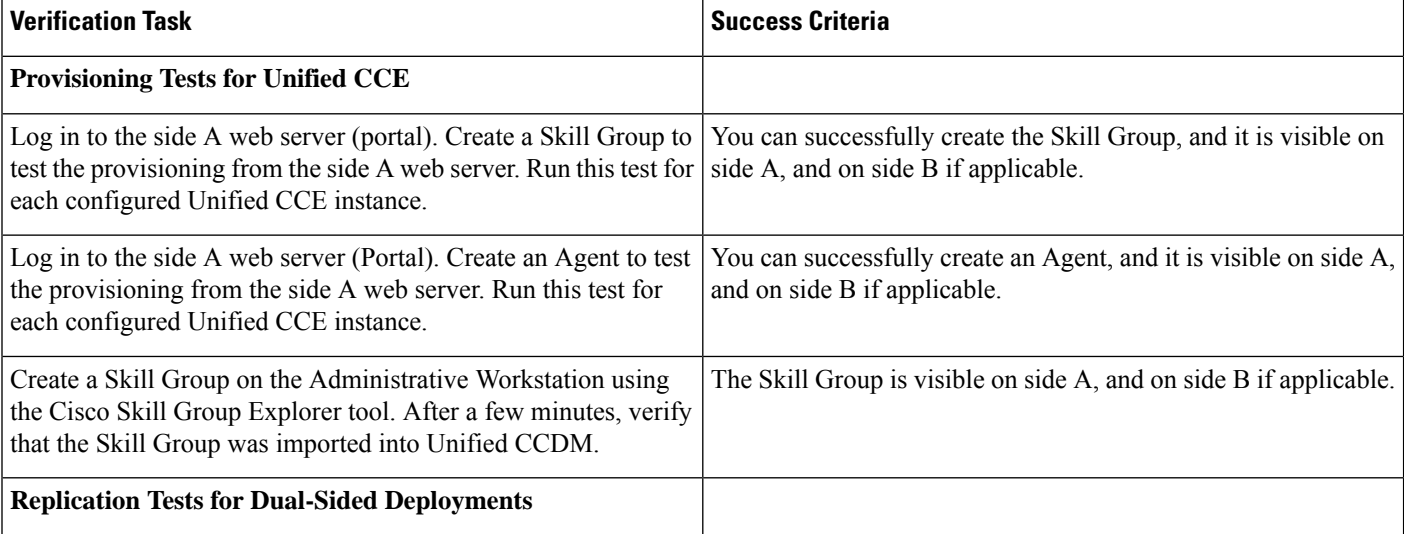

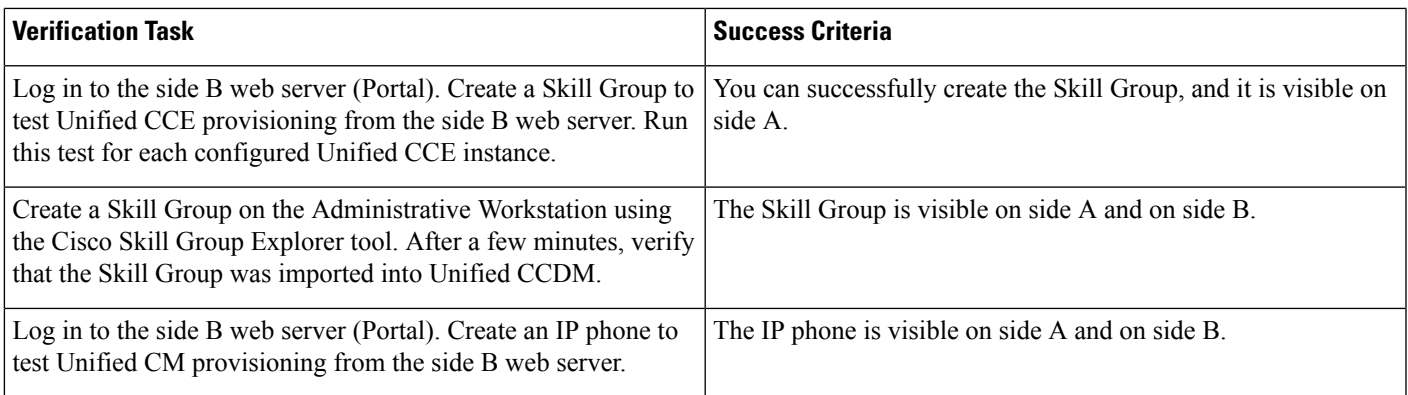

# <span id="page-88-0"></span>**Standard CC Upgrade**

## <span id="page-88-1"></span>**Upgrading Unified Customer Voice Portal Components**

## **Upgrade the Unified Customer Voice Portal**

Follow these steps to upgrade Cisco Unified Customer Voice Portal.

#### **Procedure**

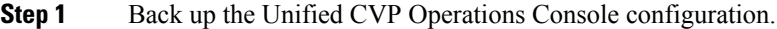

**Step 2** Install the upgrade software. For more information, see the "Unified CVP Upgrade" chapter in the *Installation and Upgrade Guide for Cisco Unified Customer Voice Portal*: [https://www.cisco.com/c/en/us/support/customer-collaboration/](https://www.cisco.com/c/en/us/support/customer-collaboration/unified-customer-voice-portal/products-installation-guides-list.html) [unified-customer-voice-portal/products-installation-guides-list.html](https://www.cisco.com/c/en/us/support/customer-collaboration/unified-customer-voice-portal/products-installation-guides-list.html).

## <span id="page-88-2"></span>**Validate the Customer Voice Portal Upgrade**

Follow these steps to validate the upgrade of Cisco Unified Customer Voice Portal.

### **Procedure**

- **Step 1** Log in to the Operations Console.
- **Step 2** Validate the version of each component.
- **Step 3** Verify that all services are running.
- **Step 4** Make a test inbound PSTN call to an agent.

## **Upgrading Gateway Components**

### **Upgrade Gateway Components**

Follow the steps to upgrade Cisco Unified Border Element (SP Edition), Cisco Unified Border Element (Enterprise Edition), or a virtual peripheral gateway (vPGW). For more information, see the following topics and guides:

- For upgrading Cisco Unified Border Element Enterprise see *Common UpgradeTasks*section in the *Cisco Unified Contact Center Enterprise Installation and Upgrade Guide*: [https://www.cisco.com/c/en/us/](https://www.cisco.com/c/en/us/support/customer-collaboration/unified-contact-center-enterprise/products-installation-guides-list.html) [support/customer-collaboration/unified-contact-center-enterprise/products-installation-guides-list.html](https://www.cisco.com/c/en/us/support/customer-collaboration/unified-contact-center-enterprise/products-installation-guides-list.html)
- Upgrade the IOS on the Cisco ASR 1006 for Cisco Unified Border Element (SP [Edition\),](#page-89-0) on page 78
- [Upgrading](#page-89-1) the Cisco ASR 1000 Series Router for Cisco Unified Border Element (SP Edition), on page [78](#page-89-1)
- The *vPGW Documentation* guides on the **Component Documentation** tab: [https://www.cisco.com/c/](https://www.cisco.com/c/en/us/support/unified-communications/hosted-collaboration-solution-version-10-6-1/model.html) [en/us/support/unified-communications/hosted-collaboration-solution-version-10-6-1/model.html](https://www.cisco.com/c/en/us/support/unified-communications/hosted-collaboration-solution-version-10-6-1/model.html)

### **Procedure**

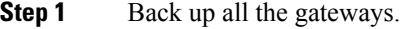

- **Step 2** Use the gateway consoles to back up component configurations.
- **Step 3** Upgrade the gateways.

## <span id="page-89-1"></span>**Upgrading the Cisco ASR 1000 Series Router for Cisco Unified Border Element (SP Edition)**

Cisco Unified Border Element (SP Edition) is used as a demarcation between the Cisco HCS network and an outside network, such as IMS, PSTN, or other SIP network. The ASR 1000 Series router is connected to the aggregation switches at the aggregation layer.

To upgrade this component, follow the proceduresin the *Cisco ASR 1000 Series Aggregation Services Routers Software Configuration Guide*: [https://www.cisco.com/c/en/us/support/routers/](https://www.cisco.com/c/en/us/support/routers/asr-1000-series-aggregation-services-routers/products-installation-and-configuration-guides-list.html) [asr-1000-series-aggregation-services-routers/products-installation-and-configuration-guides-list.html](https://www.cisco.com/c/en/us/support/routers/asr-1000-series-aggregation-services-routers/products-installation-and-configuration-guides-list.html).

When you have a redundant Cisco Unified Border Element (SP Edition) deployed, upgrade the component using the procedures in *Cisco Unified Border Element (SP Edition) Configuration Guide: Unified Model* : [https://www.cisco.com/c/en/us/support/routers/asr-1000-series-aggregation-services-routers/](https://www.cisco.com/c/en/us/support/routers/asr-1000-series-aggregation-services-routers/products-installation-and-configuration-guides-list.html) [products-installation-and-configuration-guides-list.html](https://www.cisco.com/c/en/us/support/routers/asr-1000-series-aggregation-services-routers/products-installation-and-configuration-guides-list.html).

To upgrade the ROMmon image on a Cisco ASR 1000 Series router, see the *Cisco ASR 1000 Series Routers ROMmon Upgrade Guide*: [https://www.cisco.com/c/en/us/support/routers/](https://www.cisco.com/c/en/us/support/routers/asr-1000-series-aggregation-services-routers/products-maintenance-guides-list.html) [asr-1000-series-aggregation-services-routers/products-maintenance-guides-list.html](https://www.cisco.com/c/en/us/support/routers/asr-1000-series-aggregation-services-routers/products-maintenance-guides-list.html).

## <span id="page-89-0"></span>**Upgrade the IOS on the Cisco ASR 1006 for Cisco Unified Border Element (SP Edition)**

Use this procedure to upgrade Cisco Unified Border Element (SP Edition) ASR 1006 from version IOS 15.3(3)S to IOS 15.3(3)S4.

### **Before you begin**

- **1.** Ensure Cisco Unified Border Element (SP Edition) is configured for inter-chassis redundancy, with one Cisco ASR 1006 Aggregation Service Router in the Active state and the other in the Standby state.
- **2.** Save the current configuration and download the software image to the boot flash of both of the ASR 1006 devices. It takes about 15 minutes.

### **Procedure**

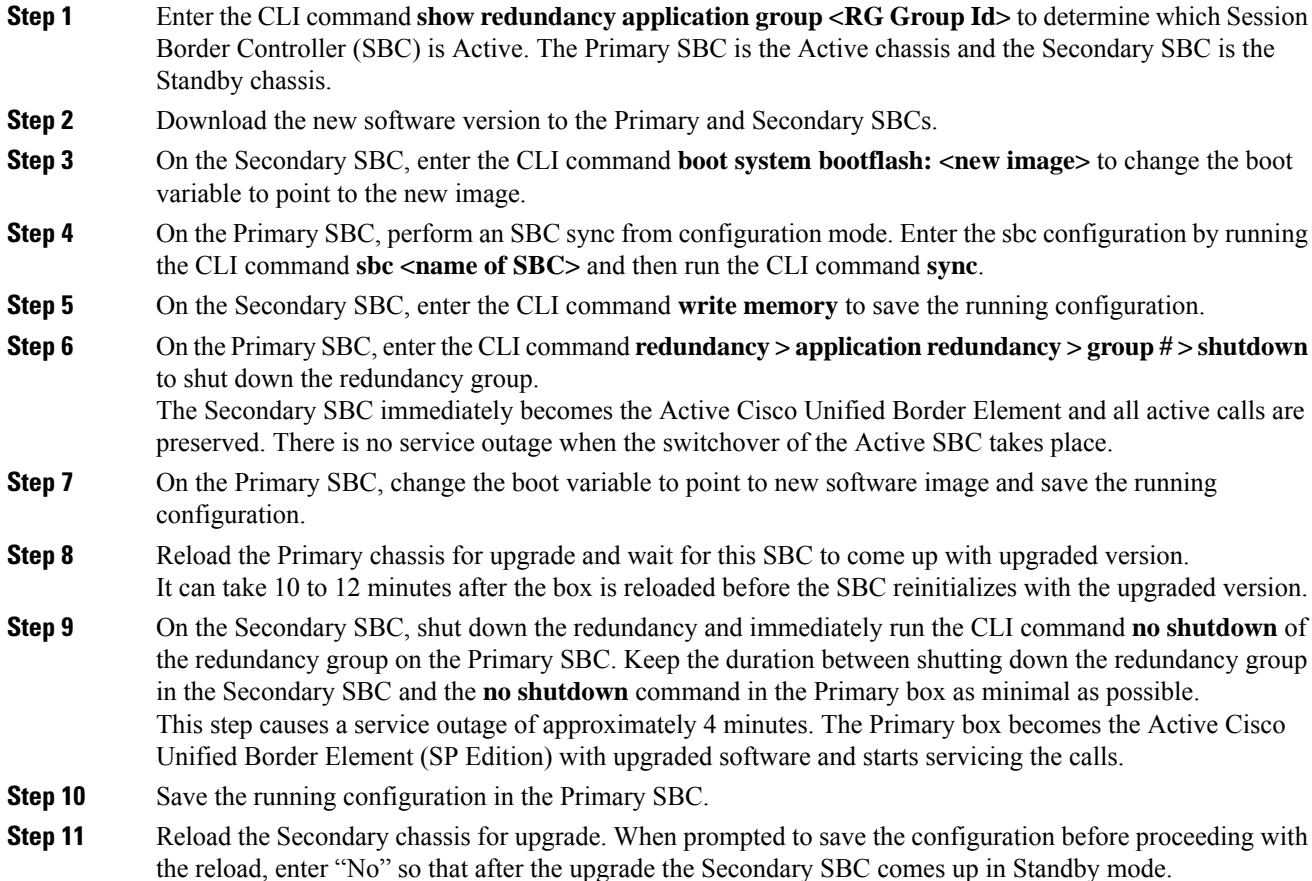

## **Validate the Upgrade of Gateway Components**

Thissection describesthe stepsto verify the upgrade of Cisco Unified Border Element (SP Edition), Metaswitch Perimeta Session Border Controller, Cisco Unified Border Element (Enterprise Edition), or a virtual peripheral gateway (vPGW).

#### **Procedure**

**Step 1** Use Telnet or SSH to access the gateways and verify the version you upgraded to.

**Step 2** Make an inbound call to an agent and verify the prompts. You can run the **debug voip dial peer** command to ensure that the inbound call uses the correct dial peer.

## **Upgrading the Unified Component**

## **Upgrading the Unified Component**

Follow the steps to upgrade the Cisco Unified Contact Center Enterprise Central Controller.

Unless otherwise indicated, the following stepsreference topicsin the *Cisco Unified Contact Center Enterprise Installation and Upgrade Guide* at [https://www.cisco.com/c/en/us/support/customer-collaboration/](https://www.cisco.com/c/en/us/support/customer-collaboration/unified-contact-center-enterprise/products-installation-guides-list.html) [unified-contact-center-enterprise/products-installation-guides-list.html](https://www.cisco.com/c/en/us/support/customer-collaboration/unified-contact-center-enterprise/products-installation-guides-list.html).

#### **Procedure**

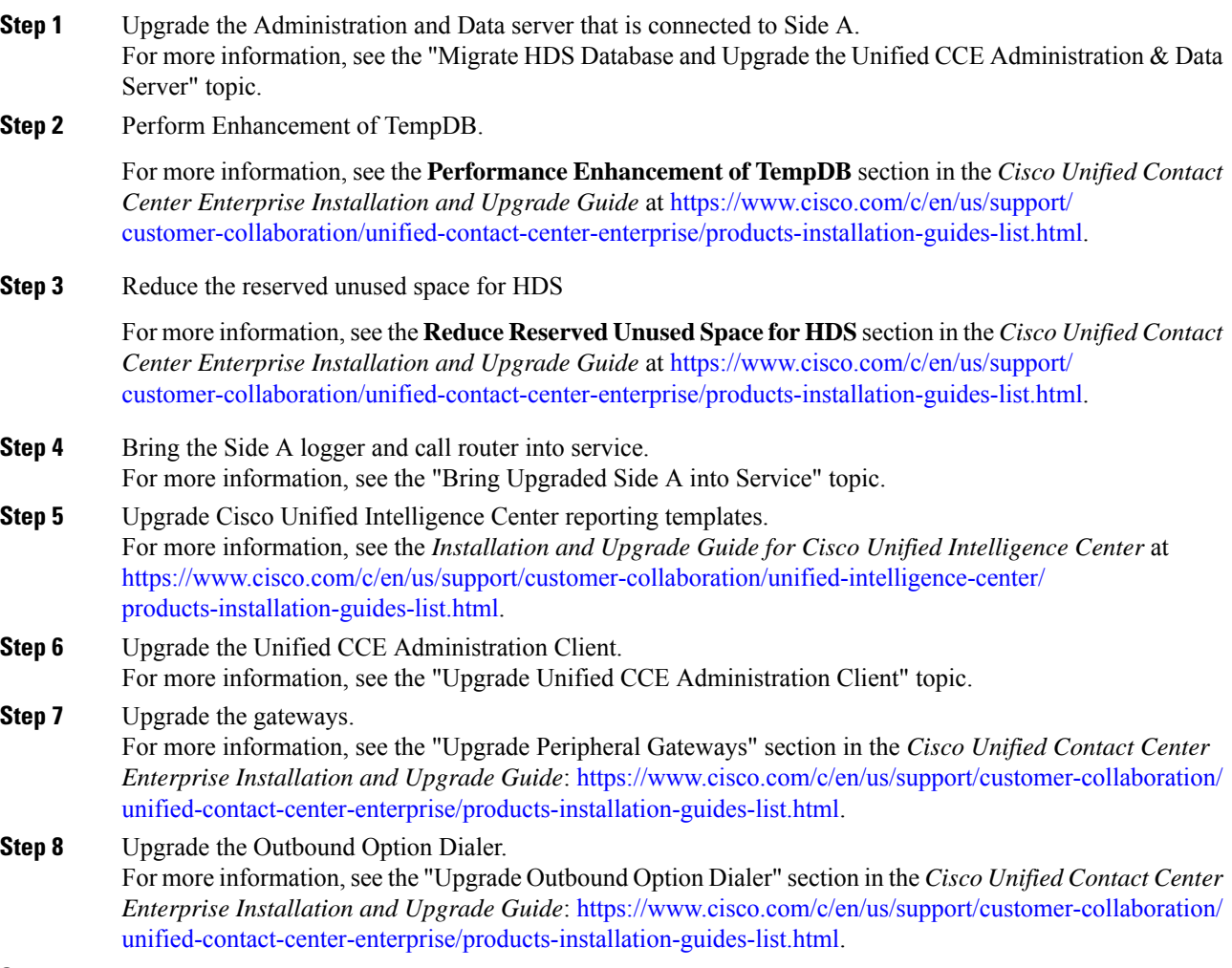

**Step 9** Upgrade the CTI server.

For more information, see the *Cisco Unified Contact Center Enterprise Installation and Upgrade Guide*: [https://www.cisco.com/c/en/us/support/customer-collaboration/unified-contact-center-enterprise/](https://www.cisco.com/c/en/us/support/customer-collaboration/unified-contact-center-enterprise/products-installation-guides-list.html) [products-installation-guides-list.html](https://www.cisco.com/c/en/us/support/customer-collaboration/unified-contact-center-enterprise/products-installation-guides-list.html)

## <span id="page-92-1"></span>**Upgrading Reporting Components**

### **Upgrade Cisco Unified Intelligence Center**

To upgrade Cisco Unified Intelligence Center, see the *Installation and Upgrade Guide for Cisco Unified Intelligence Center*: [https://www.cisco.com/c/en/us/support/customer-collaboration/unified-intelligence-center/](https://www.cisco.com/c/en/us/support/customer-collaboration/unified-intelligence-center/products-installation-guides-list.html) [products-installation-guides-list.html.](https://www.cisco.com/c/en/us/support/customer-collaboration/unified-intelligence-center/products-installation-guides-list.html)

## **Validate the Upgrade of Unified Intelligence Center**

Take the following steps to validate the upgrade of Cisco Unified Intelligence Center.

### **Procedure**

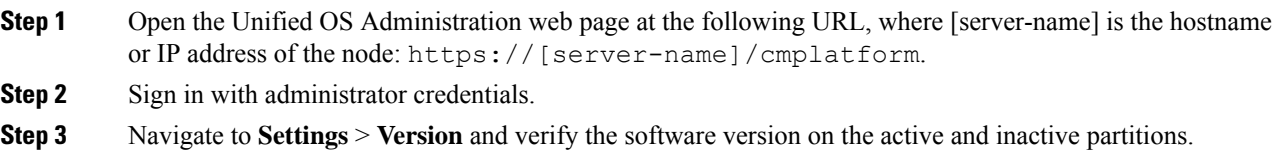

## <span id="page-92-0"></span>**Upgrading Desktop Components**

## **Upgrade Finesse**

To upgrade Cisco Finesse, see the *Cisco Finesse Installation and Upgrade Guide*: [https://www.cisco.com/c/](https://www.cisco.com/c/en/us/support/customer-collaboration/finesse/products-installation-guides-list.html) [en/us/support/customer-collaboration/finesse/products-installation-guides-list.html](https://www.cisco.com/c/en/us/support/customer-collaboration/finesse/products-installation-guides-list.html).

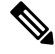

**Note**

ES69 provides the ability to connect a maximum of two versions of Finesse to the same PG during the upgrade or migration process to facilitate the migration of agentsand supervisors to the new Finesse version. However, this mode of operation isnot supported for production use beyond the upgrade or migration phase.

## **Validate the Finesse Upgrade**

Take the following steps to validate the upgrade of Cisco Finesse.

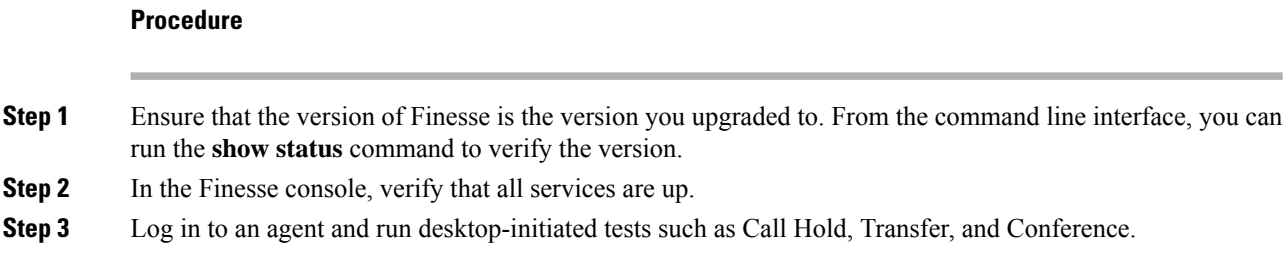

## **Upgrade Desktop Clients**

(Optional). To upgrade CTI OS Agent and Supervisor desktops, see the *CTI OS System Manager Guide for Cisco Unified ICM/Contact Center Enterprise*: [https://www.cisco.com/c/en/us/support/customer-collaboration/](https://www.cisco.com/c/en/us/support/customer-collaboration/unified-contact-center-enterprise/products-installation-guides-list.html) [unified-contact-center-enterprise/products-installation-guides-list.html](https://www.cisco.com/c/en/us/support/customer-collaboration/unified-contact-center-enterprise/products-installation-guides-list.html).

## **Validate the Upgrade of Desktop Clients**

Take the following steps to validate the upgrade of CTI OS Agent and Supervisor desktops.

### **Procedure**

**Step 1** Validate the version of each desktop. **Step 2** Sign in to an agent and run desktop-initiated tests such as Call Hold, Transfer, and Conference.

## **Upgrading Call-Processing Components**

## **Upgrading Cisco Virtualized Voice Browser Components**

### **Upgrade Cisco Virtualized Voice Browser**

To upgrade the Cisco Virtualized Voice Browser, follow the steps in the "Cisco Virtualized Voice Browser Upgrade" chapter in the *Installation and Upgrade Guide for Cisco Virtualized Voice Browser Guide* at <https://www.cisco.com/c/en/us/support/customer-collaboration/virtualized-voice-browser/products-installation-guides-list.html>

### **Validate the Cisco Virtualized Voice Browser Upgrade**

Follow these steps to validate the upgrade of Cisco Virtualized Voice Browser portal.

### **Procedure**

- **Step 1** Log into Cisco Virtualized Voice Browser portal.
- **Step 2** Check the existing configuration.

## <span id="page-94-1"></span>**Upgrade Cisco Unified Communications Manager**

Take the following steps to upgrade Cisco Unified Communications Manager.

#### **Procedure**

- **Step 1** Upgrade Cisco Unified CM. For more information, see the *Upgrade Guide for Cisco Unified Communications Manager*: [https://www.cisco.com/c/en/us/support/unified-communications/unified-communications-manager-callmanager/](https://www.cisco.com/c/en/us/support/unified-communications/unified-communications-manager-callmanager/products-installation-guides-list.html) [products-installation-guides-list.html.](https://www.cisco.com/c/en/us/support/unified-communications/unified-communications-manager-callmanager/products-installation-guides-list.html)
- **Step 2** Uninstall and then reinstall the JTAPI client on the Cisco Unified CM peripheral gateway. For more information, see the "Upgrade Cisco JTAPI Client on the Unified Communications Manager PG" topic in the *Cisco Unified Contact Center Enterprise Installation and Upgrade Guide*: [https://www.cisco.com/](https://www.cisco.com/c/en/us/support/customer-collaboration/unified-contact-center-enterprise/products-installation-guides-list.html) [c/en/us/support/customer-collaboration/unified-contact-center-enterprise/products-installation-guides-list.html.](https://www.cisco.com/c/en/us/support/customer-collaboration/unified-contact-center-enterprise/products-installation-guides-list.html)

## **Validate the Upgrade of Cisco Unified Communications Manager**

Take the following steps to validate the upgrade of Cisco Unified Communications Manager.

#### **Procedure**

**Step 1** In Cisco Unified CDM, add an IP phone. For more information, see the *Cisco Hosted Collaboration Solution End-User Provisioning Guide*: [https://www.cisco.com/c/en/us/support/unified-communications/](https://www.cisco.com/c/en/us/support/unified-communications/hosted-collaboration-solution-hcs/tsd-products-support-series-home.html) [hosted-collaboration-solution-hcs/tsd-products-support-series-home.html](https://www.cisco.com/c/en/us/support/unified-communications/hosted-collaboration-solution-hcs/tsd-products-support-series-home.html).

**Step 2** In Cisco Unified CM, verify that the phone was added.

# <span id="page-94-0"></span>**Migration CC Upgrade**

## **Migration to 2000 Agents Deployment Model**

### **Common Ground Migration Process**

The migration process for HCS for CC 500 and 1000 to 2000 agents deployment is designed for minimal Contact Center downtime. While you are upgrading Side A, Side B remains operational. After you upgrade Side A, contact center activity resumes on Side A while you upgrade Side B.

In Release 11.0(1), CS for CC 500 and 1000 agents deployment is moving to a new deployment model (HCS for CC: 2000 Agents). In release 11.5(1), HCS for CC 500 (deprecated in 11.5 and removed and unsupported from 11.6) is moving to a new deployment model (HCS for CC: 2000 Agents).The upgrade process also includes steps to migrate to this new model.

The layout of the VMs on the hardware changes as shown in the following diagram.

#### **Figure 5: HCS for CC Deployment**

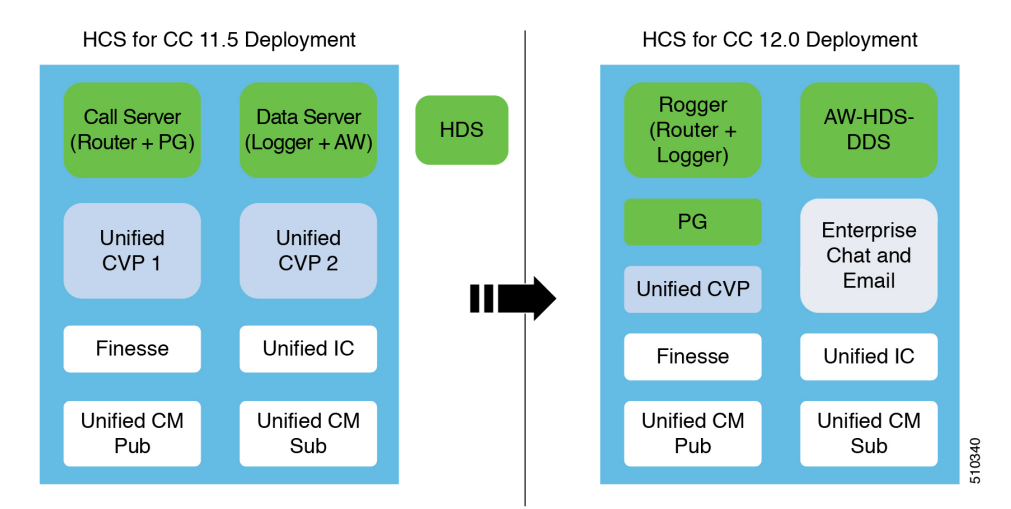

Things to note include the following:

- The on-box Unified CCE Call Server and Data Server VMs change to on-box Unified CCE Rogger, PG, and AW-HDS-DDS.
- Two Unified CVP Servers are replaced with one Unified CVP Server that can support up to 3000 ports.
- Enterprise Chat and Email (ECE) can be coresident on box or deployed off box.

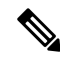

```
Note
```
• On-box ECE is supported on the B200 M4, C240 M4SX and C240 M5SX hardware only.

• On-box ECE is not supported in 2000 agent deployment model for two 500 agent instances in single pair of server

When you migrate to the HCS for CC 2000 Agent model, the Unified CCE Call Server and Data Server are migrated as shown in the following diagram.

#### **Figure 6: HCS for CC Migration**

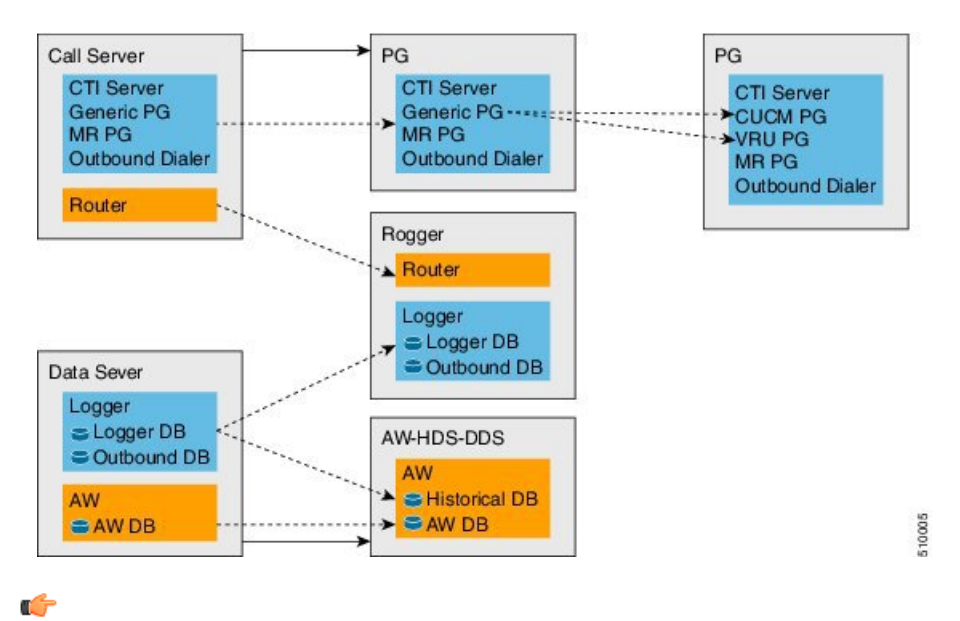

The upgrade requires four maintenance windows: **Important**

- One maintenance window to shut down services on Side A to prepare for upgrade.
- A second maintenance window in the middle of the upgrade to cut over from Side B to Side A. You must bring down Side B before you bring up Side A.
- A third maintenance window after you upgrade Side B to synchronize Side A to Side B.
- A fourth maintenance window to finish migrating the Unified CCE Call Server to a Unified CCE PG.

This guide steps you through the upgrade and migration process for HCS for CC 2000 agents deployment, which includes the following major tasks:

- Meeting the system requirements for upgrade.
- Performing preupgrade tasks.
- Installing the Unified CCE Rogger.
- Migrating the Unified CCE Data Server to a Unified CCE AW-HDS-DDS.
- Migrating the Unified CCE Call Server to a Unified CCE PG.
- Upgrading all components on Side A.
- Cutting over from Side A to Side B, during which you bring Side B down and then bring Side A up.
- Migrating and upgrading all components on Side B.
- Synchronizing Side A and Side B.
- Performing postupgrade procedures.

### **Prerequisites and Important Considerations**

- If your deployment includes Cisco Unified WIM and EIM, you must shut it down during the upgrade. Enterprise Chat and Email replaces Unified WIM and EIM in Release 11.6(1). Unified WIM and EIM is not supported from HCS for CC 11.5(1) onwards. After the upgrade is complete, you can install Enterprise Chat and Email.
- Live Data does not work during the migration and upgrade.
- Make sure that you have backups of Side A and Side B Call Servers, Data Servers, and Unified CVP Servers before you begin your upgrade.
- Use the Disaster Recover System (DRS) application to back up Finesse and Unified Intelligence Center system data.
	- Finesse: To access the DRS application, direct your browser to https://FQDN of Finesse  $s$ erver: 8443/drf/. For more information, see the online help provided with the DRS application.
	- Unified Intelligence Center: To access the DRS application, direct your browser to https://IP address of Unified Intelligence Center:8443/drf. For more information, see the online help provided with the DRS application.
- After you begin the migration and upgrade process, you cannot back out of it. If you want to go back to the previous release, you must restore your VMs from your backup.
- Optionally, you can stage the Unified CCE Rogger off box before you begin the migration and upgrade to lessen your downtime.
- Plan out your hostnames. You may want to change the hostnames of the migrated Unified CCE components (Unified CCE Call Server, which becomes the Unified CCE PG, and Unified CCE Data Server, which becomes the Unified AW-HDS-DDS). If you change these hostnames, you must update them in other places (such as Finesse, PG Setup, and private network DNS entries).
- Make sure that you are running the minimum supported version of ESXi. For information about supported ESXi versions,see the *Virtualization for Cisco HCS for Contact Center* at [https://www.cisco.com/c/dam/](https://www.cisco.com/c/dam/en/us/td/docs/voice_ip_comm/uc_system/virtualization/hcs_cc_virt.html) [en/us/td/docs/voice\\_ip\\_comm/uc\\_system/virtualization/hcs\\_cc\\_virt.html.](https://www.cisco.com/c/dam/en/us/td/docs/voice_ip_comm/uc_system/virtualization/hcs_cc_virt.html)

## **Supported Upgrade**

You can upgrade to this HCS for CC release from any version of HCS for CC Release 11.0(x).

Before you upgrade HCS for CC, you must upgrade on-box or off-box Unified Communication Manager Publisher and Subscribers to a version supported by this release of HCS for CC.

For information about supported versions, see the .

#### **Hardware Refresh with Common Ground Upgrade**

If you are performing a hardware refresh as part of the upgrade process, you must first prepare the target servers:

- Prepare Customer Site Servers
- *Virtualization for Cisco HCS for Contact Center* at [https://www.cisco.com/c/dam/en/us/td/docs/voice\\_](https://www.cisco.com/c/dam/en/us/td/docs/voice_ip_comm/uc_system/virtualization/hcs_cc_virt.html) [ip\\_comm/uc\\_system/virtualization/hcs\\_cc\\_virt.html](https://www.cisco.com/c/dam/en/us/td/docs/voice_ip_comm/uc_system/virtualization/hcs_cc_virt.html)

After you configure the servers, you can move the VMs to the servers and complete the common ground upgrade process.

## **NTP Configuration Requirements**

HCS for Contact Center relies on time synchronization. Properly configuring NTP is critical for reliability of reporting data and cross-component communication. It's important to implement the requirements outlined in NTP and Time Synchronization.

## <span id="page-98-0"></span>**Preupgrade Tasks**

Perform the tasks in the following table in the order that they are listed.

## Ú

You must perform the tasks **in the order that they are listed in this table**. Some tasks link to procedures in other parts of the guide. When you reach the end of a procedure, refer back to this table to determine what you must do next. **Failure toperform upgrade tasksinthe order listedinthistable cancause theupgrade to fail**. **Important**

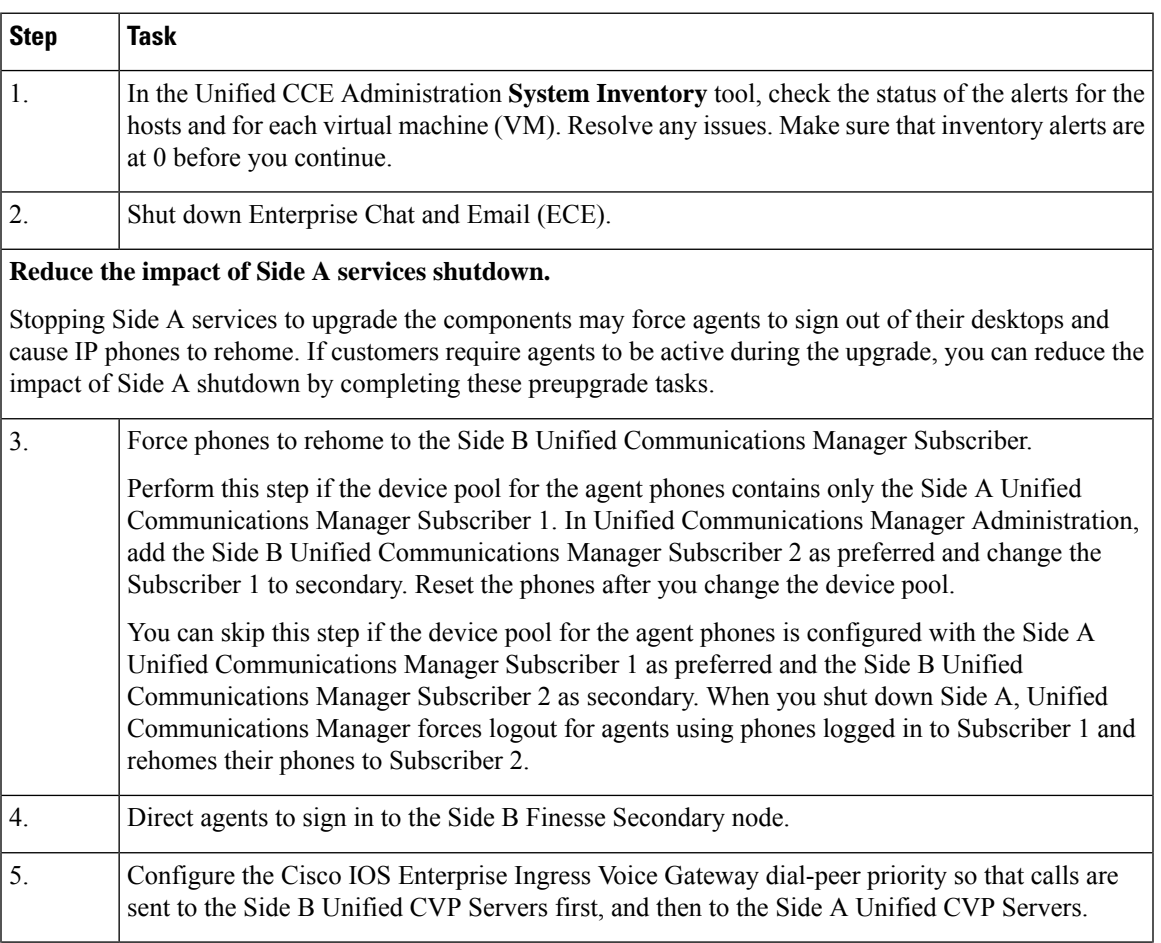

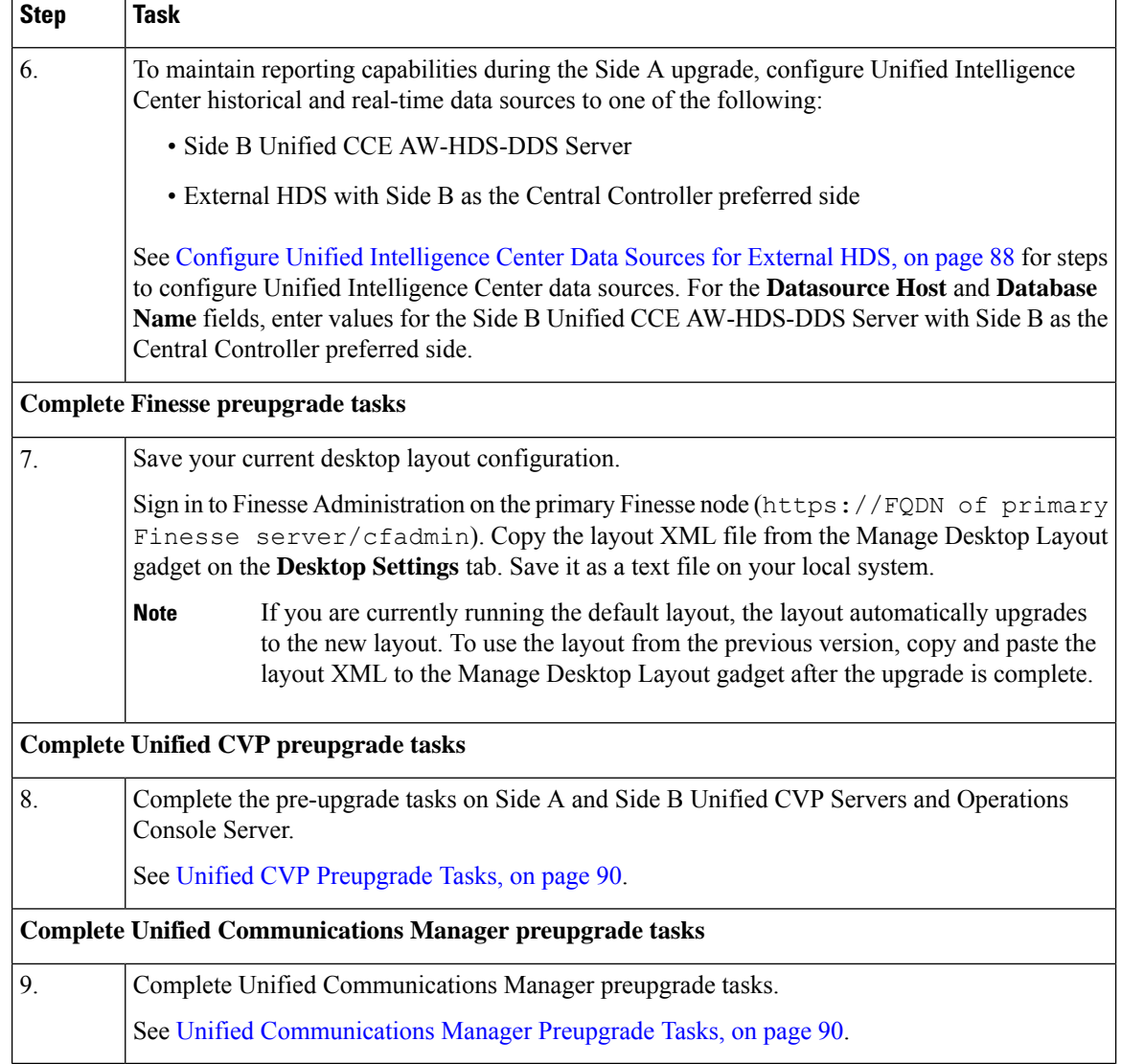

## <span id="page-99-0"></span>**Configure Unified Intelligence Center Data Sources for External HDS**

Perform this procedure only if your deployment includes an external HDS and you wish to have a longer retention period.

#### **Before you begin**

Configure the Unified Intelligence Center SQL user for the External HDS databases before configuring the data sources (applicable for 4000 Agents and 12000 Agents). For more information, see [Configure](#page-100-0) Unified [Intelligence](#page-100-0) Center SQL User Account on the External HDS, on page 89

### **Procedure**

**Step 1** Sign in to Unified Intelligence Center with your Cisco Intelligence Center administrator account (https://<hostname/ IP address of CUIC Publisher>:8444/cuicui).

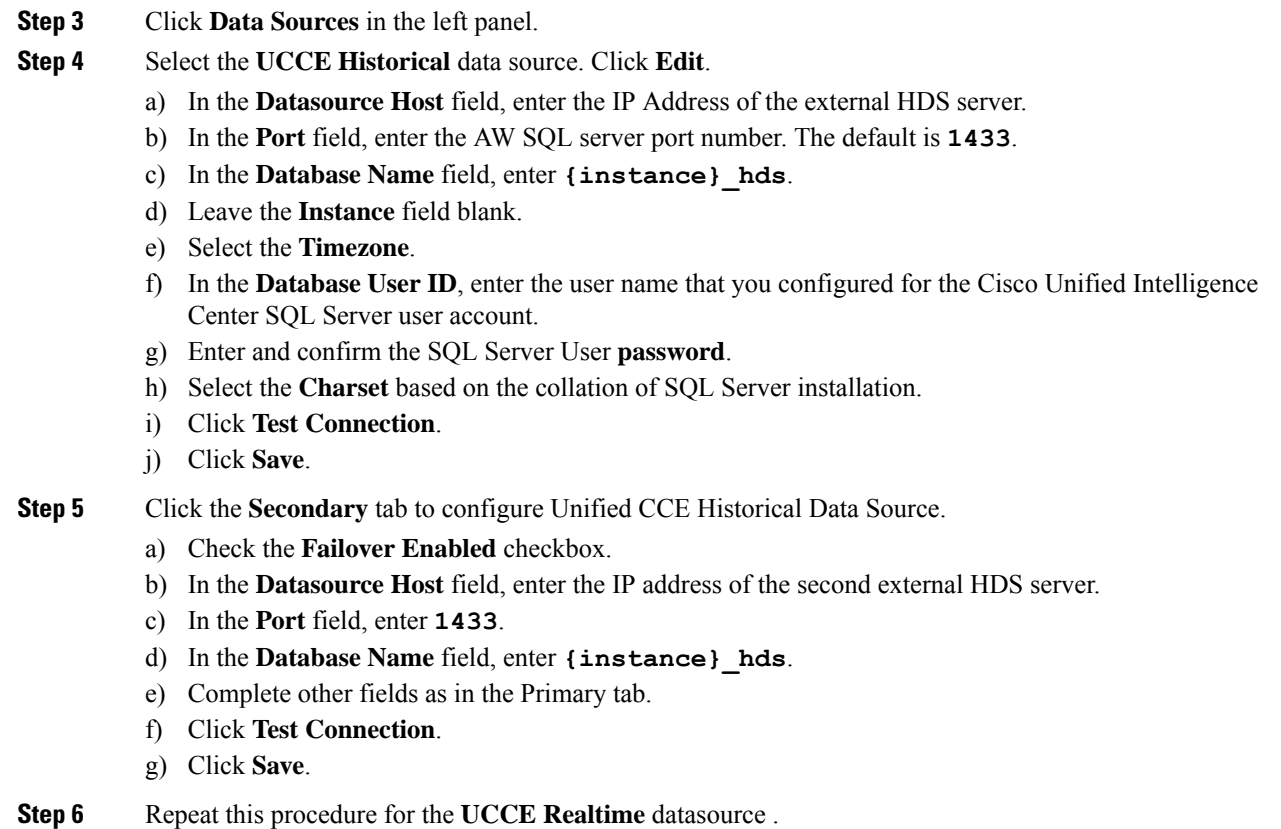

The **Database Name** for the Realtime Data Source is **{instance}\_hds** .

### <span id="page-100-0"></span>**Configure Unified Intelligence Center SQL User Account on the External HDS**

**Step 2** Select **Configure** > **Data Sources**.

### **Procedure**

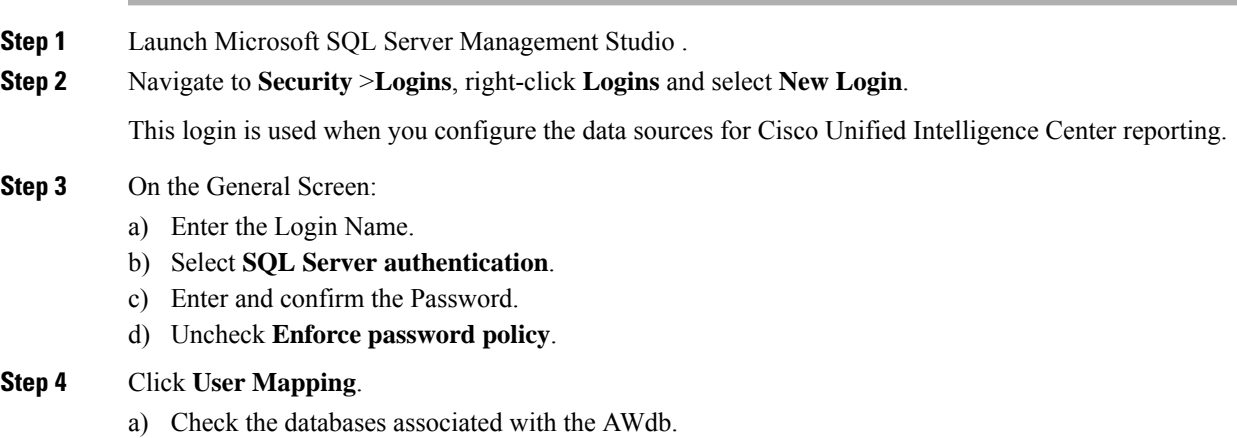

b) Choose each database and associate it with the **db\_datareader** and **public** role, and click **OK**.

**Step 5** Click **OK**.

## <span id="page-101-0"></span>**Unified CVP Preupgrade Tasks**

#### **Unified CVP Server and Unified CVP OAMP Server Preupgrade Tasks**

### **Procedure**

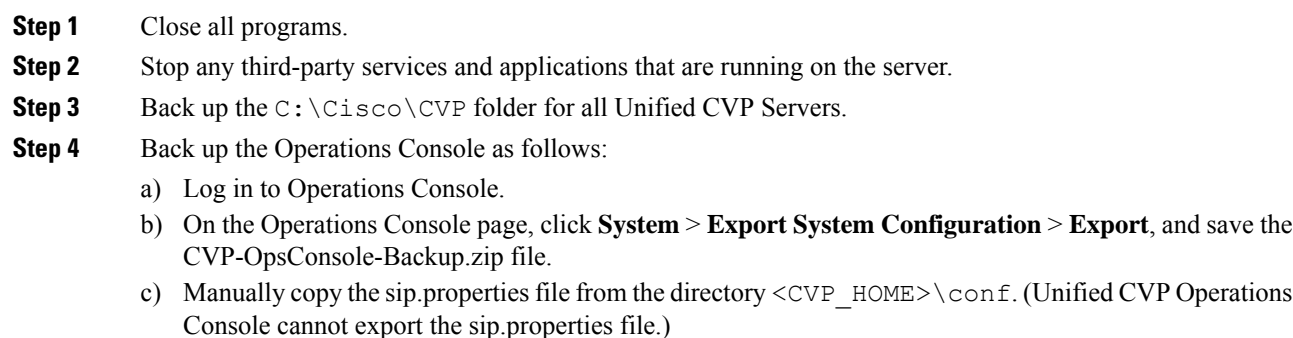

d) Copy the exported configuration and custom files onto network storage media or a portable storage media.

## <span id="page-101-1"></span>**Unified Communications Manager Preupgrade Tasks**

#### **Procedure**

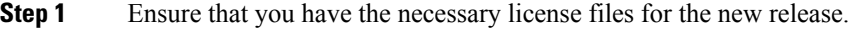

- **Step 2** Back up your system.For more information, see the *Administration Guide for Cisco Unified Communications Manager* at this address: [https://www.cisco.com/c/en/us/support/unified-communications/](https://www.cisco.com/c/en/us/support/unified-communications/unified-communications-manager-callmanager/products-maintenance-guides-list.html) [unified-communications-manager-callmanager/products-maintenance-guides-list.html.](https://www.cisco.com/c/en/us/support/unified-communications/unified-communications-manager-callmanager/products-maintenance-guides-list.html)
- **Step 3** Obtain the upgrade file from Cisco.com and save it to an FTP or SFTP server. Folder names and filenames that you enter to access the upgrade file are case-sensitive. For more information, see the *Release Notes for Cisco Unified Communications Manager* at [https://www.cisco.com/c/en/us/support/unified-communications/](https://www.cisco.com/c/en/us/support/unified-communications/unified-communications-manager-callmanager/products-release-notes-list.html) [unified-communications-manager-callmanager/products-release-notes-list.html](https://www.cisco.com/c/en/us/support/unified-communications/unified-communications-manager-callmanager/products-release-notes-list.html)

## **Prepare Side A for Upgrade**

Before you begin, complete all tasks listed in [Preupgrade](#page-98-0) Tasks, on page 87.

The user account that performs the upgrade must have access to PG Explorer and Network Trunk Group Explorer in Configuration Manager. Use the User List tool in Configuration Manager to provide access. For more information, see the Configuration Guide for Cisco Unified ICM/Contact Center Enterprise at [https://www.cisco.com/c/en/us/support/customer-collaboration/unified-contact-center-enterprise/](https://www.cisco.com/c/en/us/support/customer-collaboration/unified-contact-center-enterprise/products-installation-and-configuration-guides-list.html) [products-installation-and-configuration-guides-list.html](https://www.cisco.com/c/en/us/support/customer-collaboration/unified-contact-center-enterprise/products-installation-and-configuration-guides-list.html).

Perform the tasks in the following table during a maintenance window and in the order they are listed.

Ú

**Important** Make sure that you have backups of all components before you proceed.

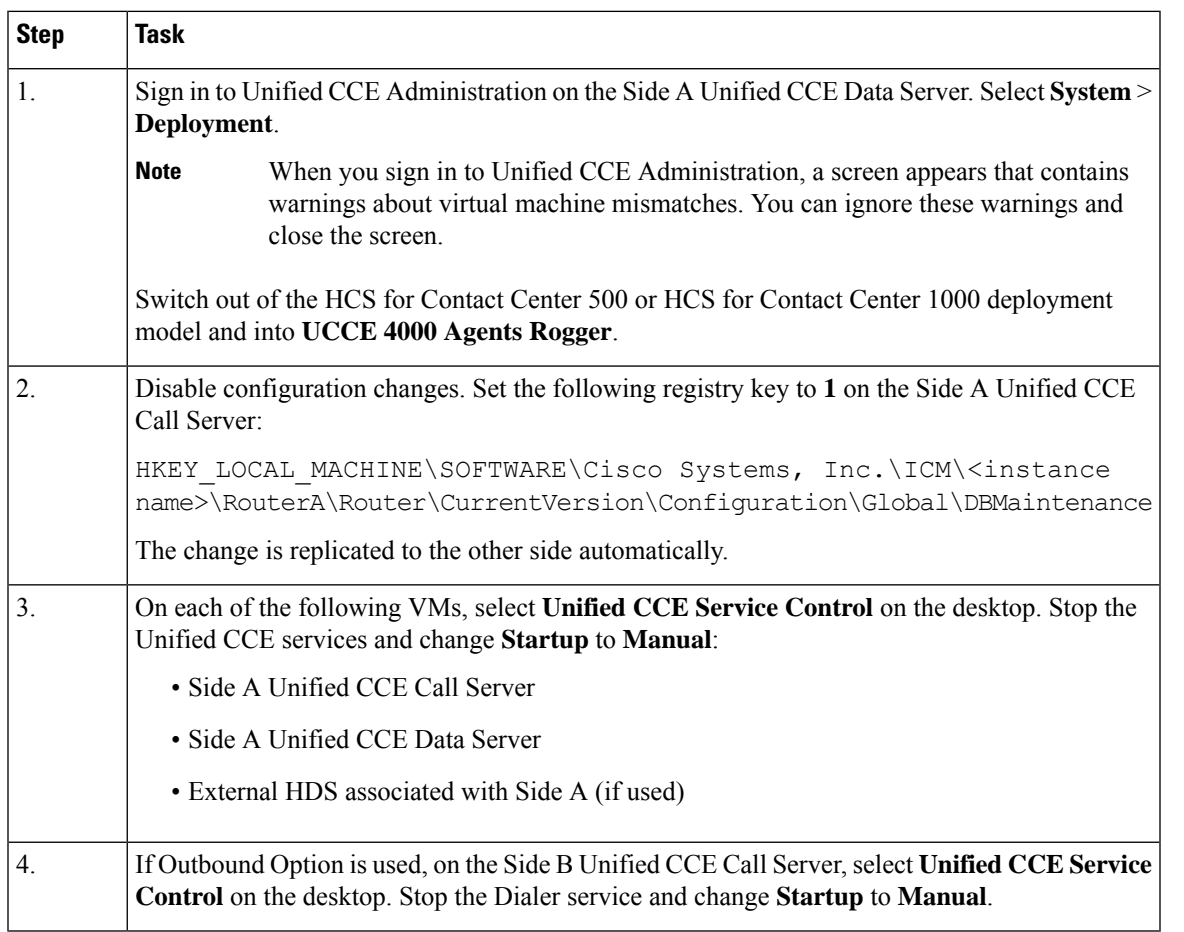

## **Migrate and Upgrade Side A**

Before you begin, check the following to confirm that call activity has ended on Side A:

- In Unified CVP Diagnostic Portal, check that no Side A ports are in use.
- In the Unified Communications Manager RTMT tool, check that phones have migrated to Side B.

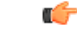

You must perform the tasks **in the order that they are listed in this table**. Some tasks link to procedures in other parts of the guide. When you reach the end of a procedure, refer back to this table to determine what you must do next. **Failure toperform upgrade tasksinthe order listedinthistable cancause theupgrade to fail**. **Important**

For best results, place upgrade media ISOs on local data stores. Make sure to remove them when the upgrade is complete.

 $\mathbf I$ 

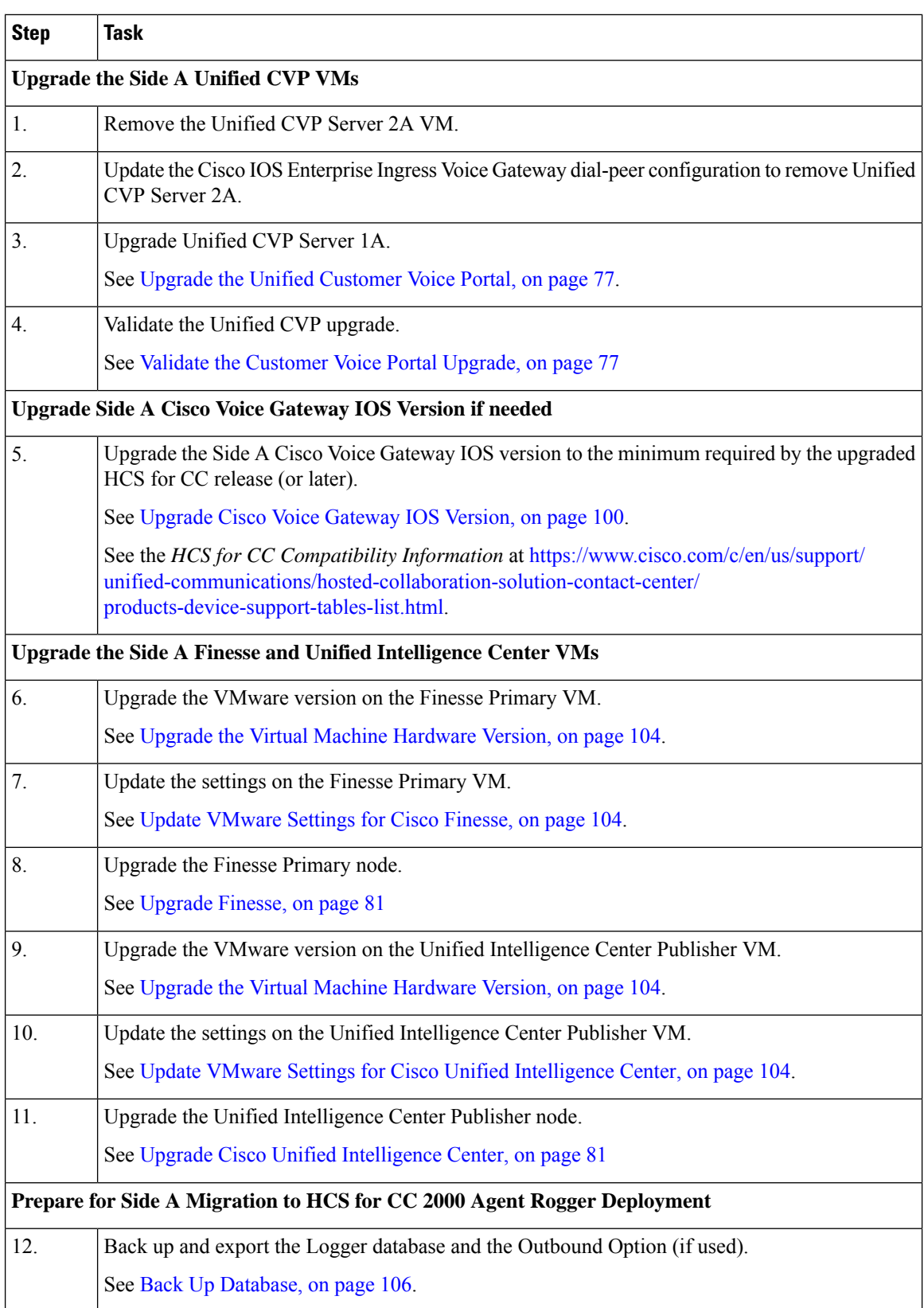

i.

 $\mathbf{l}$ 

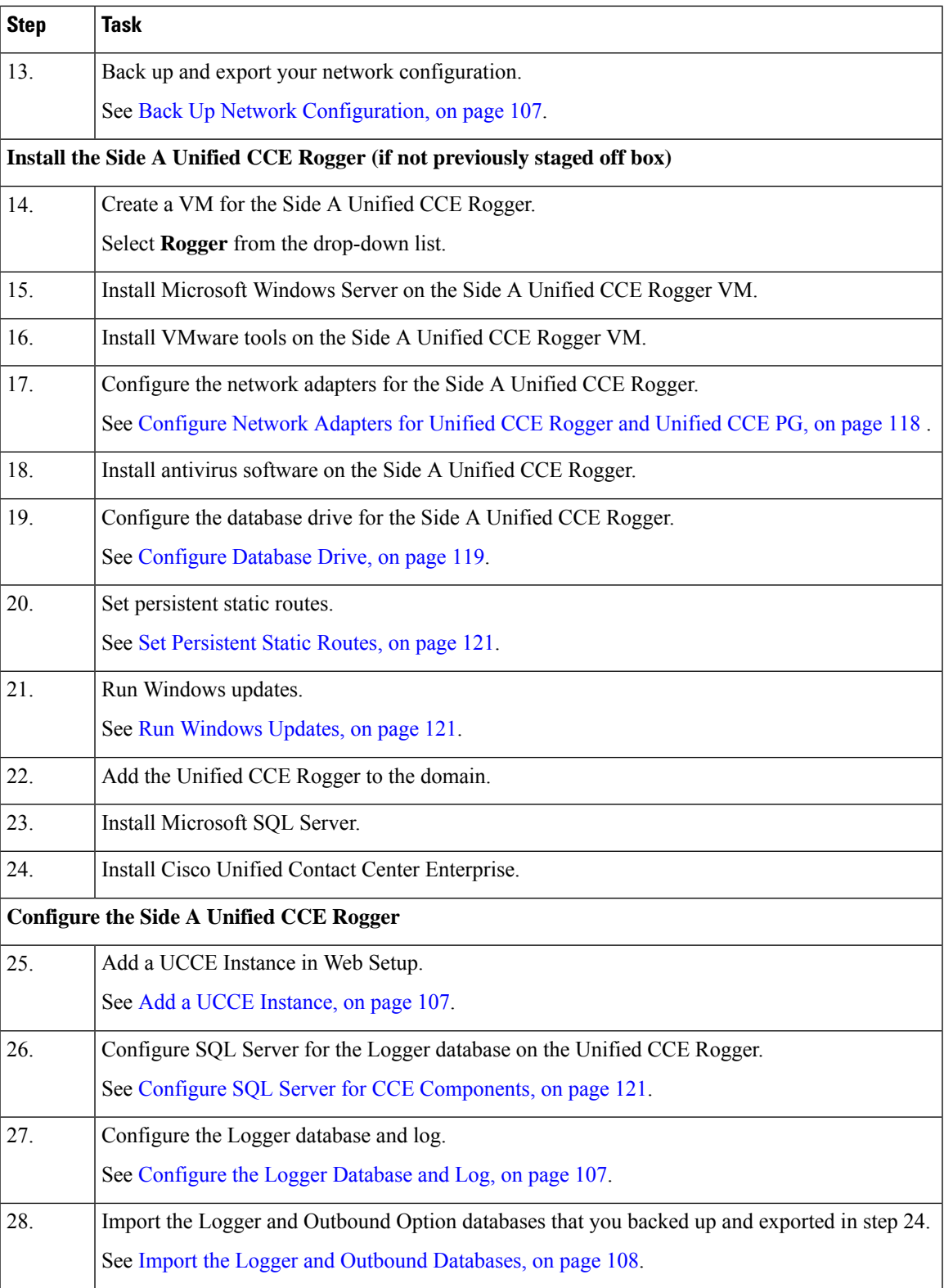

 $\mathbf I$ 

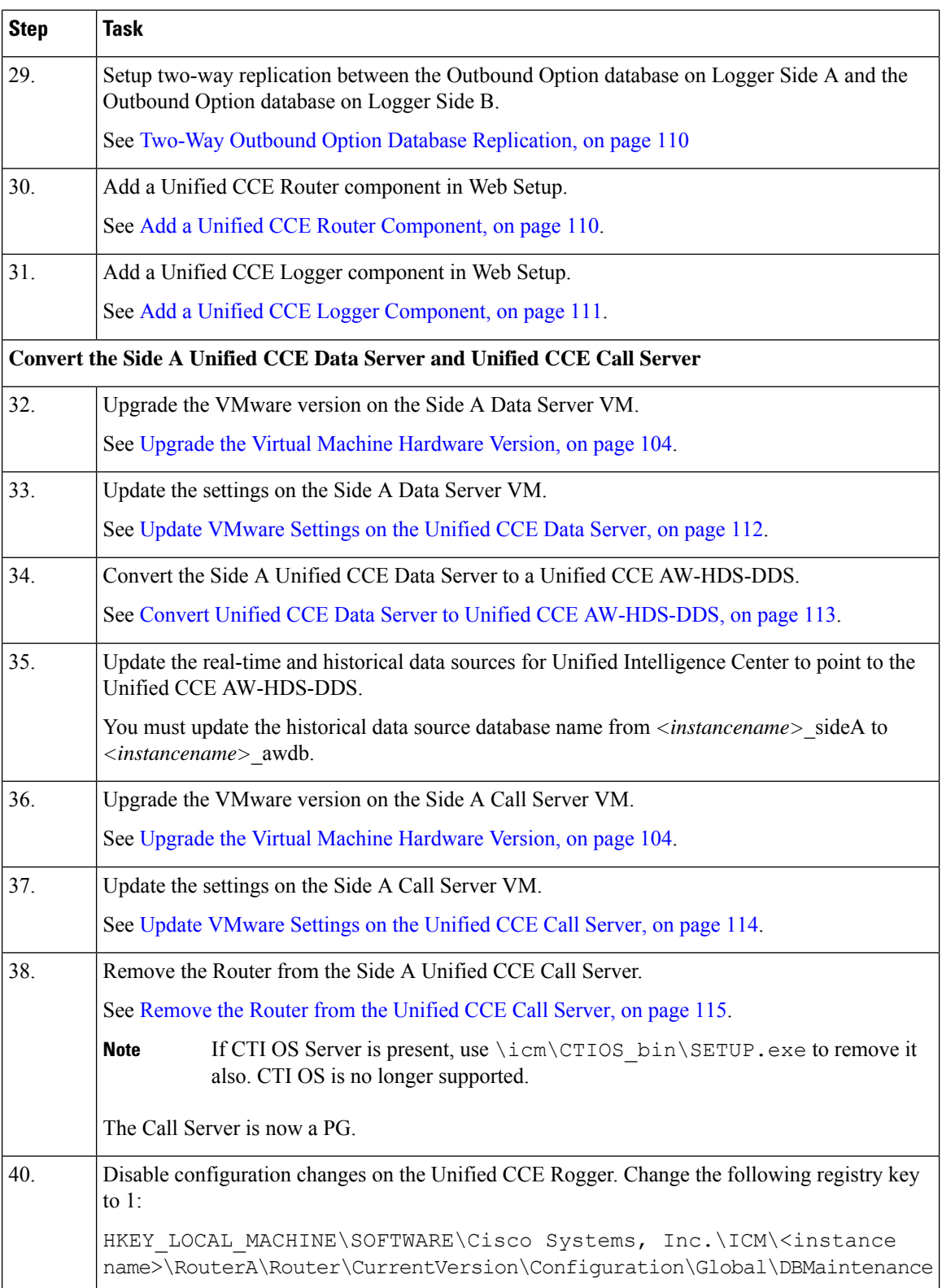

 $\mathbf l$ 

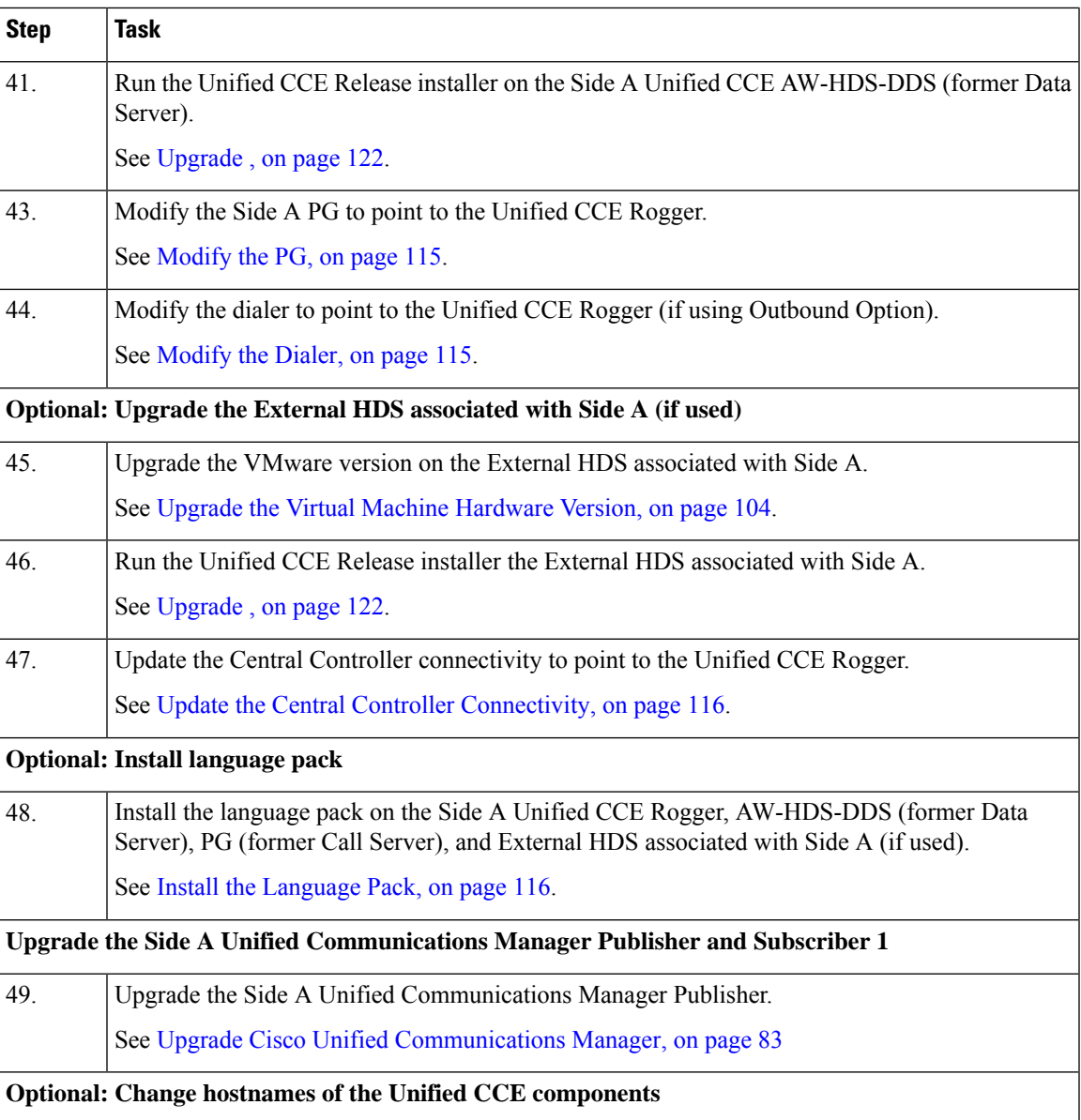

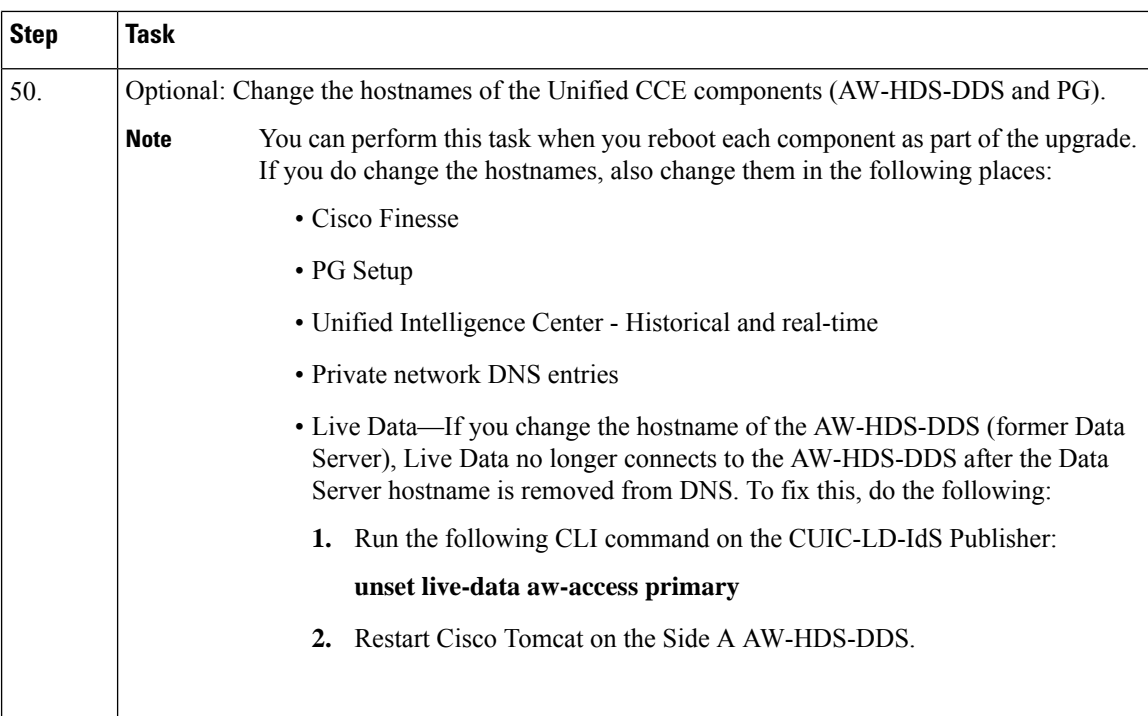

## **Cisco Unified Customer Voice Portal Upgrade Procedures**

### **Update VMware Settings for the Unified CVP Server**

Update the virtual machine settings on the Unified CVP Reporting Server to match the 11.5(1) OVA file.

### **Procedure**

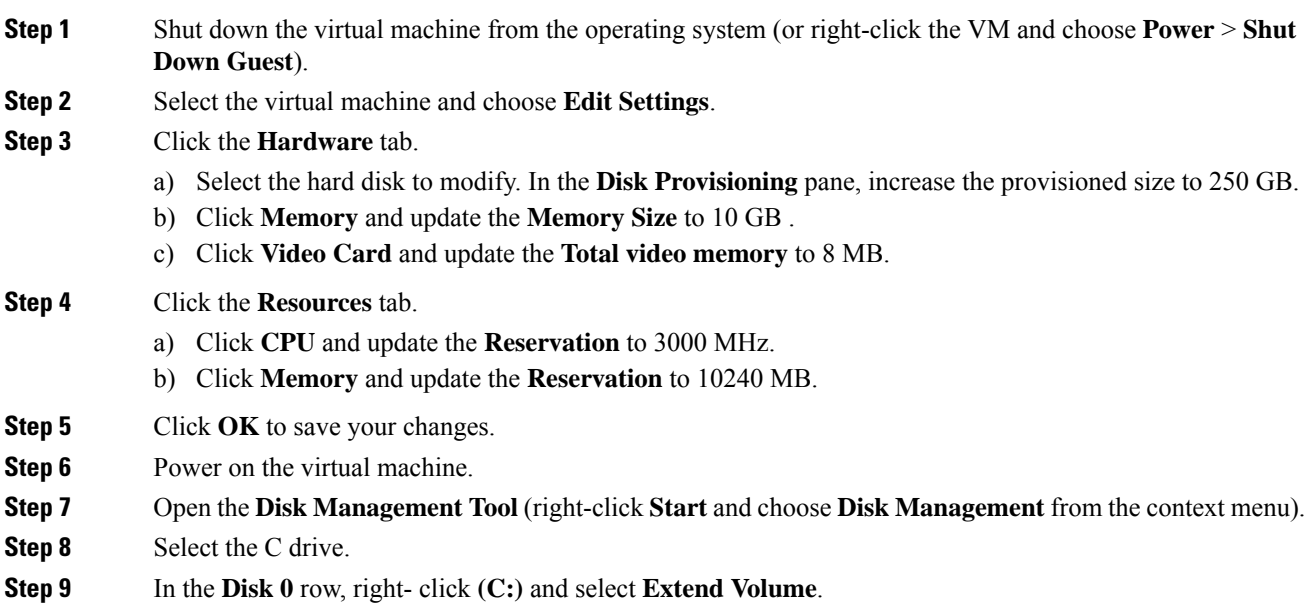
The Extend Volume Wizard opens.

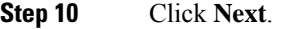

- **Step 11** Accept the default settings and click **Next**.
- **Step 12** Click **Finish**.
- **Step 13** Restart the server.

#### **Upgrade the Unified CVP Server**

When you upgrade the Unified CVP Server, you must upgrade Unified Call Studio to the same version.

#### **Procedure**

- **Step 1** To retain the default media file format for this Unified CVP release, which is U-Law, skip Step 2 and proceed to Step 3.
- **Step 2** If you are changing from the U-Law to A-Law format:
	- a) Navigate to the  $C:\Cisco\CVP\cong location.$
	- b) Convert the custom media files, such as custom applications and Whisper Agent-Agent Greeting (WAAG), and applications that are in U-Law to A-Law.
	- c) In the cvp\_pkgs.properties file, add the **cvp-pkgs.PromptEncodeFormatALaw = 1** property at line 7 to enable the A-Law flag.
		- **Note** Ensure that you leave a space before and after the "=" sign.

#### **Step 3** If you are changing from U-Law or A-Law to G729 format:

- a) Navigate to the  $C:\CscO\CVP\cont$  location.
- b) In the cvp\_pkgs.properties file, add the **cvp-pkgs.PromptEncodeFormatG729 = 1** property at line 7 to enable the G729 flag.
	- **Note** Ensure that you leave a space before and after the "=" sign.
- **Step 4** Mount the Unified CVP ISO image.
- **Step 5** From the CVP\Installer\_Windows folder of the new release of Unified CVP installation DVD, run **setup.exe**. Follow the prompts as the installer guides you through the upgrade process.
- **Step 6** Restart the server.

#### **What to do next**

- **1.** Transfer script and media files:
	- **a.** Log in to the Operations Console and select **Bulk Administration** > **File Transfer** > **Scripts and Media**.
	- **b.** In the **Select device type** field, select the Gateway.
	- **c.** Move all Gateways to **Selected**.
- **d.** Select **Default Gateway files**.
- **e.** Select **Transfer**, and then select **OK** on the popup window.

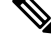

- If you have separate Ingress and VXML gateways, you must select the appropriate files and script for each component. **Note**
	- **f.** After configuring the application services in the gateways, log in to the gateway and use the Cisco IOS CLI command **call application voice load <service\_Name>** to load the gateway download transferred files into the Cisco IOS memory for each Unified CVP service.
- **2.** Restore any backed-up third-party libraries.
- **3.** Re-license Unified CVP Servers with a license for the new version.

Restore any backed-up third-party libraries.

#### **Update VMware Settings for the Unified CVP OAMP Server**

Update the virtual machine settings on the Unified CVP Reporting Server to match the 11.5(1) OVA file.

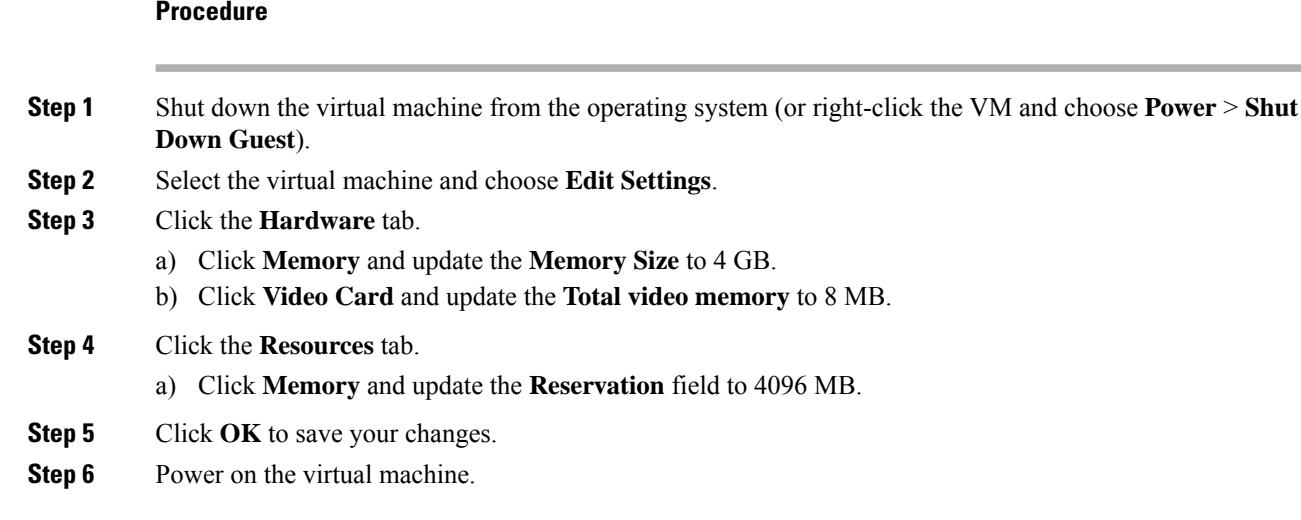

#### **Upgrade the Unified CVP Operations Console**

The default media files are overwritten during the Unified CVP upgrade. Customized media files, such as whisper announcements and agent greetings, are not overwritten; they retain the format they had in previous releases.

#### **Procedure**

**Step 1** To retain the default media file format for this Unified CVP release, which is U-Law, skip Step 2 and proceed to Step 3.

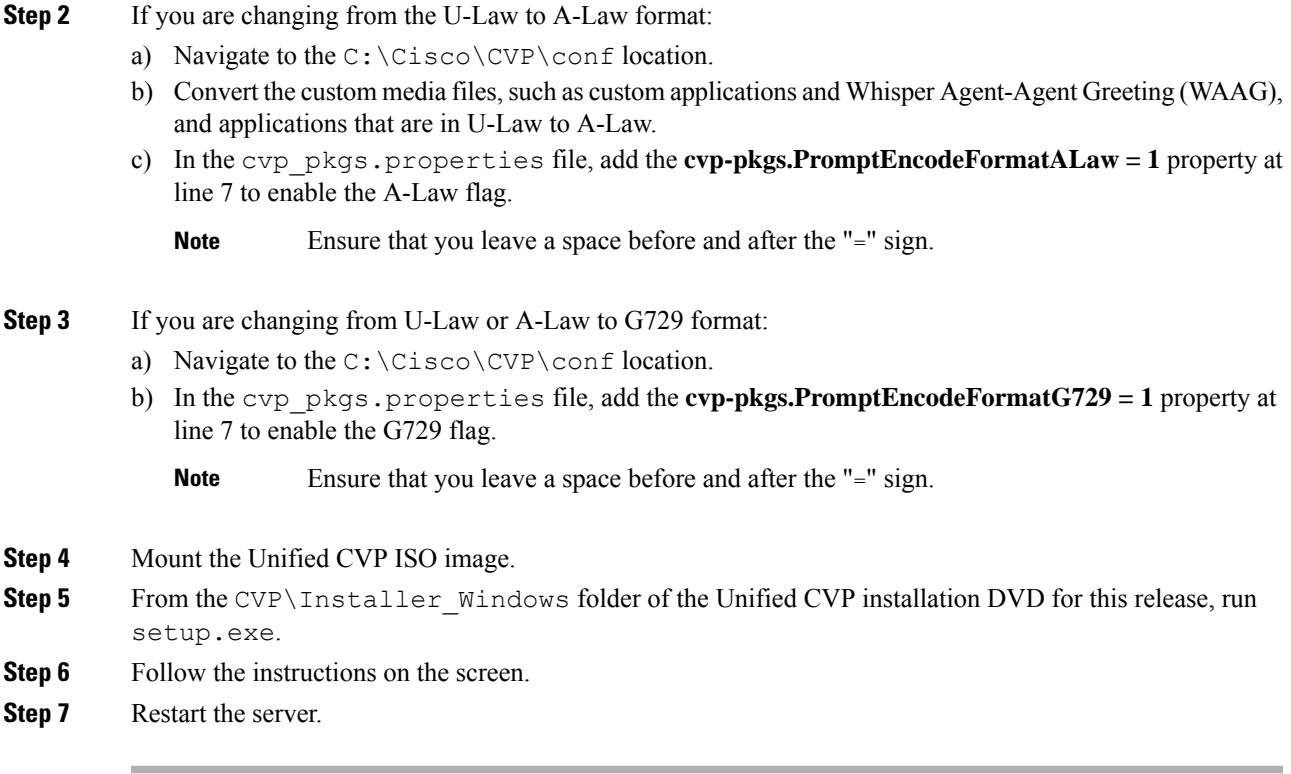

#### **Obtain and Transfer the Upgrade License for Unified CVP**

The Unified CVP Server and the Unified CVP Reporting Server require an updated license. The Operations Console runs without requiring a license.

#### **Before you begin**

To upgrade software, enter your contract number into the Cisco Product Upgrade Tool (PUT): [https://tools.cisco.com/gct/Upgrade/jsp/index.jsp.](https://tools.cisco.com/gct/Upgrade/jsp/index.jsp) If there is an entitlement to upgrade, the tool returns a Product Authorization Key (PAK); if not, the tool displays the option to purchase a PAK.

Use the PAK to generate a license file, using the Product License Registration Portal on Cisco.com: [https://tools.cisco.com/SWIFT/LicensingUI/Home.](https://tools.cisco.com/SWIFT/LicensingUI/Home)

Save the license file locally so that you can transfer it using the Operations Console.

- **Step 1** In the Operation Console, go to **Bulk Administration** > **File Transfer** > **Licenses**.
- **Step 2** In the **Device Association** panel, select the device type from the drop-down list. For example select Unified CVP Reporting Server or Unified CVP Server.
- **Step 3** Move the objects you want to license from **Available** to **Selected**.
- **Step 4** In the Licenses Files panel, select **Select new file** and then browse to the location where you saved the upgrade license.

**Step 5** Click **Transfer**.

# <span id="page-111-0"></span>**Cisco Enterprise Voice Gateway Upgrade Procedures**

#### **Upgrade Cisco Voice Gateway IOS Version**

Perform this procedure for each gateway on the side you are upgrading.

For more information, see [https://www.cisco.com/c/en/us/td/docs/routers/access/1900/software/configuration/](https://www.cisco.com/c/en/us/td/docs/routers/access/1900/software/configuration/guide/Software_Configuration/upgrade.pdf) [guide/Software\\_Configuration/upgrade.pdf](https://www.cisco.com/c/en/us/td/docs/routers/access/1900/software/configuration/guide/Software_Configuration/upgrade.pdf).

Upgrade the Cisco Voice Gateway IOS version to the minimum version (or later) required by HCS for CC. See the *HCS for CC Compatibility Information* at [https://www.cisco.com/c/en/us/support/](https://www.cisco.com/c/en/us/support/unified-communications/hosted-collaboration-solution-contact-center/products-device-support-tables-list.html) [unified-communications/hosted-collaboration-solution-contact-center/products-device-support-tables-list.html](https://www.cisco.com/c/en/us/support/unified-communications/hosted-collaboration-solution-contact-center/products-device-support-tables-list.html).

#### **Procedure**

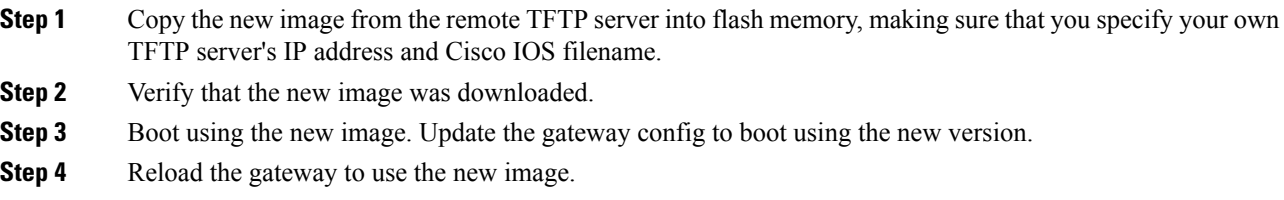

# **Unified CVP Reporting Server Upgrade Procedures**

#### **Unified CVP Reporting Server Preupgrade Tasks**

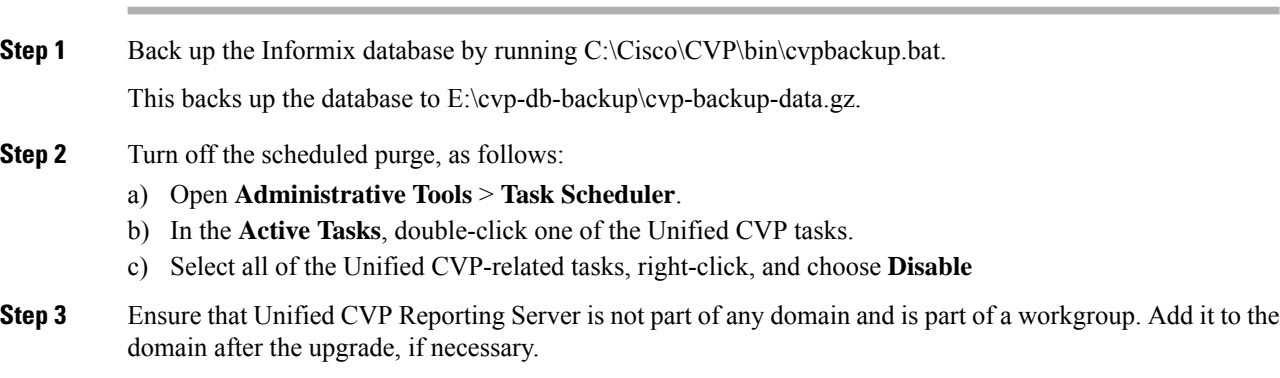

# **Unload Data From Reporting Database**

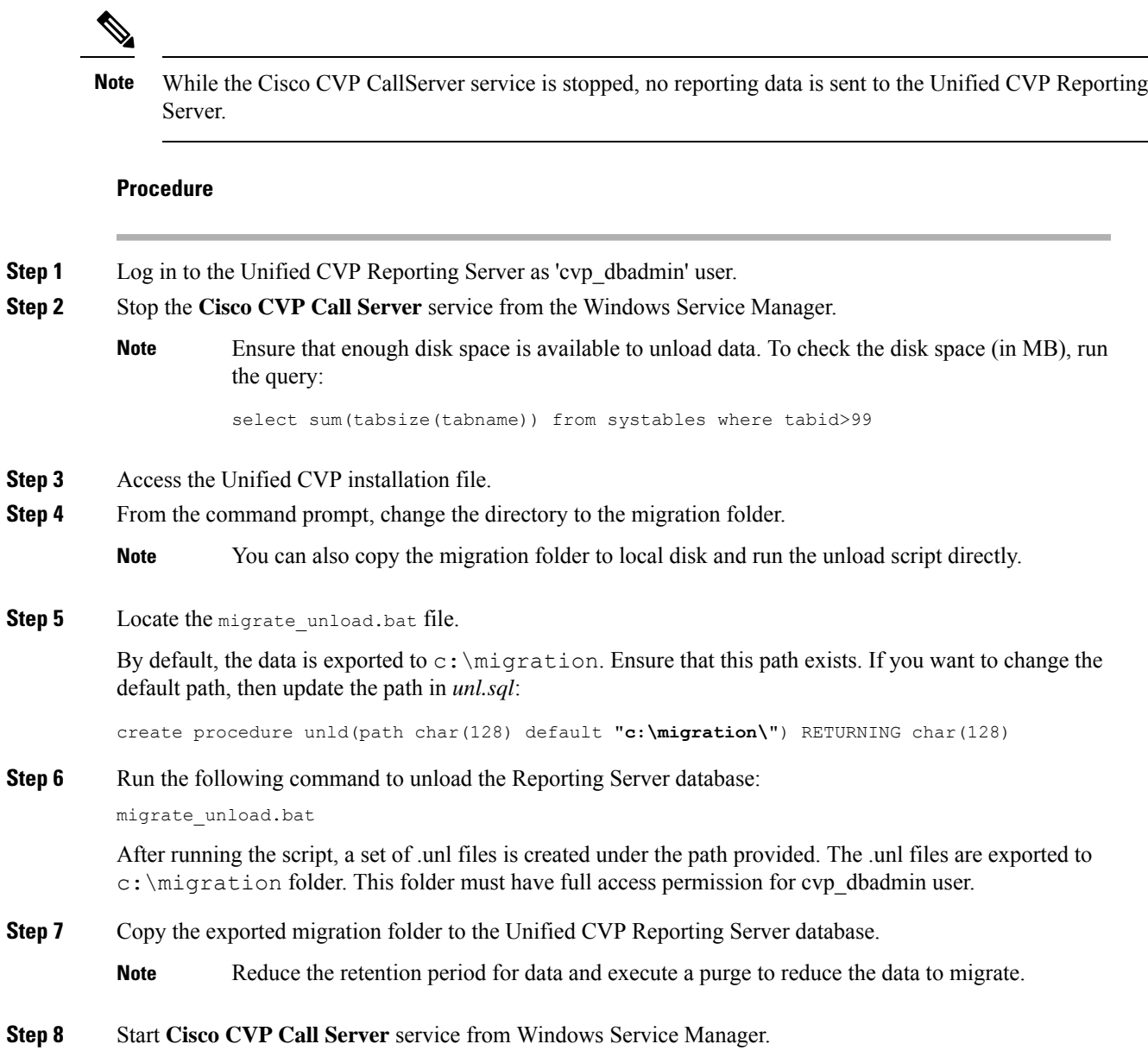

# **Uninstall the Unified CVP Component from the Reporting Server VM**

### **Before you begin**

- Shut down all applications and close all open files.
- Close the Unified CVP component and related files.

#### **Procedure**

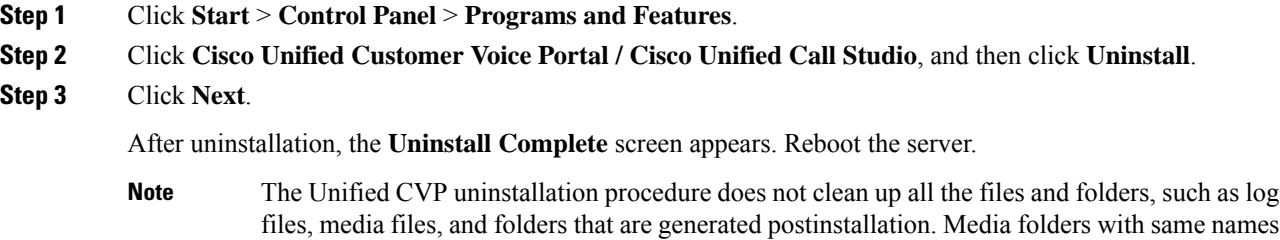

# **Update VMware Settings for the Unified CVP Reporting Server**

Update the virtual machine settings on the Unified CVP Reporting Server to match the 11.5(1) OVA file.

are replaced during the CVP installation process. User-created media files and folders remain unchanged during CVP upgrade. Create all the media folders in wwwroot and use the relative paths to simplify the migration process for the future releases that support a-law and mu-law files.

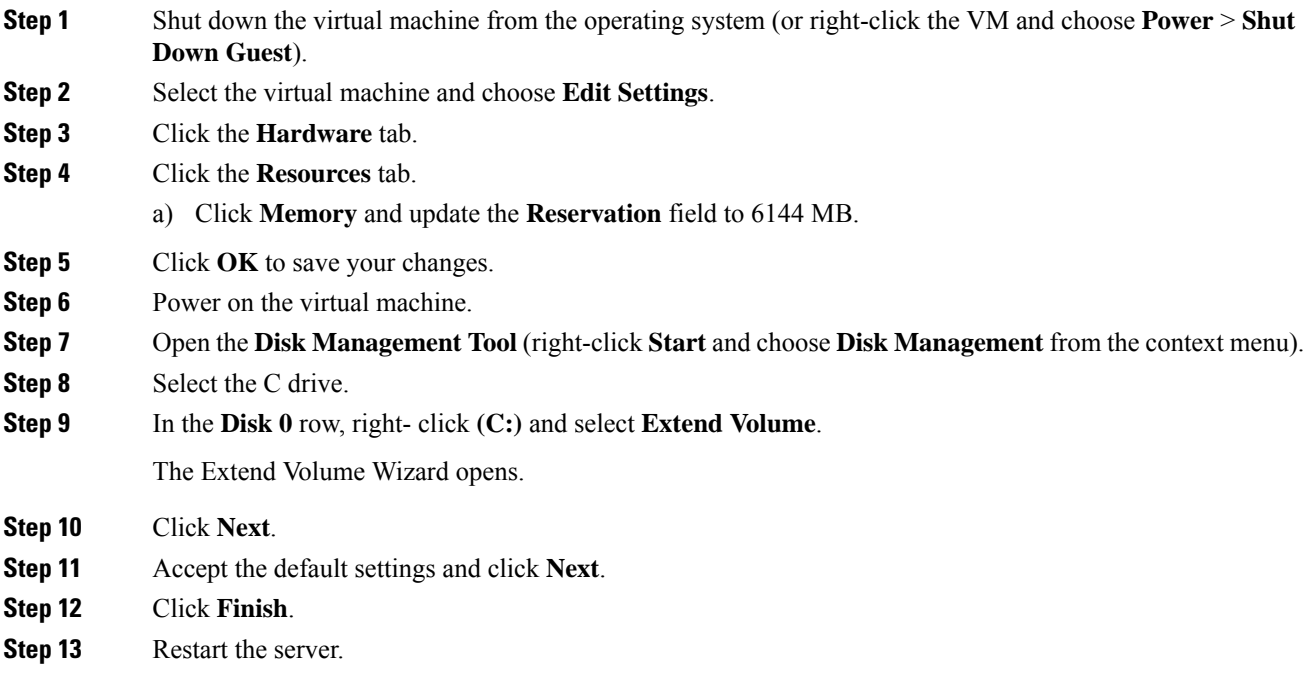

# **Load Data to Reporting Server Database**

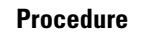

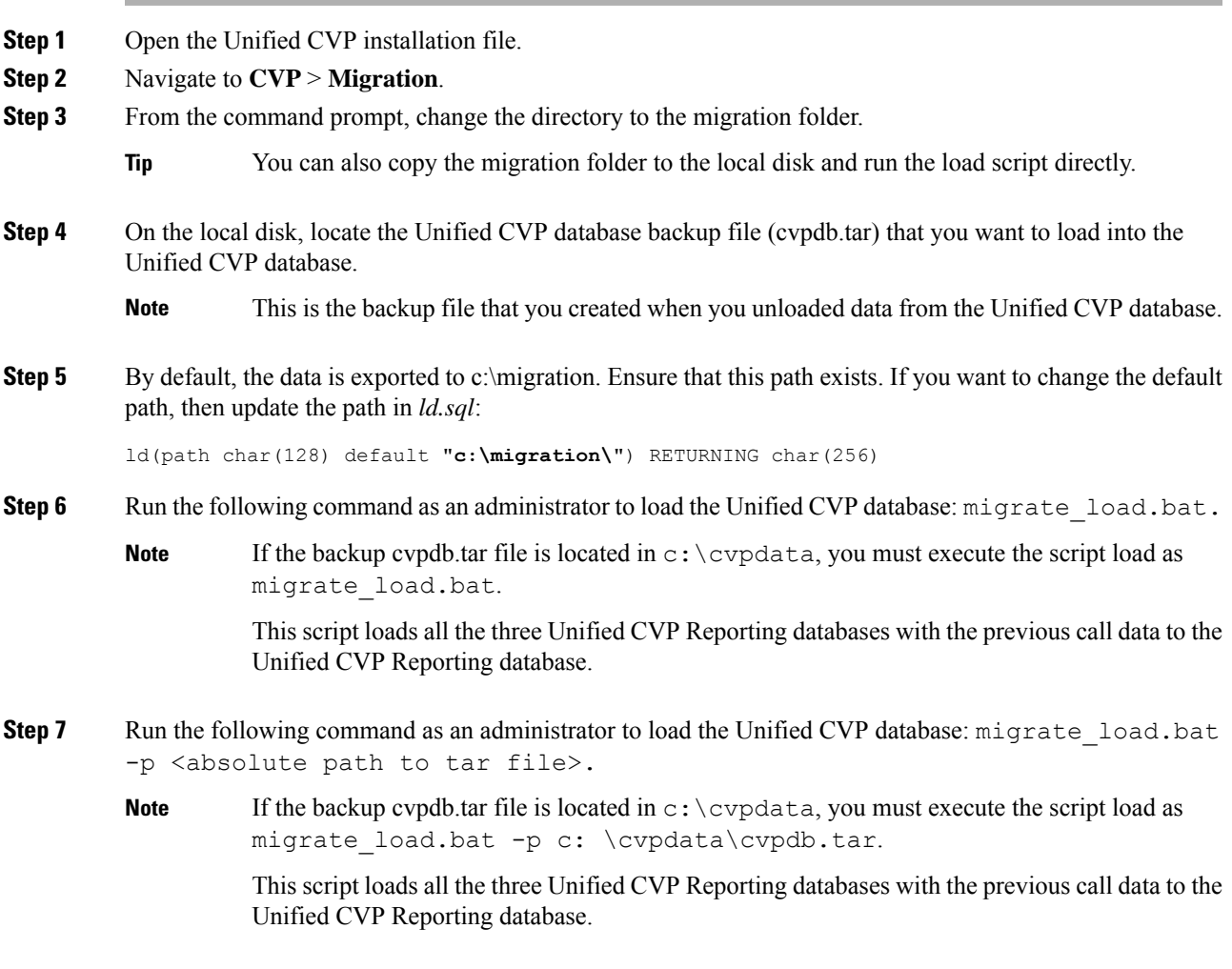

# **Save and Deploy the Unified CVP Reporting Server**

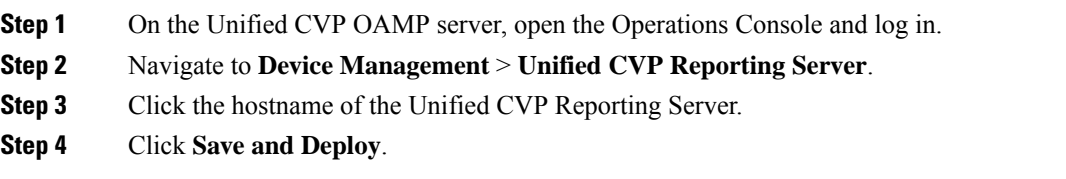

# **Common Software Upgrade Procedures**

#### <span id="page-115-0"></span>**Upgrade the Virtual Machine Hardware Version**

Perform the following procedure on the VSphere Web Client on the Finesse and Unified Intelligence Center VMs.

#### **Procedure**

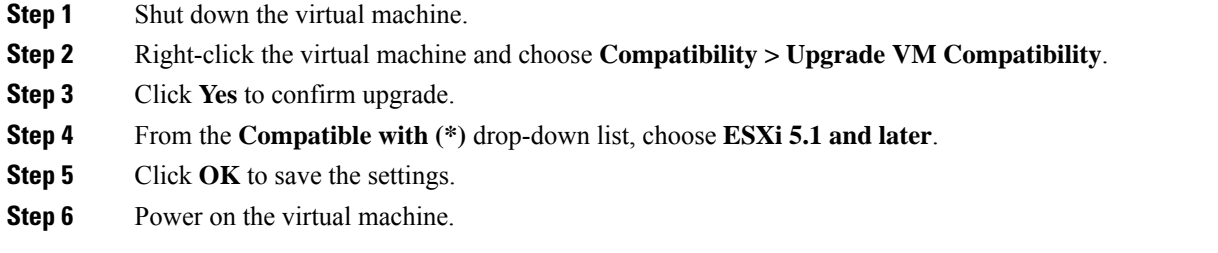

#### <span id="page-115-1"></span>**Update VMware Settings for Cisco Finesse**

Update the virtual machine settings for the Finesse Primary and Finesse Secondary VMs to match the OVA file.

### **Procedure**

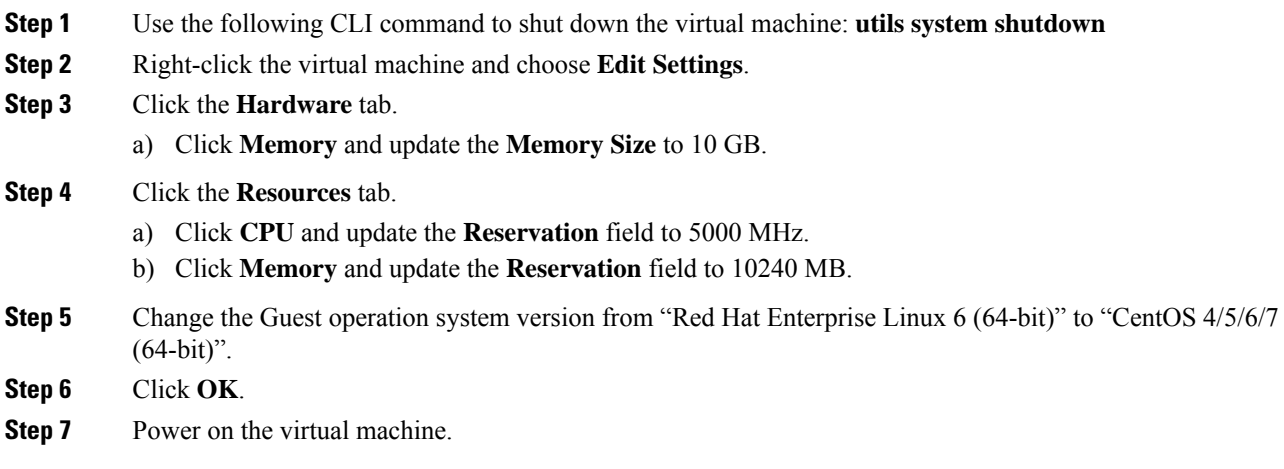

### <span id="page-115-2"></span>**Update VMware Settings for Cisco Unified Intelligence Center**

Update the settings on the Unified Intelligence Center Publisher and Subscriber to match the 11.5(1) OVA file.

Update the settings on the Unified Intelligence Center Publisher and Subscriber to match the OVA file.

#### **Procedure**

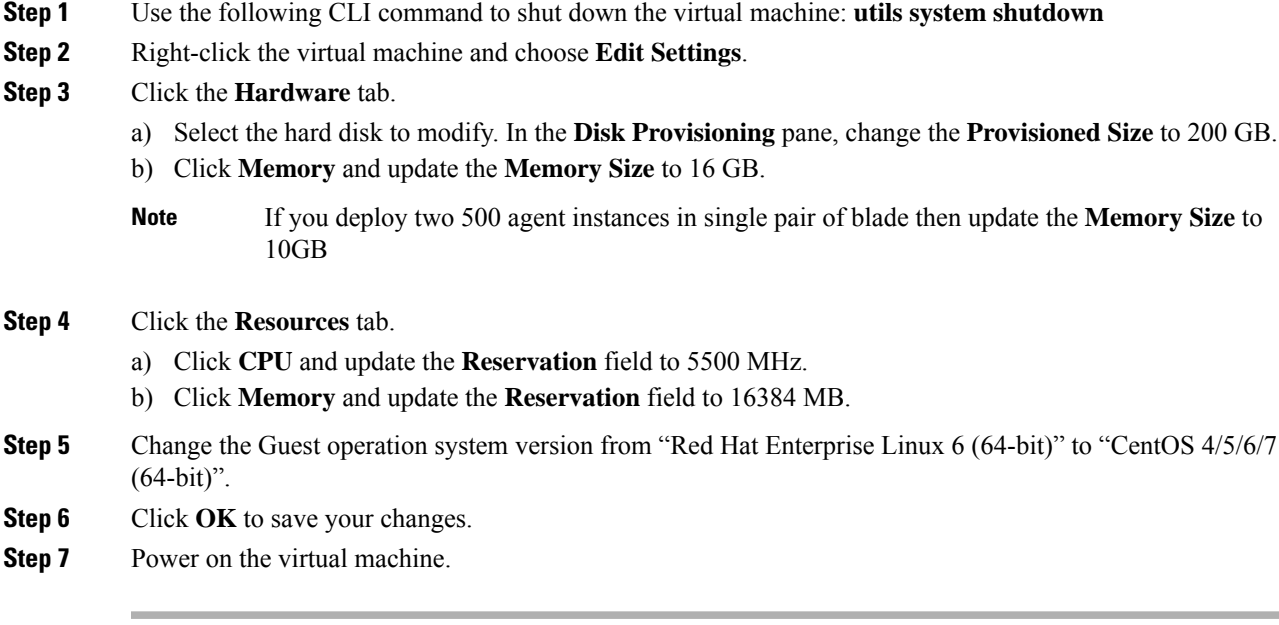

### **Upgrade VOS-Based Contact Center Applications from a Remote File System**

Finesse and Unified Intelligence Center 11.0 support aligned partitions, but only with a fresh installation. When you upgrade from a previous release, the platform detects the unaligned partitions and displays the following error: ERROR-UNSUPPORTED: Partitions unaligned.

You can run Finesse and Unified Intelligence Center with the unaligned partitions without functional impact. To experience the benefits of aligned partitions, you must you perform a fresh installation after upgrade.

#### **Procedure**

#### **Step 1** Upgrade VMware Settings

Before you perform an upgrade to 11.x, modify the following virtual machine settings (Red Hat Enterprise Linux version, Network Adapter, Memory and Video Card) as follows:

- a) Power down the virtual machine.
- b) From **VMWare VSphere**, select the virtual machine > **Edit Settings**. The Virtual Machine Properties window appears.
- c) In the **Options** tab, select **General Options** and update the **Guest Operating System** from Red Hat Enterprise Linux 4(32-bit) to Red Hat Enterprise Linux 6(64-bit). Click **OK**.
- d) Again select the virtual machine > **Edit Settings**.
- e) In the **Hardware** tab, update the following parameters:

**Memory** > **Memory Size** > **10GB**.

#### **Video Card** > **Total Video Memory** > **8MB**.

f) Power on the virtual machine and continue with the upgrade.

- **Step 2** SSH to your Finesse, Unified Intelligence Center, or Unified Communications Manager system, or open it in the VM console in VSphere.
- **Step 3** Log in with the platform administration account.
- **Step 4** From the CLI, run the command **utils system upgrade initiate**.
- **Step 5** Choose **SFTP** or **FTP**.
- **Step 6** Follow the instructions provided by the utils system upgrade initiate command.
- **Step 7** Provide the location and credentials for the remote site.
- **Step 8** Enter SMTP server information when prompted. If you do not have an SMTP server, skip this step.
- **Step 9** At the Automatically switch versions if the upgrade is successful prompt, type **yes**.
- **Step 10** Verify that the upgrade was successful, as follows:
	- **Finesse:** Sign in to the Finesse Agent Desktop (https://*<FQDN of Finesse server>*/desktop).
	- **Note** After Finesse restarts, wait approximately 20 minutes before signing in to the desktop.
	- **Unified Intelligence Center:** Sign in to Unified Intelligence Center (https://*<hostname>*:8444/cuic).
	- **Unified Communications Manager:** Verify on the sign-in screen in the console.

# <span id="page-117-0"></span>**Migration Procedures**

#### **Back Up Database**

You must perform both a SQL backup of the Logger database and an ICMDBA backup of the configuration from the Logger database on the Data Server. Later in the migration process, the configuration backup will be imported into the Unified CCE Rogger. The SQL backup, which contains the historical data, will be imported into the Unified CCE AW-HDS-DDS.

Back up the databases on to a network share.

### **Procedure**

**Step 1** Use Microsoft SQL Server Backup and Restore utilities to back up and export the Logger and Outbound Option (if used) databases. You can then use the backup to restore the historical data to the Unified CCE AW-HDS-DDS. **Step 2** On Side A, use ICMDBA to export the Logger database. **Note** When upgrading side B, ensure ICMDBA export is performed from the Side B Logger database. **Step 3** Note the HDS customizable values. **Step 4** Copy the backup files to a shared location.

#### **Back Up Network Configuration**

Back up your network configuration to use when setting persistent static routes on the Unified CCE Rogger.

#### **Procedure**

Make note of the local static route configuration on the Unified CCE Call Server.

When you install and configure the Unified CCE Rogger, configure the local static routes to match this configuration.

**Note** This procedure assumes that the private network will be the same.

#### <span id="page-118-0"></span>**Configure Unified CCE Rogger**

### Add <sup>a</sup> UCCE Instance

### **Procedure**

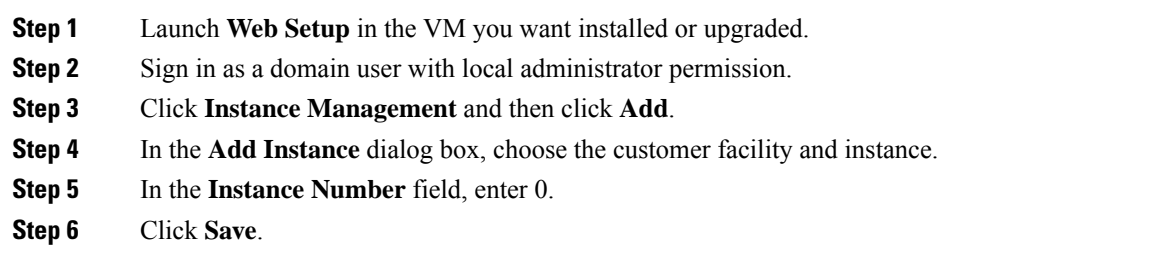

<span id="page-118-1"></span>Configure the Logger Database and Log

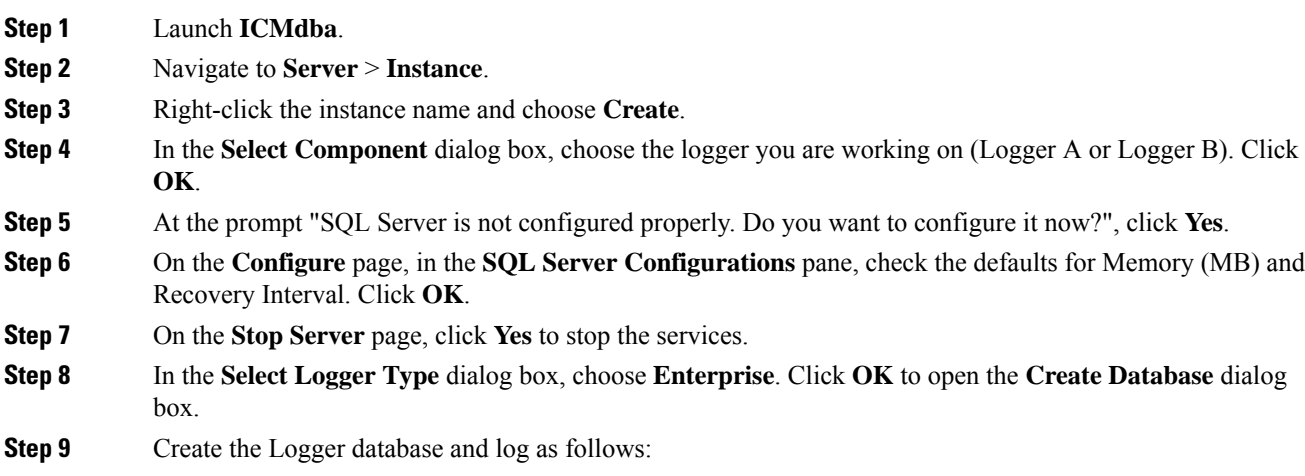

- a) In the **DB Type** field, choose the side (A or B).
- b) In the **Storage** pane, click **Add**.
- c) Click **Data**.
- d) Choose the E drive.
- e) Enter 130000 MB in the **Size** field.
- f) Click **OK** to return to the **Create Database** dialog box.
- g) Click **Add** again.
- h) Choose the E drive.
- i) Enter 3072 MB in the **Size** field.
- j) Click **OK** to return to the **Create Database** dialog box.

**Step 10** In the **Create Database** dialog box, click **Create**. Then click **Start**.

When you see the successful creation message, click **OK** and then **Close**.

#### <span id="page-119-0"></span>Import the Logger and Outbound Databases

Import the Logger and Outbound Option (if used) databases that you previously exported to a network share.

Do not import the SQL backup of the Logger database into the Unified CCE Rogger. The SQL backup contains the historical data from the Data Server. Depending on the amount of data, it may be larger than the allocated disk size on the Rogger VM. **Note**

#### **Procedure**

- **Step 1** Launch **ICMdba**.
- **Step 2** Select the Unified CCE Rogger VM under Servers and expand the tree to *<instance name* > sideA.
- **Step 3** Choose **Data** > **Import**.
- **Step 4** Browse to the location where you stored the backup of the Logger database and click **Open**.
- **Step 5** Click **OK** and then click **Import**.
- **Step 6** Click **Start** and then click **OK** on all messages that appear.
- **Step 7** Repeat the above steps for Side B.
- **Step 8** If you use Outbound Option and want to keep your Outbound Option customer database, restore the database with the Microsoft SQL Server Backup and Restore utilities. Repeat to set up Outbound Option database for Side B.

For more information see the *Outbound Option Guide for Unified Contact Center Enterprise* guide at [https://www.cisco.com/c/en/us/support/customer-collaboration/unified-contact-center-enterprise/](https://www.cisco.com/c/en/us/support/customer-collaboration/unified-contact-center-enterprise/products-user-guide-list.html) [products-user-guide-list.html](https://www.cisco.com/c/en/us/support/customer-collaboration/unified-contact-center-enterprise/products-user-guide-list.html)

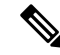

Size of the Outbound Option database should not exceed 10 GB. **Note**

During the Technology Refresh upgrade, run the EDMT tool for each of the Logger and HDS databases to migrate data to the new version.

For detailed information on running the EDMT tool to migrate the data, see *Synchronizing or Updating Data from Logger or HDS Production Serverto Staged 12.0(1) Server During Cut-over*in the *Cisco Unified Contact Center Enterprise Installation and Upgrade Guide, Release 12.0(1)* at [https://www.cisco.com/c/en/us/support/](https://www.cisco.com/c/en/us/support/customer-collaboration/unified-contact-center-enterprise/products-installation-guides-list.html) [customer-collaboration/unified-contact-center-enterprise/products-installation-guides-list.html.](https://www.cisco.com/c/en/us/support/customer-collaboration/unified-contact-center-enterprise/products-installation-guides-list.html)

#### **Related Topics**

Two-Way Outbound Option Database [Replication](#page-121-0), on page 110

#### <span id="page-120-0"></span>Outbound Option for High Availability: Preliminary Two-Way Replication Requirements

If you plan to set up Outbound Option for High Availability two-way replication, there are several preliminary requirements.

#### **Assign Privileges to Select Users**

You must:

- Create a Microsoft SQL Server user and assign that user the sysadmin privilege. The username and password must be the same on Logger Side A and Logger Side B. (You use this username and password when you run Web Setup to configure Outbound Option and enable Outbound Option High Availability).
- Assign the sysadmin privilege to the NT authority/System user.

#### **Verify Replication Feature Selected During Microsoft SQL Server Installation**

If you intend to use Outbound Option High Availability Replication, you must select Replication as a feature when you install Microsoft SQL Server. To confirm the selection of the Replication feature:

- 1. From the Microsoft SQL Server installation disk, run setup.exe.
- **2.** Select **Tools**, and click **Installed SQL Server Discovery Report**.
- **3.** Confirm that the Replication feature is listed. If the feature is not listed, run the following command:

setup.exe /q /Features=Replication /InstanceName=<instancename> /ACTION=INSTALL /IAcceptSQLServerLicenseTerms

in which you enter the applicable instance name for your Microsoft SQL Server installation as the <Instance Name>.

#### **Create an Outbound Option Database on Logger Side A and Side B**

If you have enabled Outbound Option on Logger Side A in a previous release, you must:

- Stop all Logger services on Logger Side A.
- Perform a full database backup for the Outbound Option database on Logger Side A and restore it to Logger Side B. Use SQL Server Management Studio (SSMS) to complete this task.

If you have not enabled Outbound Option in a previous release, you must create an Outbound Option database on Logger Side A and Logger Side B. Use the ICMDBA utility to complete this task.

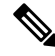

If the database replication fails and it is resolved, the Outbound Option HA must be enabled again. In such a case, you must again synchronize the databases on the Active and Standby sides. Perform a full database backup for the Outbound Option database on Active side and restore it to the Standby side. **Note**

#### **Define Logger Public Interface Hostname on Logger Side A and Logger Side B**

As you configure Outbound Option for High Availability, you must define the Logger Public Interface Hostname on both sides of the Logger. IP addresses are not allowed.

#### **Make Campaign Manager and Dialer Registry Setting Customizations on Both Side A and Side B**

If you customize any Campaign Manager and Dialer registry settings on one side, you must make the same updates for the registry settings on the other side.

#### **Stop the Logger Service Before Enabling or Disabling Outbound Option High Availability**

Before you enable or disable Outbound Option High Availability, stop the Logger service on the applicable side or sides.

#### <span id="page-121-0"></span>Two-Way Outbound Option Database Replication

If you choose to enable Outbound Option, you can also enable Outbound Option High Availability. Outbound Option High Availability supports two-way replication between the Outbound Option database on Logger Side A and the Outbound Option database on Logger Side B.

You create an Outbound Option database on Side A and Side B either by:

- Using the ICMDBA tool (if you haven't set up Outbound Option at all).
- Backing up the Outbound Option database on Logger Side A and restoring it to Logger Side B (if you have already set up Outbound Option on Side A).

Also, create a Microsoft SQL Server user and assign that user the sysadmin privilege. The username and password must be the same on LoggerSide A and LoggerSide B. (You use this username and password when you run Web Setup to configure Outbound Option and enable Outbound Option High Availability.)

You then use Web Setup to configure the Loggers to support Outbound Option and Outbound Option High Availability.

#### **Related Topics**

Configure SQL Server for CCE [Components](#page-132-0), on page 121 Import the Logger and Outbound [Databases](#page-119-0), on page 108

#### <span id="page-121-1"></span>Add <sup>a</sup> Unified CCE Router Component

#### **Procedure**

**Step 1** Launch **Web Setup**.

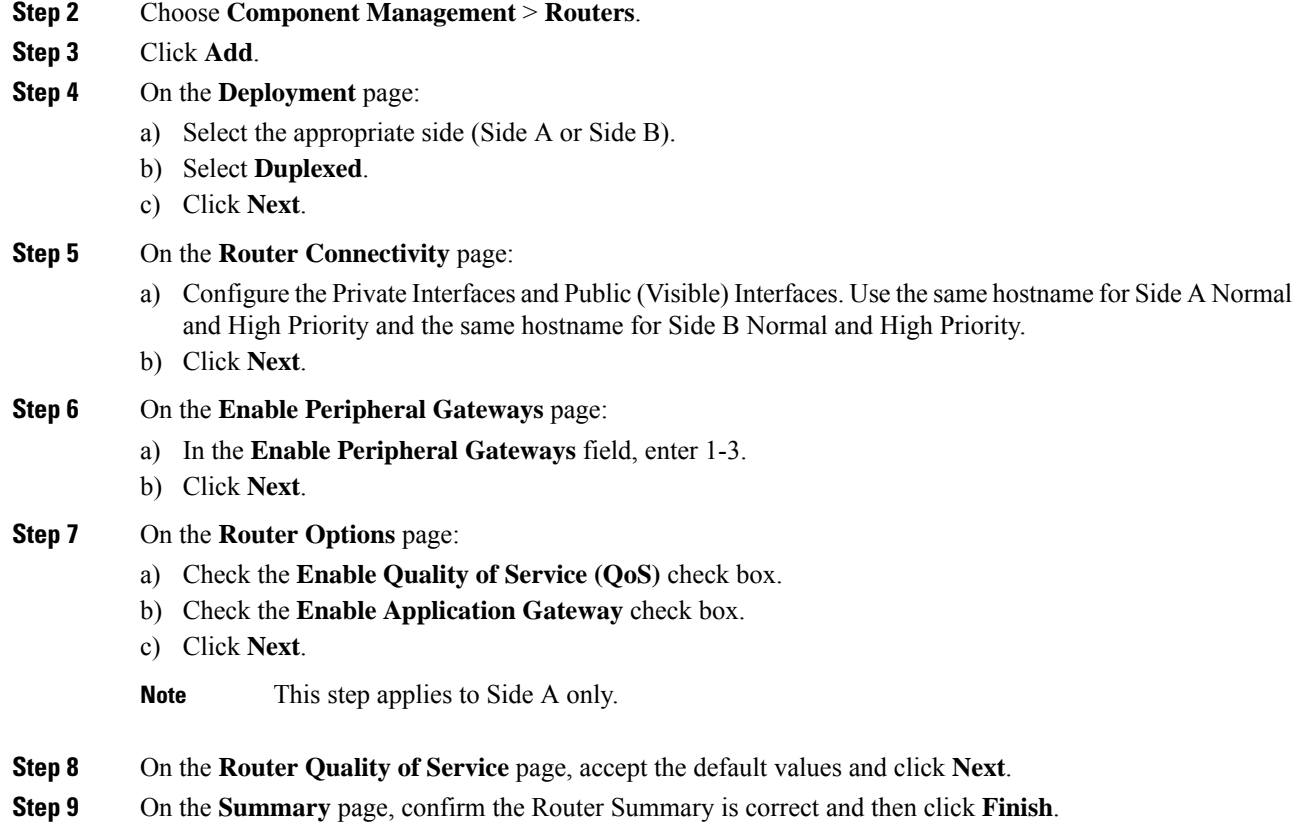

#### <span id="page-122-0"></span>Add <sup>a</sup> Unified CCE Logger Component

You can (optionally) configure the Logger to enable Outbound Option and Outbound Option High Availability. Outbound Option High Availability facilitates two-way replication between the Outbound Option database on Logger Side A and the Outbound Option database on Logger Side B. Use the ICMDBA tool to create an outbound database on Side A and Side B; then set up the replication by using Web Setup.

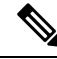

Before you configure the Logger for Outbound Option High Availability: **Note**

- Create a Microsoft SQL Server user and assign that user the sysadmin privilege. You must use the same username and password on Logger Side A and Logger Side B. (You use this username and password in the following procedure to configure Outbound Option and enable Outbound Option High Availability.)
- Assign the sysadmin privilege to the NT authority/System user.

- **Step 1** Launch **Web Setup**.
- **Step 2** Choose **Component Management** > **Loggers**.
- **Step 3** Click **Add**. Choose the Instance.

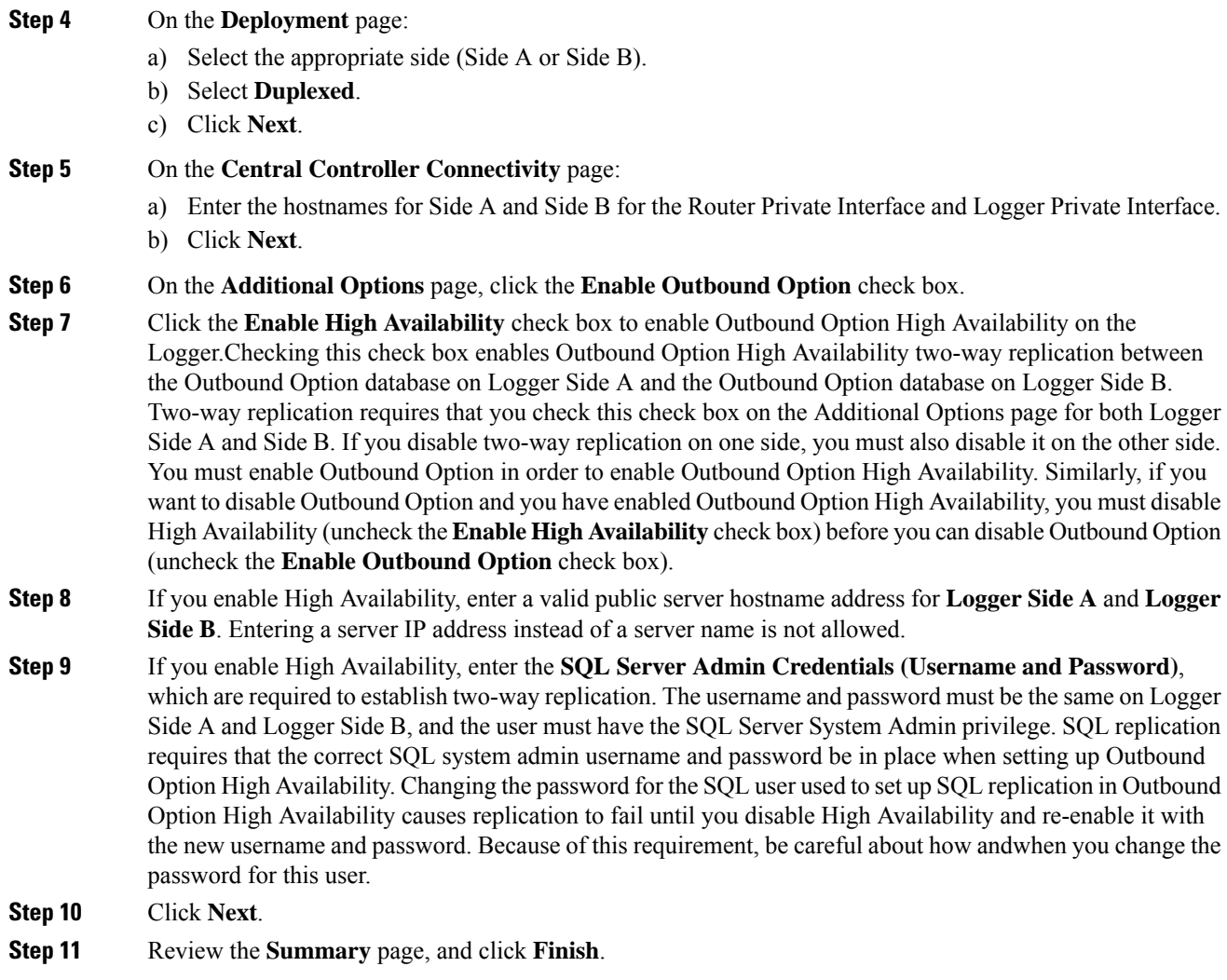

# <span id="page-123-0"></span>**Update VMware Settings on the Unified CCE Data Server**

Update the virtual machine settings on the Side A and Side B Unified CCE Data Servers to match the OVA for the Unified CCE AW-HDS-DDS.

# **Procedure**

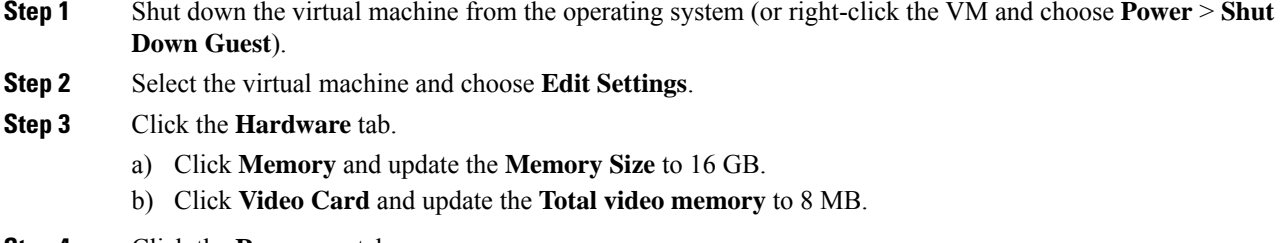

**Step 4** Click the **Resources** tab.

- a) Click **CPU** and update the **Reservation** field to 5000 MHz.
- b) Click **Memory** and update the **Reservation** to 16384 MB.

**Step 5** Click **OK** to save your changes.

**Step 6** Power on the virtual machine.

#### <span id="page-124-0"></span>**Convert Unified CCE Data Server to Unified CCE AW-HDS-DDS**

#### **Before you begin**

Make sure that you can restore from the network share to which you backed up the databases.

Stop the SQL Server service. Then, delete the SQL server data and log files to ensure that you have enough space to perform this procedure.

#### **Procedure**

#### **Step 1** Rename the database.

- a) Ensure that the SQL backup of the Side A Logger is copied to the AW-HDS-DDS network shared folder.
- b) Restart the SQL Server service.
- c) Open MS SQL Management Studio and run the following queries under the master database:
	- RESTORE FILELISTONLY from Disk='Path of the backup\<instancename>\_sideA.bak'

Identify the logical filenames.

```
• Restore database <instance name> hds
 from disk='Path of the backup\<instance name>_sideA.bak'
 with
 Move '<instancename>_sideA_data0' to
 'E:\MSSQL\DATA\<instancename>_hds_data0.mdf',
 Move '<instancename> sideA log0' to
 'E:\MSSQL\DATA\<instancename>_hds_log0.ldf',Stats=5
```
Use the drive letter that the database is installed on. **Note**

> <instance name>\_hds is the new database instance and <instance name>\_sideA\_data0 and log0 filenames are the results from the previous query.

- d) In the **SQL Management Studio** window, select the <instance name>\_hds database. Click **Properties**, and then select the **Files** pane. Change the logical filenames according to the HDS database:
	- <instance name> sideA-log0 to <instance name> hds log0
	- <instance name> sideA data0 to <instancename> hds data0
- e) Open a new query tab for the  $\langle$ instance name $\rangle$  hds database and run the following query:
	- Truncate table Logger Type
	- Truncate table Recovery
	- Truncate table Logger Admin

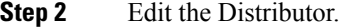

- a) Open Web Setup.
- b) Select **Component Management** > **Administration and Data server component**.
- c) Edit the Administration and Data server component to convert it to AW-HDS-DDS, as follows:
	- Change the **Server Role** from **AW** to **AW-HDS-DDS**.
	- Change the **Central Controller Connectivity** for the Router and Logger to use the hostnames for the side A and B Unified CCE Rogger VMs.
- **Step 3** Remove the Logger. a) Open Web Setup. b) Select **Component Management** > **Logger component**. c) Select **Logger** and then click **Delete**. **Step 4** Remove the network adapter previously used for the private network.
	- - a) In vSphere Client, right-click the virtual machine and choose **Edit Settings**.
		- b) Click the **Hardware** tab.
		- c) Remove the network adapter associated with the private network.

#### <span id="page-125-0"></span>**Update VMware Settings on the Unified CCE Call Server**

Update the virtual machine settings on the Side A and Side B Unified CCE Call Servers to match the OVA for the Unified CCE PG.

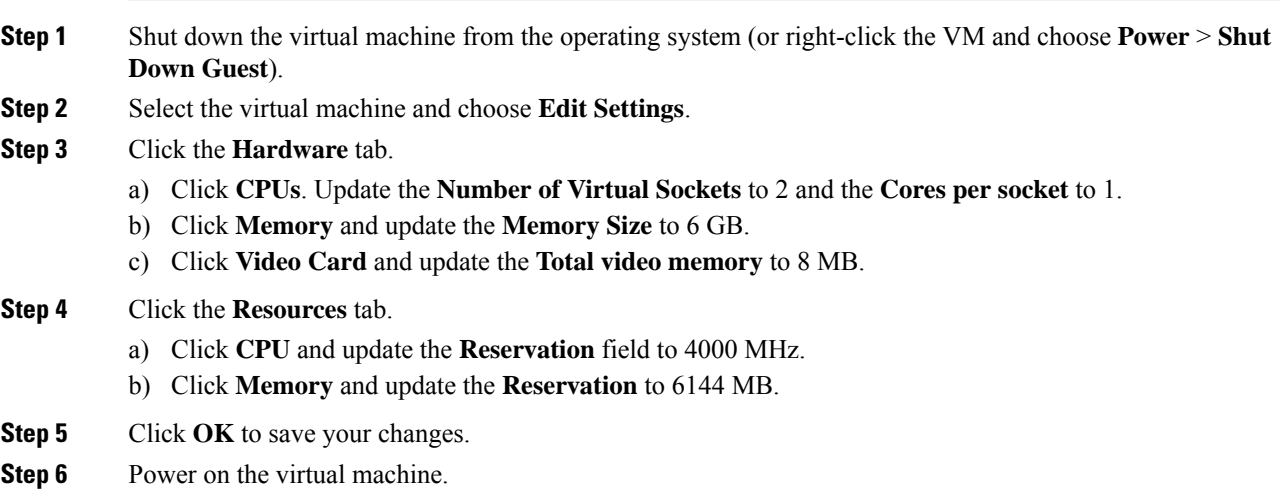

# <span id="page-126-0"></span>**Remove the Router from the Unified CCE Call Server**

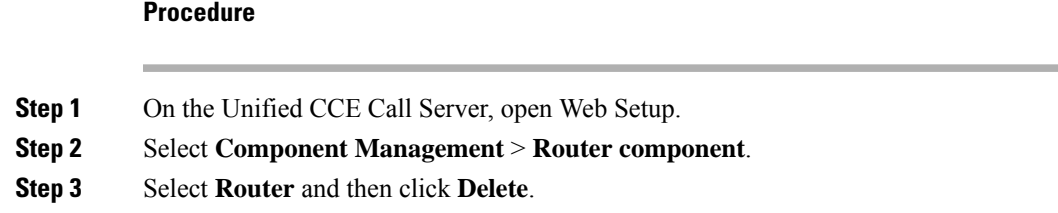

# <span id="page-126-1"></span>**Modify the PG**

### **Procedure**

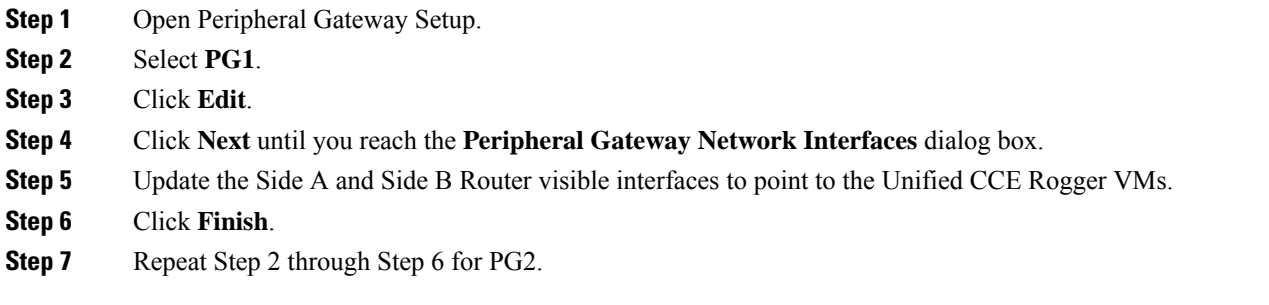

# <span id="page-126-2"></span>**Modify the Dialer**

Perform this procedure if you use Outbound Option.

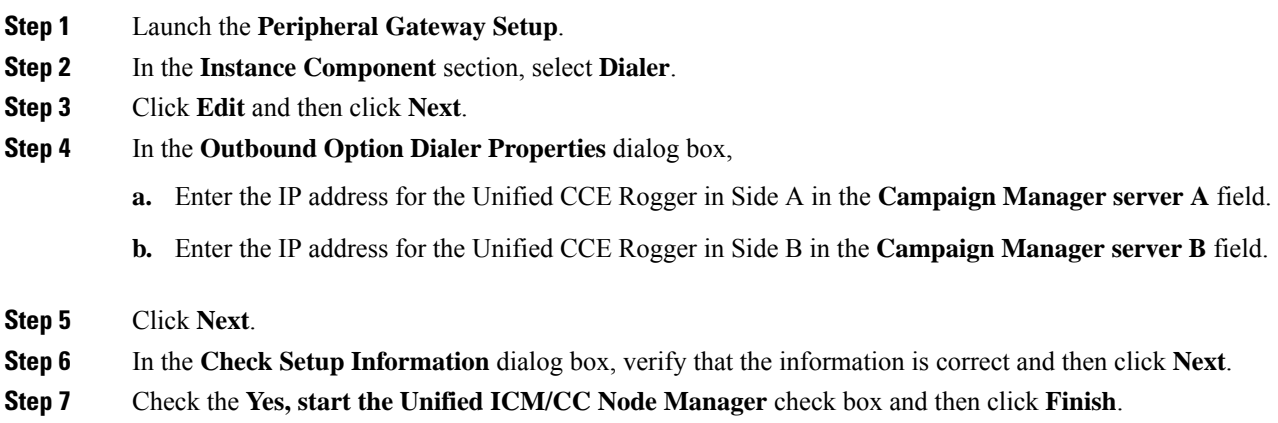

#### <span id="page-127-0"></span>**Update the Central Controller Connectivity**

### **Procedure**

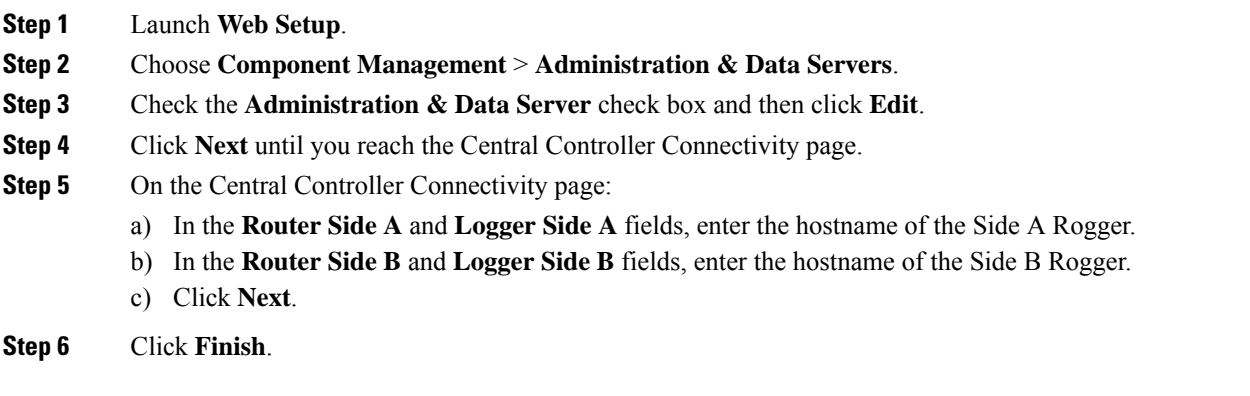

#### <span id="page-127-1"></span>**Install the Language Pack**

If a customer requires a language other than the default (English), download the HCS for CC Language Pack executable from the Unified Contact Center [Download](https://software.cisco.com/download/type.html?mdfid=268439622&flowid=46046) Software page.

#### **Install Language Pack**

Install the Language Pack on the Unified CCE Data Servers and on any External HDS servers after upgrading them.

After you install the Language Pack, the Unified CCE Administration Sign In page has a language drop-down menu that lists all available languages. Select a language to display the user interface and the online help in that language.

#### **Uninstall Language Pack**

You can uninstall the Language Pack from Windows **Control Panel > Programs and Features > Uninstall or change a program**.

# <span id="page-127-2"></span>**Unified Communications Manager Upgrade Procedures**

#### **Upgrade JTAPI on the PG**

If you upgrade Unified Communications Manager, you must also upgrade the JTAPI client that resides on the Side A and Side B PGs.

You must install the new JTAPI client using the Unified Communications Manager Administration application. For more information, see the *Install Cisco JTAPI Client on Unified Communications Manager PG* section in the *Cisco Unified Contact Center Enterprise Installation and Upgrade Guide* available here [https://www.cisco.com/c/en/us/support/customer-collaboration/unified-contact-center-enterprise/](https://www.cisco.com/c/en/us/support/customer-collaboration/unified-contact-center-enterprise/products-installation-guides-list.html) [products-installation-guides-list.html](https://www.cisco.com/c/en/us/support/customer-collaboration/unified-contact-center-enterprise/products-installation-guides-list.html).

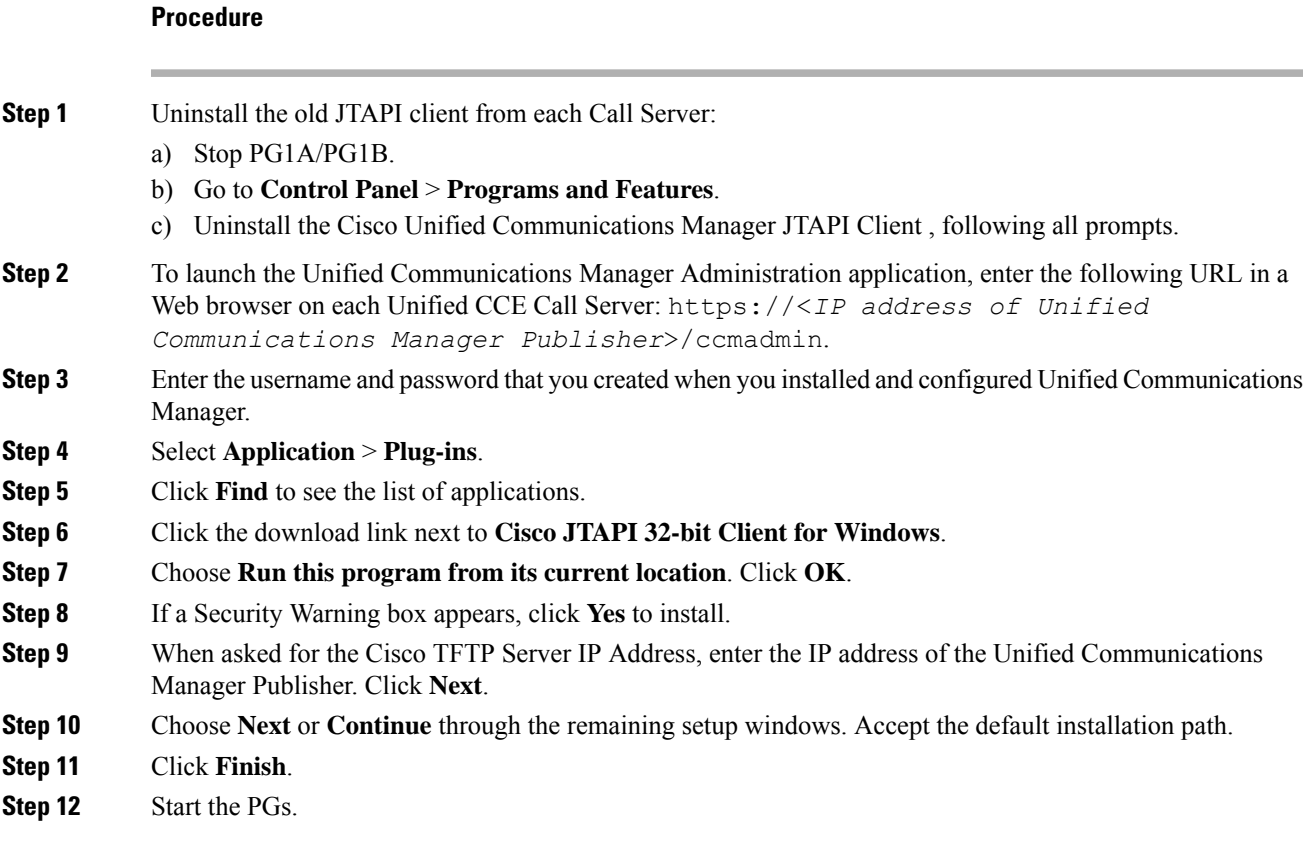

# <span id="page-128-0"></span>**Transfer Unified CVP Scripts and Media Files**

Create the notification destination and deploy to all of the Unified CVP devices.

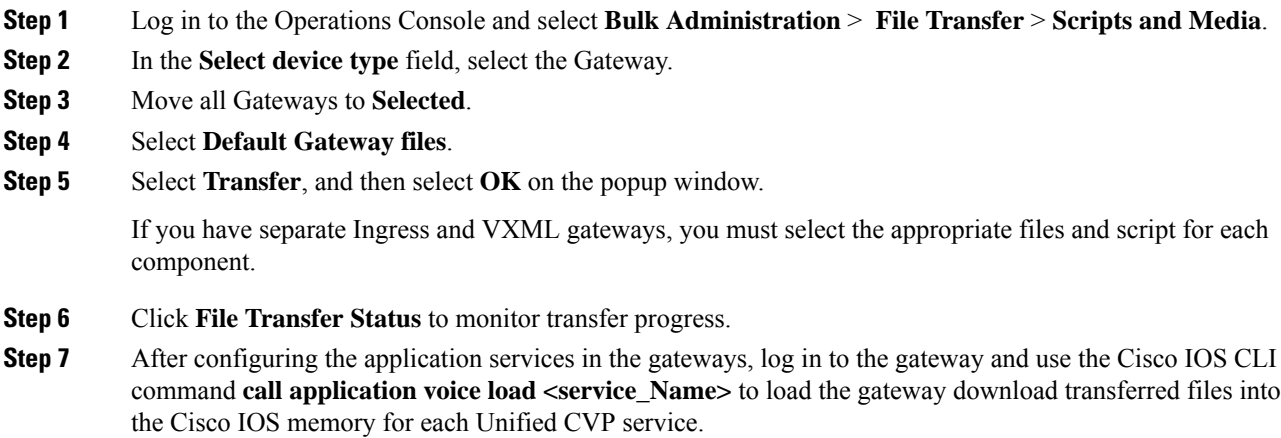

# <span id="page-129-0"></span>**Configure Network Adapters for Unified CCE Rogger and Unified CCE PG**

The Unified CCE Rogger and the Unified CCE PG each have two network adapters. You must identify them by MAC address and Network Label, rename them, configure them, and set the interface metric value.

#### **Procedure**

**Step 1** Identify the MAC addresses and labels for the network adapters as follows:

- a) From vSphere, select and right-click the VM.
- b) Select **Edit Settings**. In the **Hardware** tab, click **Network adapter 1**. In the right panel, write down the last few digits of MAC addresses and note whether the label is PCCE Public or PCCE Private. For example, Network adapter 1 may have a MAC address that ends in 08:3b and the network label PCCE Public.
- c) Repeat for Network adapter 2, noting its MAC address and label.
- d) From the VM console, type **ipconfig /all** from the command line. This displays the adapter names and physical addresses.
- e) Note the adapter names and physical addresses and match them with the MAC addresses and labels that you noted in VMware.For example, in ipconfig/all, Local Area Connection 2 may have a physical address that ends in 08-3b.
- f) Match the MAC address of the network adapter that VMware identified as PCCE Public with the corresponding physical address of Local Area Connector. In this example, the physical address of Local Area Connection 2 (08-3b) matches the MAC address (08-3b) of Network adapter 1. This means that Local Area Connection 2 is PCCE Public.
	- **Note** Adapters may have a different name than Local Area Connection.
- **Step 2** Locate and rename the network adapters in Windows as follows:
	- a) In Windows, open the **Control Panel** > **NetworkandSharing Center** and click **Change adapter settings**.
	- b) Right-click **Local Area Connection** and select **Rename**. Rename it to **PCCE Public** or **PCCE Private**, based on the matching you did above.
	- c) Right-click **Local Area Connection2** and select **Rename**. Rename it to **PCCE Public** or **PCCE Private**, based on the matching you did above. In the example above, **Local Area Connection 2** is renamed to PCCE Public.
- **Step 3** Set the Properties for PCCE Public as follows:
	- a) Right-click **PCCE Public** and select **Properties**.
	- b) In the **Networking** tab, uncheck **Internet Protocol Version 6 (TCP/IPv6)**.
	- c) Select **Internet Protocol Version 4 (TCP/IPv4)** and click **Properties**.
	- d) In the **General** tab for Internet Protocol Version 4, select **Use the following IP address** and enter **IP address**, **Subnet mask**, **Default gateway**, and DNS servers.
	- e) Click **OK** and **Close** to exit.
- **Step 4** Set the Properties for PCCE Private as follows:
	- a) Right-click **PCCE Private** and select **Properties**.
	- b) In the **Networking** tab, uncheck **Internet Protocol Version 6 (TCP/IPv6)**.
	- c) Select **Internet Protocol Version 4 (TCP/IPv4)** and click **Properties**.
	- d) In the **General** tab for Internet Protocol Version 4, select **Use the following IP address** and enter **IP address** and **Subnet mask**.
	- e) Click **Advanced**.
- f) Click the **DNS** tab and uncheck *Register this connection's addresses in DNS*.
- g) In the DNS server, add a new A record that resolves to the private IP address. Also, create an associated pointer record for reverse lookups.
	- **Note** For hostnames in A records, append the letter p to indicate that it is a private address.
- h) Click **OK** to exit.

**Step 5** Assign an interface metric value for the network adapter:

- a) Select the network adapter and right-click **Properties**.
- b) In the **Networking** tab, select the appropriate Internet Protocol version and click **Properties**.
- c) In the **Internet Protocol Version Properties** dialog box, click **Advanced**.
- d) In the **IP Settings** tab, uncheck the **Automatic metric** checkbox and type a low value in the **Interface metric** text box.
	- A low value indicates a higher priority. Make sure that the Public Network card should have a lower value compared to the Private Network card. **Note**

By default, the value of the Interface Metric property for a network adapter is automatically assigned and is based on the link speed.

e) Click **OK** to save the settings.

Repeat the steps to assign an interface metric value for the internal/private cluster communication network adapter.

# <span id="page-130-0"></span>**Configure Database Drive**

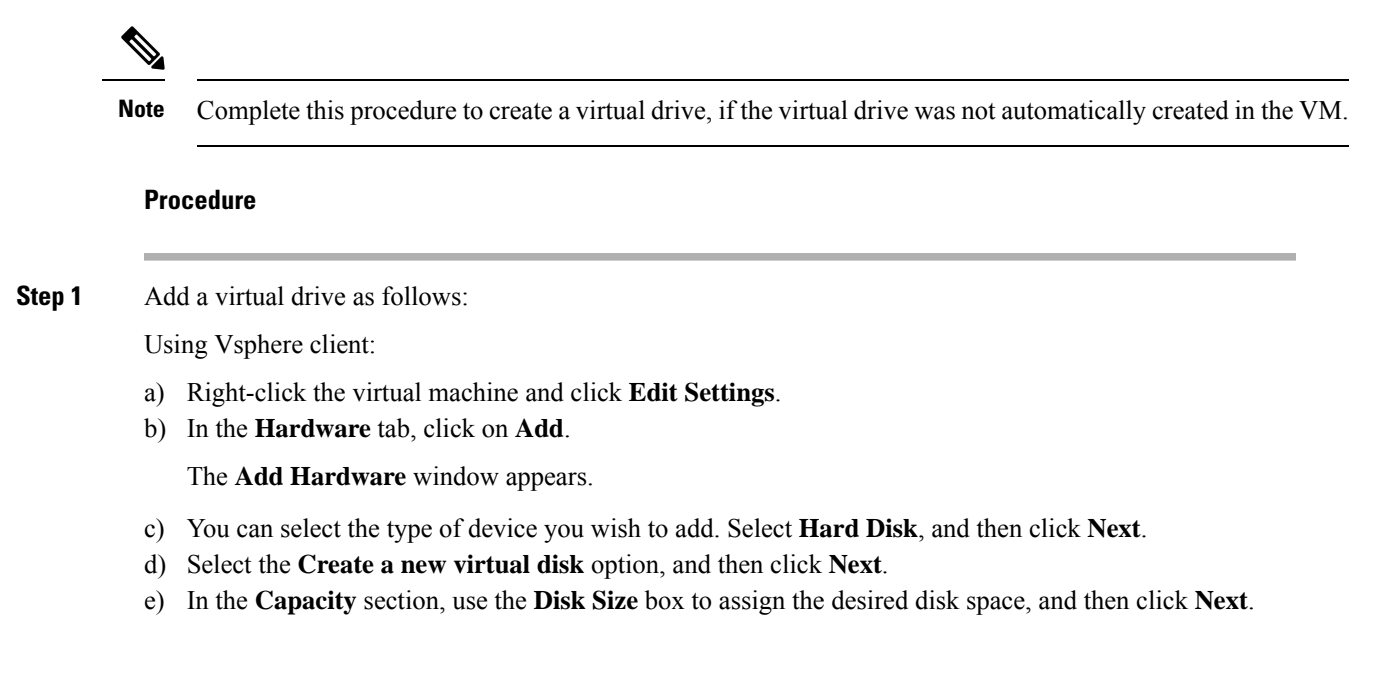

Virtual machine templates for Logger, Rogger, AW, and HDS servers do not have a SQL database drive preprovisioned. The following reference table must be used to assign disk space to the virtual machine based on the type of validation errors will occur: **Note**

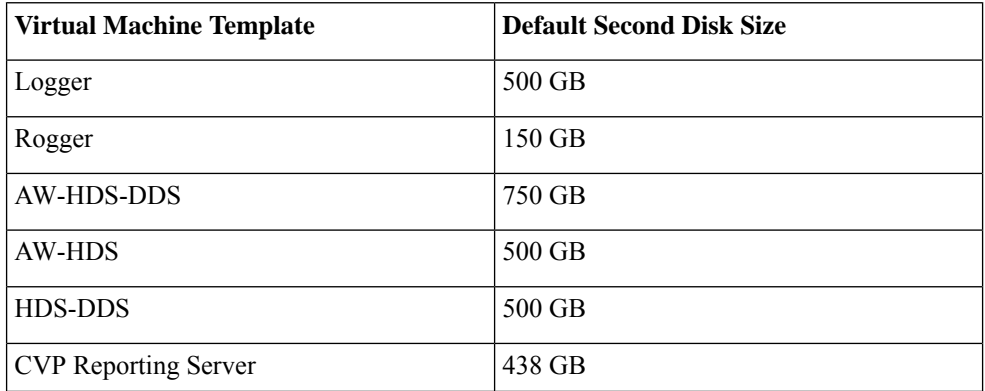

You can custom size the SQL database disk space to meet the data retention requirements on an external AW-HDS-DDS server only, as calculated by the Database Estimator tool.

- f) On the **Disk Provisioning** section choose **Thick provision Lazy Zeroed format**. Click **Next**.
- g) In the **Advanced Options** section, retain the default options and then click **Next**.
- h) In the **Ready to Complete** section, click **Finish** to create the hard disk.
- i) Click **OK** to confirm the changes.

The Recent Tasks window at the bottom of the screen displays the progress.

- **Step 2** In Windows, navigate to **Disk Management**.
- **Step 3** Right-click on the **Disk 1** box and select **Online**.
- **Step 4** Initialize Disk 1 as follows:
	- a) Right-click on the **Disk 1** box and select **Initialize Disk**.
	- b) Check the **Disk 1** checkbox.
	- c) Select the **MBR (Master Boot Record)** radio button.
	- d) Click **OK**.
- **Step 5** Create a new disk partition as follows:
	- a) Right-click the graphic display of **Disk 1** and select **New Simple Volume**.
	- b) Click **Next** on the first page of the **New Simple Volume Wizard**.
	- c) On the **Specify Volume Size** page, retain the default volume size. Click **Next**.
	- d) On the **Assign Drive Letter or Path** page, assign drive letter (E). Click **Next**.
	- e) On the **Format Partition** page, format the partition as follows:
		- **1.** Select the **Format this volume with the following settings** radio button.
		- **2.** Click **Format Disk**.
		- **3.** Select File System as **NTFS** and click **Start**.
		- **4.** Select **Default** from the **Allocation unit size** drop-down menu.
		- **5.** Enter a value in the **Volume label** field.
		- **6.** Check the **Perform a quick format** checkbox.
- **7.** Click **Next**.
- f) Click **Finish**.

A popup window displays a message that you need to format the disk before you can use it.

The format is complete when the status changes to Healthy.

### **Step 6** Format the disk.

- a) Click **Format disk**.
- b) Click **Start**.

A popup displays a warning that formatting will erase all data on the disk.

- c) Click **OK**.
- d) When the format is complete, click **OK** to close the popup window.

# <span id="page-132-1"></span>**Set Persistent Static Routes**

To create a persistent static route with the **route add** command, you need the destination subnet, the subnet mask, the local gateway IP, and the interface number of the local Private Network interface:

route add <*destination subnet*> mask <*subnet mask*> <*gateway IP*> IF <*interface number*> -p

You must launch the DOS prompt as an administrator to run the commands in this procedure.

#### **Procedure**

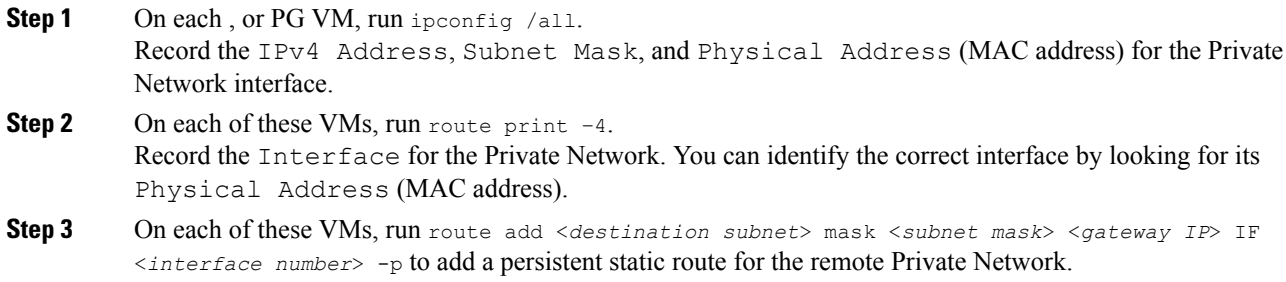

# <span id="page-132-2"></span><span id="page-132-0"></span>**Run Windows Updates**

#### **Procedure**

Go to **Settings** > **Update & Security** and run Microsoft Windows Update.

# **Configure SQL Server for CCE Components**

Configure SQL Server on both the Unified CCE Rogger and the Unified CCE AW-HDS-DDS.

#### **Procedure**

- **Step 1** Click the **Windows Start** icon, and then select the Downward Arrow icon to display all applications.
- **Step 2** Open **Microsoft SQL Server Management Studio**.
- **Step 3** Log in.
- **Step 4** Expand **Security** and then **Logins**.
- **Step 5** If the BUILTIN\Administrators group is not listed:
	- a) Right-click **Logins** and select **New Login**.
	- b) Click **Search** and then **Locations** to locate BUILTIN in the domain tree.
	- c) Type **Administrators** and click **Check Name** and then **OK**.
	- d) Double-click **BUILTIN\Administrators**.
	- e) Choose **Server Roles**.
	- f) Ensure that **public** and **sysadmin** are both checked.

# <span id="page-133-0"></span>**Upgrade**

- Make sure that the Windows update is not running in parallel when you install the release 12.0(1).
- The minimum disk space required to perform the upgrade is 2175 MB.
- During the upgrade process, the installer takes a backup of the existing configuration database. This backup is available in drive\temp\<instance name\_logger side><Major\_CC Minor\_ AW Minor>.

**Note**

The values for Major, CCMinor, AWMinor that are used in the backup folder name, are derived from the 11.0, 11.5 or 11.6 schema version of the system being upgraded (These are stored in the Version table of the CCE database and would translate into 181,3,3 for upgrades from  $11.0(x)$  systems and 188,0,0 for  $11.5(x)$ and 188.1.1 for 11.6(1) upgrades).

```
For example: C:\Temp\Inst_sideA_181_3_3 from 11.0(x) upgrade,
C:\Temp\Inst_sideA_188_0_0 from 11.5(x) upgrades, and C:\Temp\Inst_sideA_188_1_1
from 11.6(x) upgrades.
```
**Note**

Note: This backup may fail if the space required to backup configuration data as calculated by the installer is not available on the system. This is independent of the minimum space requirement listed above.

# **Cut Over from Side B to Side A**

Perform the following tasks during a maintenance window, in the order that they are listed.

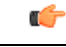

#### **Important**

You must perform the tasks **in the order that they are listed in this table**. Some tasks link to procedures in other parts of the guide. When you reach the end of a procedure, refer back to this table to determine what you must do next. **Failure toperform upgrade tasksinthe order listedinthistable cancause theupgrade to fail**.

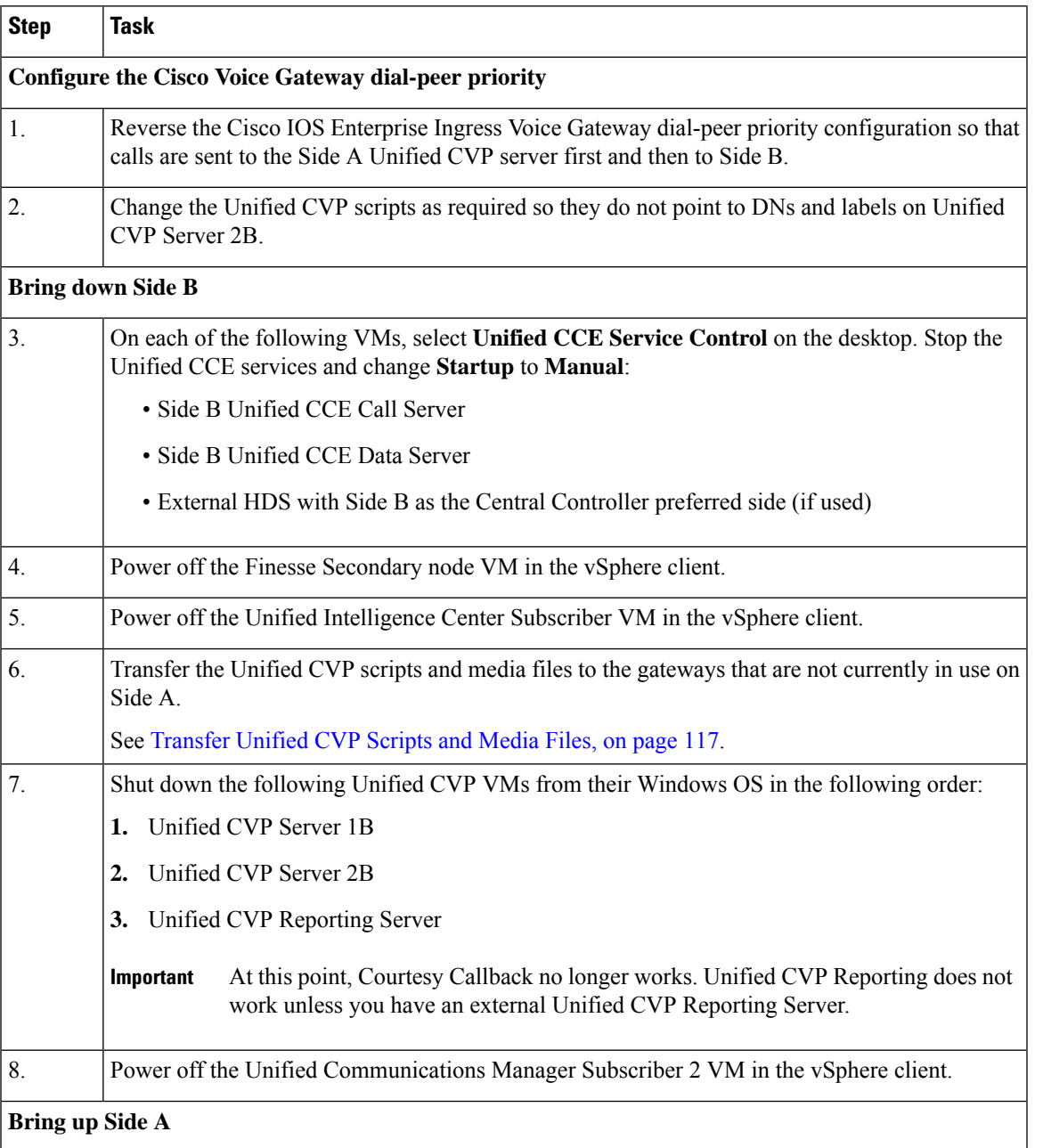

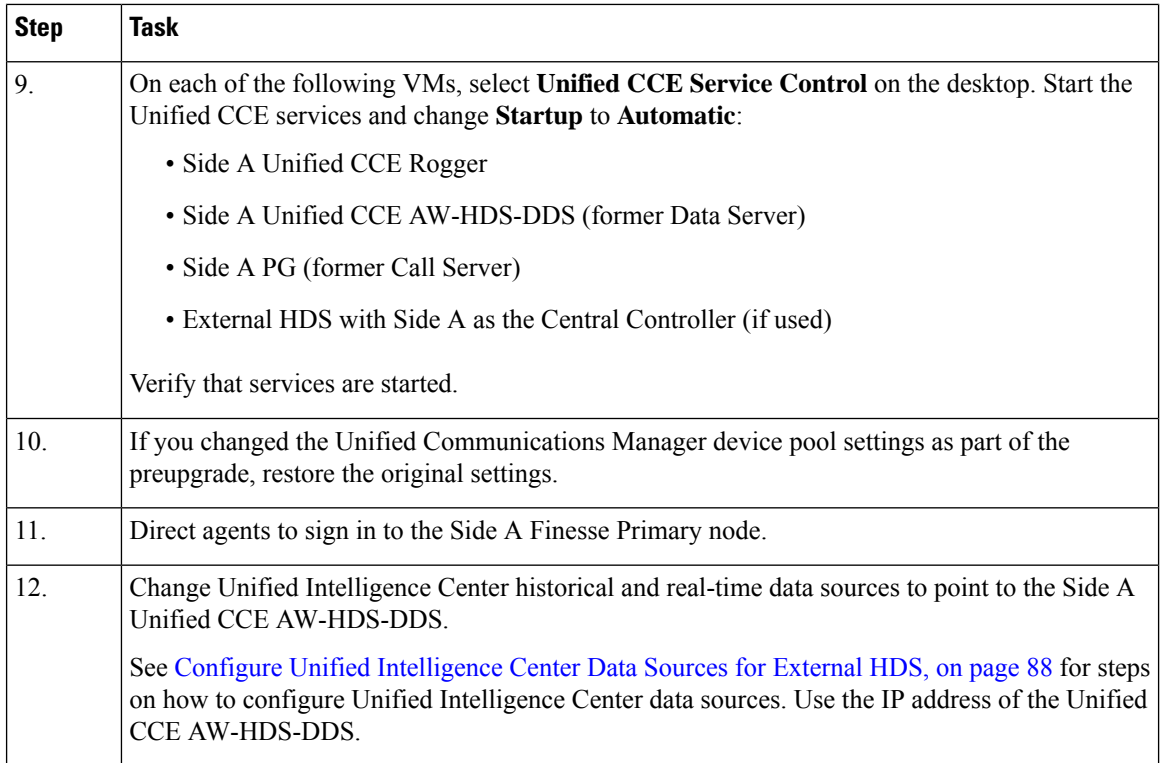

# **Migrate and Upgrade Side B**

# Ú

You must perform the tasks **in the order that they are listed in this table**. Some tasks link to procedures in other parts of the guide. When you reach the end of a procedure, refer back to this table to determine what you must do next. **Failure toperform upgrade tasksinthe order listedinthistable cancause theupgrade to fail**. **Important**

For best results, place the upgrade media ISOs on local data stores. Make sure to remove them when the upgrade is complete.

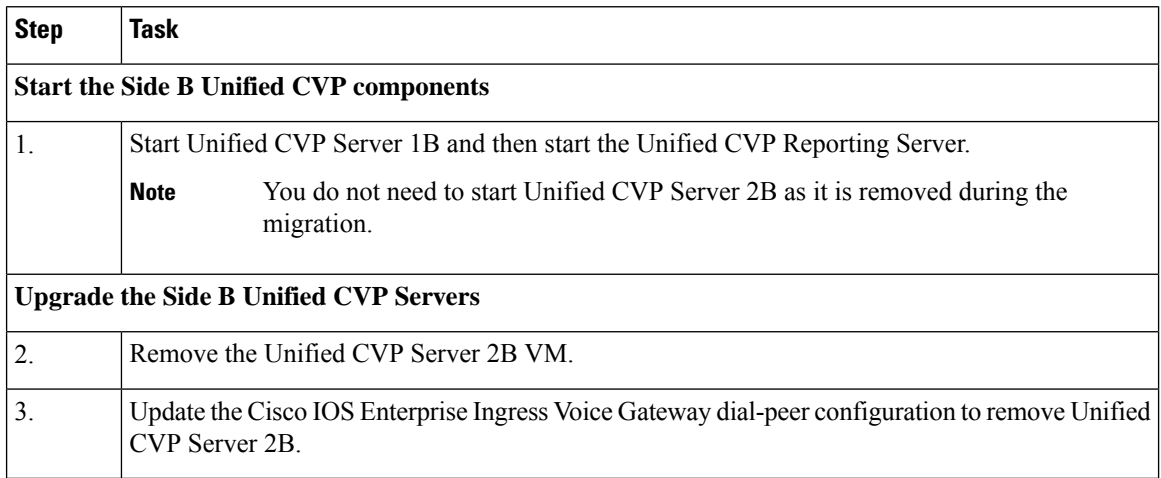

 $\mathbf I$ 

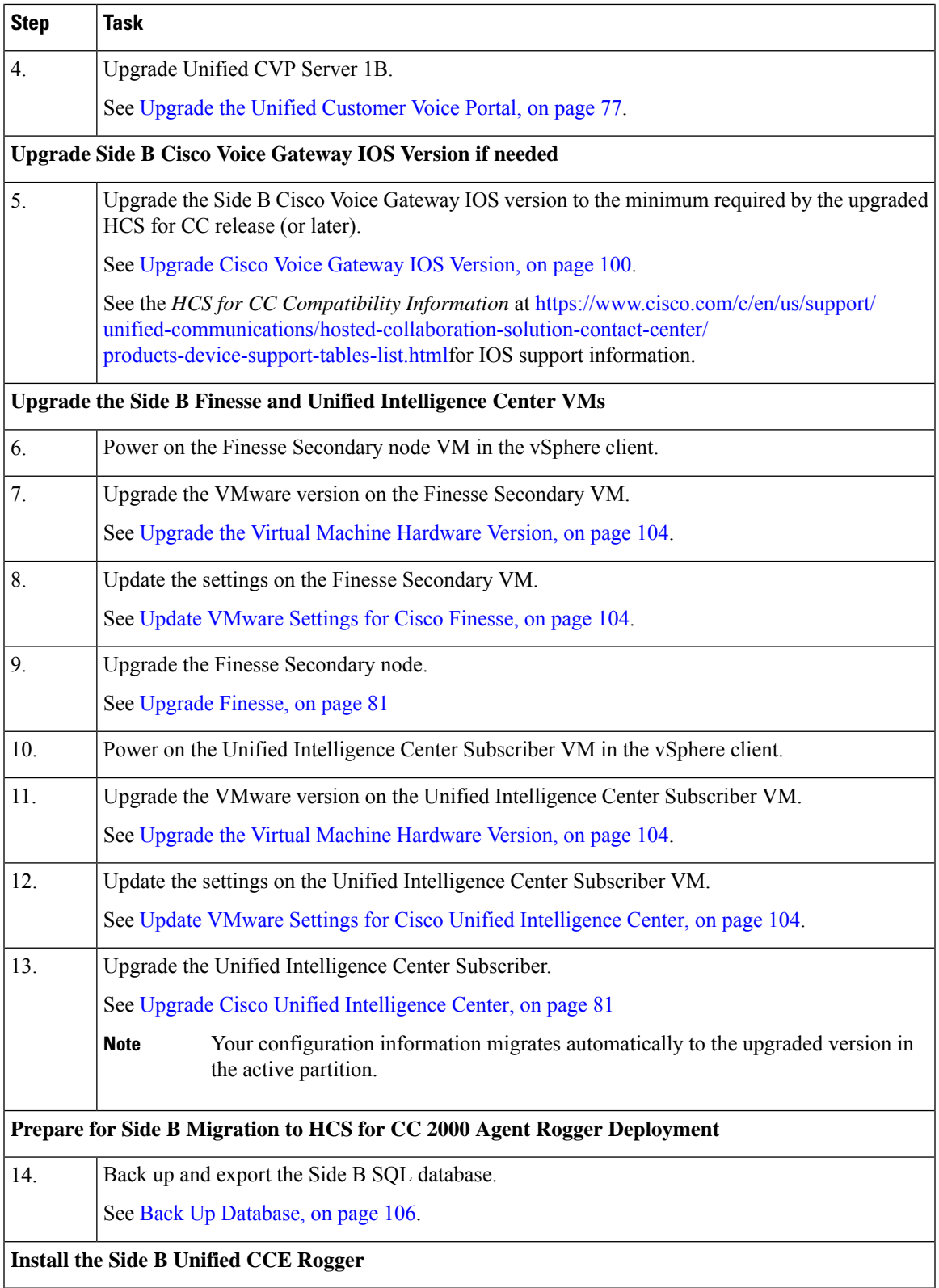

 $\mathbf I$ 

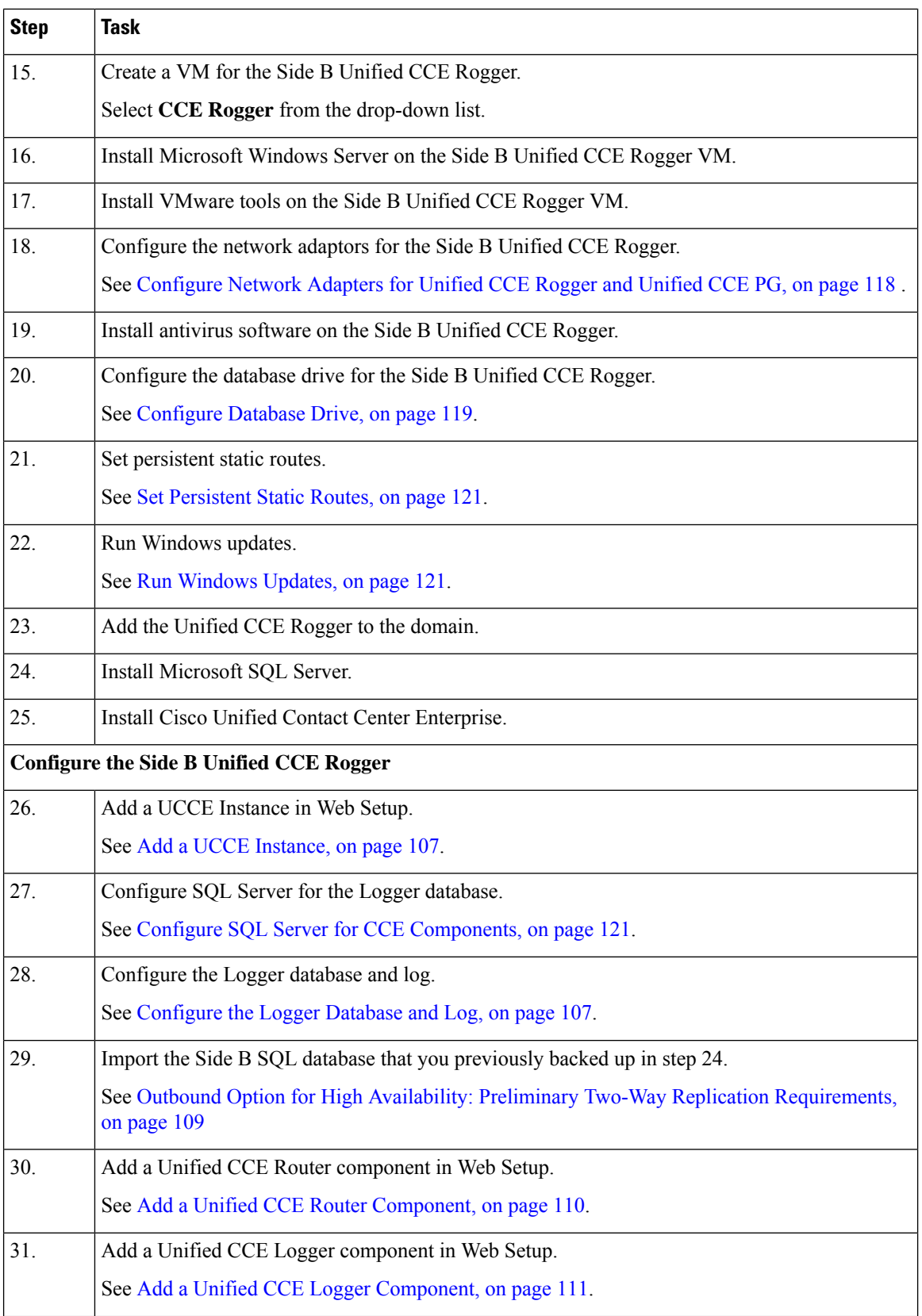

 $\mathbf{l}$ 

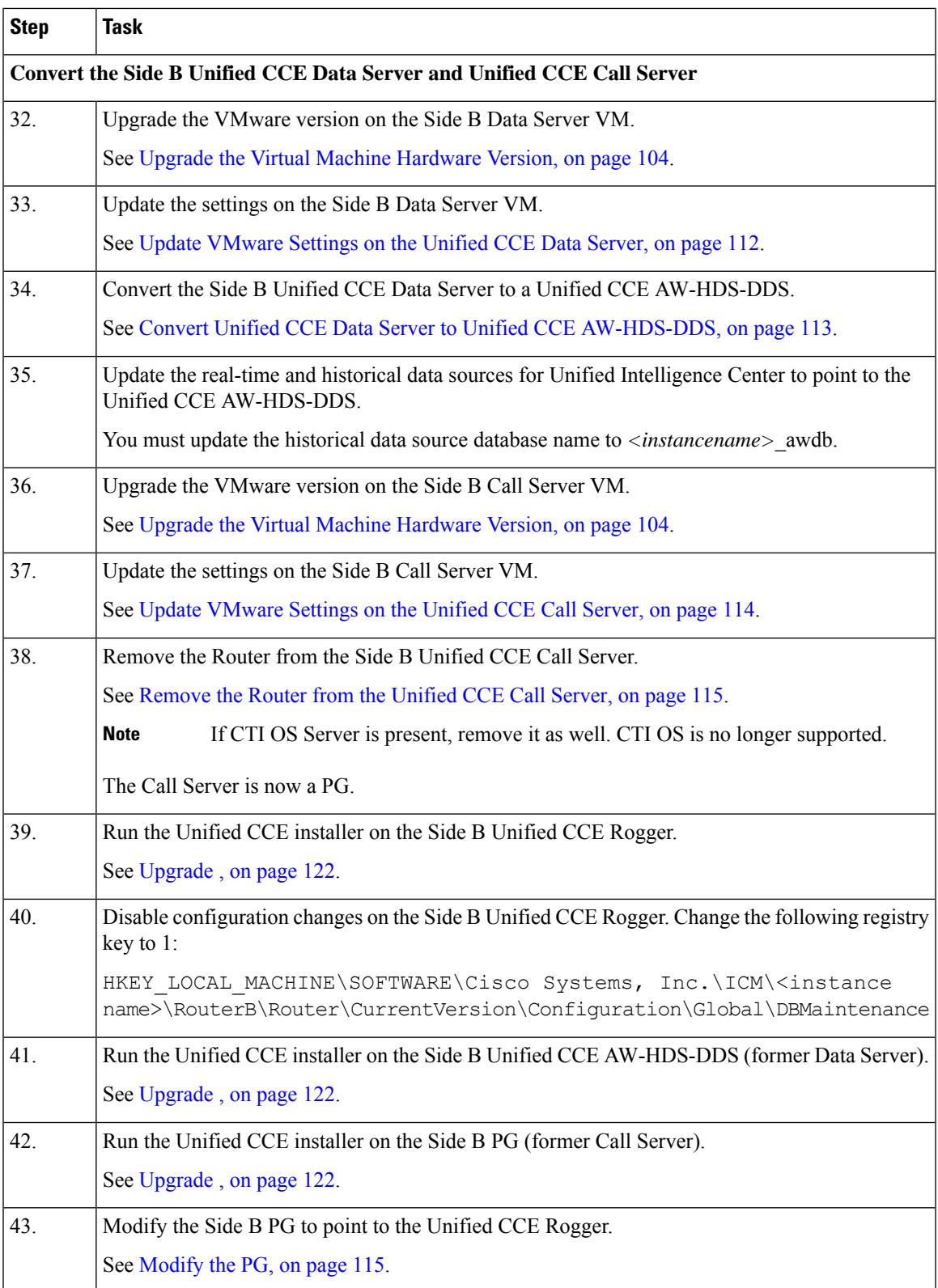

 $\mathbf I$ 

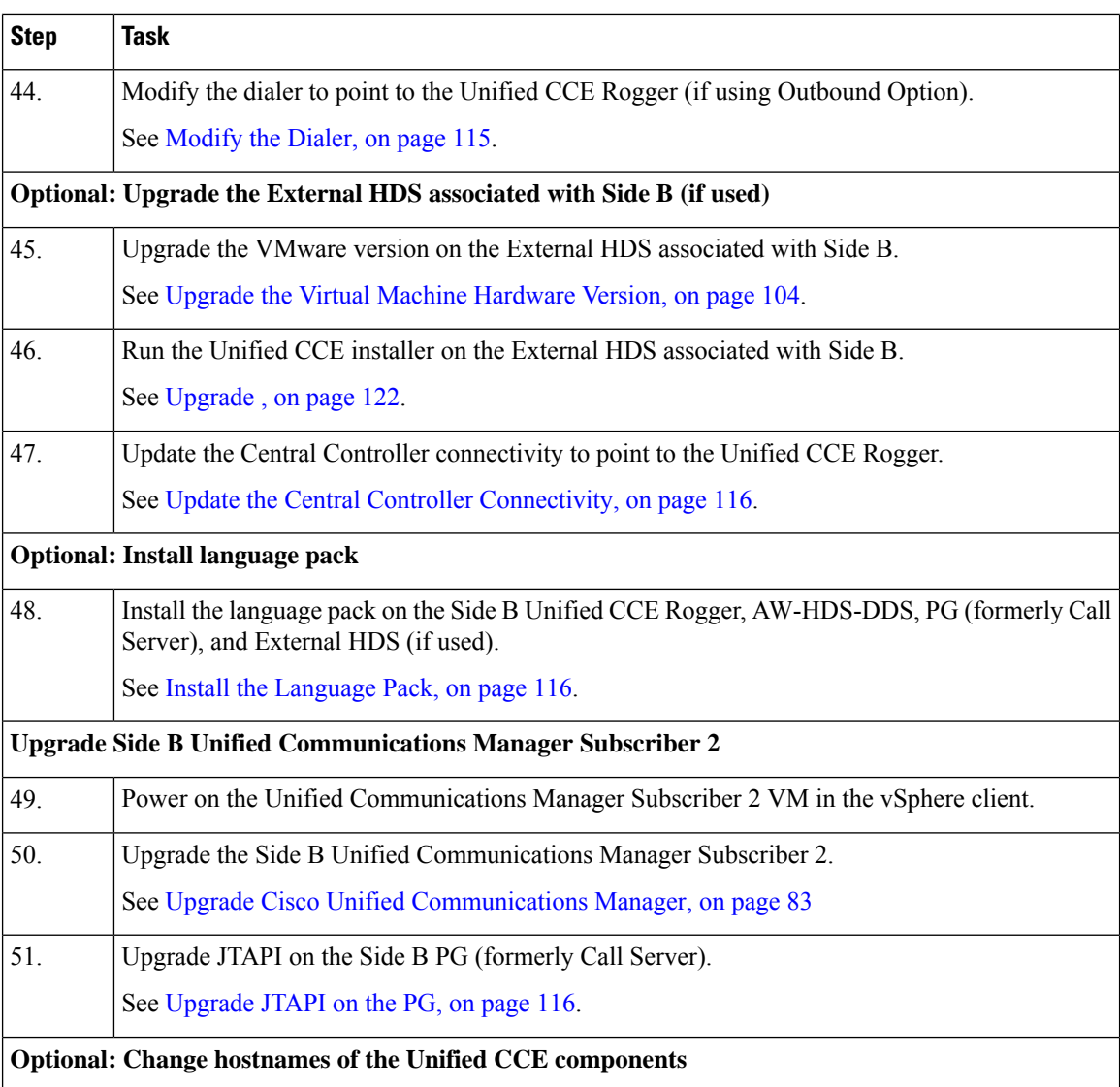

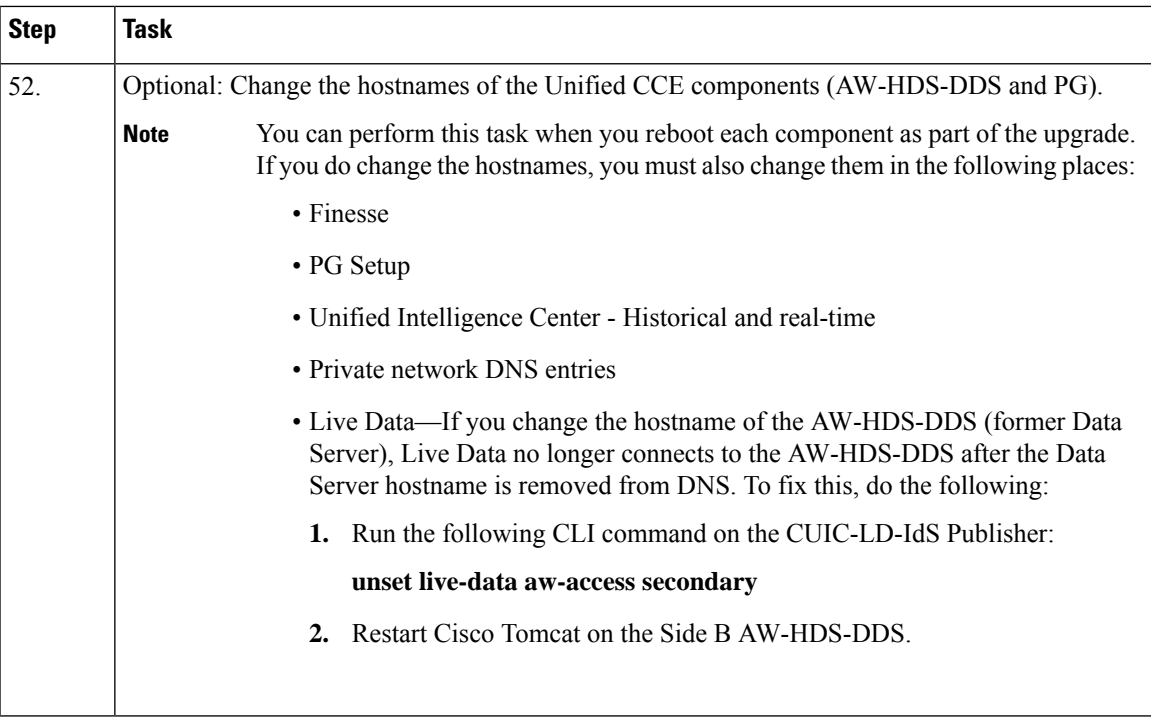

# **Sync Side A to Side B**

Perform these tasks during the third maintenance window to sync Side A and Side B.

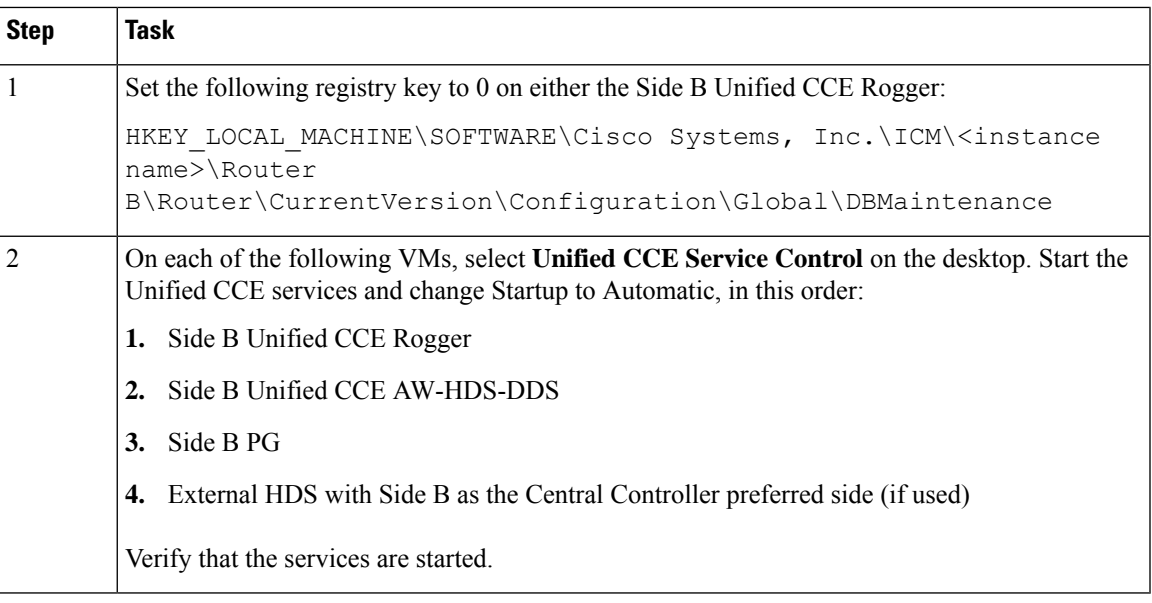

# **Migrate Call Server to Unified CCE PG**

Perform these tasks in a maintenance window. Perform these tasks on the Side A PG (former Call Server) and then on the Side B PG and in the order they are listed.

# Ú

**Important**

You must perform the tasks **in the order that they are listed in this table**. Some tasks link to procedures in other parts of the guide. When you reach the end of a procedure, refer back to this table to determine what you must do next. **Failure toperform upgrade tasksinthe order listedinthistable cancause theupgrade to fail**.

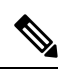

**Note**

You can continue the maintenance window that you used to sync Side A and Side B or you perform them in a later maintenance window.

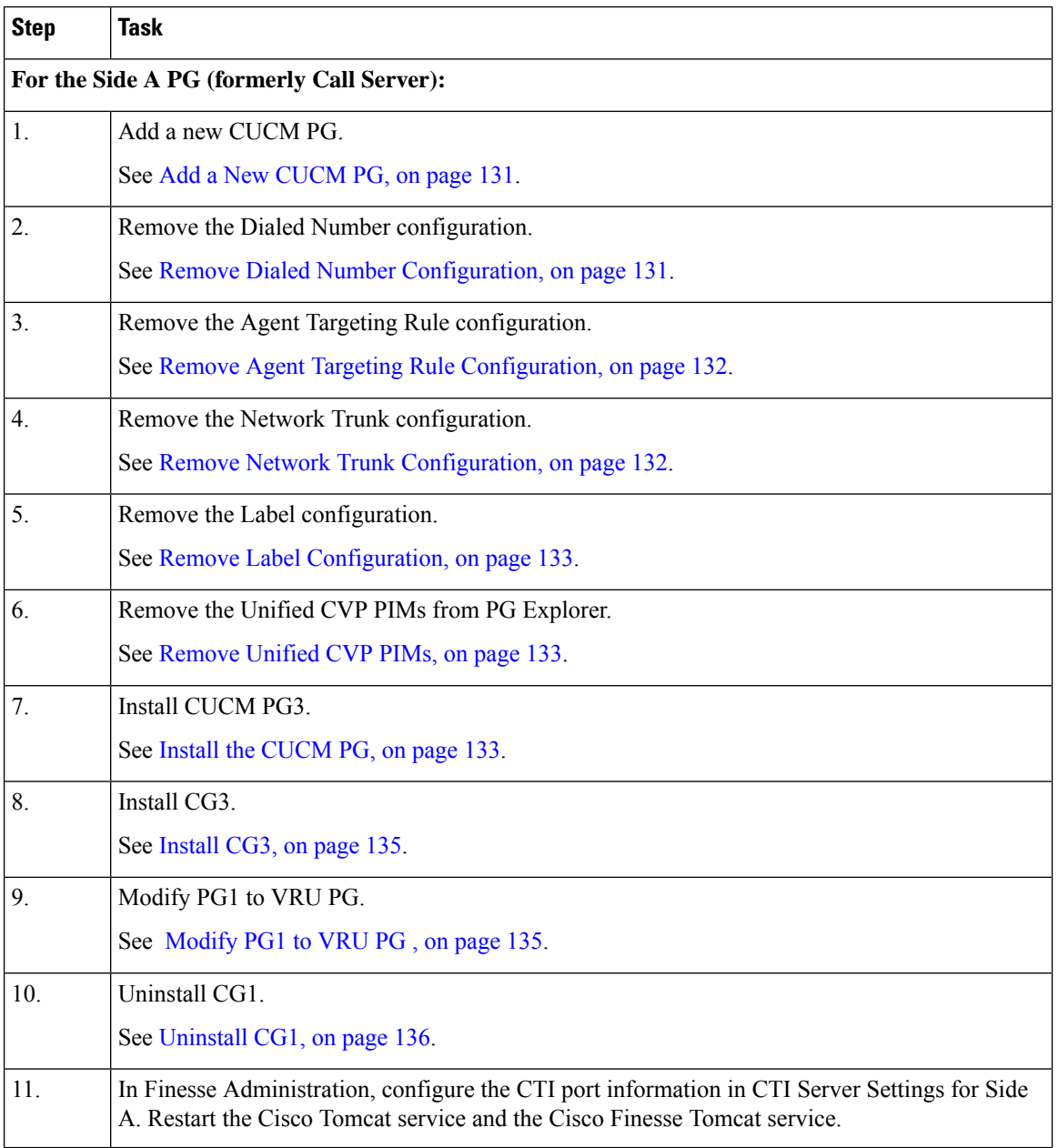

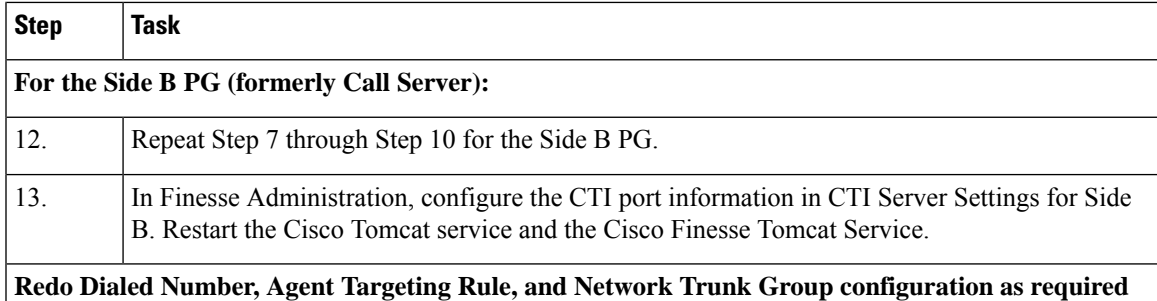

# <span id="page-142-0"></span>**Add a New CUCM PG**

### **Procedure**

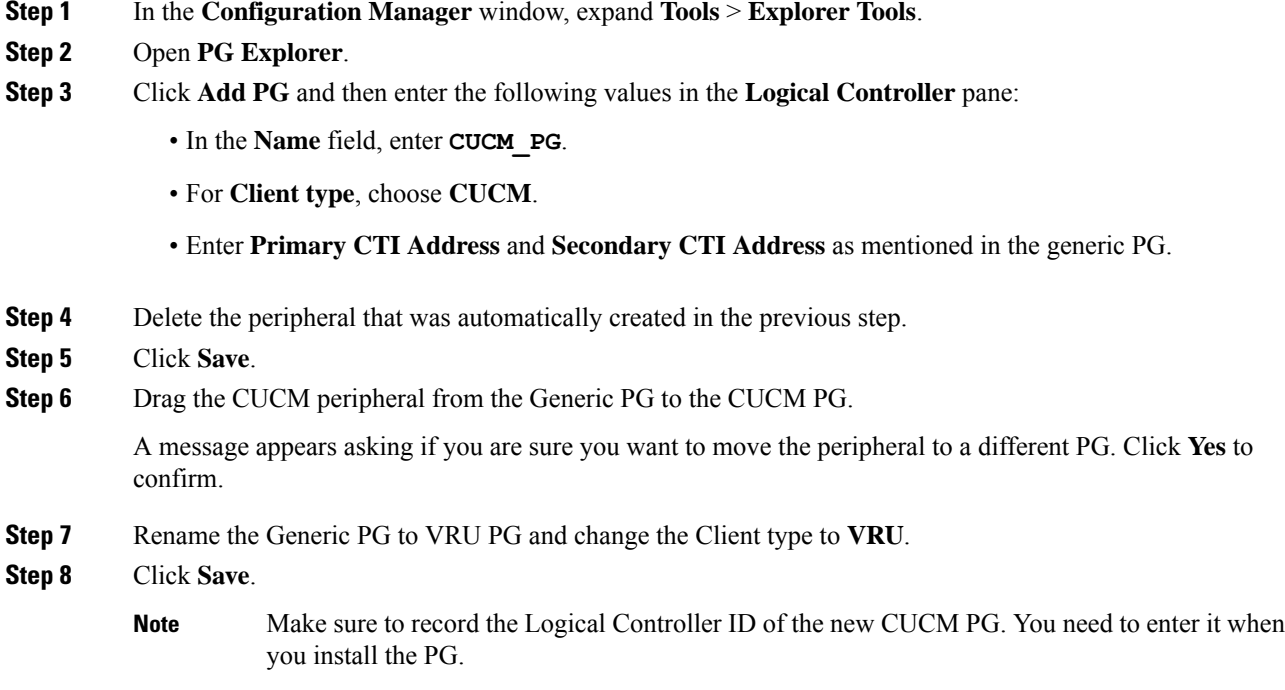

# <span id="page-142-1"></span>**Remove Dialed Number Configuration**

# **Before you begin**

Dialed numbers that are mentioned in any scripts must be removed from the scripts before you perform this procedure. Make sure that they are removed from all versions (not just the active scripts).

#### **Procedure**

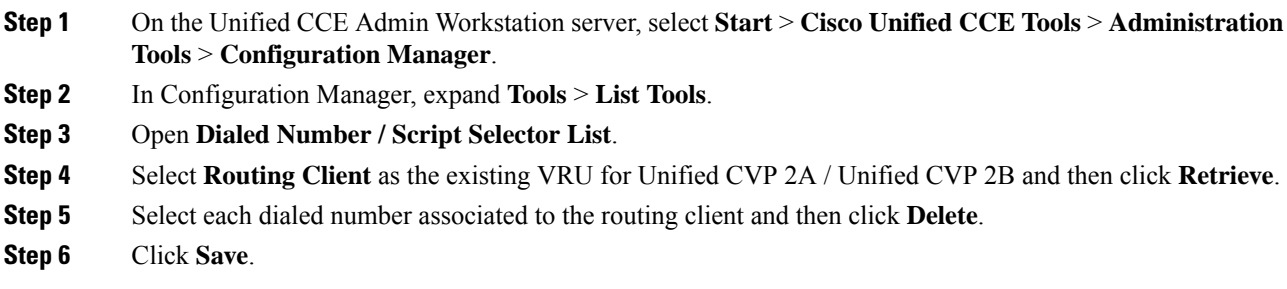

# <span id="page-143-0"></span>**Remove Agent Targeting Rule Configuration**

#### **Procedure**

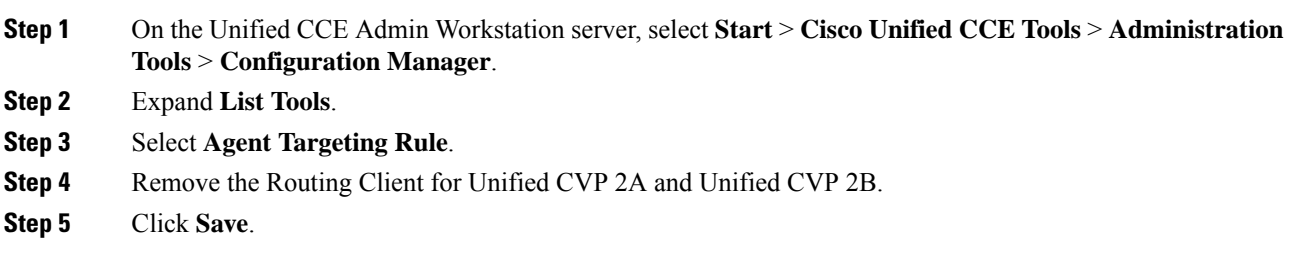

# <span id="page-143-1"></span>**Remove Network Trunk Configuration**

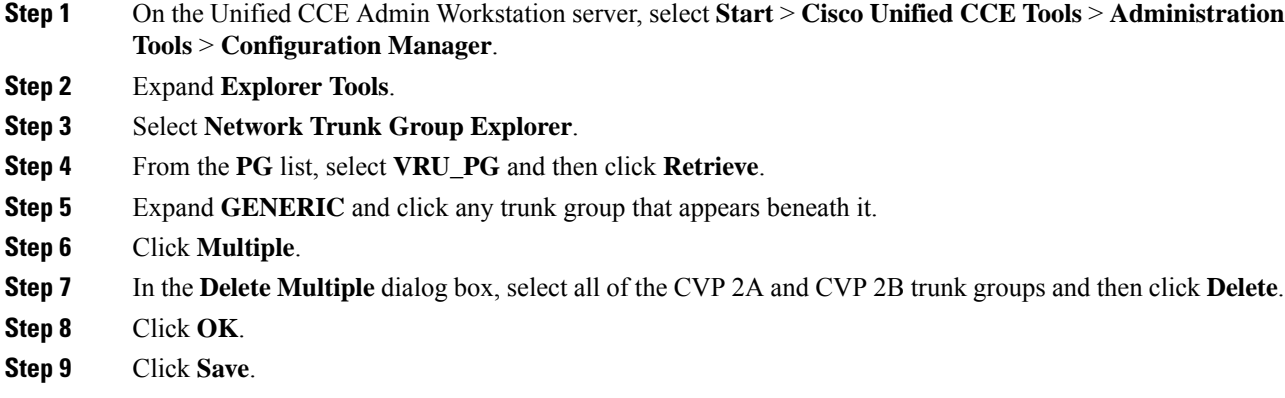
## **Remove Label Configuration**

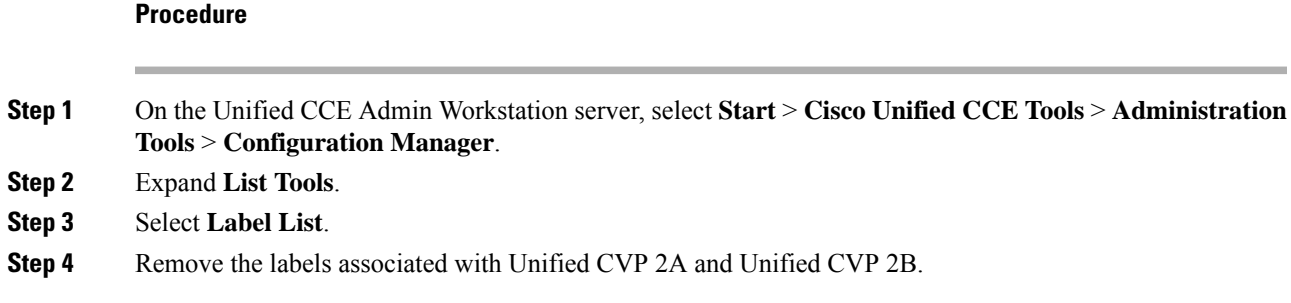

## **Remove Unified CVP PIMs**

### **Procedure**

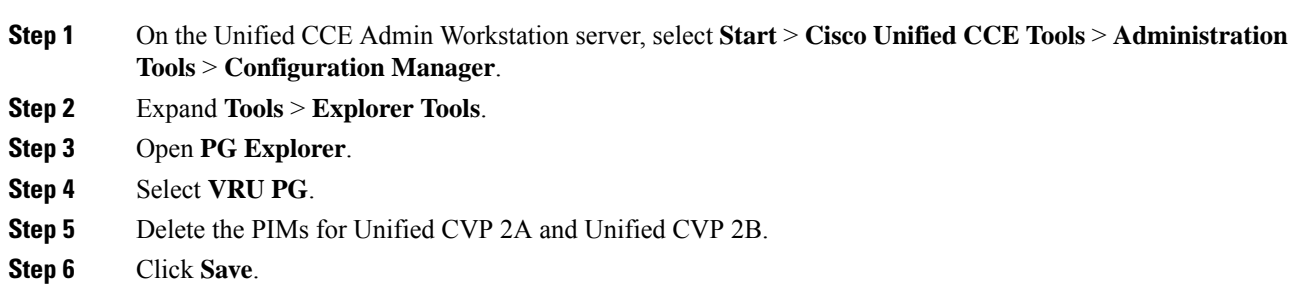

## **Install the CUCM PG**

## **Procedure**

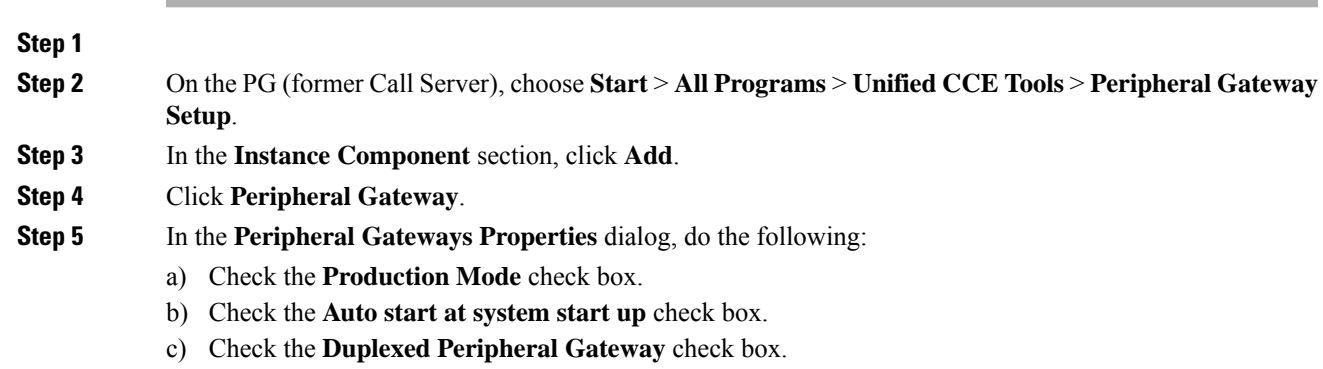

- d) From the **PG Node Properties ID** drop-down list, select **PG3**.
- e) Select the appropriate side (Side A or Side B).
- f) In the **Client Type Selection** section, add **CUCM** to the Selected Types.
- g) Click **Next**.

box, click **Add**.

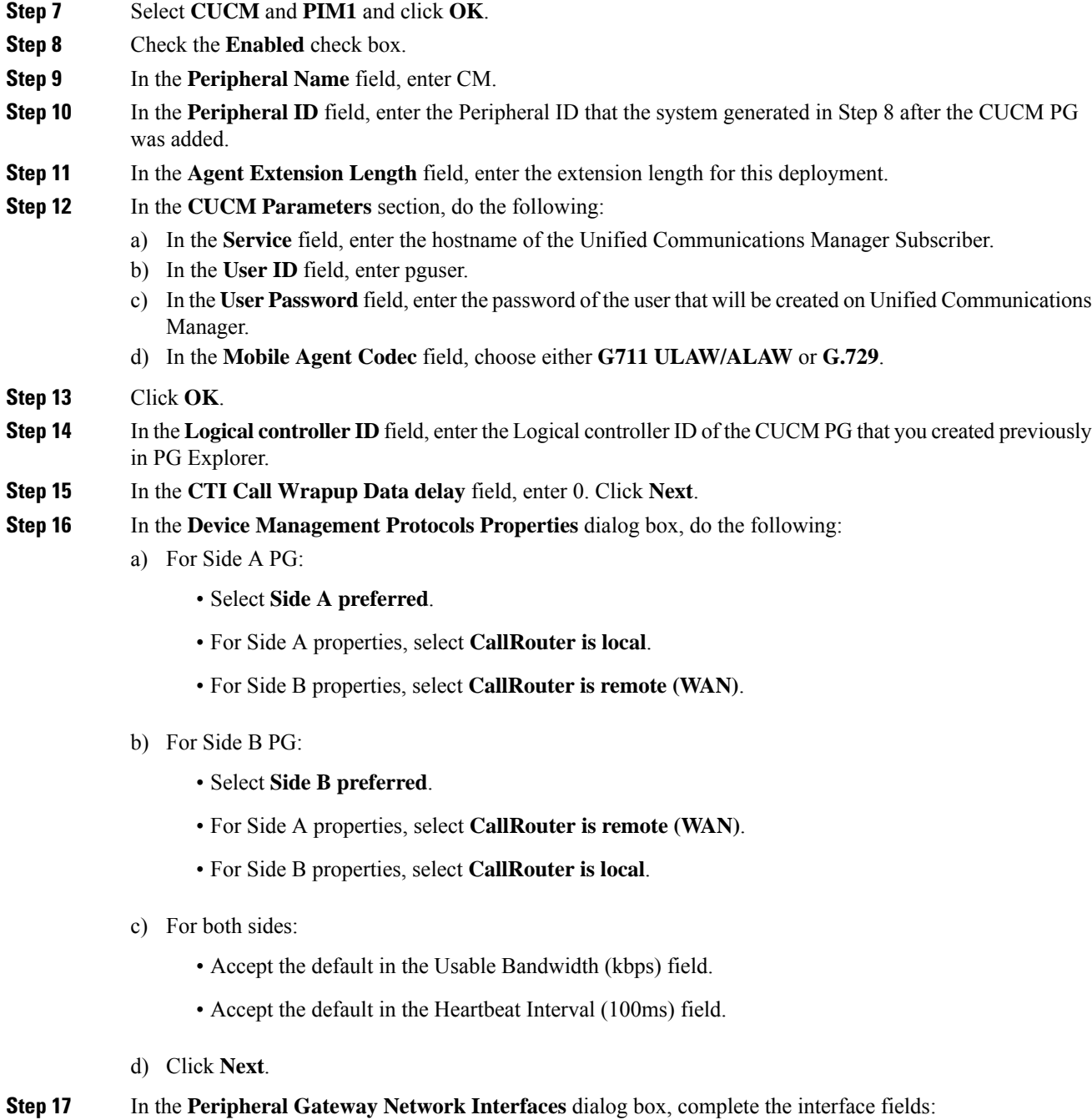

**Step 6** In the **Peripheral Gateway Managers** section of the **Peripheral Gateway Component Properties** dialog

- a) Enter the Private and Visible network interface hostnames. For the PG, use the same hostnames for private and private high. For the Router, enter the hostname of the Unified CCE Rogger Side A for the Router visible A and Router visible A high interfaces. Enter the hostname of the Unified CCE Rogger Side B for the Router visible B and Router visible B high interfaces.
- b) For the Side A PG, in the **Private Interfaces** section, click **QoS**. Check **Enable QoS** and click **OK**.
- c) For both the Side A and Side B PGs, in the **Visible Interfaces** section, click **QoS**. Check **Enable QoS** and click **OK**.

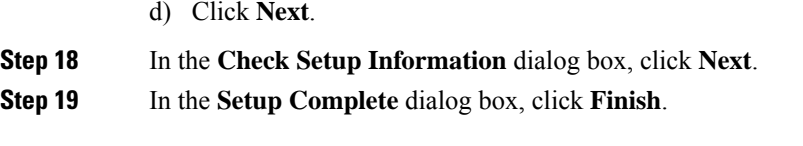

## **Install CG3**

## **Procedure**

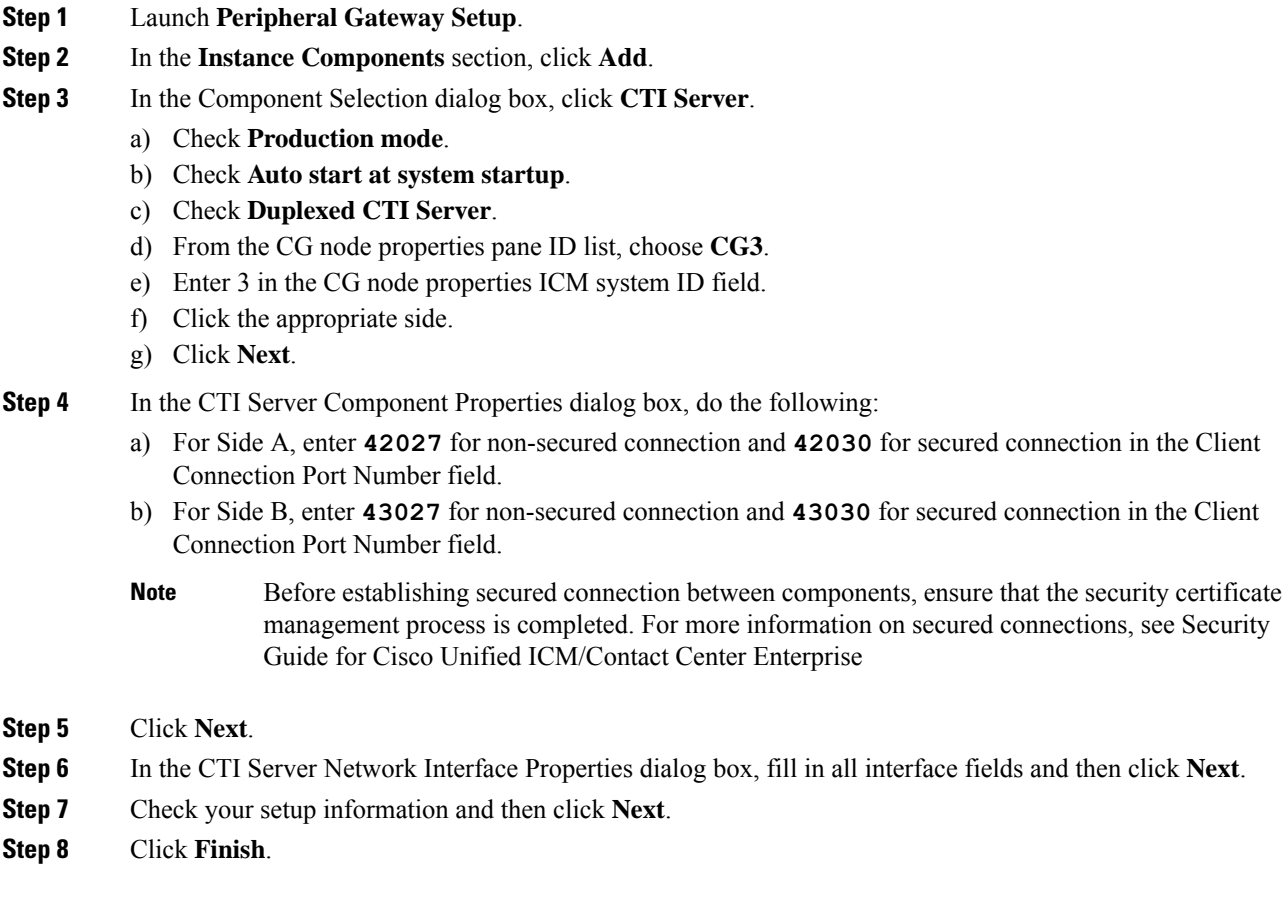

## **Modify PG1 to VRU PG**

## **Procedure**

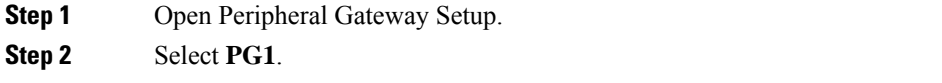

- **Step 3** Click **Edit**.
- **Step 4** In the **Client Type Selection** section, remove **CUCM**.

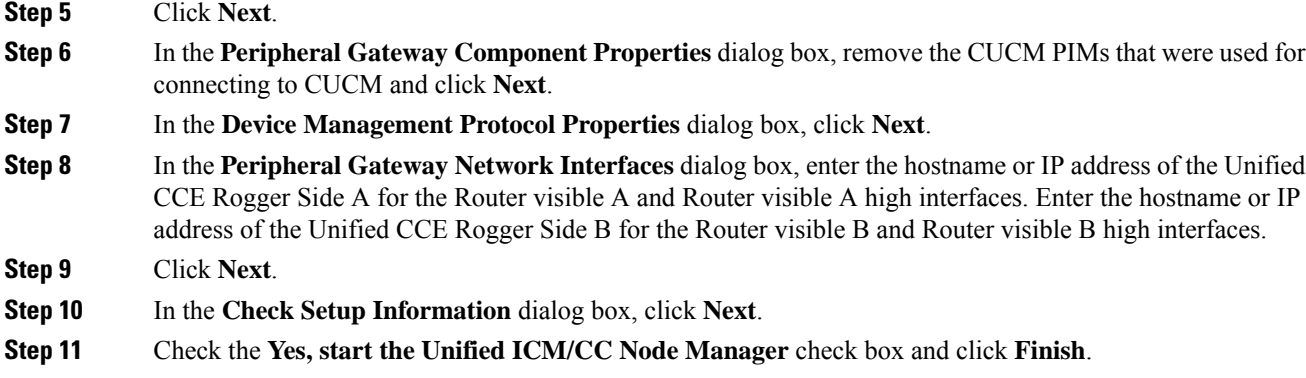

## **Uninstall CG1**

### **Procedure**

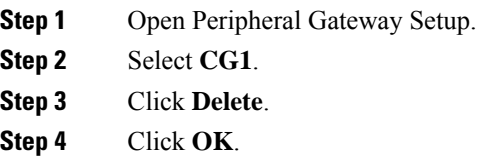

## **Switch into HCS for Contact Center Deployment**

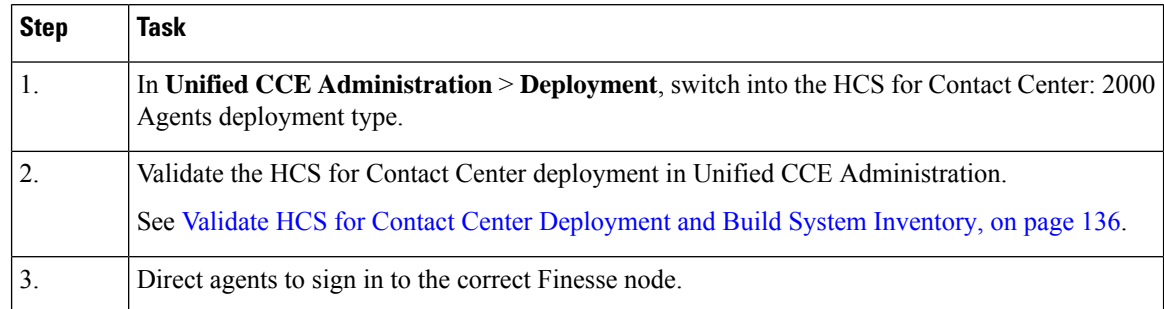

## <span id="page-147-0"></span>**Validate HCS for Contact Center Deployment and Build System Inventory**

Validate the HCS for Contact Center deployment using the Unified CCE Administration Deployment tool.

As you complete the procedure, you are prompted only for missing information; you may not need to perform each step.

## **Postupgrade Tasks**

You can perform these postupgrade tasks in any order.

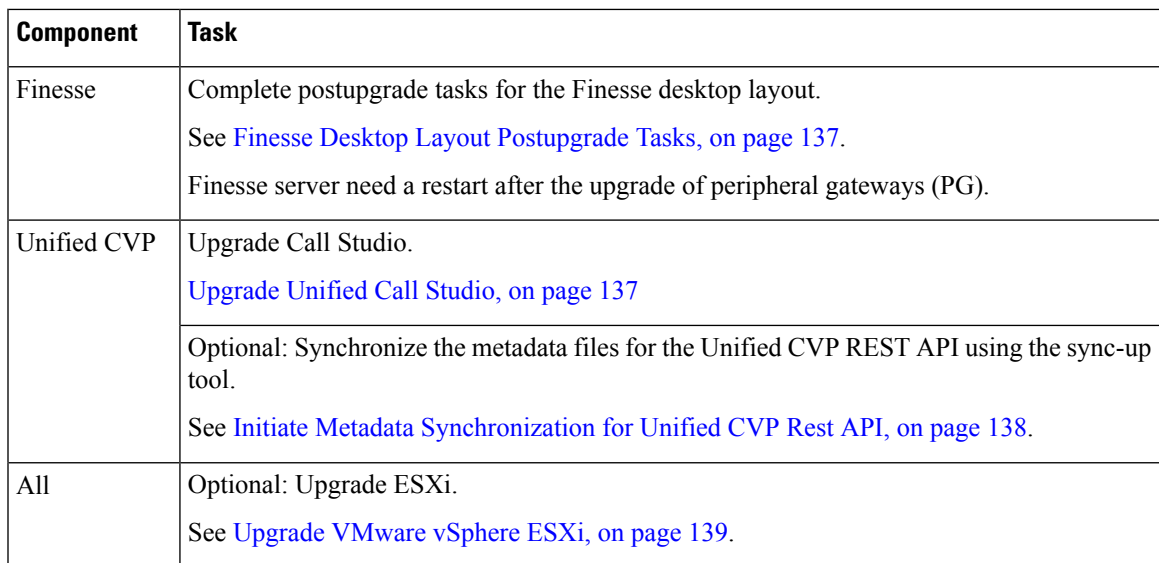

## <span id="page-148-0"></span>**Finesse Desktop Layout Postupgrade Tasks**

If you do not use a custom desktop layout, do the following after upgrading Cisco Finesse:

- **1.** Click **Restore Default Layout** on the Manage Desktop Layout gadget to add all updates from the new default desktop layout.
- **2.** Disable the Agent Queue Statistics gadget from the default desktop layout for the Agent role. This gadget is not supported for the Agent role in HCS for CC deployments.
- **3. Optional:** Enable Live Data Report gadgets for the Agent role.

If you use a custom desktop layout, do the following after upgrading Finesse:

- **1.** Add optional Live Data Report gadgets for the Agent role after upgrading Cisco Finesse.
- **2.** If you want to restore a previous layout for the desktop, sign in to the Administration Console on the primary Finesse node. Copy and paste your saved layout XML into the Manage Desktop Layout gadget.

## <span id="page-148-1"></span>**Upgrade Unified Call Studio**

## **Before you begin**

Obtain a new license for Unified Call Studio because licenses for earlier versions are invalid with the latest version.

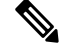

**Note** Upgrade of Call Studio is supported through the migration process.

## **Procedure**

**Step 1** Open Call Studio, right-click any existing project in the Navigator view, choose **Export**.

The **Export** wizard opens.

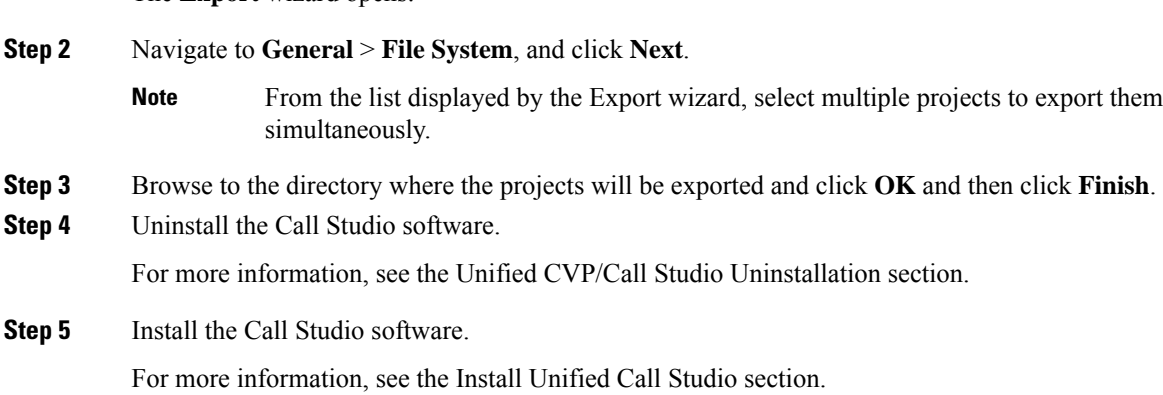

## **Install Unified Call Studio**

**Procedure**

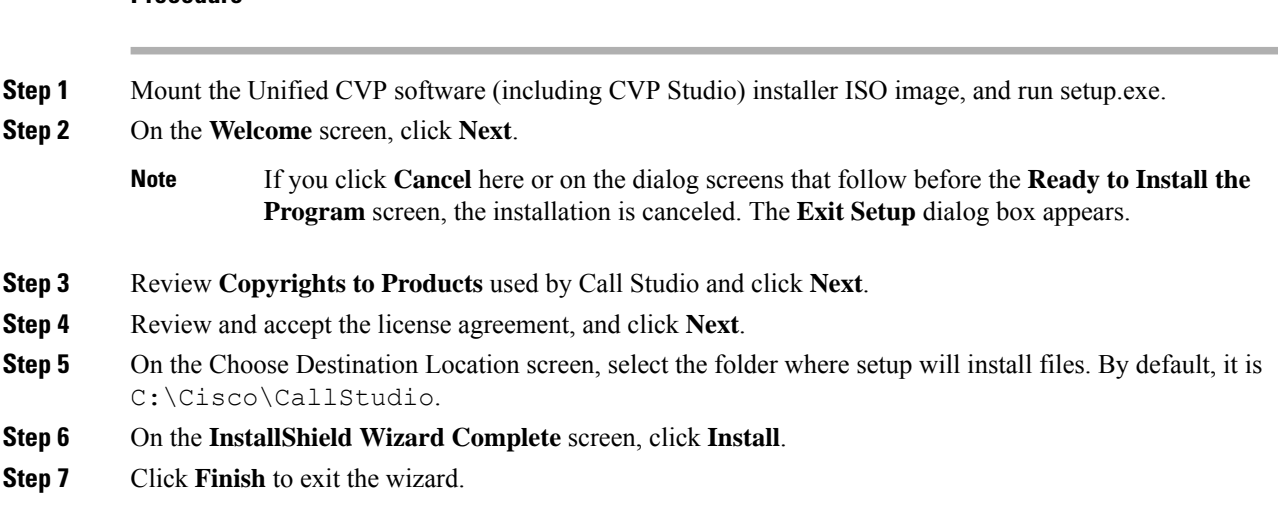

The Call Studio software is installed on your computer.

## <span id="page-149-0"></span>**Initiate Metadata Synchronization for Unified CVP Rest API**

In the Unified CVP REST API architecture, information of media files on Media Server and VXML applications on a VXML server is saved on a WSM Server as metadata in Derby database. This metadata information is created, updated, and deleted by the REST API calls. There may be situations where the metadata may go out of sync with files on VXML Servers and Media Servers. Examples are addition and deletion of Unified CVP Servers, deployment of apps and media files by a tool other than the REST API, and Unified CVP Media Server or the VXML server upgraded from a version where the REST API was not supported.

A command line tool "metasynch.cmd" is available at  $C:\Cisco\CVP\wsm\CH$  to enable synchronization of metadata with the files on VXML Servers and Media Servers. The tool internally uses the Synch up API to perform the synchronization. It takes three arguments- WSM user name, WSM user password, and server type (MEDIA, VXML or VXML\_ STANDALONE). Based on the server type information, all servers of the respective server type are synchronized. If the server type argument is not provided, metadata is synchronized with all media servers and VXML servers configured in OAMP.

In case of an upgrade, the media files and VXML applications are present in the Media Servers and VXML Servers but corresponding metadata information is not present in the WSM Server. The absence of metadata information limits a user from using the REST API to access, update, and delete existing media files and VXML applications on the Media Server and the VXML Server.

## **Synchronize Metadata Files Using Sync-Up Tool**

To invoke **metasynch.cmd**, complete the following steps.

### **Procedure**

**Step 1** On the Unified CVP OAMP Server, navigate to the C:  $\text{Cisco}\CVP\wsm\CLI location.$ 

**Step 2** Run the **metasynch.cmd** file with following arguments:

- **wsm username**
- **wsm password**

### **Example:**

metasynch.cmd wsmusername wsmpassword MEDIA

Usage : metasynch [options] username password [servertype]

servertype : MEDIA/VXML

options : -help -? print this help message

The server type argument should be MEDIA, VXML type. If the server type argument is not provided, the metadata is synched with all the VXML applications on VXML servers and all media files on Media servers. Logs for synch command tool can be found at the following location: **Note**

C:\Cisco\CVP\wsm\CLI\log\SyncTool.log

## <span id="page-150-0"></span>**Upgrade VMware vSphere ESXi**

If you use VMware vCenter Server in your deployment, upgrade VMware vCenter Server before upgrading VMware vSphere ESXi.

Upgrade VMWare vSphere ESXi on Side A and Side B servers to the latest version supported with this release of HCS for CC. HCS for CC uses standard upgrade procedures, which you can find using VMware documentation [\(https://www.vmware.com/support/pubs/\)](https://www.vmware.com/support/pubs/).

 $\mathbf I$ 

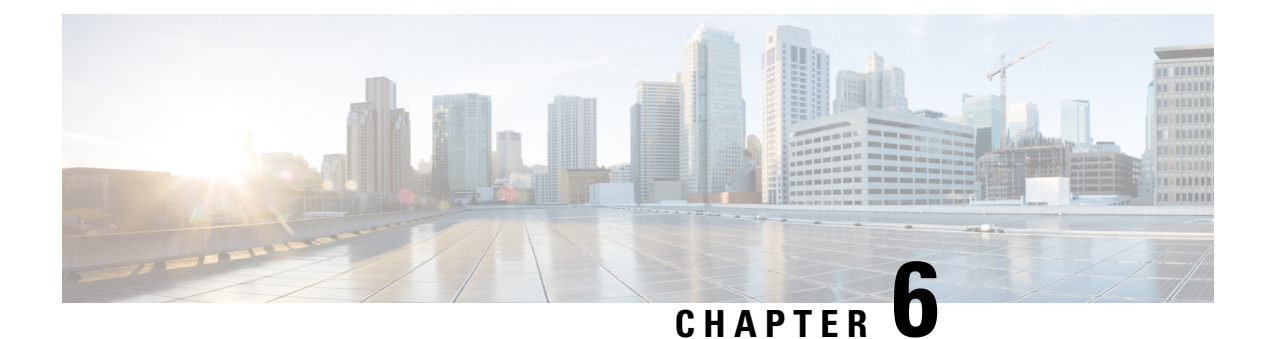

# **Uninstall Unified CCE Release 12.0(1)**

• [Uninstallation](#page-152-0) of base CCE , on page 141

# <span id="page-152-0"></span>**Uninstallation of base CCE**

Uninstallation of Cisco Unified ICM/CCE base 12.0 is not supported for CCE components that are deployed on Windows Server using the ICM-CCE-Installer. However, support for uninstallation and re-installation of client installer packages like Administration Client and Internet Script Editor continues.

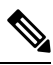

**Note** The option to roll back to previous versions is only available with maintenance releases.

 $\mathbf I$ 

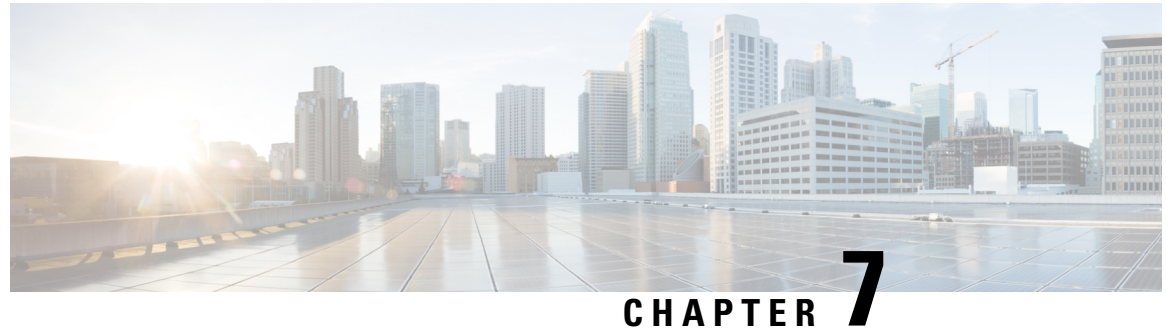

# **Appendix**

• Core [Components](#page-154-0) Server, on page 143

# <span id="page-154-0"></span>**Core Components Server**

## **Install Unified Contact Center Enterprise**

## **Procedure**

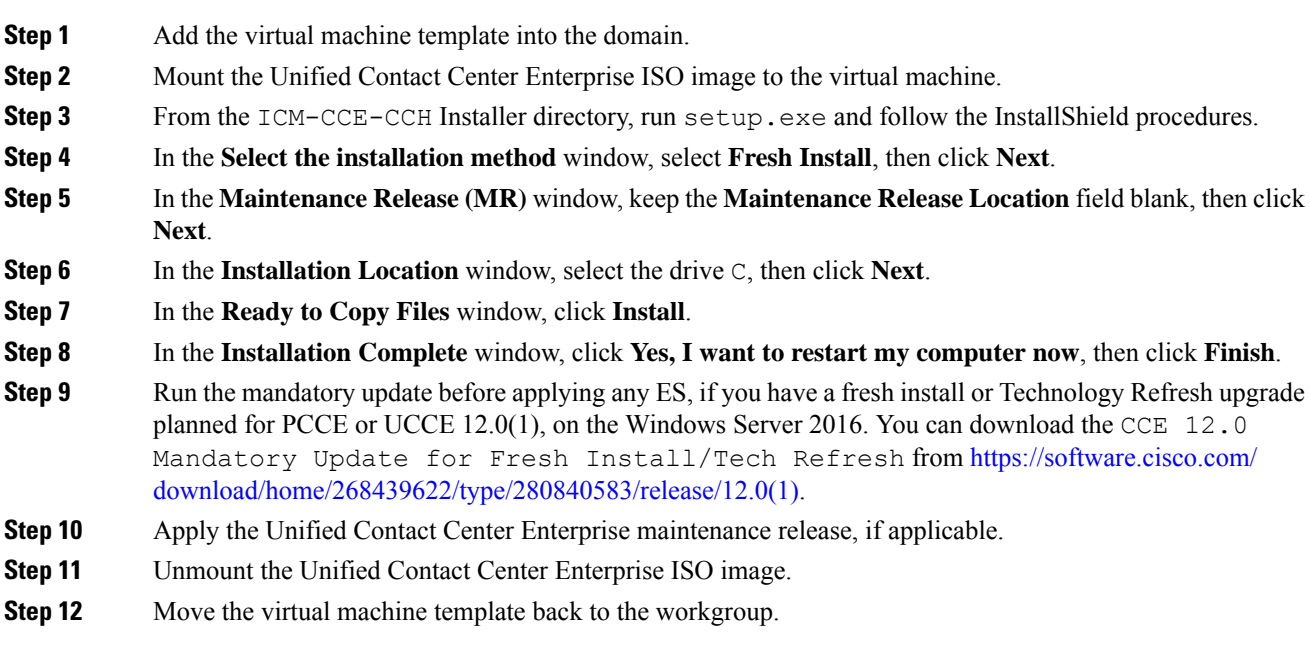

## **Related Topics**

Create Virtual [Machines,](#page-70-0) on page 59 Mount ISO File Create Golden [Template](#page-60-0) for Unified CCE Rogger, on page 49 Create Golden [Template](#page-61-0) for Unified CCE Router, on page 50 Create Golden [Template](#page-61-1) for Unified CCE Logger, on page 50 Create Golden Template for Unified CCE [AW-HDS-DDS](#page-62-0), on page 51 Create Golden Template for Unified CCE [AW-HDS,](#page-62-1) on page 51 Create Golden template for Unified CCE [HDS-DDS](#page-63-0), on page 52 Create Golden [Template](#page-64-0) for Unified CCE PG, on page 53

## **Install Unified CVP Server**

### **Procedure**

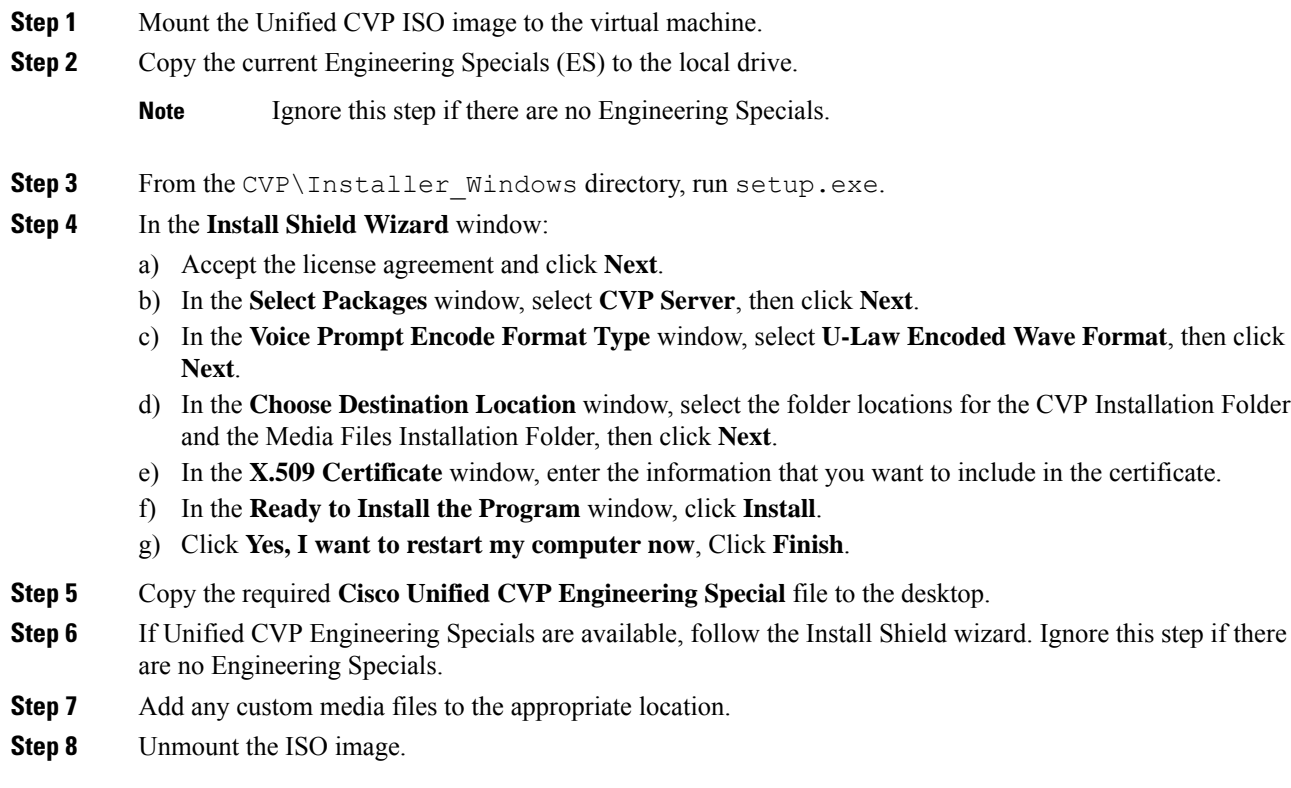

## **Related Topics**

Mount ISO File Create Golden [Template](#page-64-1) for Unified CVP Server, on page 53

## **Install Unified CVP OAMP Server**

## **Procedure**

**Step 1** Mount the Unified CVP ISO image to the virtual machine.

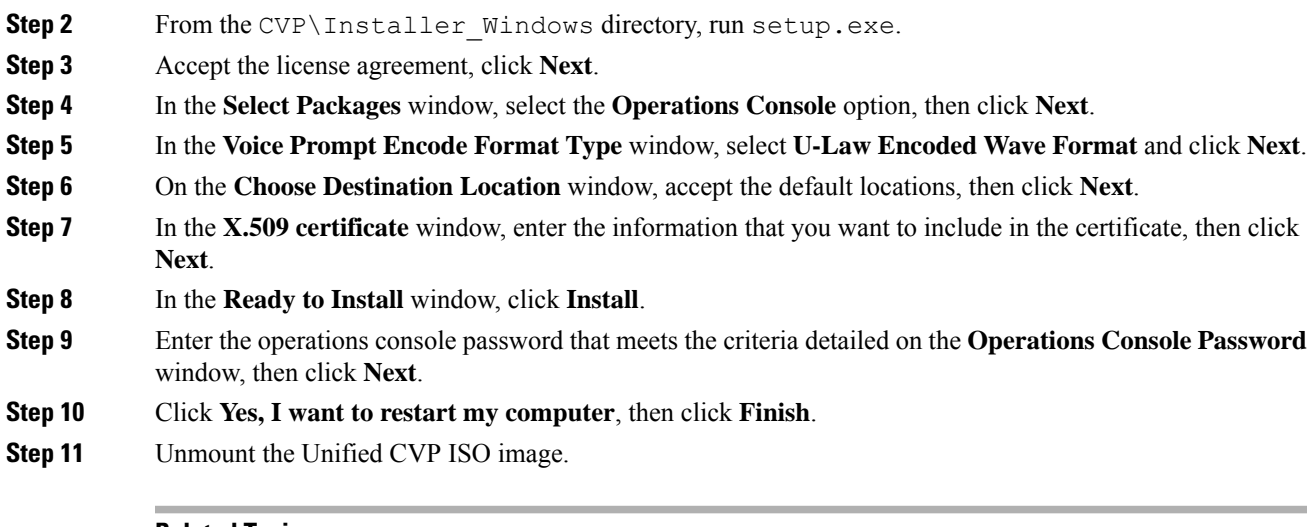

## **Related Topics**

Mount ISO File

Create Golden [Template](#page-65-0) for Unified CVP OAMP Server, on page 54

## **Install Unified CVP Reporting Server**

## **Procedure**

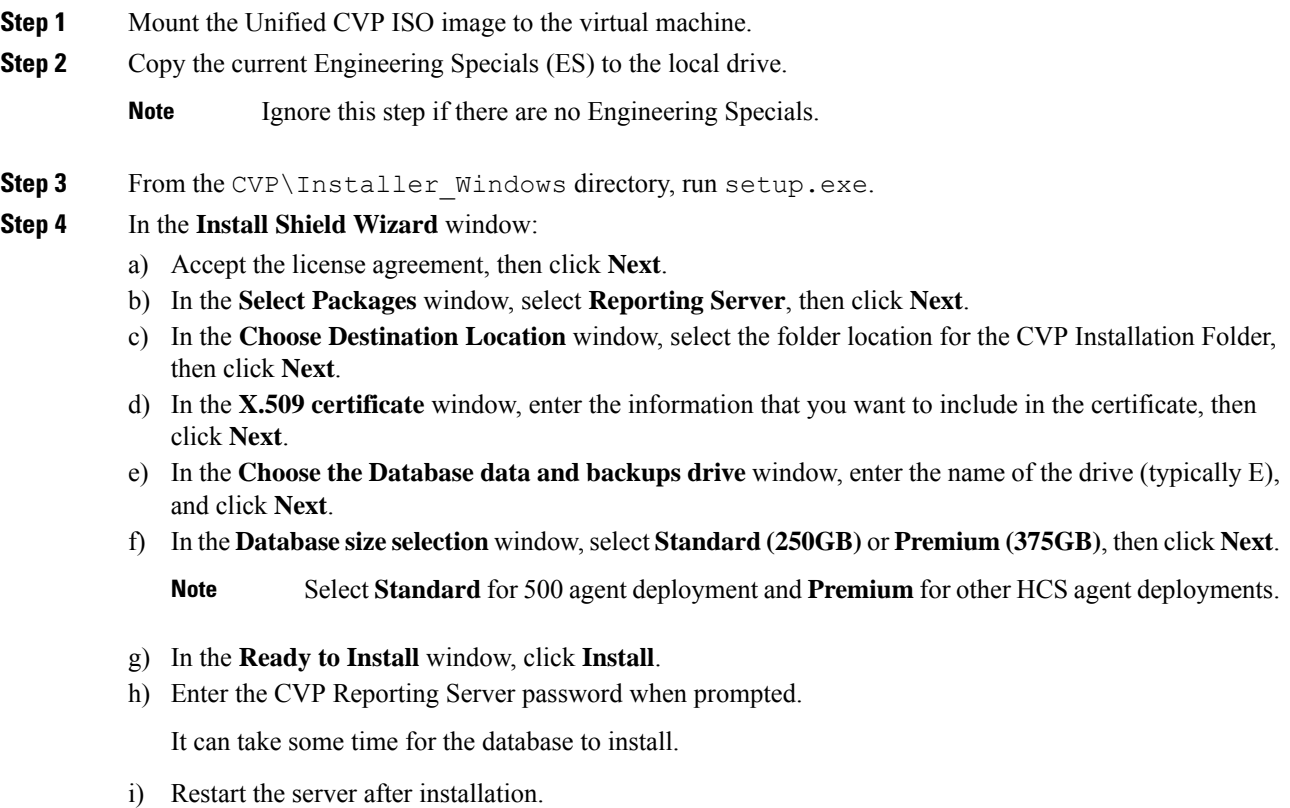

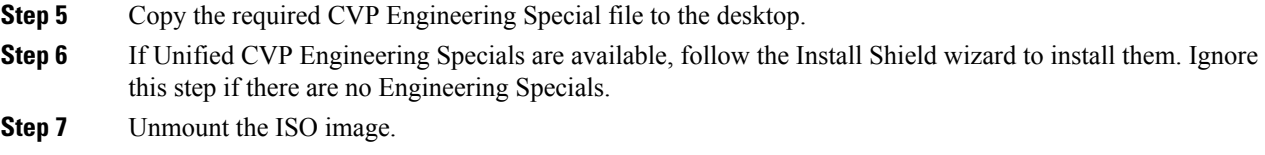

### **Related Topics**

Mount ISO File

Create Golden Template for Unified CVP [Reporting](#page-65-1) Server, on page 54

## **Install Publishers/Primary Nodes of VOS-Based Contact Center Applications**

### **Before you begin**

DNS Configuration is mandatory for installation of Cisco Unified Communications Manager, Cisco Unified Intelligence Center, Cisco Finesse and Cisco Identity Service (IdS). To configure DNS, add the VMs to the forward and reverse lookups of the DNS.

### **Procedure**

- **Step 1** Create a virtual machine for your VOS-based contact center application using the OVA.
- **Step 2** Mount the ISO image for the software to the virtual machine.
- **Step 3** Select the virtual machine, power it on, and open the console.
- **Step 4** Follow the Install wizard, making selections as follows:
	- a) In the **Disk Found** screen, click **OK** to begin the verification of the media integrity.
	- b) In the **Success** screen, select **OK**.
	- c) In the **Product Deployment Selection** screen:

If your product is any one of the following, choose the product and click **OK**.

- Cisco Unified Communications Manager
- Cisco Finesse
- Cisco Virtualized Voice Browser

If your product is Cisco Unified Intelligence Center, you can choose from one of the following options:

- Cisco Unified Intelligence Center
- Live Data
- Cisco Identity Service (IdS)
- Cisco Unified Intelligence Center with Live Data and IdS
- For the 2000 agent reference design, choose the coresident deployment option **Cisco Unified Intelligence Center with Live Data and IdS**, and then select **OK**. The **Cisco Unified Intelligence Center with Live Data and IdS** option installs Cisco Unified Intelligence Center with Live Data and Cisco Identity Service (IdS) on the same server.
- For all other deployments, select one of the standalone install options. For example, select **Cisco Unified Intelligence Center** , **Live Data**, or **Cisco Identity Service (IdS)**. Then select **OK**.
- d) In the **Proceed with Install** screen, select **Yes**.
- e) In the **Platform Installation Wizard** screen, select **Proceed**.
- f) In the **Apply Patch** screen, select **No**.
- g) In the **Basic Install** screen, select **Continue**.
- h) In the **Timezone Configuration** screen, use the down arrow to choose the local time zone that most closely matches where your server is located. Select **OK**.

**Note** For Live Data servers, use the same timezone for all the nodes.

- i) In the **Auto Negotiation Configuration** screen, select **Continue**.
- j) In the **MTU Configuration** screen, select **No** to keep the default setting for Maximum Transmission Units.
- k) In the **DHCP Configuration** screen, select **No**.
- l) In the **Static Network Configuration** screen, enter static configuration values. Select **OK**.
- m) In the **DNS Client Configuration** screen, click **Yes** to enable DNS client.
- n) Enter your DNS client configuration. Select **OK**.
- o) In the **Administrator Login Configuration** screen, enter the Platform administration username. Enter and confirm the password for the administrator. Select **OK**.
- p) In the **Certificate Information** screen, enter data to create your Certificate Signing Request: Organization, Unit, Location, State, and Country. Select **OK**.
- q) In the **First Node Configuration** screen, select **Yes**.
- r) In the **Network Time Protocol Client Configuration** screen, enter a valid NTP server IP address and select **OK**.
- s) In the **Security Configuration** screen, enter the security password and select **OK**.
- t) In the **SMTP Host Configuration** screen, select **No**.
- u) In the **Application User Configuration** screen, enter the application username. Enter, and confirm the application user password. Select **OK**.
- v) In the **Platform Configuration Confirmation** screen, select **OK**. The installation begins and runs unattended.
	- There is a reboot in the middle of the installation.
	- The installation ends at a sign-in prompt.
- **Step 5** Unmount the ISO image.

### **Related Topics**

Create Virtual [Machines,](#page-70-0) on page 59 Mount ISO File

## **Install Subscribers/Secondary Nodes of VOS-Based Contact Center Applications**

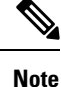

This task is required for installation of the subscriber/secondary nodes of the three VOS-based contact center applications: Cisco Finesse, Cisco Unified Communications Manager, and Cisco Unified Intelligence Center.

### **Before you begin**

DNS Configuration is mandatory for installation of Cisco Unified Communications Manager, Cisco Unified Intelligence Center, and Cisco Finesse. To configure DNS, add the VMs to the forward and reverse lookups of the DNS.

Before you install the subscriber/secondary nodes, you must install the publisher/primary nodes and configure the clusters.

### **Procedure**

- **Step 1** Create a virtual machine for your VOS-based contact center application using the OVA.
- **Step 2** Mount the ISO image for the software to the virtual machine.
- **Step 3** Select the virtual machine and power it on, and open the console.
- **Step 4** Follow the Install wizard, making selections as follows:
	- a) In the **Disk Found** screen, click **OK** to begin the verification of the media integrity.
	- b) In the **Success** screen, select **OK**.
	- c) In the **Product Deployment Selection** screen:

If your product is any one of the following, choose the product and click **OK**.

- Cisco Unified Communications Manager
- Cisco Finesse
- Cisco Virtualized Voice Browser

If your product is Cisco Unified Intelligence Center, you can choose from one of the following options:

- Cisco Unified Intelligence Center
- Live Data
- Cisco Identity Service (IdS)
- Cisco Unified Intelligence Center with Live Data and IdS
- For the 2000 agent reference design, choose the coresident deployment option **Cisco Unified Intelligence Center with Live Data and IdS**, and then select **OK**. The **Cisco Unified Intelligence Center with Live Data and IdS** option installs Cisco Unified Intelligence Center with Live Data and Cisco Identity Service (IdS) on the same server.
- For all other deployments, select one of the standalone install options. For example, select **Cisco Unified Intelligence Center** , **Live Data**, or **Cisco Identity Service (IdS)**. Then select **OK**.
- **Step 5** Follow the Install wizard, making selections as follows:
	- a) In the **Proceed with Install** screen, select **Yes**.
	- b) In the **Platform Installation Wizard** screen, select **Proceed**.
	- c) In the **Apply Patch** screen, select **No**.
	- d) In the **Basic Install** screen, select **Continue**.
	- e) In the **Timezone Configuration** screen, use the down arrow to choose the local time zone that most closely matches where your server is located. Select **OK**.

**Note** For Live Data servers, use the same timezone for all the nodes.

- f) In the **Auto Negotiation Configuration** screen, select **Continue**.
- g) In the **MTU Configuration** screen, select **No** to keep the default setting for Maximum Transmission Units.
- h) In the **DHCP Configuration** screen, select **No**.
- i) In the **Static Network Configuration** screen, enter static configuration values. Select **OK**.
- j) In the **DNS Client Configuration** screen, click **Yes** to enable DNS client.
- k) In the **Administrator Login Configuration** screen, enter the Platform administration username. Enter and confirm the password for the administrator. Select **OK**.
- l) In the **Certificate Information** screen, enter data to create your Certificate Signing Request: Organization, Unit, Location, State, and Country. Select **OK**.
- m) In the **First Node Configuration** screen, select **No**.
- n) In the warning screen, select **OK**.
- o) In the **Network Connectivity Test Configuration** screen, select **No**.
- p) In the **First Node Access Configuration** screen, enter the host name and IP address of the first node. Enter and confirm the security password. Select **OK**.
- q) In the **SMTP Host Configuration** screen, select **No**.
- r) In the **Platform Configuration Confirmation** screen, select **OK**. The installation begins and runs unattended.
	- There is a reboot in the middle of the installation.
	- The installation ends at a sign-in prompt.
- **Step 6** Unmount the ISO image.

### **Related Topics**

Create Virtual [Machines,](#page-70-0) on page 59 Mount ISO File

 $\mathbf I$